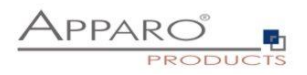

Benutzerhandbuch

Apparo Fast Edit

Stand-Alone

Version 3.3.0.0

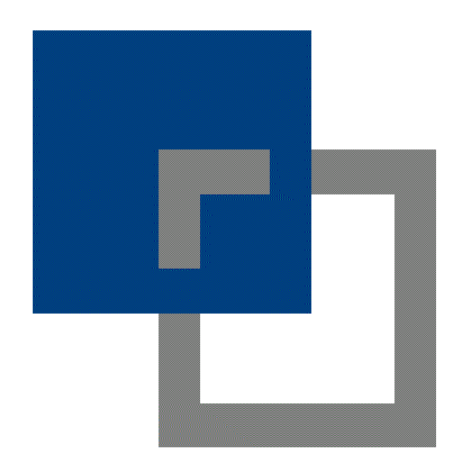

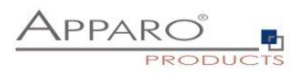

# Inhaltsverzeichnis

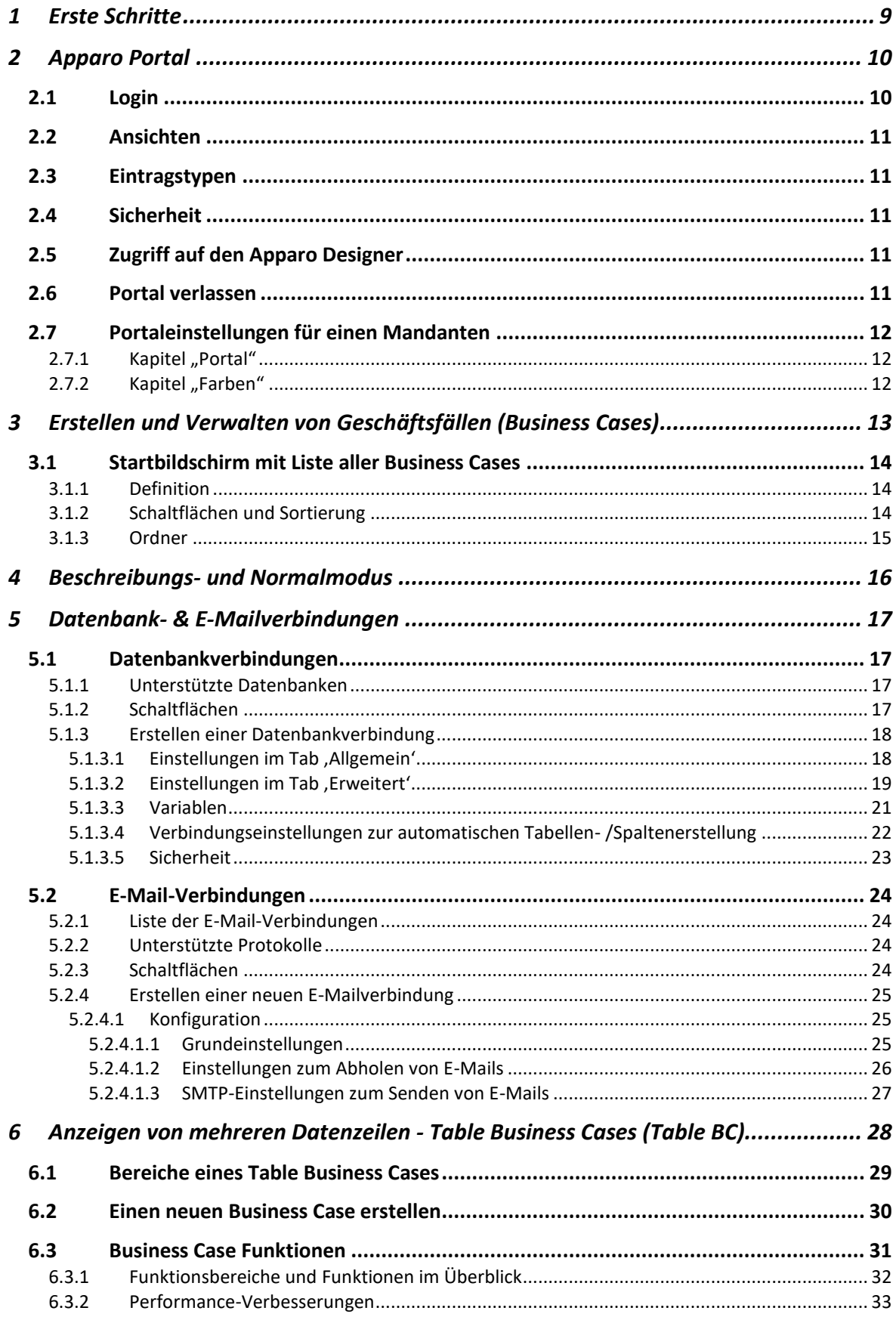

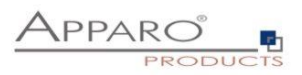

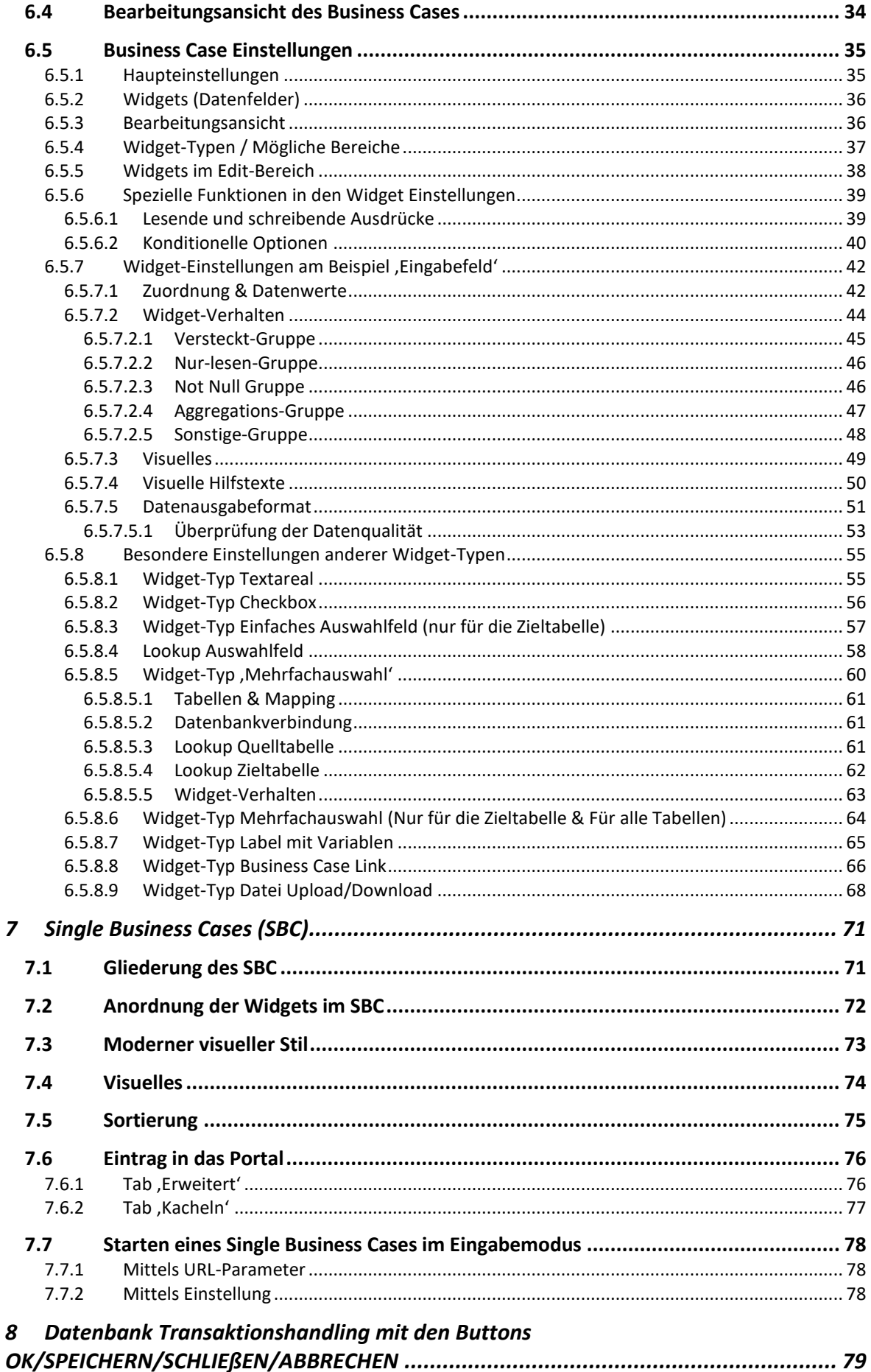

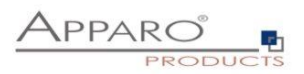

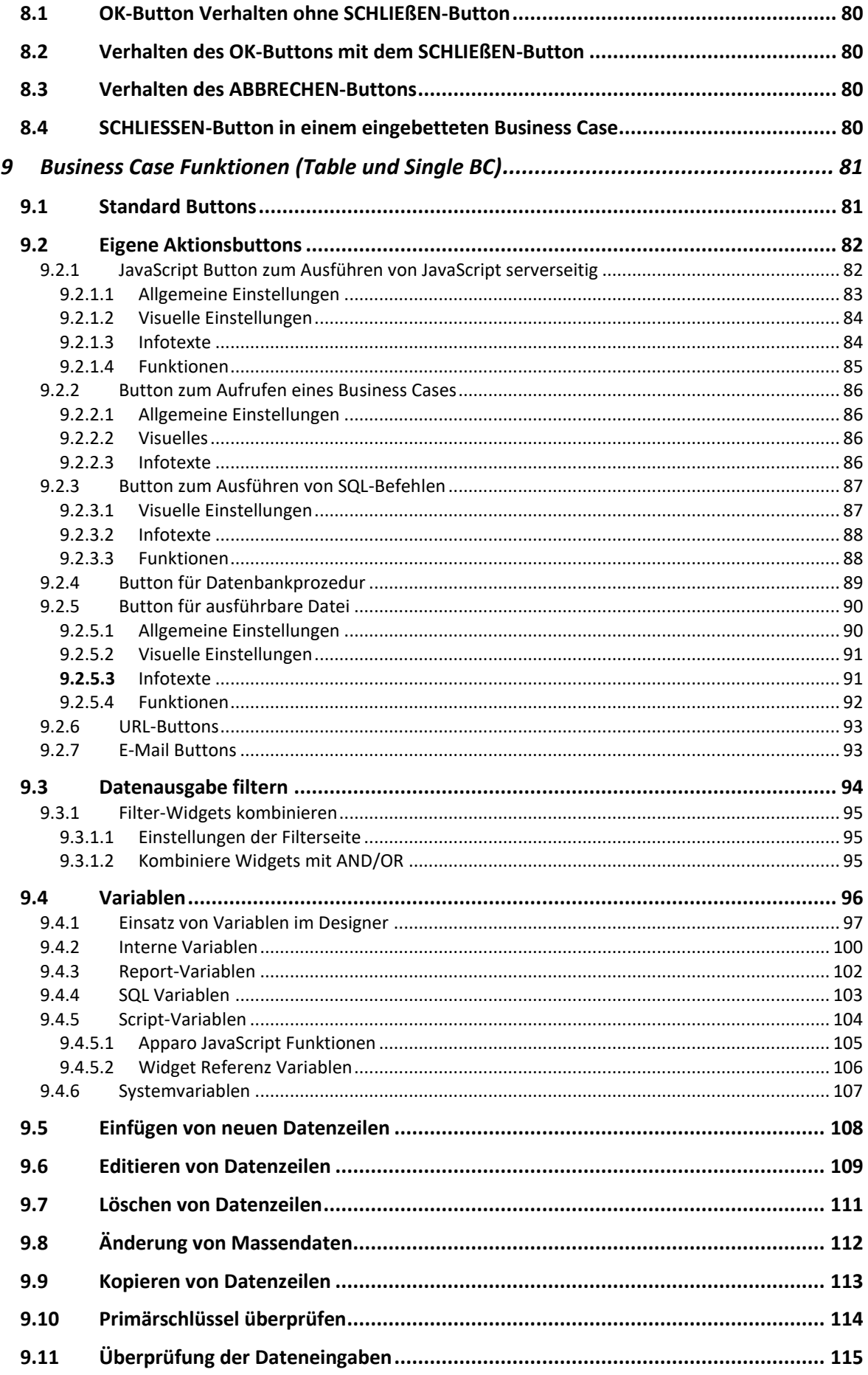

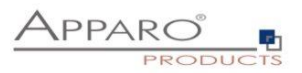

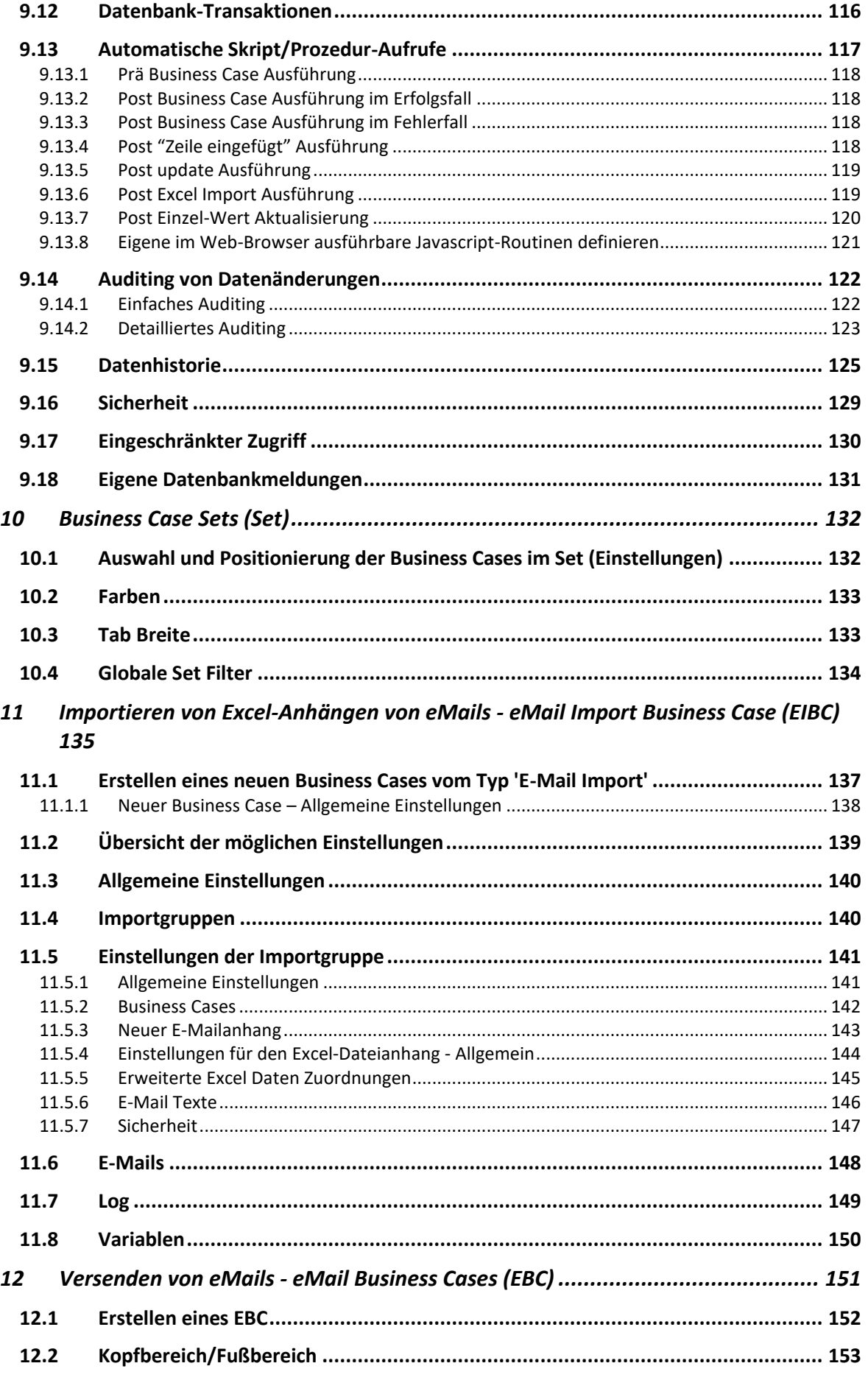

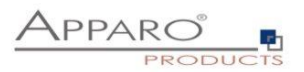

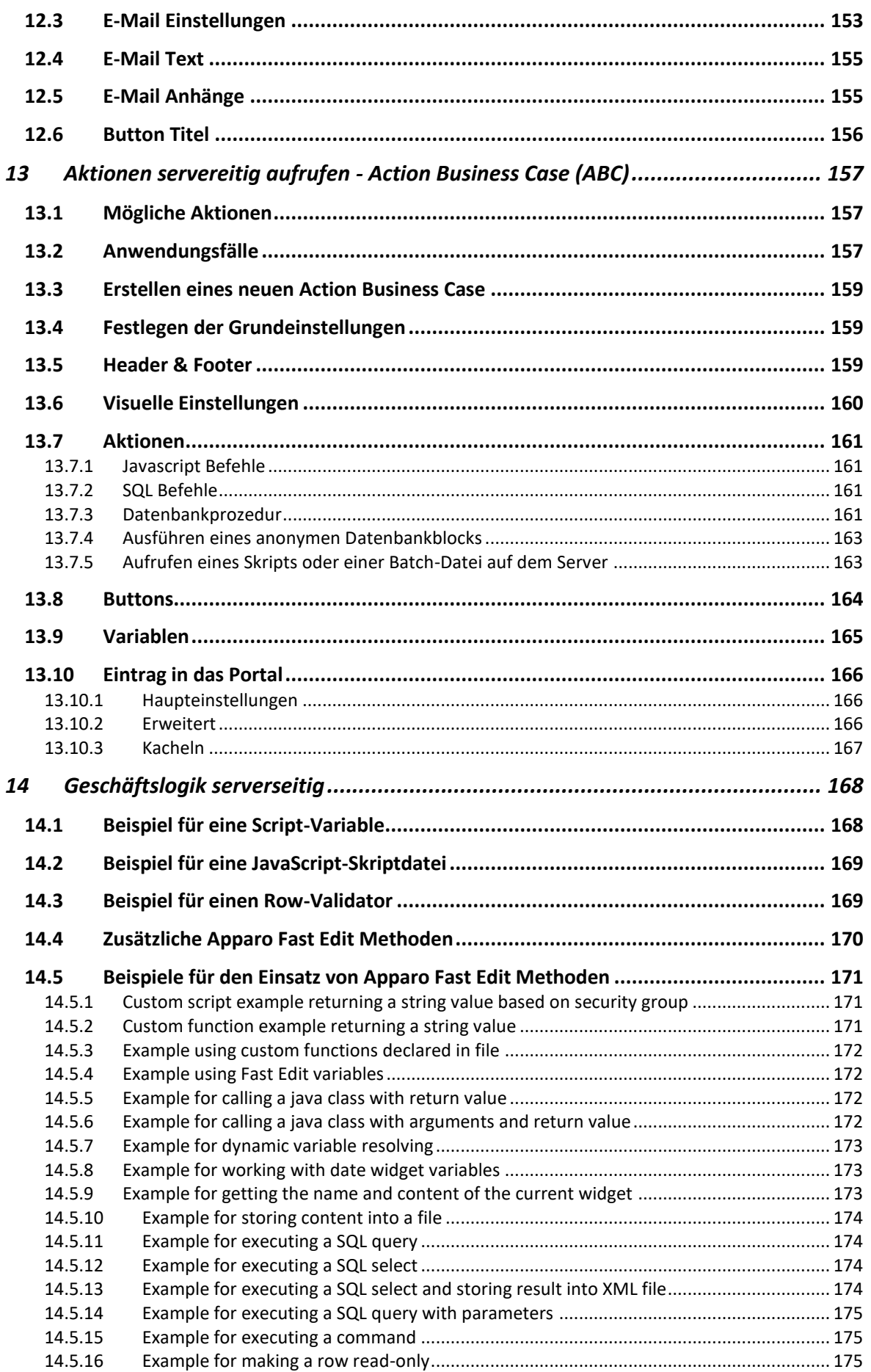

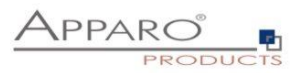

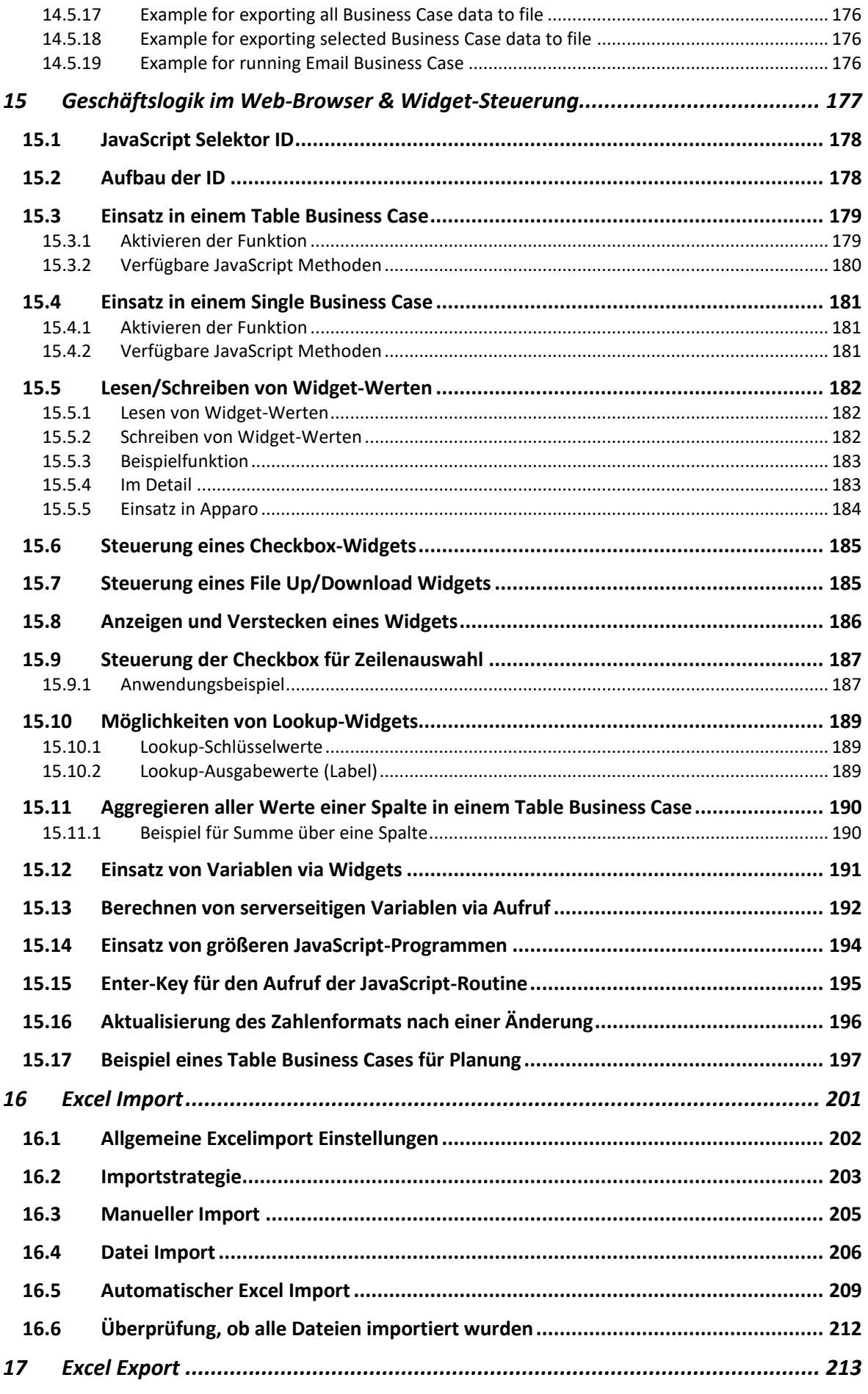

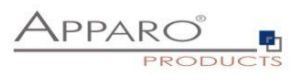

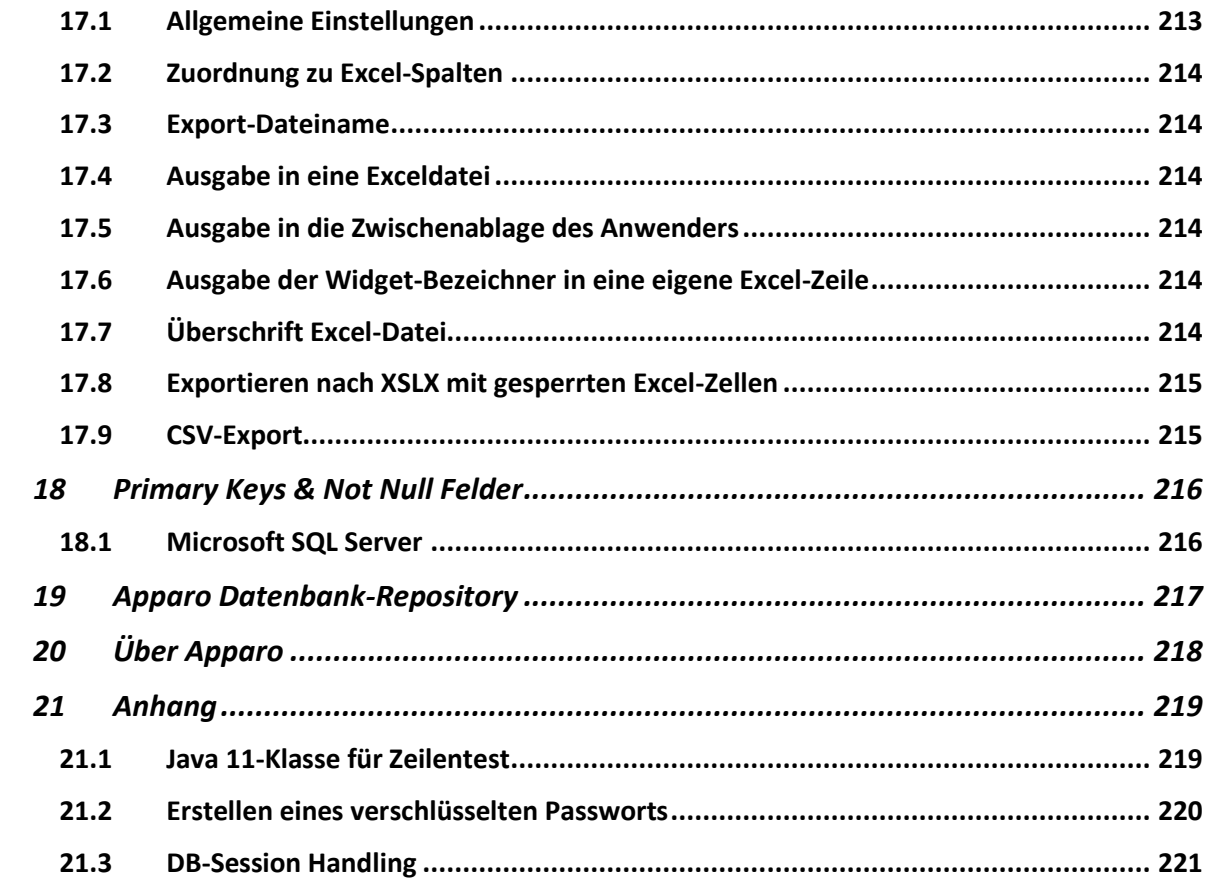

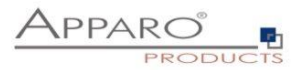

# <span id="page-8-0"></span>**1 Erste Schritte**

Im Trainingsbereich finden Sie Produkteinführungsfilme:

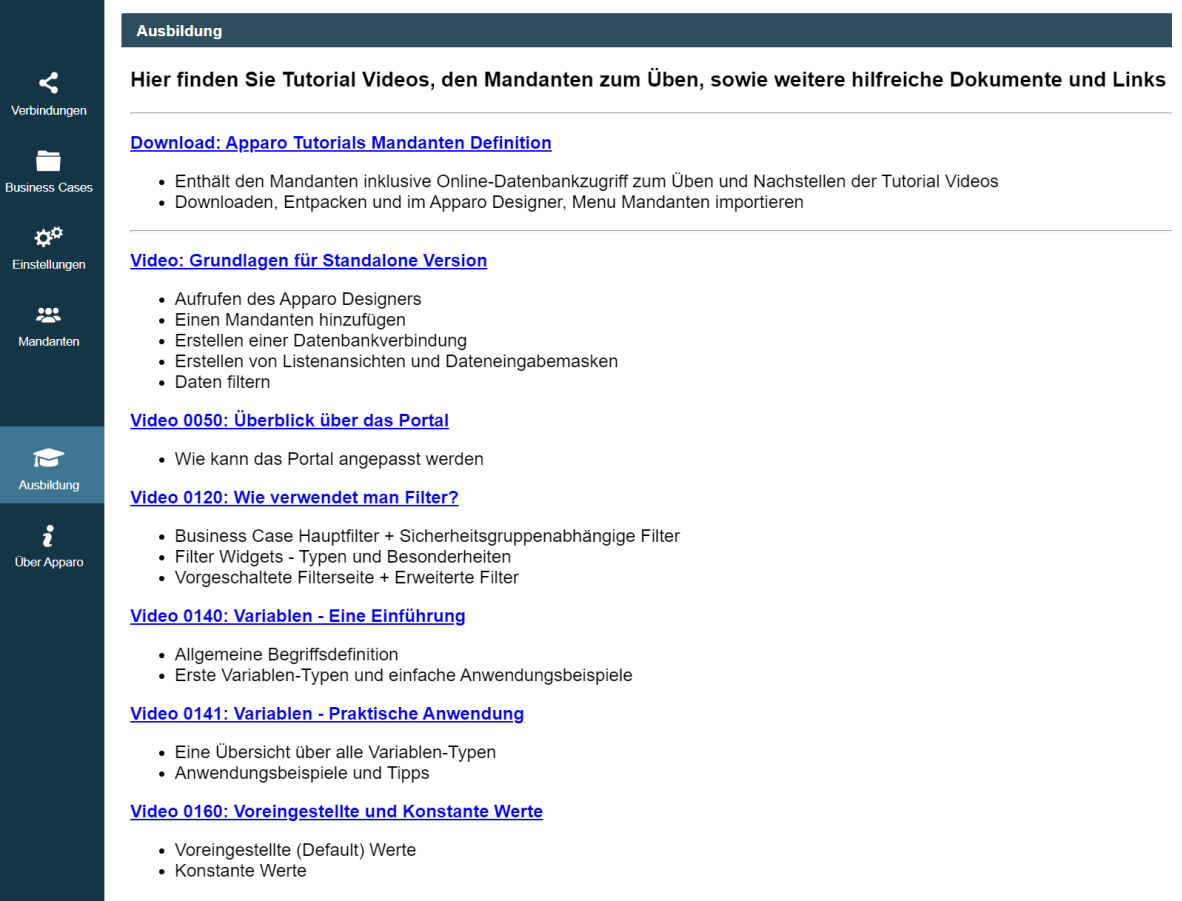

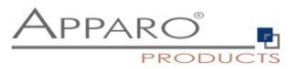

# <span id="page-9-0"></span>**2 Apparo Portal**

# <span id="page-9-1"></span>**2.1 Login**

Mi[t http://gateway-servername/foldername](http://gateway-servername/foldername) wird das Apparo Portal aufgerufen.

Protokoll und Foldername sind im Apparo Configuration Manager definierbar.

Die Login-Seite ist optisch konfigurierbar und erscheint nicht, wenn Single Sign On im Apparo Configuration Manager ausgewählt wurde.

Das Design der Login-Seite kann im Apparo Designer, Kapitel Einstellungen / Login Seite angepasst werden. Die Login-Seite wird für alle Mandanten verwendet.

Falls der Browser den aktuellen Usernamen nicht weiterleitet, so wird der Username/Passwort explizit vom Browser mittels eigener Login-Seite abgefragt.

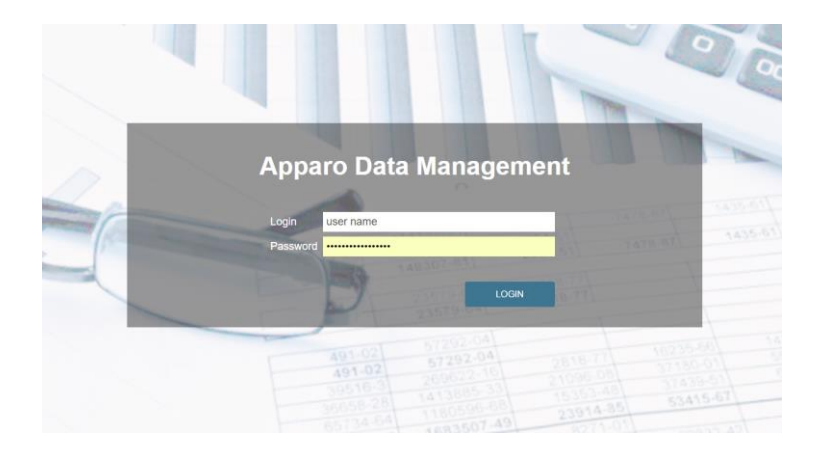

Nach dem Login sieht der Anwender das Portal:

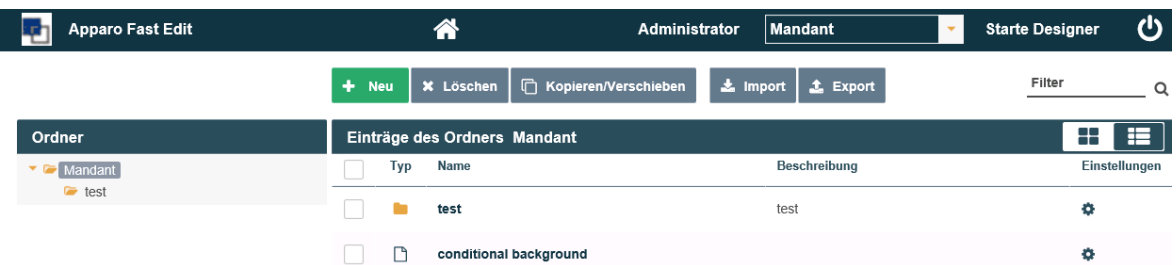

Sprache: Das Apparo Portal verwendet die **Browser-Spracheinstellung** und bietet als Sprachen aktuell deutsch, englisch und französisch an. Falls die Browser-Sprache nicht unterstützt wird, so wird englisch verwendet.

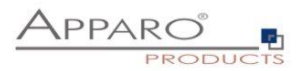

## <span id="page-10-0"></span>**2.2 Ansichten**

Das Portal hat 2 unterschiedliche Ausgabemodi für die Portaleinträge:

**Listendarstellung** – geeignet für den Einsatz mit einer Maus

- Platzsparend
- Alle Funktionalitäten wie export/import/kopieren/erstellen werden angeboten
- Einstellungen der Portaleinträge sind in diesem Modus sichtbar

**Kacheln** – geeignet für den Einsatz von Smartphones/Tablets

- Buttons sind in diesem Modus versteckt
- Die Einstellungen der Portaleinträge sind versteckt
- Die Kachelansicht ist besonders hilfreich um eine Art Dashboard mit aktuellen Kennzahlen aufzubauen.

Es können Variablen des Business Cases in der Beschreibung des Eintrages verwendet werden.

Der Anwender kann den Ausgabemodus mit diesen Icons wechseln:

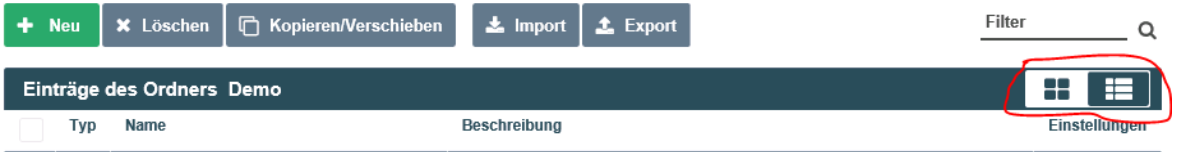

# <span id="page-10-1"></span>**2.3 Eintragstypen**

Im Portal können die Anwender

- Business Cases des aktuellen Mandanten aufrufen
- Frei definierbare Hyperlinks aufrufen
- Obige Einträge mit Ordnern strukturiert ablegen

#### <span id="page-10-2"></span>**2.4 Sicherheit**

Jeder Eintragstyp kann mit Zugriffsrechten versehen werden.

# <span id="page-10-3"></span>**2.5 Zugriff auf den Apparo Designer**

Falls der Anwender die notwendige Berechtigung hat, so kann er (siehe rechts oben) mit

### **Starte Designer**

….den Apparo Designer öffnen.

#### <span id="page-10-4"></span>**2.6 Portal verlassen**

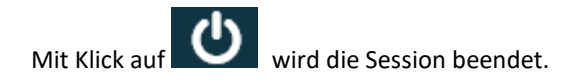

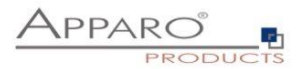

# <span id="page-11-0"></span>**2.7 Portaleinstellungen für einen Mandanten**

Die Portaloptik kann via Mandanteneinstellungen angepasst werden:

<span id="page-11-1"></span>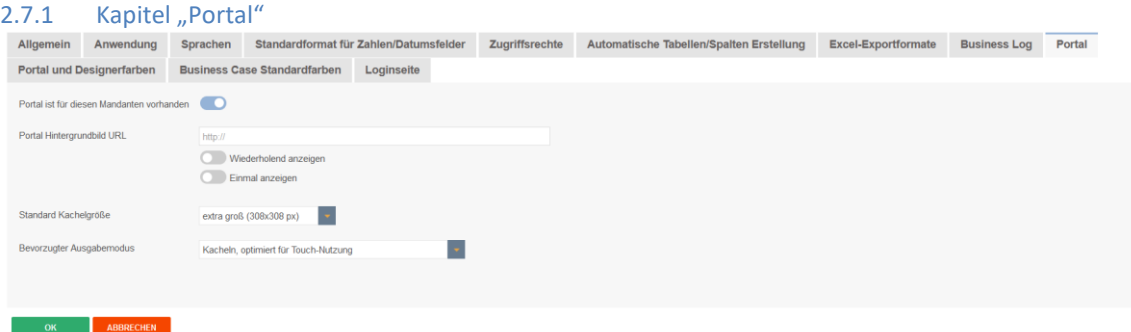

# **Mit den folgenden Einstellungen:**

**Portal ist für diesen Mandanten vorhanden** - (De-)Aktiviert das Portal für diesen Mandanten **Portal background image URL** - Hintergrundbild für das Portal **Standard Kachelgröße** - Legt die Standardgröße der Kacheln im Kachelmodus fest **Bevorzugter Ausgabemodus** - Listen- oder Kachelmodus oder basierend auf dem Eingabemodus

Falls das Portal für diesen Mandanten deaktiviert wurde, so wird der Portalinhalt nicht angezeigt.

# <span id="page-11-2"></span>2.7.2 Kapitel "Farben"

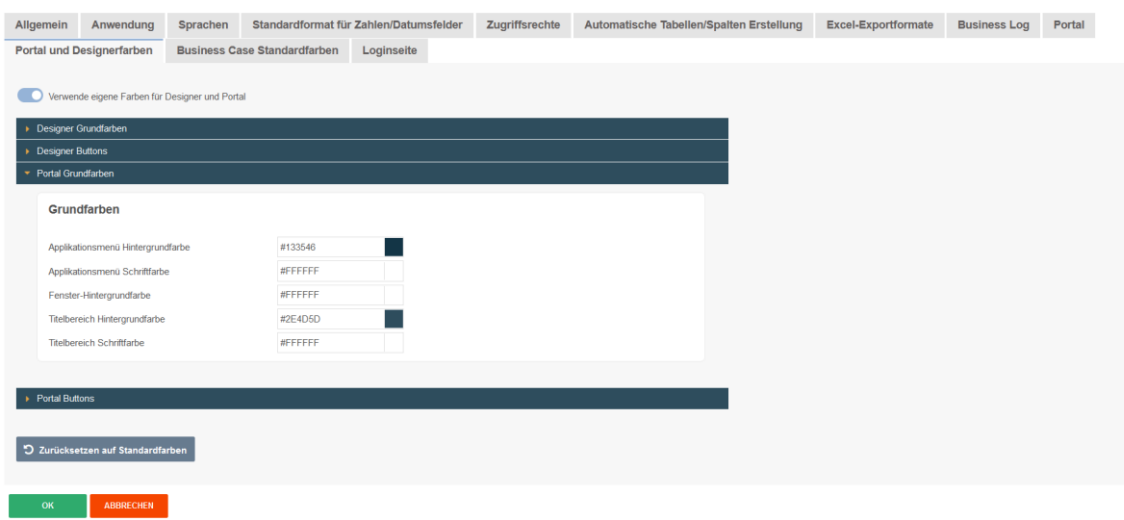

Enthält die Einstellungen für die Portalfarben und die Farbe der Portal-Buttons.

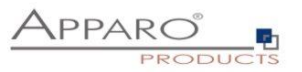

# <span id="page-12-0"></span>**3 Erstellen und Verwalten von Geschäftsfällen (Business Cases)**

Um in Apparo Fast Edit bestehende Geschäftsfälle zu verwalten oder neue hinzuzufügen, öffnen Sie den **Designer von Apparo Fast Edit.**

Bei der Installation wurde definiert, welcher Anwendergruppe der Anwender angehören muss, damit er auch den Apparo Designer starten kann.

Sollten Sie diese Anwendung nicht öffnen können, so wenden Sie sich an den Administrator, der Apparo Fast Edit installiert hat.

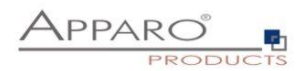

# <span id="page-13-0"></span>**3.1 Startbildschirm mit Liste aller Business Cases**

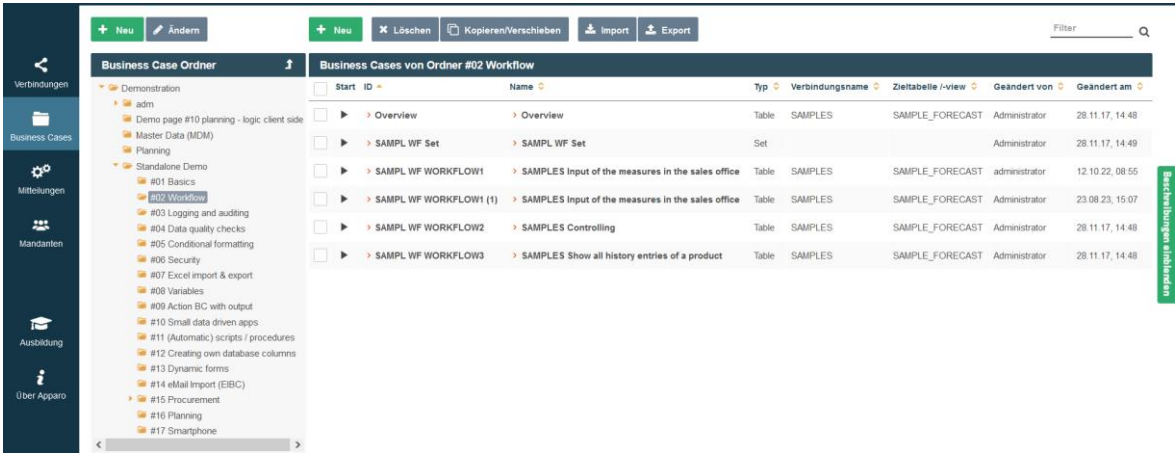

Beim Start des Apparo Designers sehen Sie eine Liste aller Business Cases, die im verwendeten Apparo Repository gespeichert sind. Falls das verwendete Apparo Repository noch keine Definitionen enthält, hat diese Liste noch keine Einträge.

# <span id="page-13-1"></span>3.1.1 Definition

**Jeder Business Case ist eine eigene Anwendung, die später separat aufgerufen werden kann.** 

**Business Cases können miteinander verbunden werden, so dass aus Anwendersicht ein Business Case auch aus mehreren Masken bestehen kann.**

**Alle Business Cases werden im Apparo Repository, d.h. in einer Datenbank, gespeichert.**

## <span id="page-13-2"></span>3.1.2 Schaltflächen und Sortierung

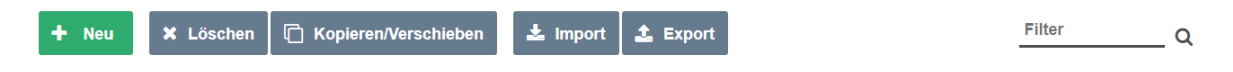

Folgende Schaltflächen stehen zu Ihrer Verfügung:

- Neu erstellt einen neuen Business Case
- Löschen löscht alle ausgewählten Business Cases
- Kopieren kopiert alle ausgewählten Business Cases
- Import importiert Business Cases aus einer Datei
- Exportieren exportiert alle ausgewählten Business Cases in eine Datei
- Filtern filtert alle Business Cases anhand der eingegebenen Zeichenkette nach ihrer ID

Die Sortierung können Sie durch Anklicken der orangenen Pfeile ändern:

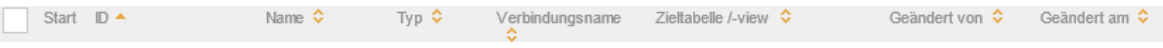

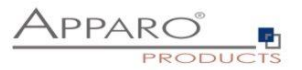

#### <span id="page-14-0"></span>3.1.3 Ordner

Business Cases können in Ordnern gruppiert werden. Innerhalb der Ordner können Sie auch weitere Unterordner anlegen.

Für den Ordnerbereich gibt es drei Schaltflächen:

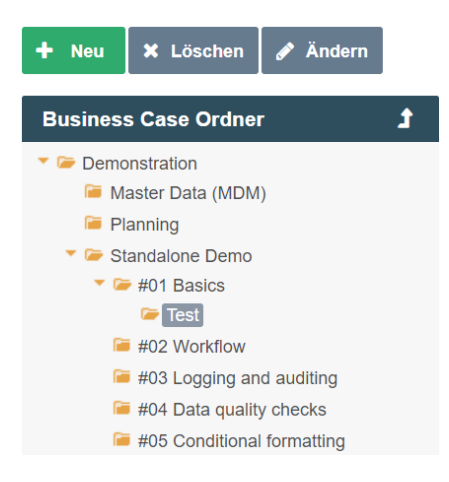

Abhängig von den gegebenen Rechten, kann der Anwender:

- Neue Ordner und Unterordner **erstellen**
- Ordner mit allen Inhalten **löschen** (Unterordner, Business Cases)
- Die Eigenschaften des Ordners **ändern**

# **Ordnereigenschaften:**

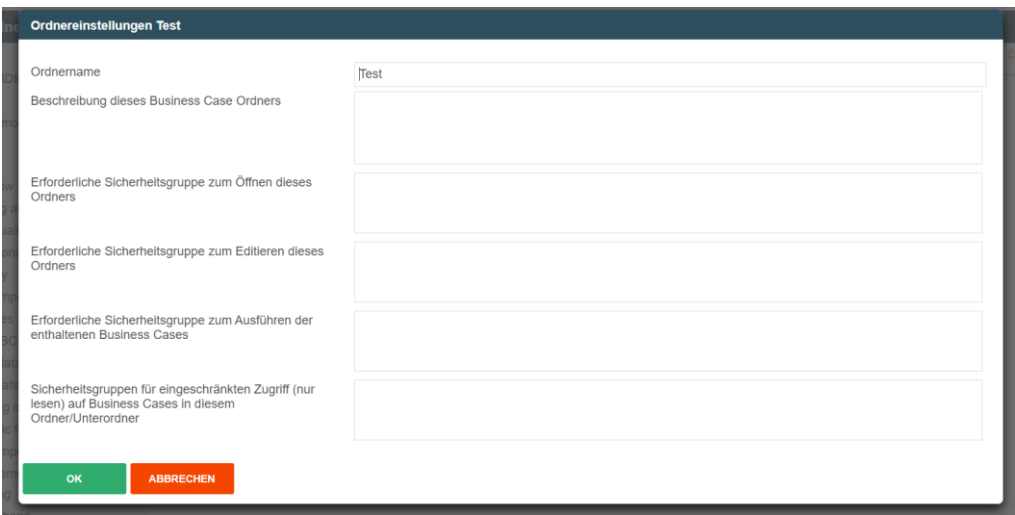

Folgende Eigenschaften können geändert werden:

- Name des Ordners
- Die erforderliche Sicherheitsgruppe zum **Öffnen** des Ordners
- Die erforderliche Sicherheitsgruppe zum **Editieren** des Ordners
- Die erforderliche Sicherheitsgruppe zum **Ausführen** enthaltener Business Cases
- Die erforderliche Sicherheitsgruppe, damit der Business Case im **Nur-Lese-Modus gestartet** wird

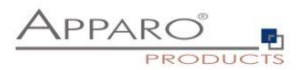

# <span id="page-15-0"></span>**4 Beschreibungs- und Normalmodus**

Im **Beschreibungsmodus** werden die meisten Einstellungen kurz erklärt, während im **Normalmodus** diese Beschreibung fehlt.

Beispiel für den **Beschreibungsmodus**:

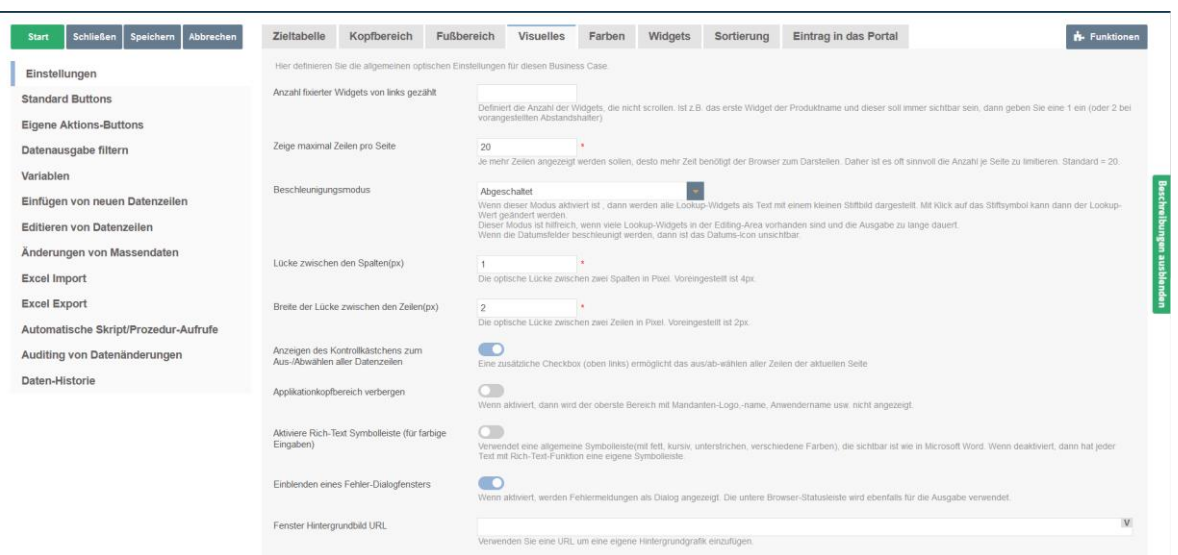

# Die gleiche Seite im **Normalmodus**:

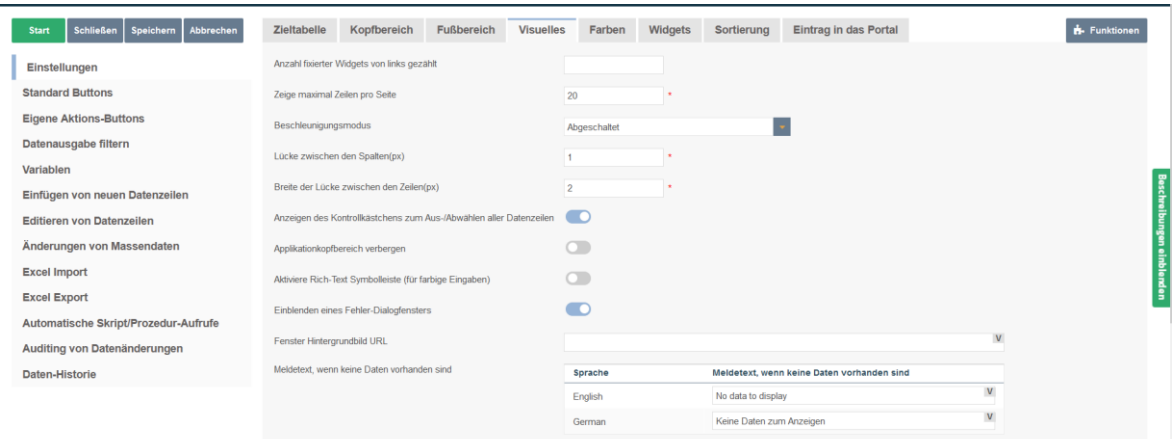

# Beschreibungen einblenden

Der Designer kann durch Klick auf **Am Frankritten Einer am rechten Rand zwischen den** am rechten Rand zwischen den beiden Modi wechseln.

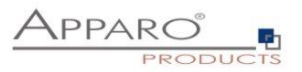

# <span id="page-16-0"></span>**5 Datenbank- & E-Mailverbindungen**

# <span id="page-16-1"></span>**5.1 Datenbankverbindungen**

# <span id="page-16-2"></span>5.1.1 Unterstützte Datenbanken

Apparo Fast Edit bezieht Daten aus folgenden Datenbanken:

- Oracle
- Oracle Client
- IBM DB/2
- IBM DB/2 Client
- IBM DB/2 i (iSeries, AS/400)
- IBM DB/2 z via DB/2 Client
- MS SQL Server (optional mit Windows Authentication)
- Teradata ab Version V2R6
- Exasol
- Informix
- SAP Sybase ASE und IQ
- SAP HANA
- Greenplum
- PostgreSQL
- Snowflake

Als technischer Zugriffsweg wird JDBC Typ 4 verwendet bzw. JDBC Typ 2 beim IBM DB/2 Client / Oracle Client.

# <span id="page-16-3"></span>5.1.2 Schaltflächen

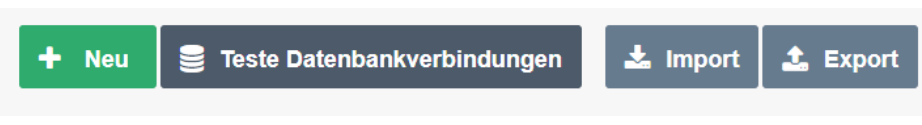

Folgende Schaltflächen stehen zu Ihrer Verfügung:

- 
- Neu erstellt eine neue Datenbankverbindung
- Teste DB-Verbindung testet alle ausgewählten Datenbankverbindungen
- 
- Import importiert Datenbankverbindungen aus einer Datei
- 
- Export exportiert alle ausgewählten Datenbankverbindungen

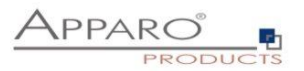

# <span id="page-17-0"></span>5.1.3 Erstellen einer Datenbankverbindung

Klicken Sie hierzu auf die Schaltfläche

 $+$  Neu

# <span id="page-17-1"></span>5.1.3.1 Einstellungen im Tab, Allgemein'

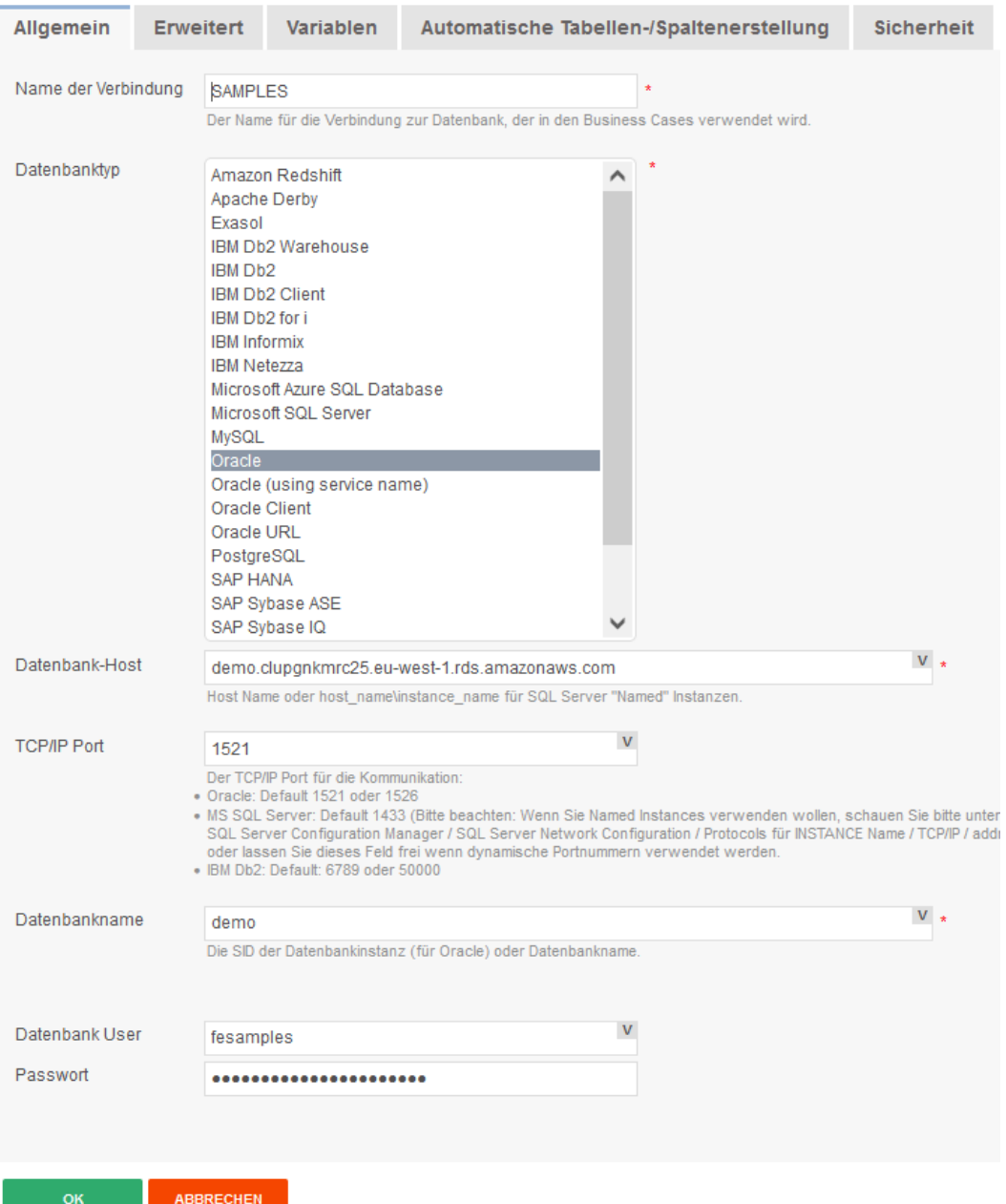

Abhängig von der gewählten Verbindung, müssen Sie die folgenden Einstellungen vornehmen:

- 
- Name der Verbindung Frei wählbarer eindeutiger Bezeichner für die Verbindung
- 
- Datenbanktyp wählen Sie aus der Liste ihren Datenbanktyp aus
- Datenbank-Host IP-Adresse oder Host-Name der Datenbank
- TCP/IP Port **come auf dem die Datenbank empfängt**
- Datenbankname Name der Datenbank
- -
	-
- 
- Schema zu verwendendes Datenbankschema
	- Datenbank-User User-Name für den Login
	- Passwort zum gewählten User gehörendes Passwort

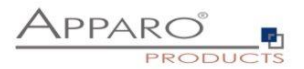

# <span id="page-18-0"></span>5.1.3.2 Einstellungen im Tab, Erweitert'

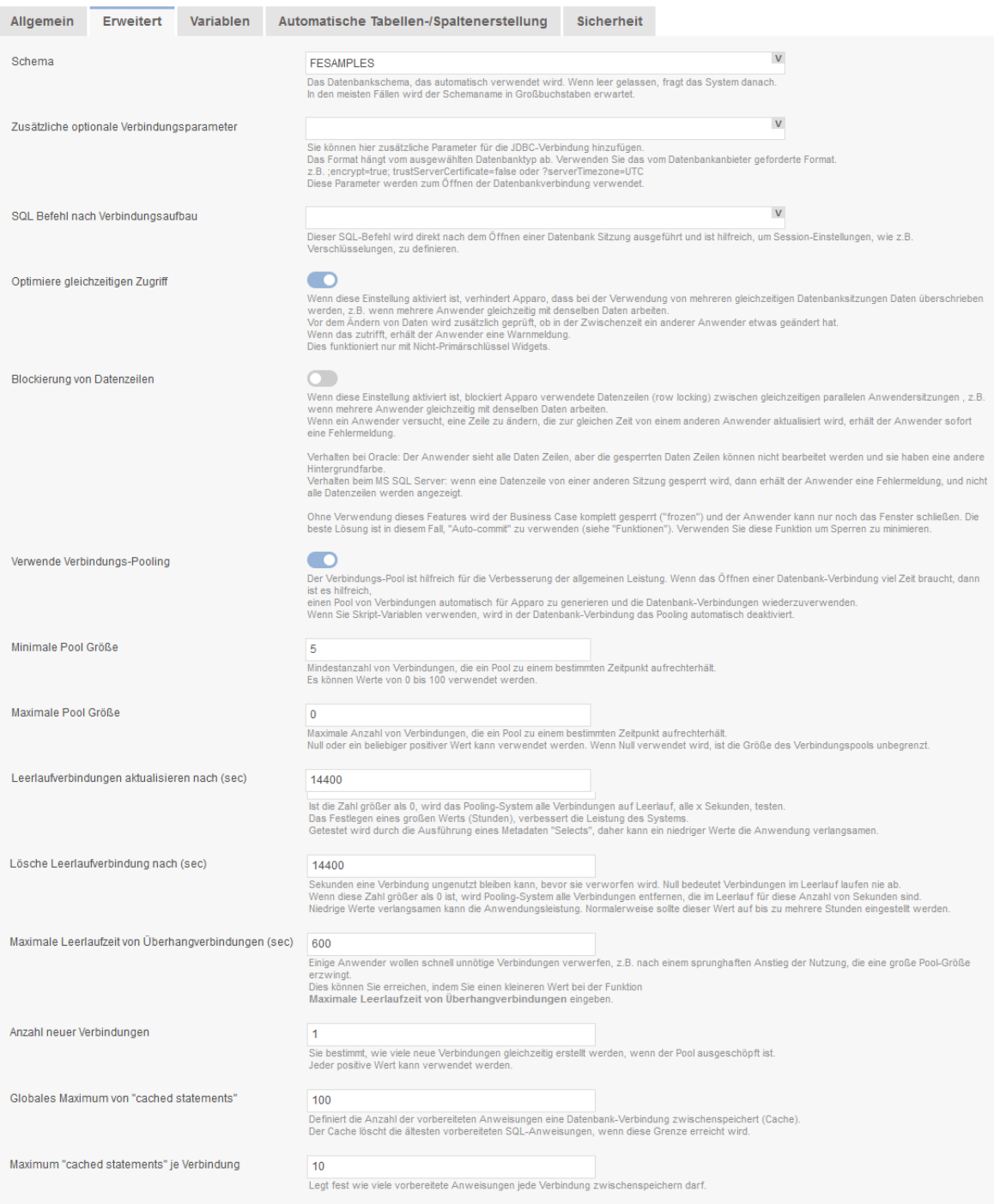

# Die folgenden Einstellungen können Sie im Tab ,Erweitert' vornehmen:

# **Schema**:

Wenn hier ein Datenbankschema eingegeben wird (Achtung: Groß/Kleinschreibung ist wichtig), dann verwendet diese Datenbankverbindung ausschließlich dieses Schema und der Apparo Designer Anwender kann das Schema nicht mehr auswählen

## **Zusätzliche optionale Verbindungsparameter**

Optional können hier datenbankspezifische Verbindungsparameter dazugefügt werden, z.B. ?serverTimezone=UTC usw.

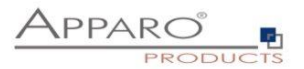

## **SQL Befehl nach Verbindungsaufbau**

Dieser SQL-Befehl wird direkt nach dem Öffnen einer Datenbank Sitzung ausgeführt und ist hilfreich, um Session-Einstellungen, wie z.B. Verschlüsselungen zu definieren.

#### **Optimiere gleichzeitigen Zugriff**

Wenn diese Einstellung aktiviert ist, verhindert Apparo Fast Edit, dass bei der Verwendung von mehreren gleichzeitigen Sitzungen Daten überschrieben werden, z.B. wenn mehrere Anwender gleichzeitig mit denselben Daten arbeiten.

Vor dem Ändern von Daten wird zusätzlich geprüft, ob in der Zwischenzeit ein anderer Anwender etwas geändert hat. Wenn das zutrifft, erhält der Anwender eine Warnmeldung.

#### **Blockierung von Datenzeilen**

Wenn diese Einstellung aktiviert ist, blockiert Apparo Fast Edit verwendete Datenzeilen (row locking) zwischen gleichzeitigen parallelen Anwendersitzungen, z.B. wenn mehrere Anwender gleichzeitig mit denselben Daten arbeiten.

Wenn ein Anwender versucht, eine Zeile zu ändern, die zur gleichen Zeit von einem anderen Anwender aktualisiert wird, erhält der Anwender sofort eine Fehlermeldung.

#### **Verwende Verbindungs-Pooling**

Der Verbindungs-Pool dient der Verbesserung der allgemeinen Leistung. Wenn das Öffnen von Datenbank-Verbindungen zu viel Zeit braucht, dann kann man einen Pool die Datenbank-Verbindungen wiederzuverwenden.

Wenn Sie Skript-Variablen verwenden, wird das Pooling automatisch deaktiviert.

# **Minimale Pool Größe & Maximale Pool Größe**

Jeder positive Wert kann verwendet werden. Null bedeutet, die Größe des Verbindungs-Pools ist unbegrenzt.

#### **Leerlaufverbindungen aktualisieren nach (sec)**

Ist die Zahl größer als 0, wird das Pooling-System alle Verbindungen auf Leerlauf, alle x Sekunden, testen. Das Festlegen eines großen Werts (Stunden), verbessert die Leistung des Systems.

## **Lösche Leerlaufverbindung nach (sec)**

Zeit, die eine Verbindung ungenutzt bleiben kann, bevor sie verworfen wird. Null bedeutet Verbindungen im Leerlauf laufen nie ab. Wenn diese Zahl größer als 0 ist, wird Pooling-System alle Verbindungen entfernen, die im Leerlauf für diese Anzahl von Sekunden sind.

Niedrige Werte verlangsamen kann die Anwendungsleistung. Normalerweise sollte dieser Wert auf bis zu mehrere Stunden eingestellt werden.

#### **Maximale Leerlaufzeit von Überhangverbindungen (sec)**

Einige Anwender wollen schnell unnötige Verbindungen verwerfen, z.B. nach einem sprunghaften Anstieg der Nutzung, die eine große Pool-Größe erzwingt. Dies können Sie erreichen, indem Sie hier einen kleineren Wert eingeben.

#### **Anzahl neuer Verbindungen**

Diese Zahl muss größer als 1 sein. Sie bestimmt, wie viele neue Verbindungen gleichzeitig erstellt werden, wenn der Pool ausgeschöpft ist.

#### **Globales Maximum von "cached statements"**

Definiert die Anzahl der vorbereiteten Anweisungen eine Datenbank-Verbindung zwischenspeichert (Cache). Der Cache löscht die ältesten vorbereiteten SQL-Anweisungen, wenn diese Grenze erreicht wird.

# **Maximum "cached statements" je Verbindung**

Legt fest wie viele vorbereitete Anweisungen jede Verbindung zwischenspeichern darf.

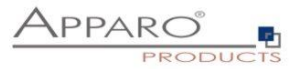

# <span id="page-20-0"></span>5.1.3.3 Variablen

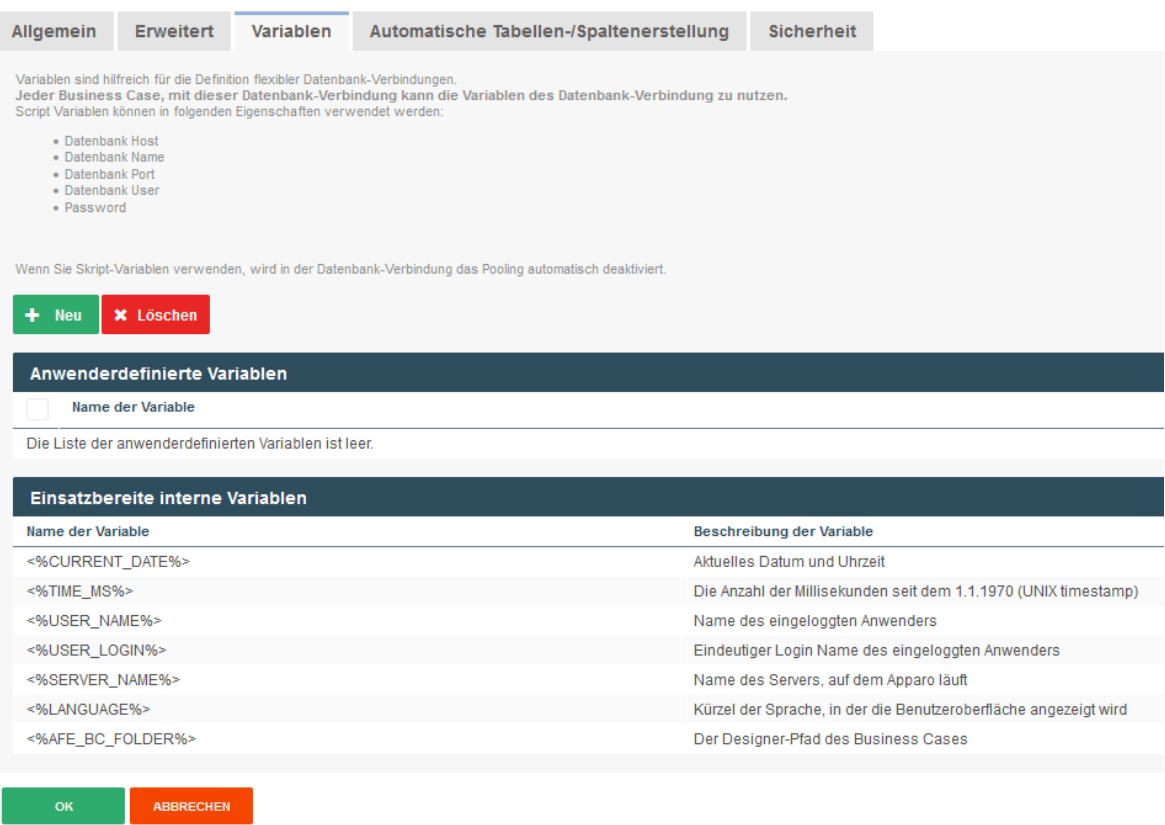

Sie können Datenbankverbindungen dynamisch gestalten, in dem Sie Variablen einsetzen.

Sie haben die Möglichkeiten eigene JavaScript-basierte Variablen zu erstellen und können auf eine Auswahl vordefinierter Variablen zurückgreifen.

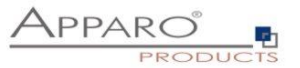

# <span id="page-21-0"></span>5.1.3.4 Verbindungseinstellungen zur automatischen Tabellen- /Spaltenerstellung

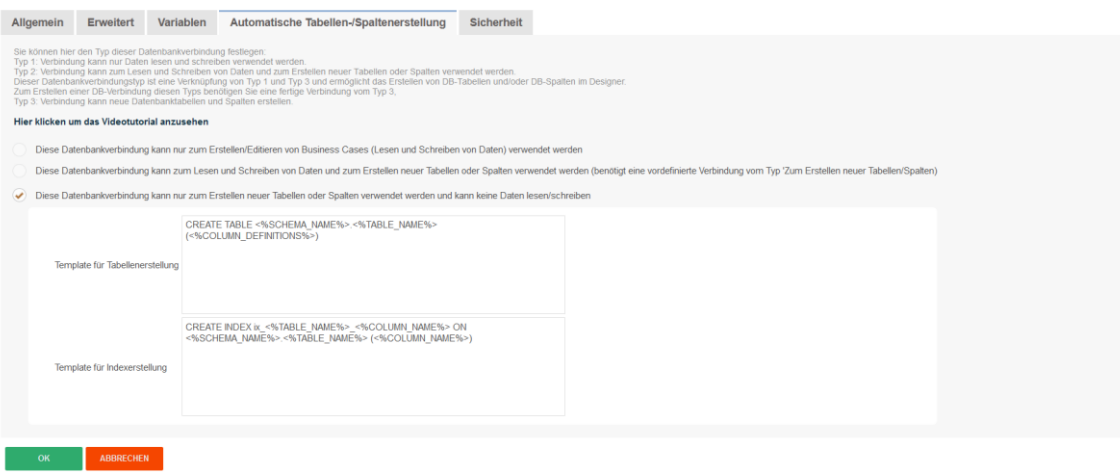

Sollte für den aktuellen Mandanten die Funktion zum automatischen Erstellen aktiviert sein, ergeben sich hieraus weitere Optionen.

Für das Erstellen neuer Datenbankspalten oder -tabellen, wird eine Datenbankverbindung benötigt, die die notwendigen CREATE TABLE-Rechte dafür besitzt.

Diese Datenbankverbindung wird später zur Laufzeit von Business Cases nicht mehr verwendet.

Grundsätzlich gibt es drei Typen:

- Datenbankverbindungen für die Verwendung zum Lesen und Schreiben von Daten
- Datenbankverbindung zum Lesen und Schreiben von Daten und zum Erstellen neuer Tabellen oder Spalten (benötigt eine vordefinierte Verbindung vom Typ 'Zum Erstellen neuer Tabellen/Spalten)
- Datenbankverbindungen zum Erstellen von Tabellen und Spalten

Verschiedene Typen können auch parallel verwendet werden.

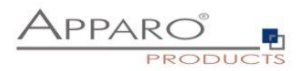

# <span id="page-22-0"></span>5.1.3.5 Sicherheit

In diesem Tab können Sie Sicherheitsgruppen (durch Komma getrennt) definieren, die die Verwendung der Datenbankverbindung einschränken.

Sollte ein Designer kein Mitglied der definierten Gruppen sein, so wird diese Datenbankverbindung für ihn ausgeblendet, er kann sie dann nicht verwenden.

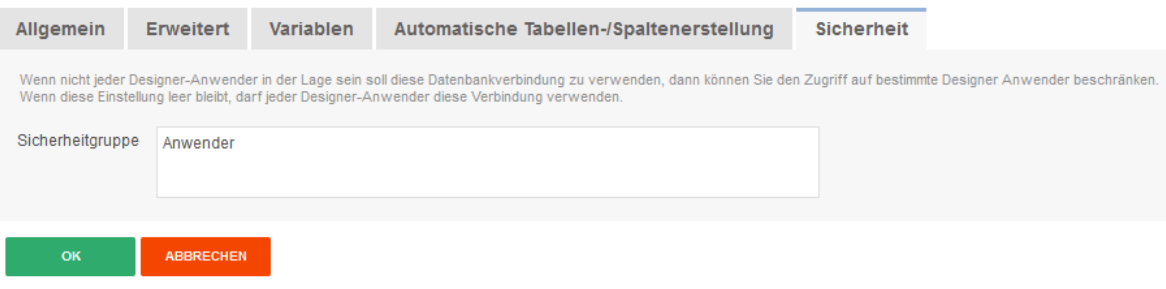

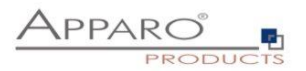

# <span id="page-23-0"></span>**5.2 E-Mail-Verbindungen**

# <span id="page-23-1"></span>5.2.1 Liste der E-Mail-Verbindungen

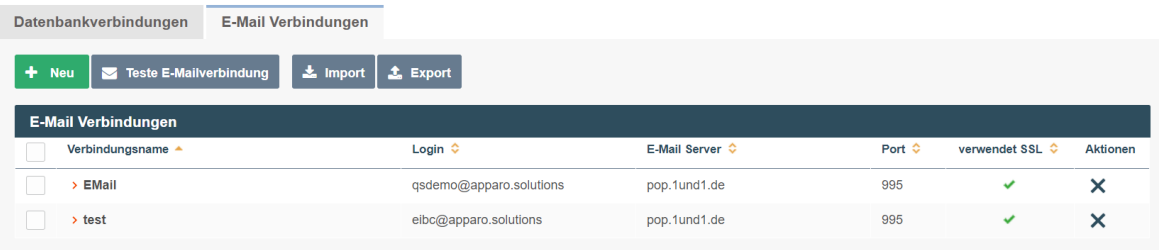

### <span id="page-23-2"></span>5.2.2 Unterstützte Protokolle

Eingehende bzw. ausgehende E-Mailverbindungen nutzen grundsätzlich das IMAP oder POP- bzw. SMTP-Protokoll.

Optional kann auch SSL oder OAuth 2.0 verwendet werden.

#### <span id="page-23-3"></span>5.2.3 Schaltflächen

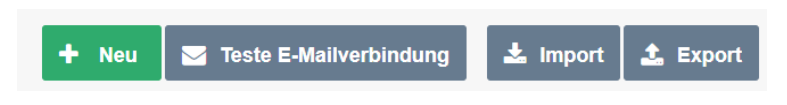

Folgende Schaltflächen stehen zu Ihrer Verfügung:

- 
- Neu erstellt eine neue E-Mail Verbindung
- Teste E-Mailverbindung Test, ob die Verbindungsaufnahme funktioniert
- 
- Import importiert E-Mail Verbindungen aus einer Datei
- 
- 
- Exportieren exportiert alle ausgewählten E-Mail Verbindungen

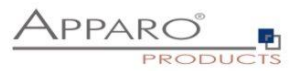

# <span id="page-24-0"></span>5.2.4 Erstellen einer neuen E-Mailverbindung

Klicken Sie hierzu auf die Schaltfläche

<span id="page-24-1"></span>5.2.4.1 Konfiguration

<span id="page-24-2"></span>5.2.4.1.1 Grundeinstellungen

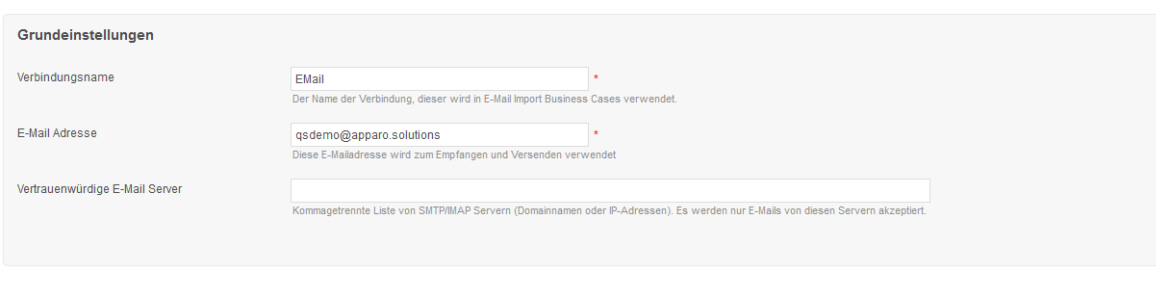

 $+$  Neu

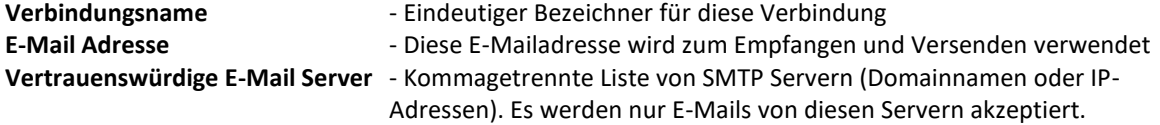

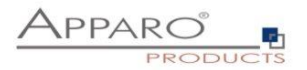

# <span id="page-25-0"></span>5.2.4.1.2 Einstellungen zum Abholen von E-Mails

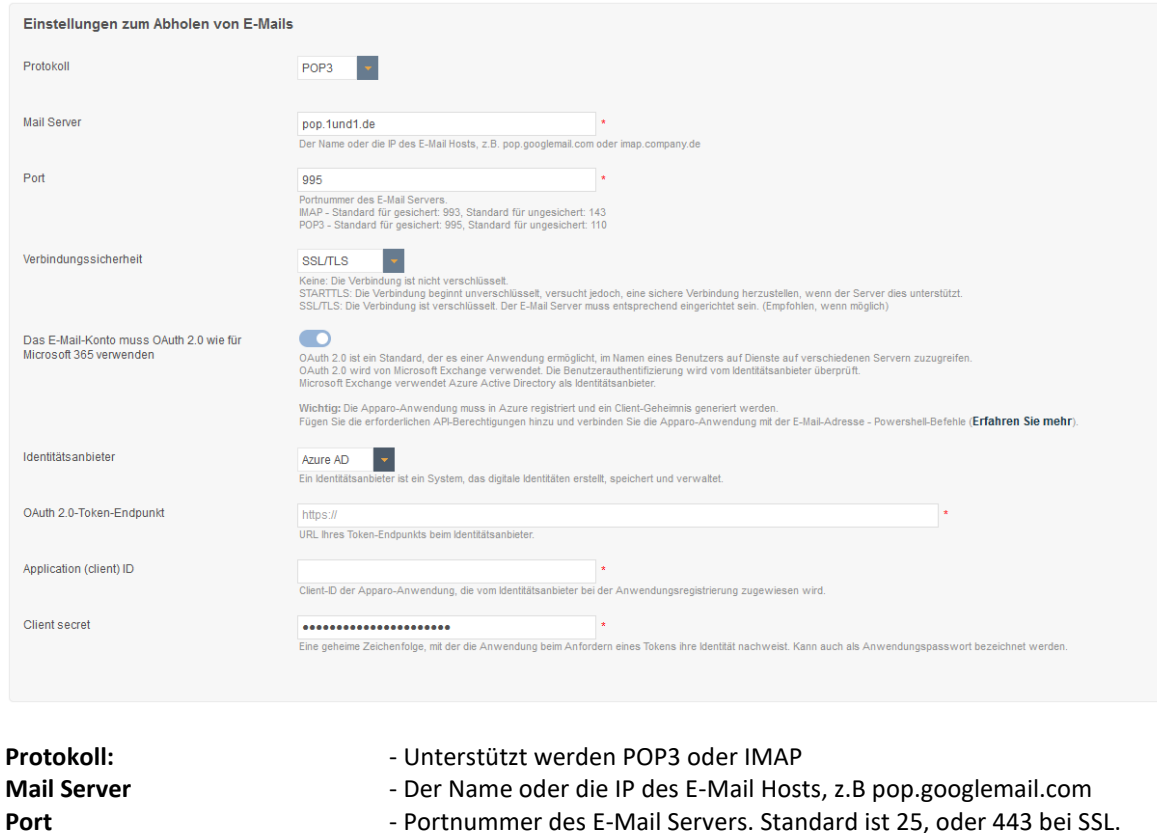

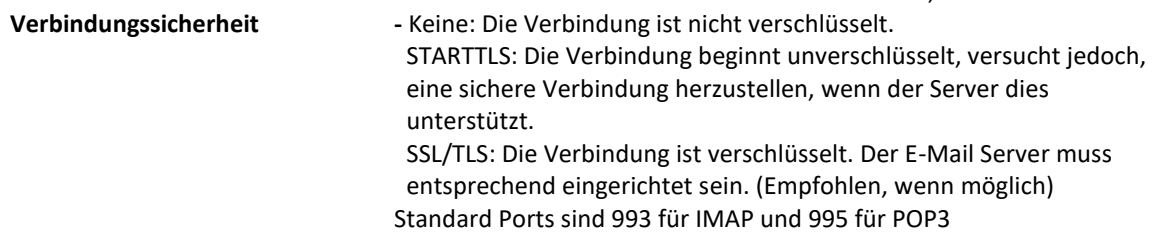

#### **Das E-Mail-Konto muss OAuth 2.0**

**wie für Microsoft 365 verwenden -** OAuth 2.0 ist ein Standard, der es einer Anwendung ermöglicht, im Namen eines Benutzers auf Dienste auf verschiedenen Servern zuzugreifen.

OAuth 2.0 wird von Microsoft Exchange verwendet. Die Benutzerauthentifizierung wird vom Identitätsanbieter überprüft.

Microsoft Exchange verwendet Azure Active Directory als Identitätsanbieter.

**Wichtig:** Die Apparo-Anwendung muss in Azure registriert und ein Client-Geheimnis generiert werden. Fügen Sie die erforderlichen API-Berechtigungen hinzu und verbinden Sie die Apparo-Anwendung mit der E-Mail-Adresse - [\(Erfahren Sie mehr\)](https://learn.microsoft.com/de-de/exchange/client-developer/legacy-protocols/how-to-authenticate-an-imap-pop-smtp-application-by-using-oauth).

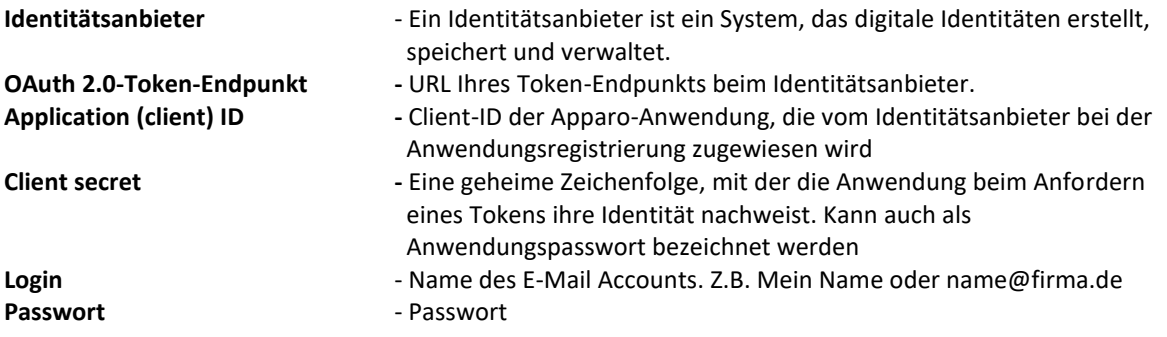

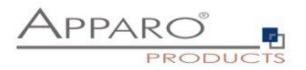

# <span id="page-26-0"></span>5.2.4.1.3 SMTP-Einstellungen zum Senden von E-Mails

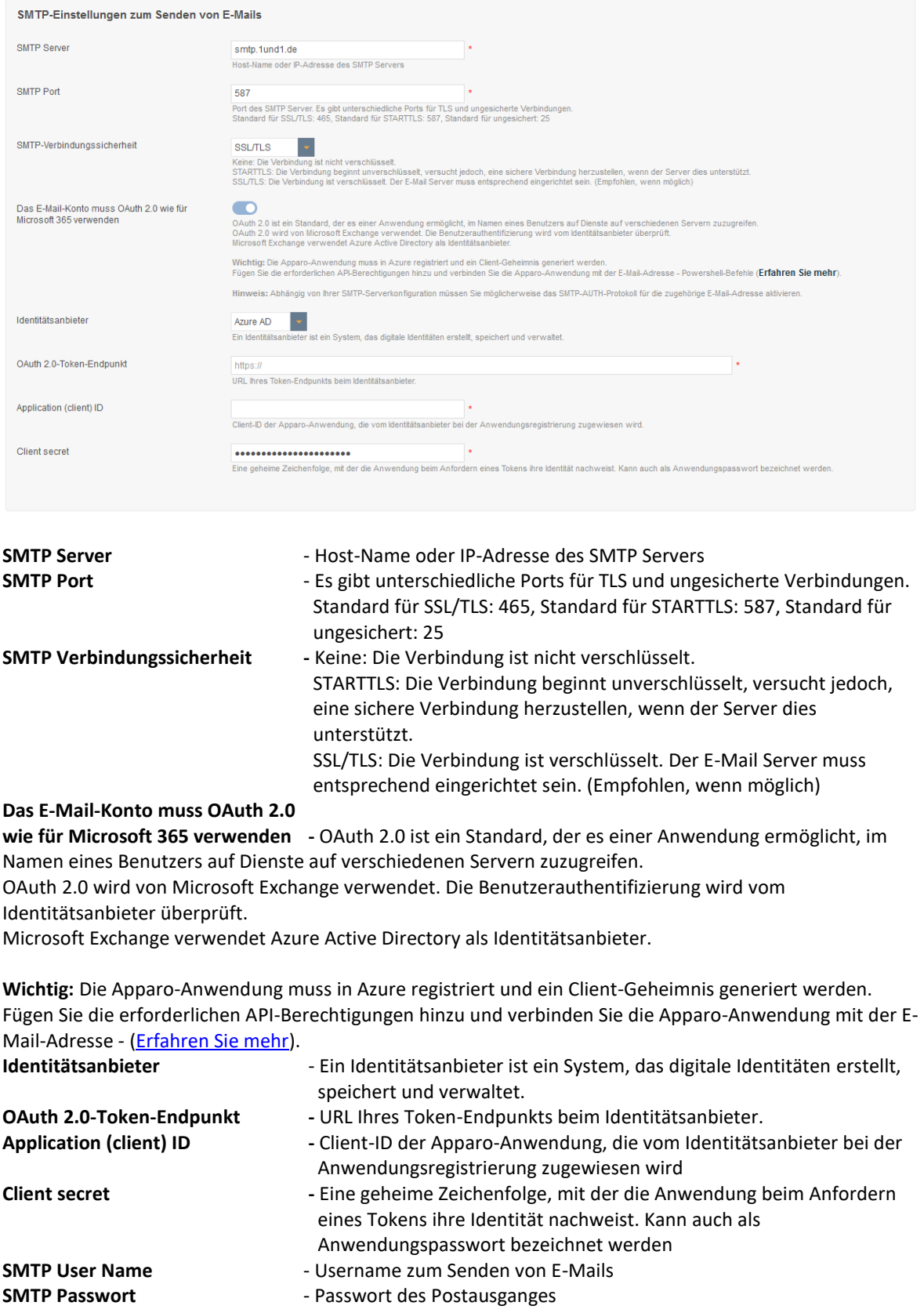

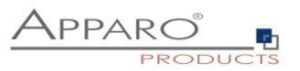

# <span id="page-27-0"></span>**6 Anzeigen von mehreren Datenzeilen - Table Business Cases (Table BC)**

- Im einem Table Business Case werden alle Datensätze der Zieltabelle im Browser-Fenster dargestellt.
- Die einzelnen Elemente heißen Widgets z.B. Eingabefelder, Auswahlfelder, Buttons usw.
- Über Navigationsschaltflächen kann seitenweise durch die Datensätze geblättert werden.
- Diese Darstellung ermöglicht es, effektiv viele Änderungen innerhalb einer Datenbanktabelle durchzuführen.

# **Beispielausgabe Table BC:**

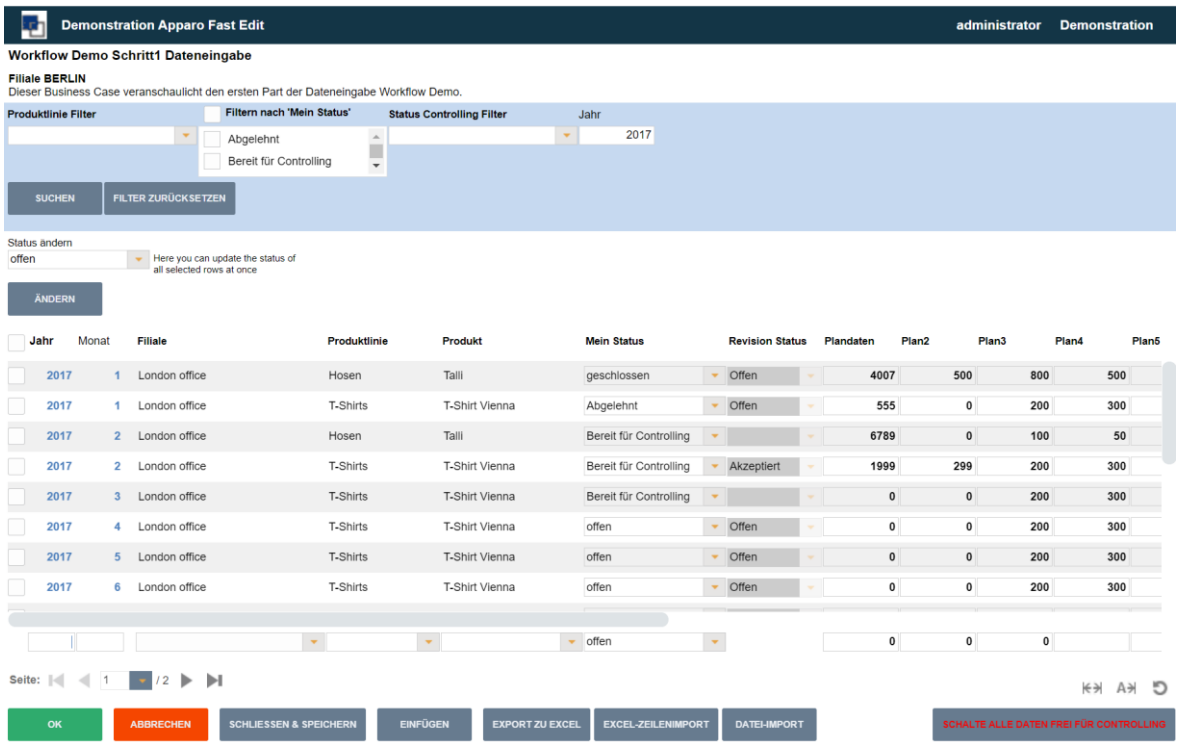

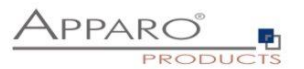

# <span id="page-28-0"></span>**6.1 Bereiche eines Table Business Cases**

# Ein Table Business Case besteht aus verschiedenen (zum Teil optionalen) Bereichen

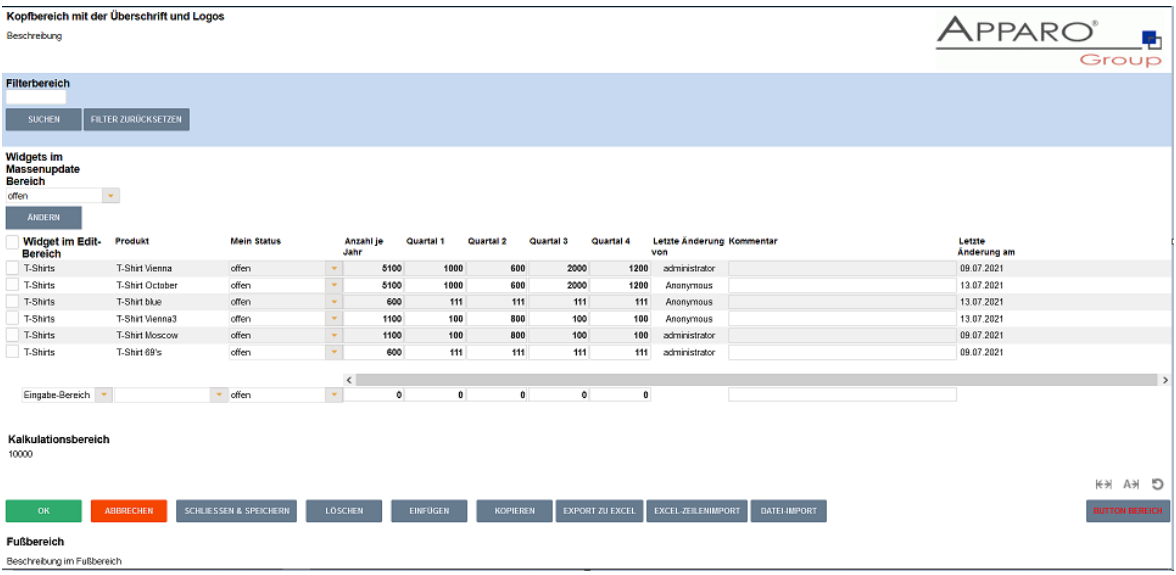

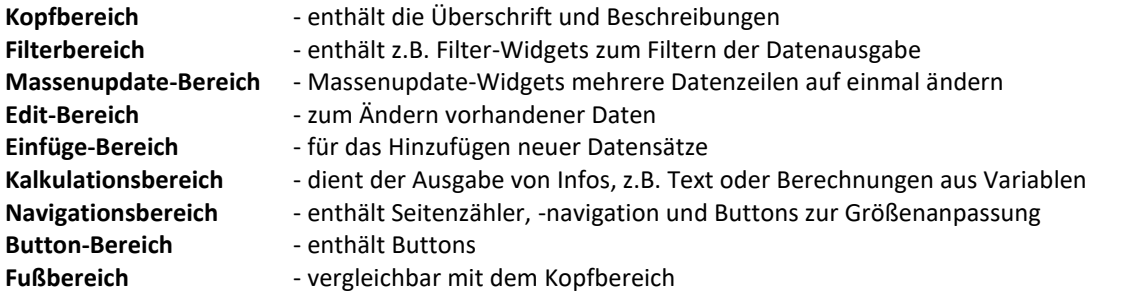

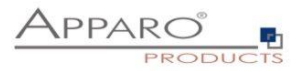

### <span id="page-29-0"></span>**6.2 Einen neuen Business Case erstellen**

Klicken Sie hierzu in der Business Case Liste auf die Schaltfläche

 $+$  Neu

Und wählen aus der erscheinenden Auswahl den Eintrag, Table'

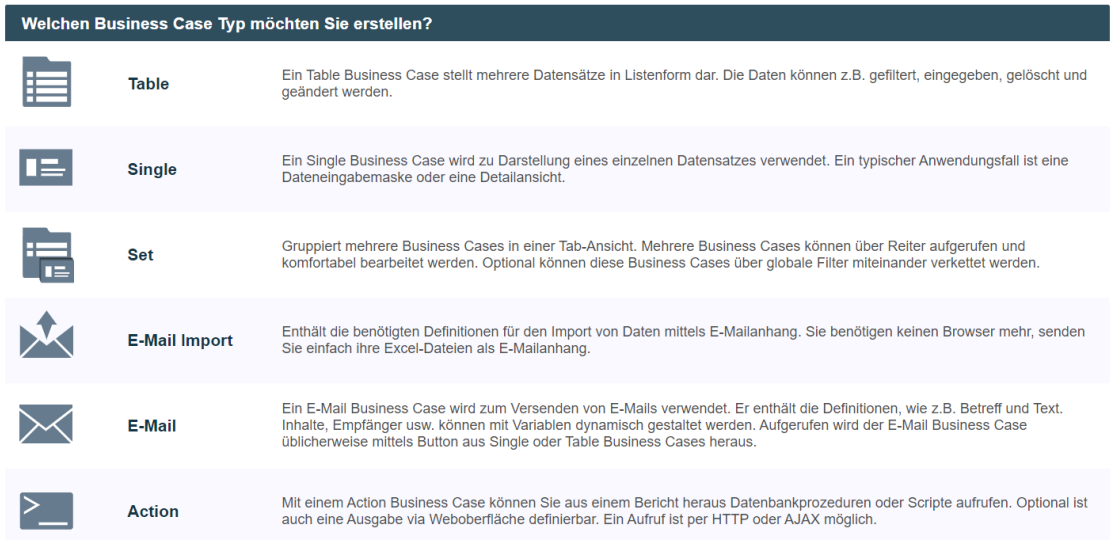

### **Business Case Auswahl**

Bei den folgenden allgemeinen Einstellungen zum Business Case, geben Sie bitte eine eindeutige Kurzbezeichnung (ID) ein, einen Namen und wählen über das Auswahlfeld die Zieltabelle aus. Die Beschreibung ist optional und kann Erklärungen, Versionshinweise oder andere Infos enthalten.

Sollten mehrere Datenbankverbindungen eingerichtet sein, erweitert sich diese Auswahl automatisch um die Punkte ,Datenbankverbindung' und ,Datenbankschema'. Der Einsatz von Variablen ist erlaubt.

# Allgemeine Business Case Datenbank-Einstellungen

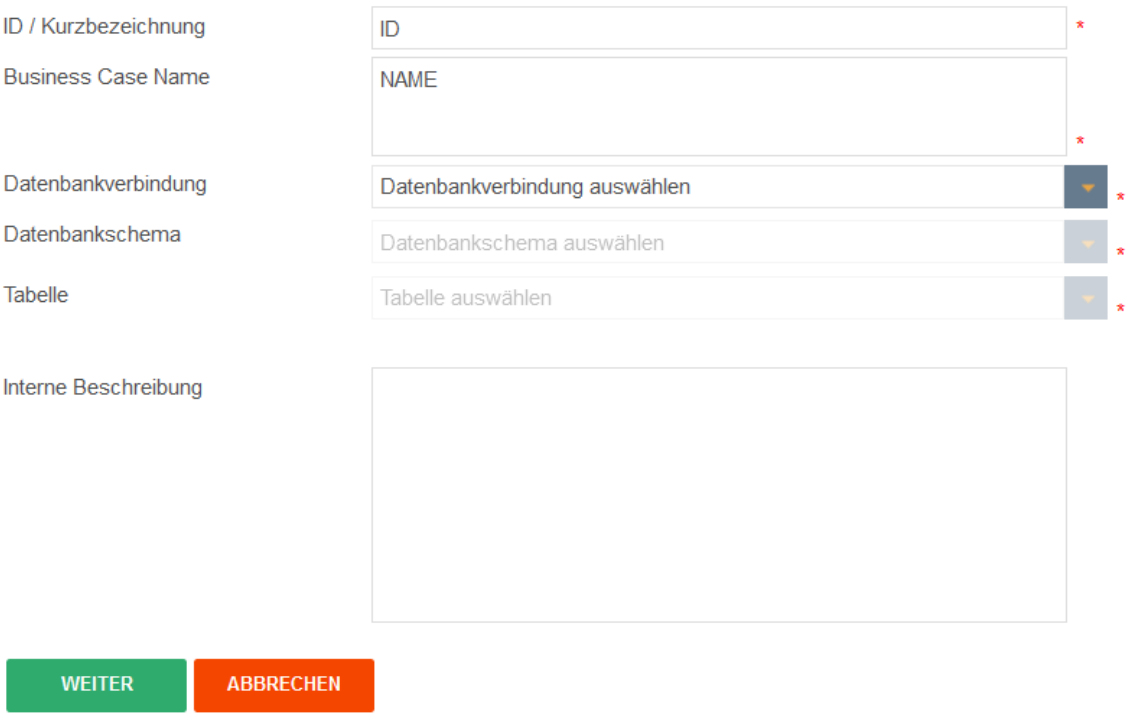

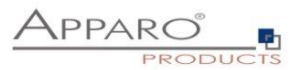

**R**. Funktionen

#### <span id="page-30-0"></span>**6.3 Business Case Funktionen**

Die Funktionen eines Business Cases öffnen sich nach dem Erstellen eines Business Cases automatisch.

Wird der Business Case zu einem späteren Zeitpunkt zum Bearbeiten erneut geöffnet, können Sie die

Funktionsauswahl mit dem Button im oberen rechten Bereich öffnen:

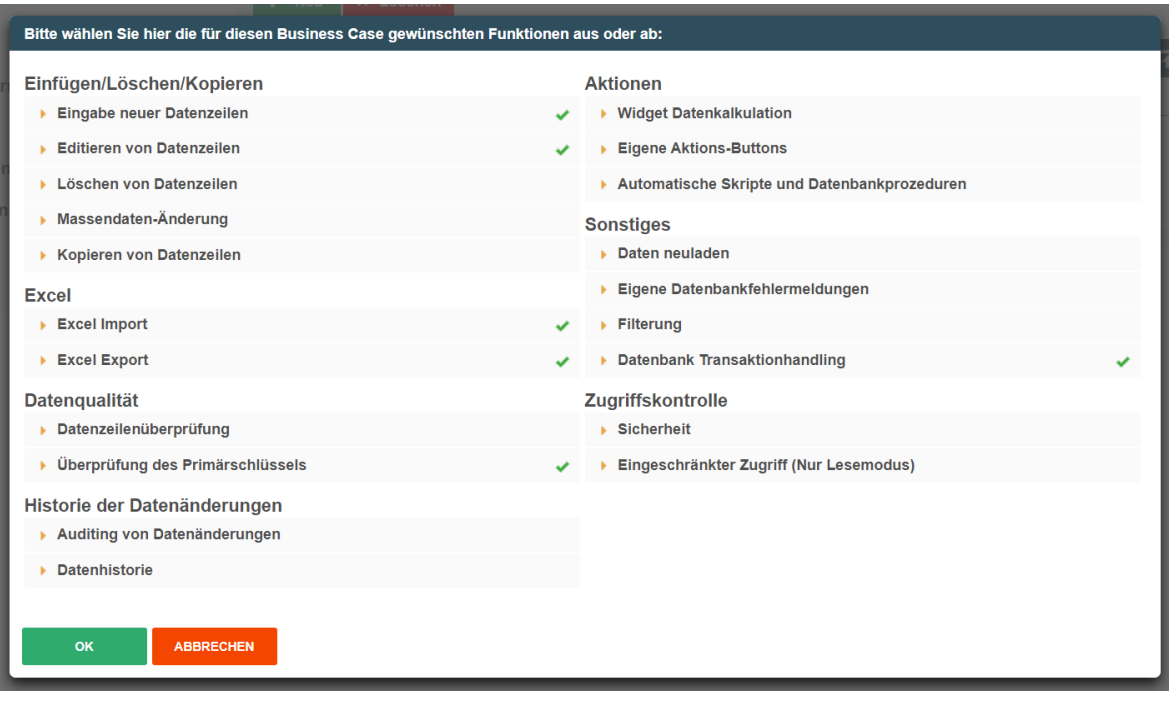

Die Funktionen sind in sieben Bereiche untergliedert. Die einzelnen Funktionen lassen sich je nach Bedarf aktivieren oder deaktivieren.

Wird eine Funktion aktiviert, dann wird das Auswahlmenu in der Business Case Bearbeitungsansicht entsprechend erweitert.

Der Vorteil dieser Aktivierung liegt auf der Hand, wird der Business Case z.B. nach einiger Zeit wieder zum Bearbeiten geöffnet, dann kann man Anhand des Menus erkennen, welche Funktionen in diesem Business Case verwendet werden.

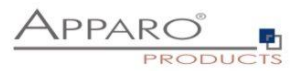

# <span id="page-31-0"></span>6.3.1 Funktionsbereiche und Funktionen im Überblick

# • **Einfügen/Löschen/Kopieren**

- Eingabe neuer Datenzeilen
- Editieren von Datenzeilen<br>■ Löschen von Daten
- Löschen von Daten
- Massendaten-Änderung
- Kopieren von Datenzeilen
- **Excel**
	- Excel Import<br>■ Excel Export
		- **Excel Export**

# • **Datenqualität**

- Datenzeilenüberprüfung
- Überprüfung des Primärschlüssels

# • **Historie der Datenänderungen**

- Auditing von Datenänderungen
- Datenhistorie
- **Aktionen**
	- Widget Datenkalkulation
	- Eigene Aktionsbuttons
	- Automatische Skripte und Datenbankprozeduren

# • **Sonstiges**

- Eigene Datenbankfehlermeldungen
- Filterung
- Daten Transaktionshandling

# • **Zugriffskontrolle**

- Sicherheit
- Eingeschränkter Zugriff

Eine detaillierte Beschreibung der Funktionen finden Sie im Kapitel Business Case Funktionen.

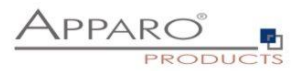

# <span id="page-32-0"></span>6.3.2 Performance-Verbesserungen

Wenn der Business Case mehrere Lookup-Widgets in der Editing-Area verwendet und etwa 20 oder mehr Datenzeilen pro Seite ausgibt, dann können Performance-Probleme auftreten.

Die Ausgabe erfolgt dabei langsamer als gewohnt, der Browser reagiert verzögert.

# **Lösung:**

Im Tab "Visuelles" finden Sie den Eintrag "Performance-Modus".

Wenn dieser Modus aktiviert ist, dann werden alle Lookup-Widgets in der Editing-Area als Text mit einem Stiftsymbol ausgegeben. Dieser Ausgabemodus ist deutlich schneller als der Standardmodus.

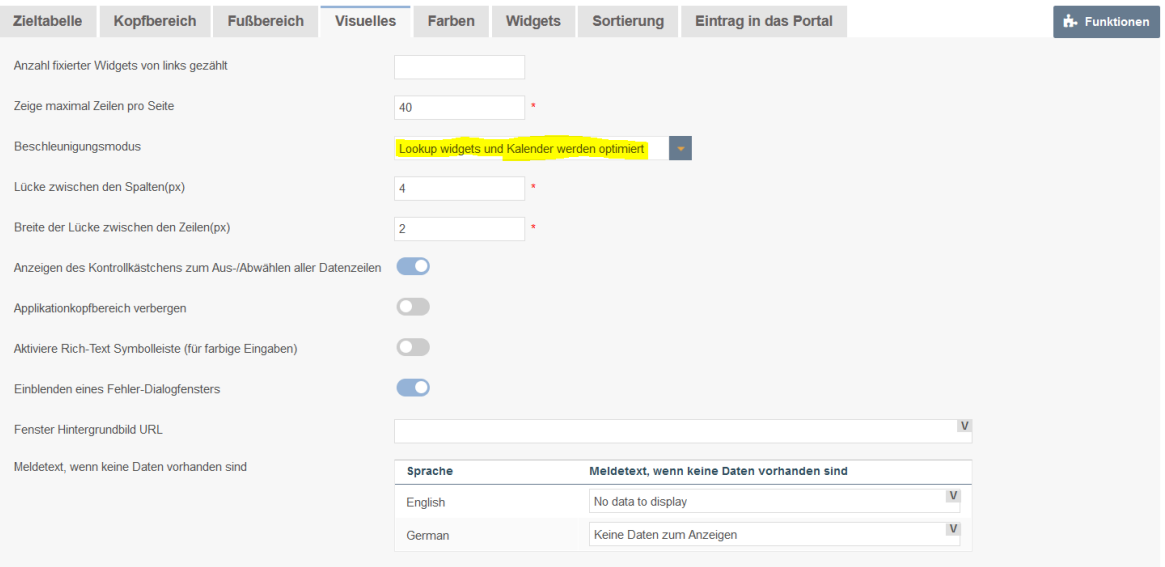

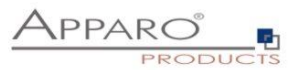

# <span id="page-33-0"></span>**6.4 Bearbeitungsansicht des Business Cases**

Die Bearbeitungsansicht ist aufgeteilt in zwei Bereiche:

**Menüleiste**, enthält die Buttons zur Steuerung und alle aktivierten Funktionen als Menüpunkte.

Buttons:

- -
- Start speichert alle Änderungen und startet den Business Case<br>■ Schließen speichert alle Änderungen und schließt die Bearbeitungsa
- Schließen speichert alle Änderungen und schließt die Bearbeitungsansicht<br>■ Speichern speichert alle Änderungen<br>■ Abbrechen verwirft alle nicht gespeicherten Änderungen und schließt den B<br>bellungskappie
	- speichert alle Änderungen
	- verwirft alle nicht gespeicherten Änderungen und schließt den Business Case
- **Einstellungsbereich**, enthält die Einstellungen der jeweiligen Funktionen und wird gegebenenfalls nochmals in Tabs untergliedert.

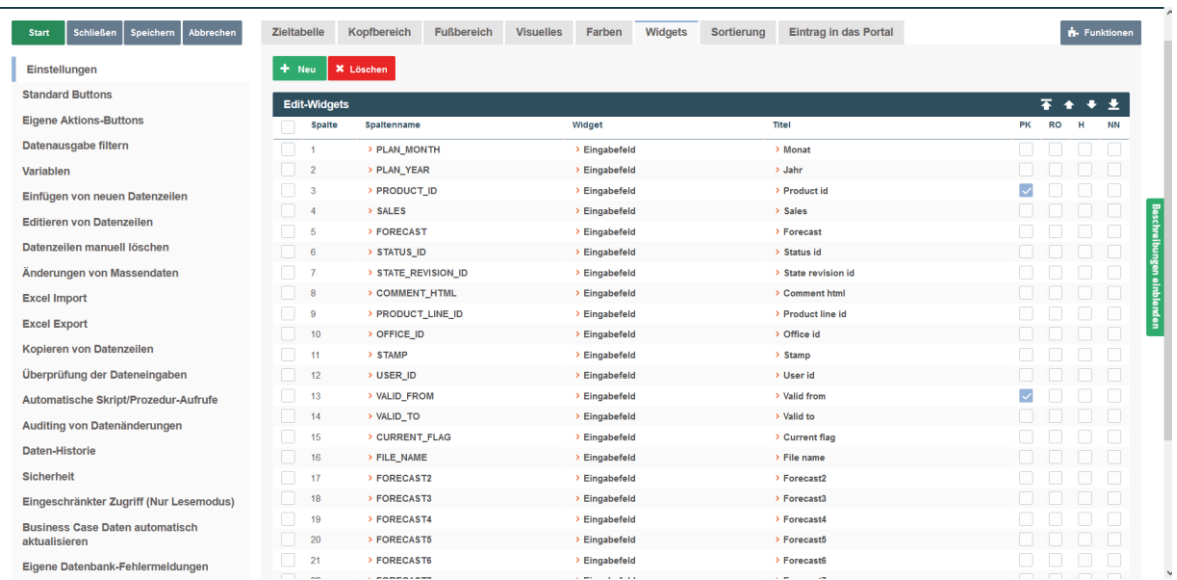

# Bearbeitungsansicht bei Aktivierung aller Funktionen

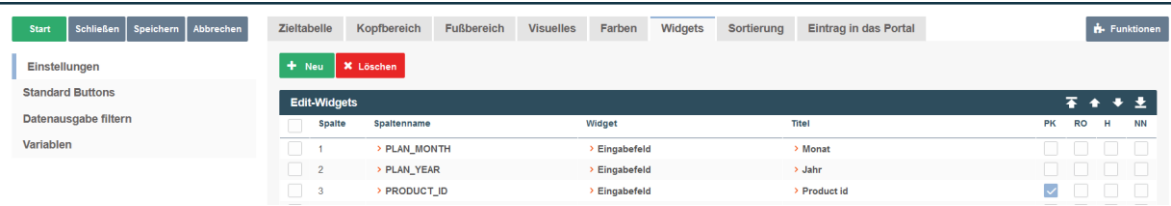

Bearbeitungsansicht bei Deaktivierung aller Funktionen. Nur die Basisfunktionen werden angezeigt.

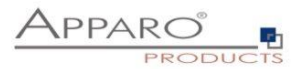

# <span id="page-34-0"></span>**6.5 Business Case Einstellungen**

# <span id="page-34-1"></span>6.5.1 Haupteinstellungen

Die Haupteinstellungen sind in mehrere Tabs unterteilt und betreffen Einstellungen der Datenquelle und der Optik des Business Cases. Vor allem aber enthalten Sie die Widgets.

Widgets sind die eigentlichen Steuer- und Ausgabeelemente eines Business Cases. Dies können Filter sein, Eingabe- oder Auswahlfelder, Buttons und vieles mehr.

Ihrer Wichtigkeit wegen sind Widgets das Erste, das sie sehen, sobald sie die Haupteinstellungen öffnen.

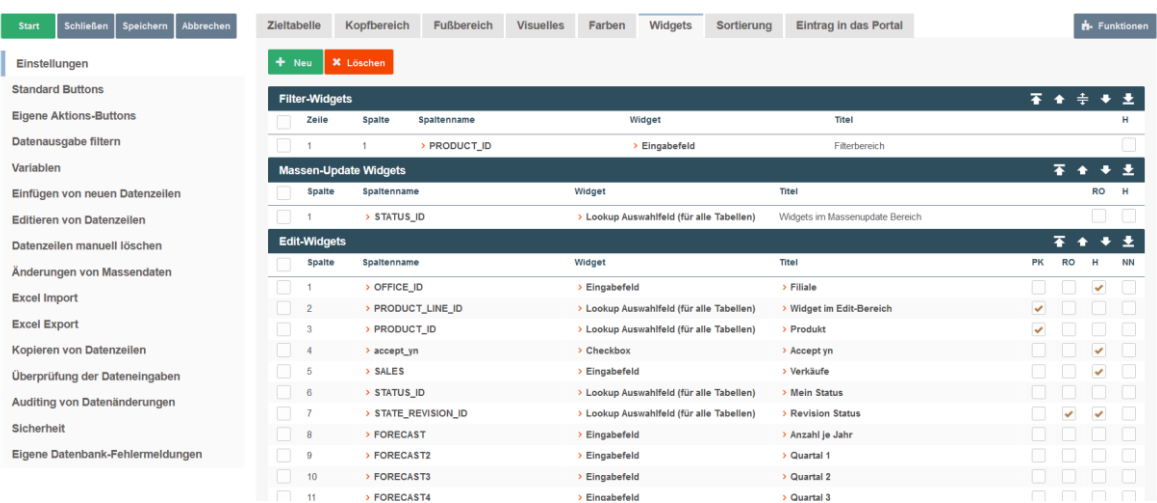

Haupteinstellungen, Widgets

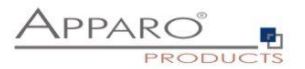

# <span id="page-35-0"></span>6.5.2 Widgets (Datenfelder)

Dieses Kapitel behandelt den zentralen Bereich eines Business Cases.

Hier können Sie unterschiedliche Widgets, die im Normalfall mit der Zieltabelle (target table) verbunden sind, in unterschiedlichen Bereichen positionieren.

Als Widget werden alle interaktiven Elemente, also Dateneingabefelder, Buttons usw. bezeichnet.

Dabei hat jedes einzelne Widget wieder eigene Einstellungen.

# <span id="page-35-1"></span>6.5.3 Bearbeitungsansicht

Sie können die Einstellungen eines vorhandenen Widgets ändern, in dem Sie die Bearbeitungsansicht durch Anklicken des Spaltennamens oder Typs öffnen:

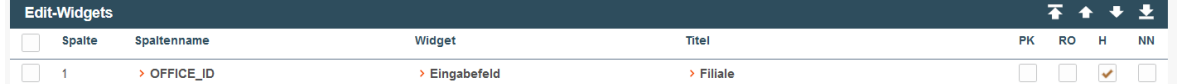

Je nach Widget-Typ bietet die Bearbeitungsansicht unterschiedliche Optionen, unterteilt in Tabs.

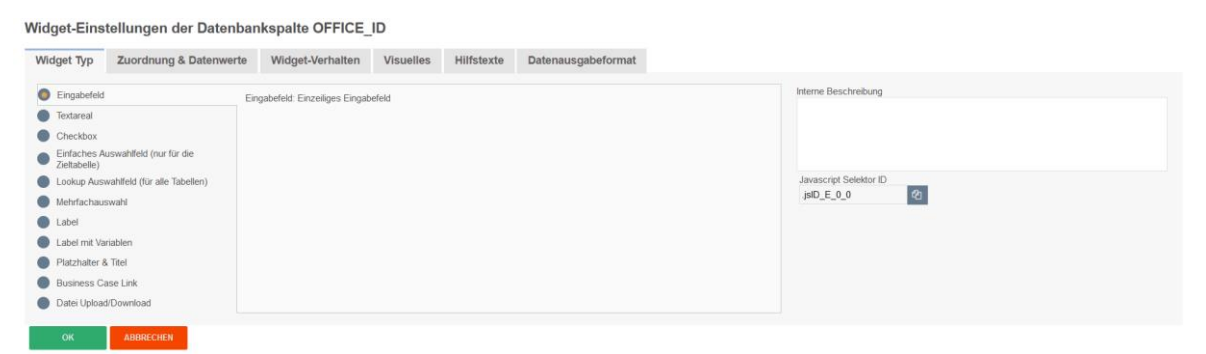

Widget Bearbeitungsansicht für den Typ , Eingabefeld'

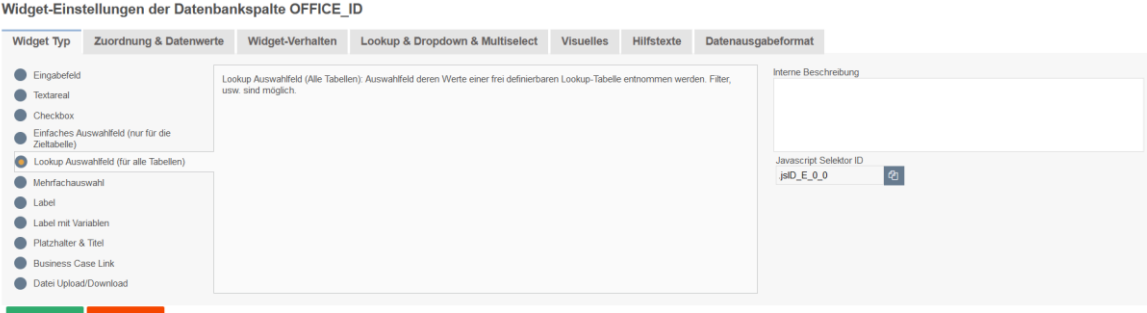

Widget Bearbeitungsansicht für den Typ , Lookup Auswahlfeld (für alle Tabellen)'
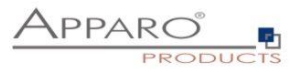

### 6.5.4 Widget-Typen / Mögliche Bereiche

Beim Erstellen eines neuen Widgets werden Sie zunächst gefragt für welchen Bereich soll es angelegt werden soll:

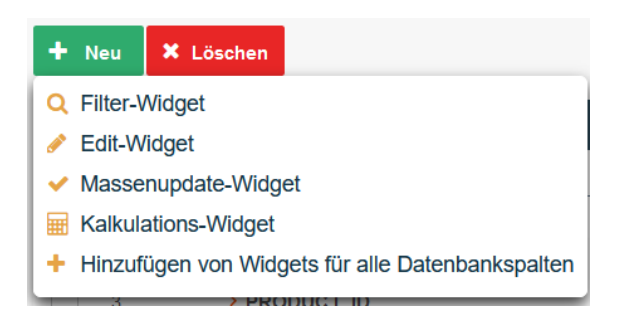

Die Option 'Hinzufügen von Widgets für alle Datenbankspalten' fügt automatisch ein Widget vom Typ 'Eingabefeld' für jede vorhandene Datenbankspalte hinzu, sofern für diese Datenbankspalte noch kein Widget vorhanden ist.

Die entsprechenden Bereiche für die Widget-Typen sind:

- **Filterbereich (searching area)**
- **Edit-Bereich (edit area)**
- **Massenupdate-Bereich (bulk update area)**
- **Kalkulationsbereich (calculation area)**

Basierend auf dem Bereich, für den das Widget gedacht ist, ergibt sich eine unterschiedliche Auswahl an Widget-Typen:

- **Eingabefeld** Ein Standardfeld das die Eingabe alphanumerischer Daten erlaubt
- **Textareal** Ein mehrzeiliges Eingabefeld, das formatierten Text erlaubt
- **Checkbox** Erlaubt genau zwei Werte, Häkchen gesetzt oder nicht
- Einfaches Auswahlfeld (nur für die Zieltabelle) Basierend auf Daten in der Zieltabelle
- **Lookup Auswahlfeld** (für alle Tabellen) Ersetzt Zahlenwerte durch Klartext aus einer 2. Tabelle
- **Mehrfachauswahl** (im Edit-Bereich) Erlaubt das Speichern mehrerer Werte in einer 2. Tabelle
- **Einfache Mehrfachauswahl** (nur für die Zieltabelle) Erlaubt das Auswählen mehrerer Werte
- **Lookup Mehrfachauswahl** (für alle Tabellen) Mehrfachauswahl mit Lookuptabelle
- **Label** Ermöglicht die Ausgabe von Text
- **Label mit Variablen** Ermöglicht die Ausgabe von Text und Werten aus Variablen
- **Platzhalter & Titel** Zum Einrichten von Leerräumen zwischen einzelnen Widgets
- **Business Case Link** Zum Aufrufen von z.B Detail BCs, Datenwerte werden dabei übergeben
- **Datei Upload/Download** Zum Anhängen von Dateien an Datenzeilen

Business Case Link und Datei Upload/Download sind nur im Edit-Bereich einsetzbar.

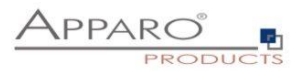

#### 6.5.5 Widgets im Edit-Bereich

Der Edit-Bereich in einem Table Business Case (TBC) dient vor allem der Darstellung von Daten in Listenform und gibt den Anwendern die Möglichkeit zur Bearbeitung der Daten.

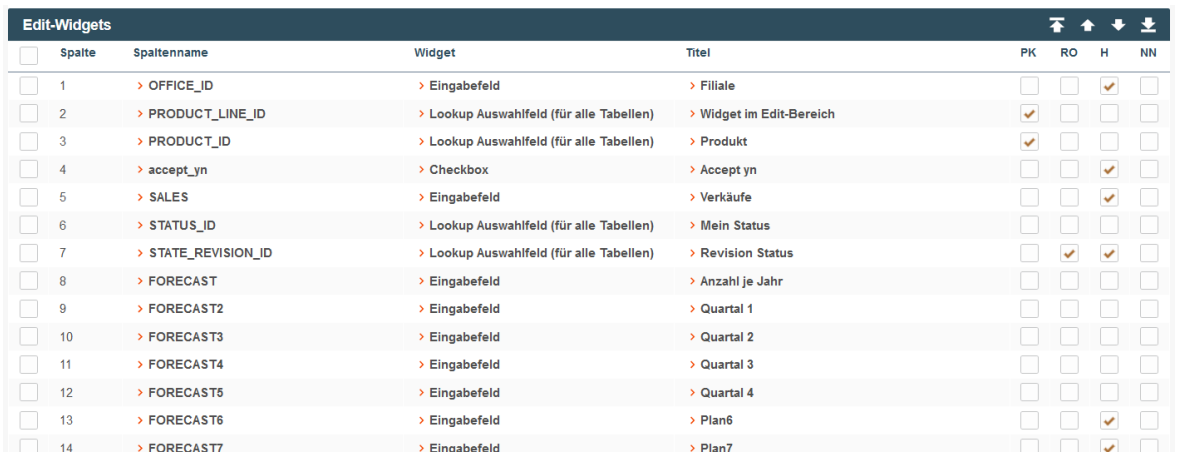

Widgets eines Bereichs werden entsprechend gruppiert (gelbe Markierung)

In der Anwenderansicht könnten diese Widgets, je nach eingestelltem Design, etwa so aussehen:

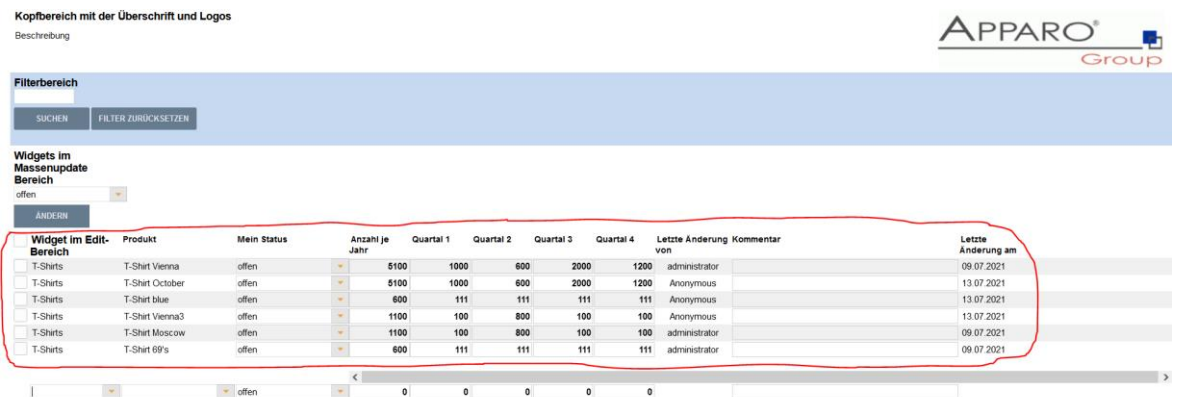

Beispiel für Widgets vom Typ Eingabefeld in der Anwenderansicht

Im Edit-Bereich können Sie unter diesen Widget-Typen wählen:

- **Eingabefeld** Ein Standardfeld das die Eingabe alphanumerischer Daten erlaubt
- **Textareal** Ein mehrzeiliges Eingabefeld, das formatierten Text erlaubt
- **Checkbox** Erlaubt genau zwei Werte, Häkchen gesetzt oder nicht
- **Einfaches Auswahlfeld** (nur für die Zieltabelle) Basierend auf Daten in der Zieltabelle
- **Lookup Auswahlfeld** (für alle Tabellen) Ersetzt Zahlenwerte durch Klartext aus einer 2. Tabelle
- **Mehrfachauswahl** (im Edit-Bereich) Erlaubt das Speichern mehrerer Werte in einer 2. Tabelle
- Label Ermöglicht die Ausgabe von Text
- **Label mit Variablen** Ermöglicht die Ausgabe von Text und Werten aus Variablen
- **Platzhalter & Titel** Zum Einrichten von Leerräumen zwischen einzelnen Widgets
- **Business Case Link** Zum Aufrufen von z.B Detail BCs, Datenwerte werden dabei übergeben
- **Datei Upload/Download** Zum Anhängen von Dateien an Datenzeilen

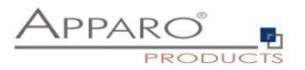

## 6.5.6 Spezielle Funktionen in den Widget Einstellungen

Es gibt in den Widget Einstellungen eine Reihe von speziellen Funktionen.

### 6.5.6.1 Lesende und schreibende Ausdrücke

Lesende und schreibende Ausdrücke erlauben die Verwendung von SQL-Ausdrücken zum Manipulieren der Anzeige oder des Speicherns von Daten.

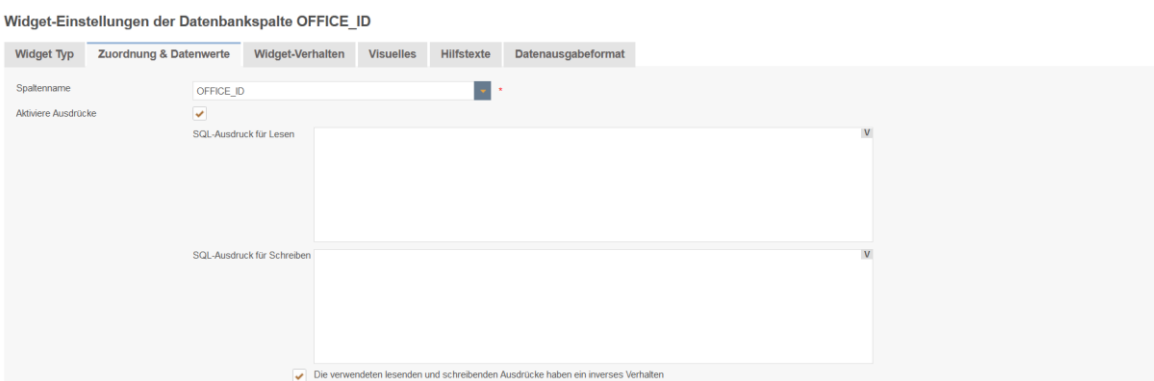

Klassische Beispiele für diese Ausdrücke sind z.B.:

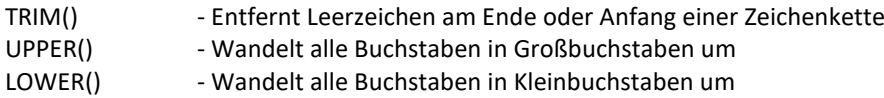

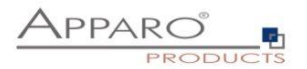

### 6.5.6.2 Konditionelle Optionen

Viele Funktionen können Anhand von Konditionen gesteuert werden.

So gibt es z.B. für die Funktion , Versteckt', welche bei Aktivierung ein Widget für den Anwender ausblendet, mehrere Optionen.

#### Widget-Einstellungen der Datenbankspalte PRODUCT ID

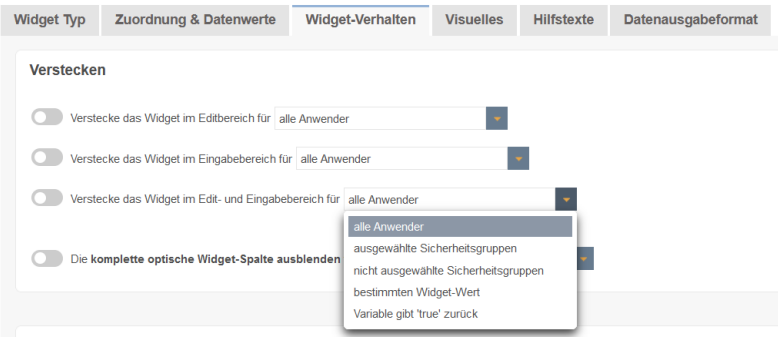

#### **Für alle Anwender**

Diese Option ist voreingestellt und würde in unserem Beispiel bedeuten: Für alle Anwender wird das Widget versteckt.

### **Für ausgewählte Sicherheitsgruppen**

Das Widget wird versteckt, allerdings nur für Anwender, die Mitglied einer der angegebenen Gruppen sind. Jeder Anwender der kein Mitglied der eingetragenen Sicherheitsgruppen ist, kann das Widget in der Anwendersicht sehen.

Widget-Einstellungen der Datenbankspalte OFFICE ID

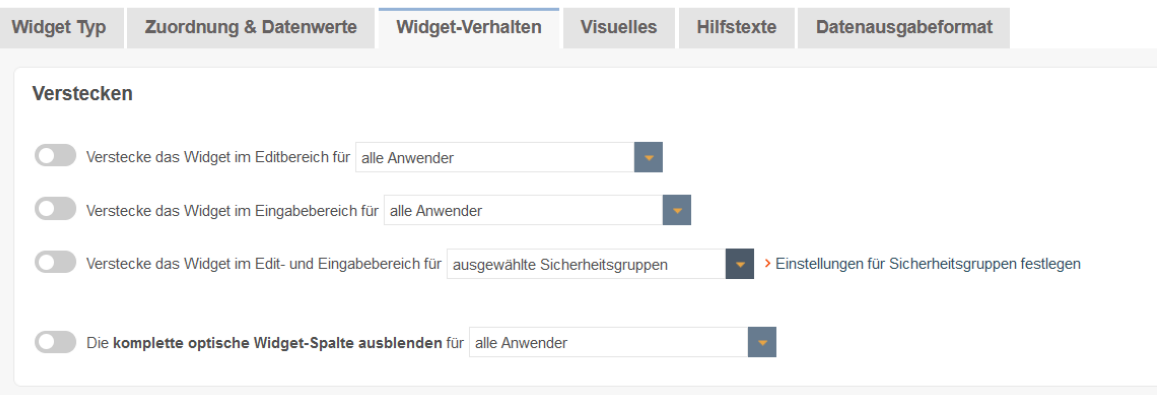

#### Verstecke das Widget für festgelegte Sicherheitsgruppen

Widget Sicherheitsgruppen-Definition - Versteckt

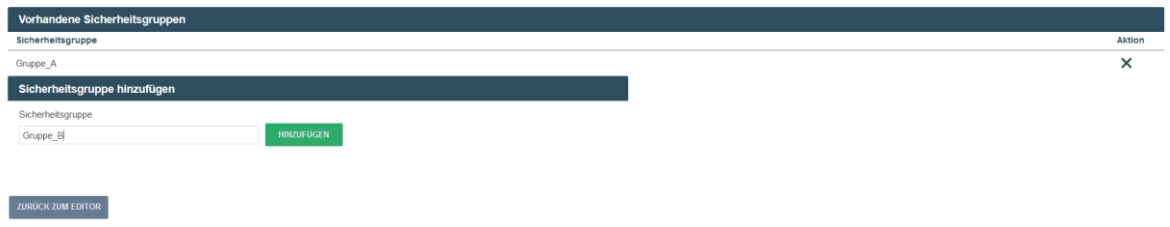

Sicherheitsgruppeneditor

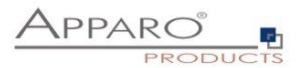

### **Für ausgewählte Sicherheitsgruppen**

Das Widget wird versteckt für alle Anwender, außer für die Anwender die Mitglied einer der angegebenen Gruppen sind.

#### **Für bestimmten Wert**

Die Option trifft hier ein, sobald der Wert einer der Spalten der Zieltabelle in der entsprechenden Datenzeile, mit dem hinterlegten Wert übereinstimmt.

In unserem Beispiel würde das Widget versteckt werden, sobald in einer Datenzeile in der Spalte PRODUCT\_LINE\_ID der Wert ,3' auftaucht.

Widget-Einstellungen der Datenbankspalte OFFICE\_ID

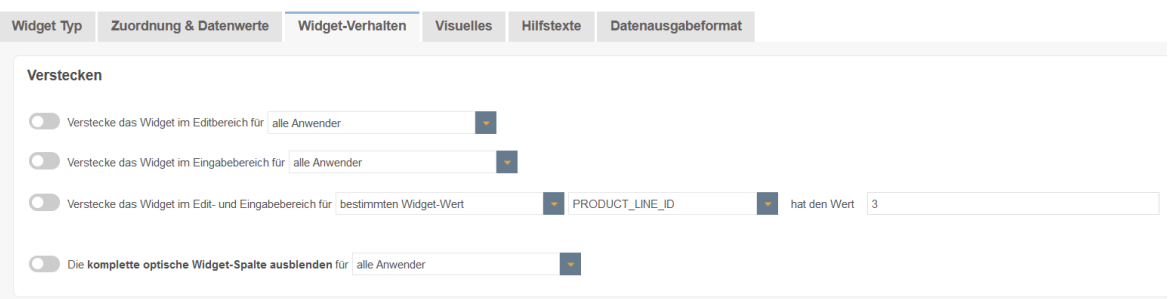

Die Werte können auch dynamisch durch Variableneinsatz gestaltet werden. Statt , 3' - <%VARIABLE%>

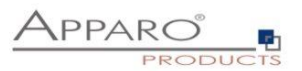

### 6.5.7 Widget-Einstellungen am Beispiel , Eingabefeld'

Für jeden Widget-Typen gibt es eigene Einstellungen. Die folgenden Einstellungen am Beispiel des Widget-Typs 'Eingabefeld' finden Sie in fast allen Widget-Typen. Besonderheiten einzelner Widget-Typen finden Sie beschrieben im folgenden Kapitel , Weitere Widget-Einstellungen'

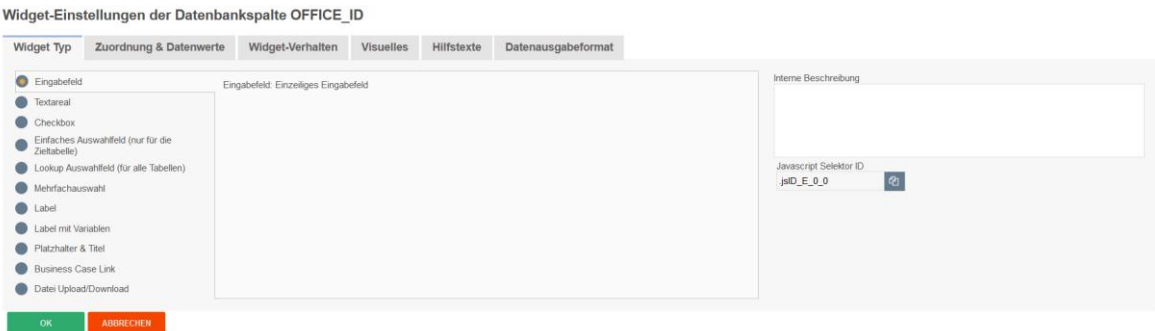

### 6.5.7.1 Zuordnung & Datenwerte

#### Widget-Einstellungen der Datenbankspalte OFFICE\_ID

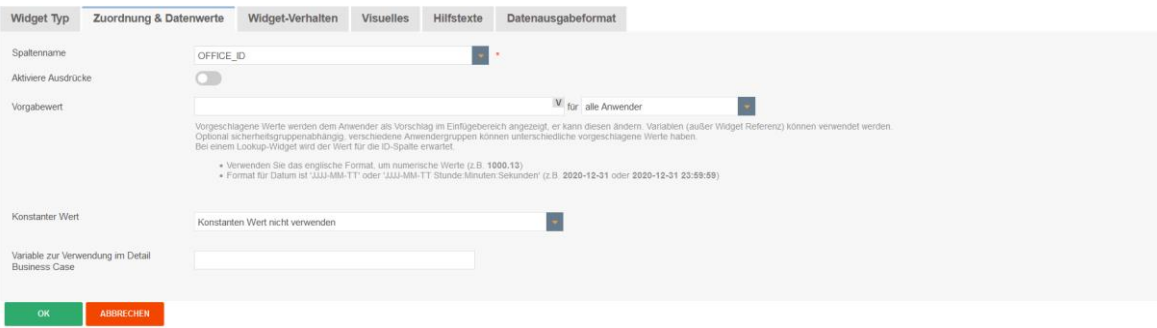

#### **Spaltenname**

Hier können Sie die Datenbankspalte auswählen, die diesem Widget zugeordnet ist. Das Widget liest von und schreibt in diese Spalte. Für den Spaltennamen können Sie auch Variablen verwenden.

#### **Aktiviere Ausdrücke**

Erlaubt die Verwendung von SQL-Ausdrücken zum Manipulieren der Datenausgabe oder des Speicherns von Daten

## **Vorgabewert**

Vorgabewerte werden dem Anwender als Vorschlag im Einfügebereich angezeigt, er kann diese ändern. Variablen können verwendet werden.

Bei der Verwendung von numerischen oder Datumswerten erwartet Fast Edit zwingend das englische Format.

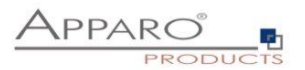

### **Konstanter Wert**

Ein konstanter Wert ist ein Wert, der immer verwendet wird, auch wenn das Widget im versteckt oder Nur-Lesen Modus ist. Anwendereingaben werden damit überschrieben. Es ist möglich für unterschiedliche Anwendergruppen verschiedene Konstanten zu verwenden.

Die Funktion , Konstanter Wert' bietet die folgenden Optionen:

Konstanten Wert nicht verwenden

Konstanten Wert nicht verwenden

Verwende Konstantenwert nur beim Einfügen von Daten

Verwende Konstantenwert beim Einfügen und Ändern von Daten

Verwende Konstantenwert beim Einfügen, wenn die Variable 'true' zurückgibt

Verwende Konstantenwert beim Einfügen und Ändern, wenn die Variable 'true' zurückgibt

#### **Variable zur Verwendung im Detail Business Case**

Ruft dieser Business Case einen Detail Business Case auf, dann können Sie dort eine gleichnamige Berichtsvariable definieren und so den Inhalt dieses Widgets mit dieser Variable nutzen.

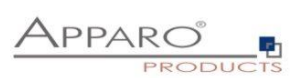

## 6.5.7.2 Widget-Verhalten

Im Tab Widget-Verhalten können Sie das Verhalten des Widgets detailliert steuern.

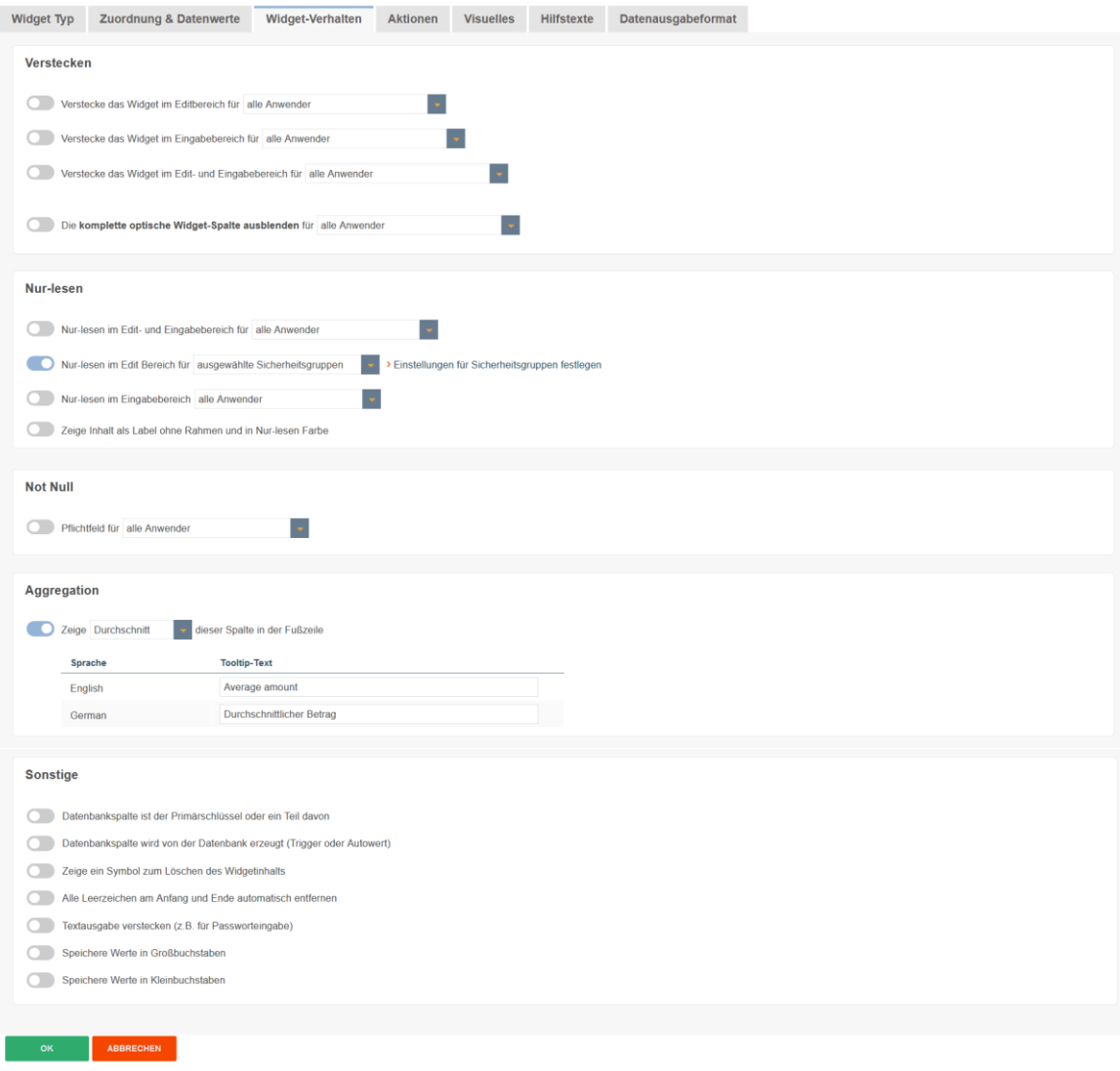

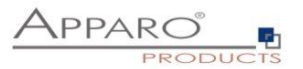

## 6.5.7.2.1 Versteckt-Gruppe

## Beinhaltet Optionen zum Ausblenden von Widgets

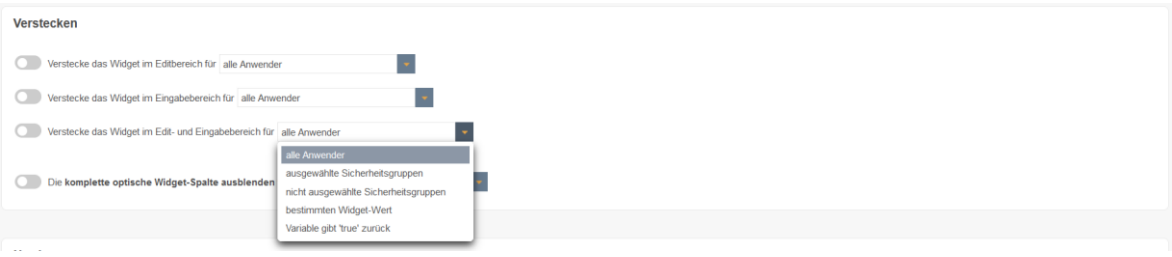

#### **Verstecke das Widget im Eingabebereich**

Wenn diese Funktion aktiviert ist, dann werden die Anwender im *Eingabebereich* dieses Widget NICHT sehen. Konstanten werden trotzdem verwendet.

#### **Verstecke das Widget im Edit-Bereich**

Wenn diese Funktion aktiviert ist, dann werden die Anwender im *Edit-bereich* dieses Widget NICHT sehen. Konstanten werden trotzdem verwendet.

### **Verstecke das Widget im Edit- und Eingabebereich**

Das Datenfeld wird verwendet, aber nicht angezeigt.

### **Die komplette optische Widget-Spalte ausblenden**

Wenn aktiviert, wird die komplette Spalte dieses Widgets einschließlich des Labels nicht angezeigt.

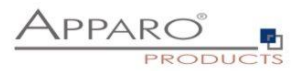

### 6.5.7.2.2 Nur-lesen-Gruppe

Beinhaltet Optionen zum Deaktivieren der Möglichleiten zur Eingabe oder Änderung von Werten in Widgets

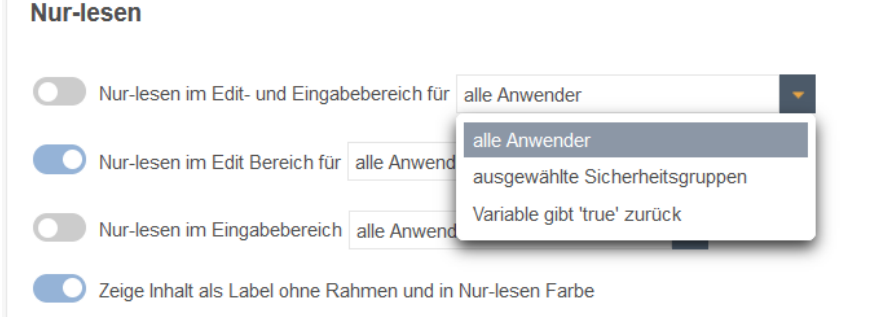

### **Nur-lesen im Edit- und Eingabebereich**

Die Daten können von den Anwendern nicht geändert werden und erhalten eine andere Hintergrundfarbe.

### **Nur-lesen im Editbereich**

Die Daten können nicht geändert werden im *Edit-Bereich* und erhalten eine andere Hintergrundfarbe.

### **Nur-lesen im Eingabebereich**

Die Daten können nicht geändert werden im *Eingabe-Bereich* und erhalten eine andere Hintergrundfarbe.

### Optionen:

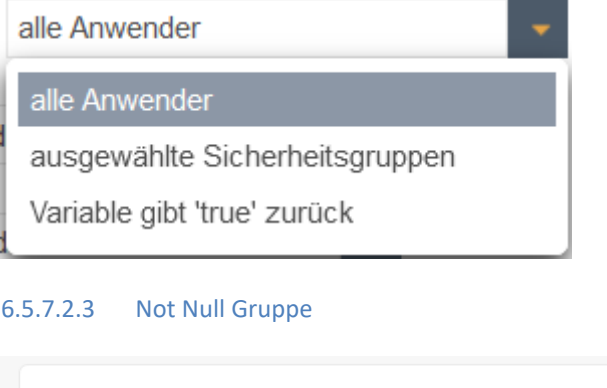

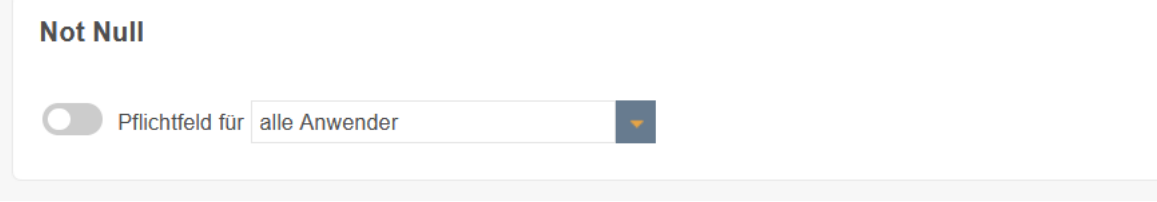

## Ermöglicht die Aktivierung obligatorischer Werte für:

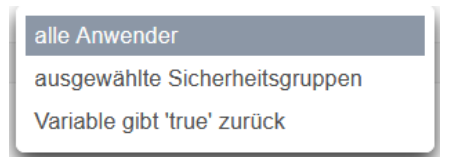

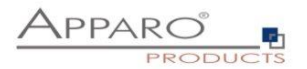

## 6.5.7.2.4 Aggregations-Gruppe

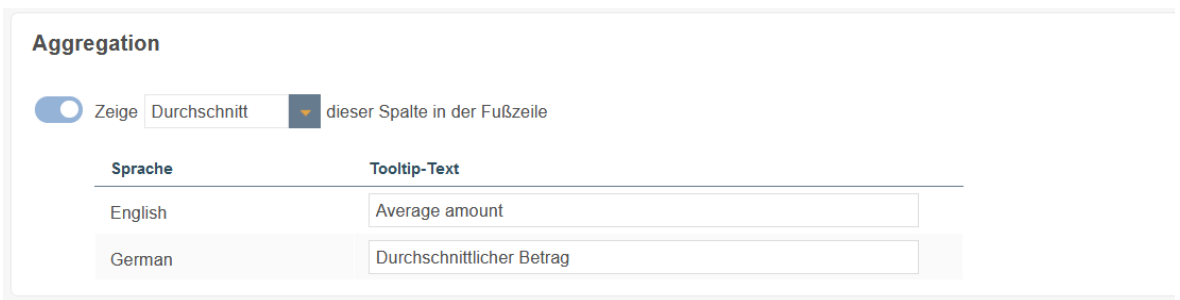

# Ermöglicht die Anzeige der folgenden Aggregationen unter den Widgets

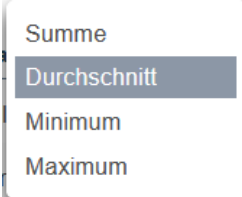

## **Anwendersicht**

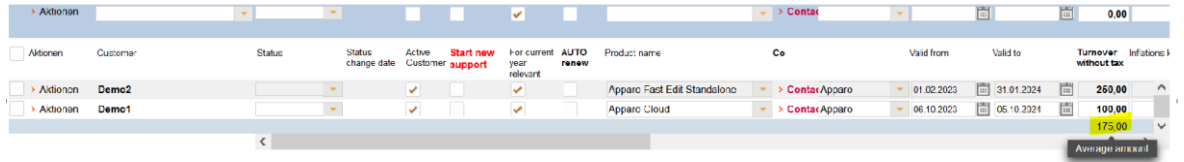

Sum turnover: 350,69 Turnover/monthly: 29,22 count contracts: 2

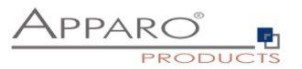

#### 6.5.7.2.5 Sonstige-Gruppe

### Beinhaltet alle sonstigen Einstellungen

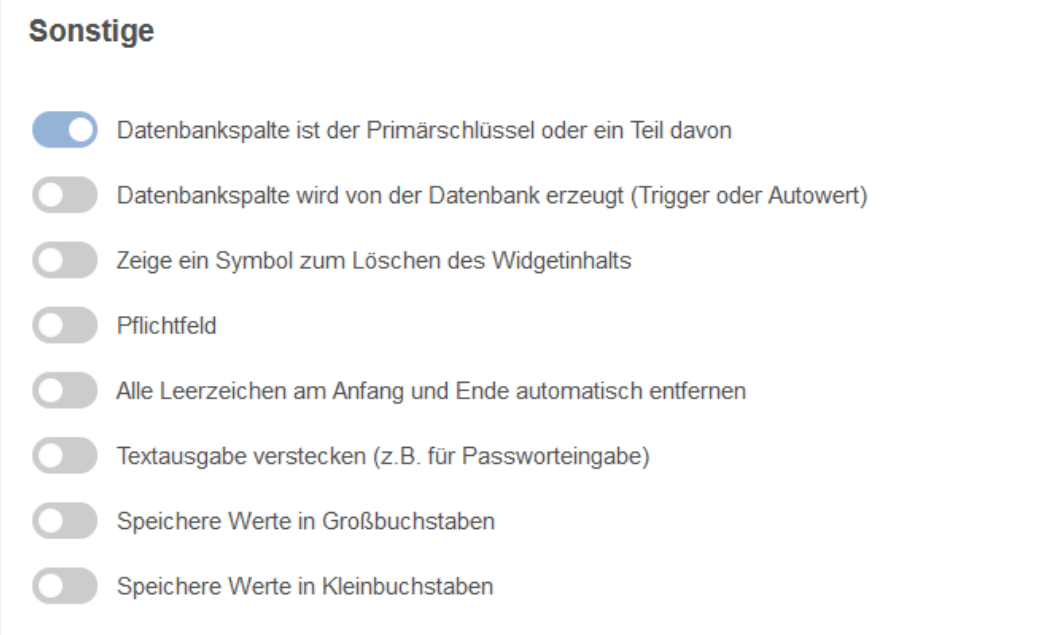

### **Datenbankspalte ist der Primärschlüssel oder ein Teil davon**

Das Widget ist der Primärschlüssel (der zugrundeliegenden Tabelle) oder ein Teil davon. Diese Definition ist unabhängig von den Primärschlüsseldefinitionen in der Datenbank. Mindestens eine Spalte muss als Primärschlüssel definiert sein. Ein Primärschlüssel wird als eindeutige ID verwendet.

### **Datenbankspalte wird von der Datenbank erzeugt (Trigger oder Autowert)**

Wert wird von der Datenbank berechnet (z.B mittels Trigger oder Auto-increment). Apparo Fast Edit ändert diesen Wert nicht.

#### **Zeige ein kleines Symbol zum Löschen des Widgetinhalts**

Zeigt ein kleines Symbol für das einfache Löschen des Inhalts dieses Widgets

#### **Pflichtfeld**

In einem Pflichtfeld muss der Anwender etwas eingeben (oder der Wert ist vorgegeben via Vorgabewert oder Konstante). Die Definition ist unabhängig von den Vorgaben der Datenbank. Wenn ein Filter-Widget ein Pflichtfeld ist, ist es oft besser einen vorgeschlagenen Wert zu definieren, so vermeiden Sie Fehlermeldungen beim Starten des Business Cases.

#### **Alle Leerzeichen am Anfang und Ende automatisch entfernen**

Entfernt Leerzeichen vor und nach der eingegebenen Zeichenkette

#### **Textausgabe verstecken**

Eingegebene Zeichen werden nur als Punkte angezeigt

### **Speichere Werte in Großbuchstaben**

Alle Eingaben werden in kleinen Buchstaben gespeichert

#### **Speichere Werte in Kleinbuchstaben**

Alle Eingaben werden in großen Buchstaben gespeichert

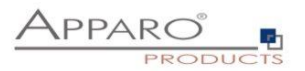

### 6.5.7.3 Visuelles

Im Tab , Visuelles' finden Sie neben dem Spaltenbezeichner (Spaltenüberschrift), auch Einstellungen zum Layout, sowie die Einstellungen zu maximal erlaubten Eingabelänge in diesem Widget.

Voreingestellt als maximale Eingabelänge ist die Datenbankspaltendefinition, z.B. Varchar(20) erlaubt maximal 20 alphanumerische Zeichen. Dies können Sie durch die Eingabe eines eigenen Wertes weiter einschränken.

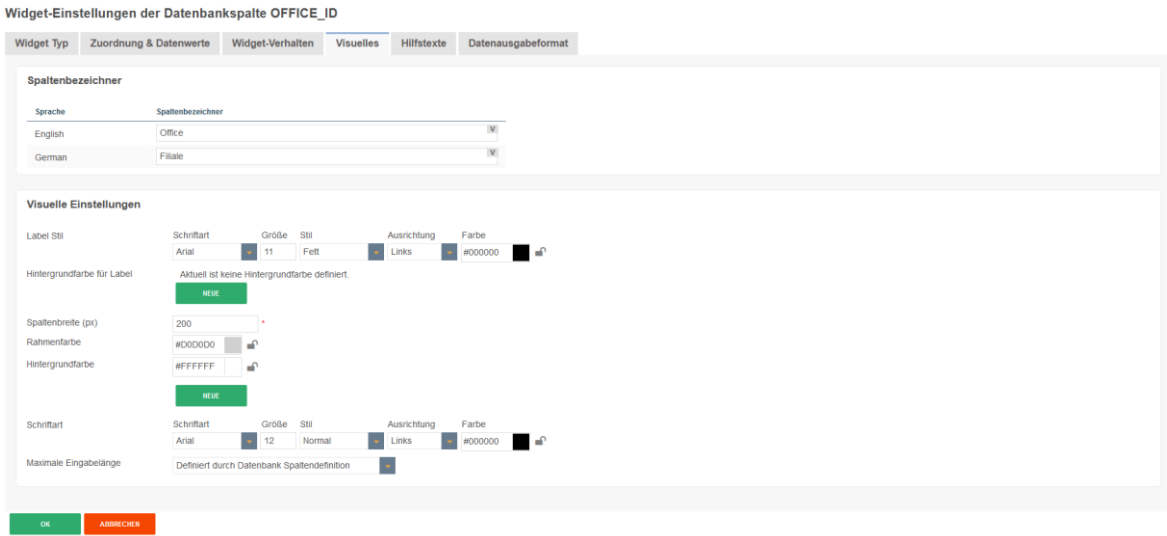

Das Layout kann auch durch CSS gesteuert werden.

Um globale visuelle Einstellungen der Mandanteneinstellungen zu überschreiben, muss das Schloss-Symbol geschlossen sein.

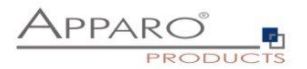

## 6.5.7.4 Visuelle Hilfstexte

## Enthält die Einstellungen zum Beschreibungs- und Hinweistext

Widget-Einstellungen der Datenbankspalte OFFICE\_ID

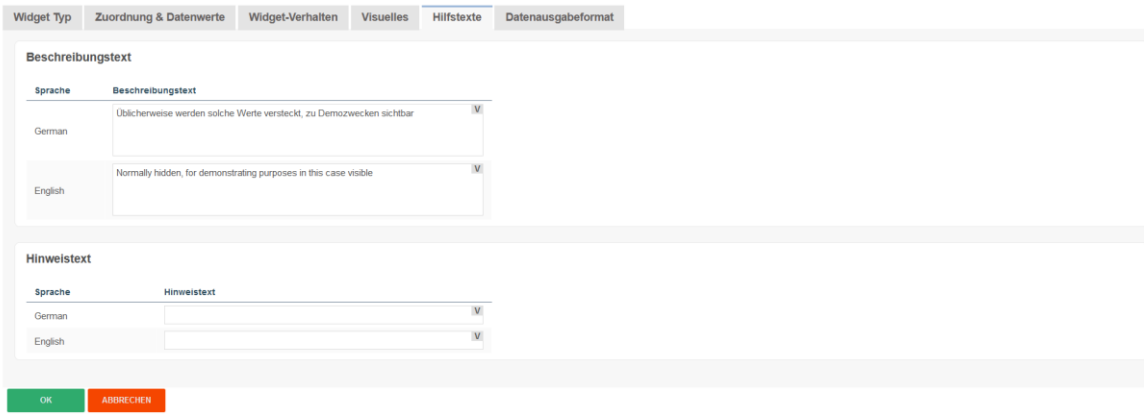

### **Beschreibungstext**

Der angegebene Text wird eingeblendet, wenn der Anwender mit der Maus über den Spaltenbezeichner fährt.

#### **Hinweistext**

Wird im Eingabebereich als grauer Text angezeigt, z.B. ,Datum im Format dd.MM.yy eingeben'

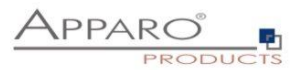

#### 6.5.7.5 Datenausgabeformat

Unter Datenausgabeformat finden Sie diverse Optionen zur Prüfung der Datenvalidität. Voreingestellt ist 'Verwende Datenbankspalten-Datentyp' und bietet keine weiteren Einstellungen. Mit dieser Option bestimmt die Definition in der Datenbank der zugeordneten Datenbankspalte welcher Datentyp verwendet wird.

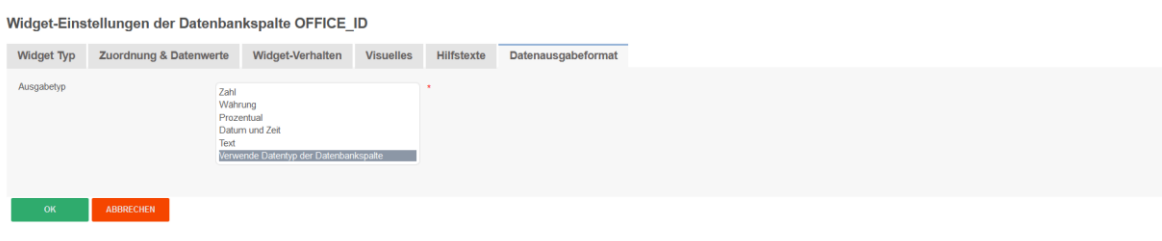

### **Ausgabetypen**

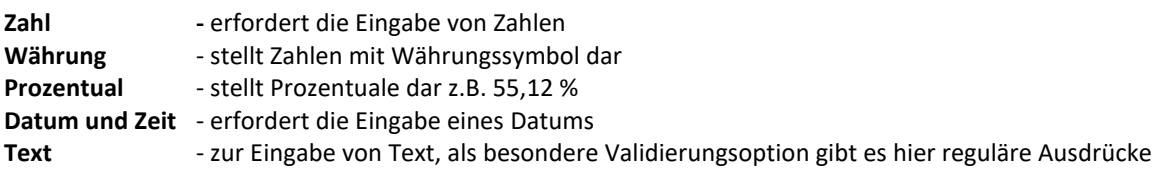

Widget-Einstellungen der Datenbankspalte OFFICE\_ID

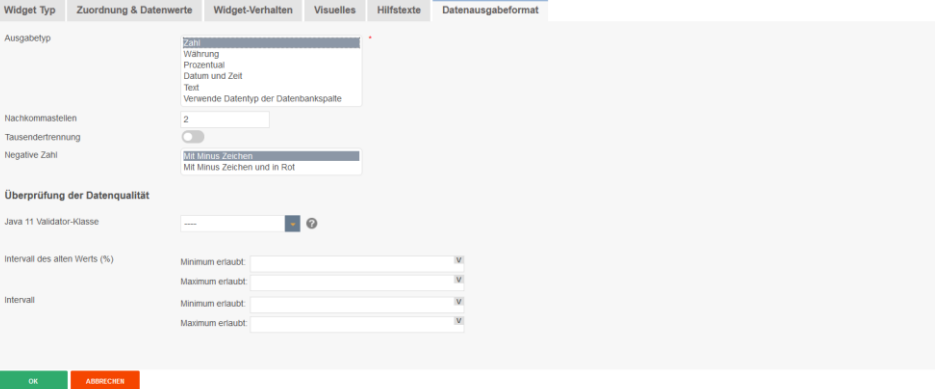

**Nachkommastellen** - hier können Sie die Anzahl der angezeigten Nachkommastellen einstellen **Tausendertrennung** - dient der besseren Lesbarkeit großer Zahlen z.B. 1.000.000.000 **Negative Zahl** - negative Zahlen können nur mit einem Minus oder auch rot gefärbt angezeigt werden

#### **Ausgabetyp 'Währung'**

Ist identisch mit dem Ausgabetyp , Zahl', enthält jedoch als weitere Option die Einstellungsmöglichkeit für ein anzuzeigendes Währungssymbol

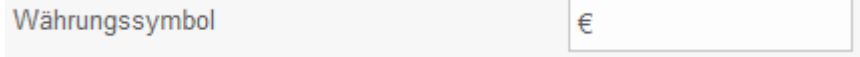

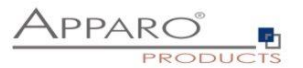

### **Ausgabetyp 'Datum und Uhrzeit'**

Das graue Fragezeichen blendet die Hilfe für benutzerdefinierte Datums-/Zeitmuster ein.

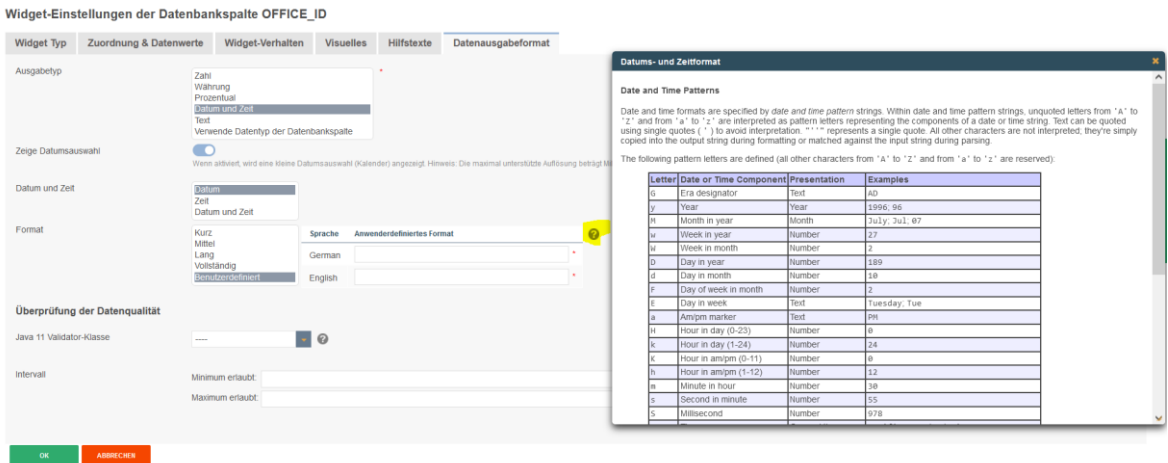

Für diesen Datentyp gibt neben den Einstellungen zur Anzeige des Datums noch die voreingestellte Option 'Zeige Datumsauswahl'.

Mit der Datumsauswahl können Anwender bequem ein Datum auswählen

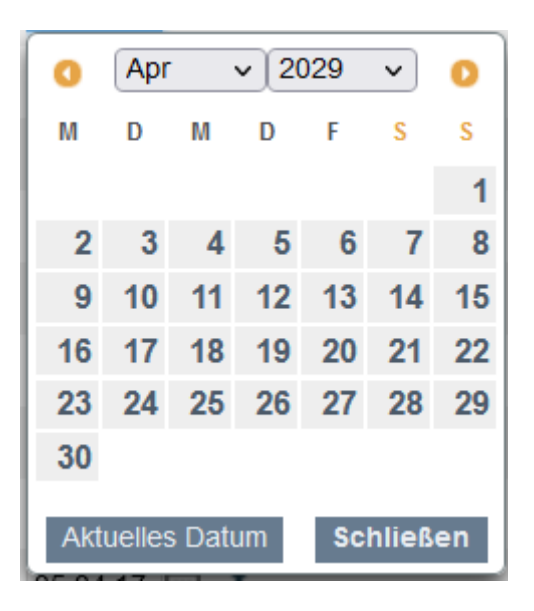

Eingabefehler durch falsche Datumsformate sind mit der Datumsauswahl ausgeschlossen.

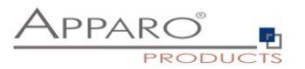

### 6.5.7.5.1 Überprüfung der Datenqualität

## **Anwenderdefinierte Java 11 Validator-Klasse**

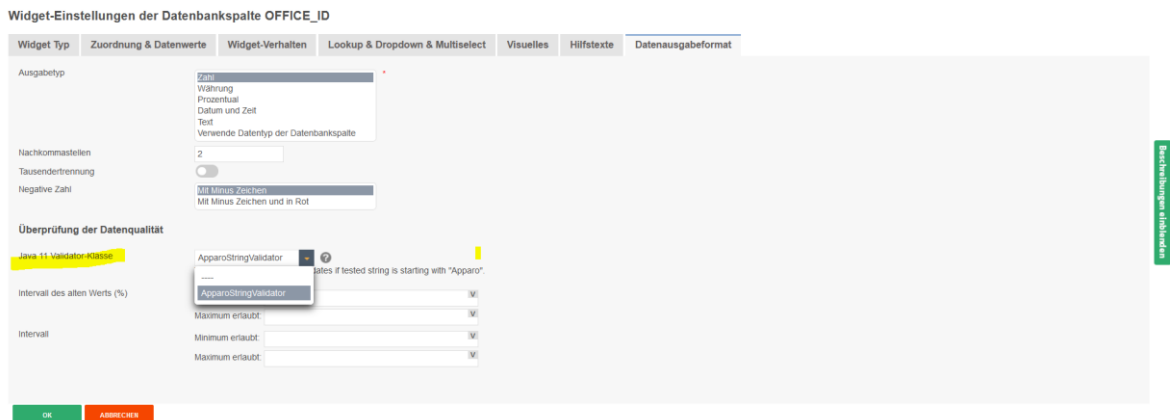

Mit dieser Option können Sie eigene Java-Klassen zur Überprüfung der Datenqualität verwenden. Alle Java-Klassen, die im Pfad [APPARO\_HOME]\FastEdit\user\_scripts hinterlegt sind, können im Feld ausgewählt werden.

### **Intervall des alten Werts (%)**

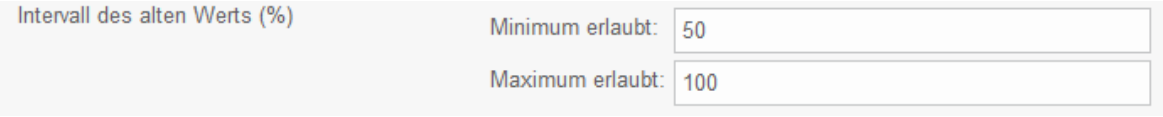

Hiermit schränken Sie die Validität eingegebener Werte auf Basis der vorhandenen Werte ein.

Beispiel: Im Widget steht der Wert 100. In diesem Fall dürfen Anwender nur Werte zwischen 50% und 100% des alten Wertes eingeben, also Werte zwischen 50 und 100. Andernfalls erhält der Anwender eine Fehlermeldung.

### **Intervall**

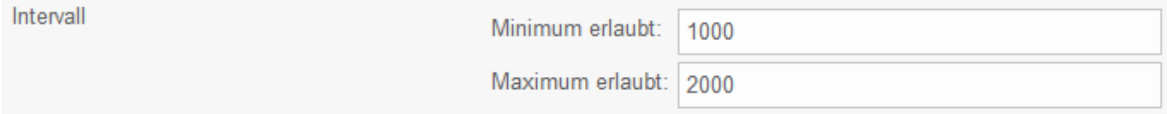

Schränkt die Validität von Eingaben anhand eines absoluten Intervalls ein. Erlaubt sind hier nur Werte zwischen 1000 und 2000.

Intervallgrenzen können auch dynamisch mit Variablen festgelegt werden.

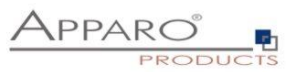

Q

## Regulärer Ausdruck (nur für Ausgabetyp , Text')

Regulärer Ausdruck für Datenqualität

 $\mathbf{r}$ 

Reguläre Ausdrücke erlauben die Prüfung eingegebenen Textes, Sie können so z.B. Sonderzeichen oder Zahlen ausschließen. Durch Klicken auf das Fragezeichen öffnet sich eine Referenz zu diesem Thema

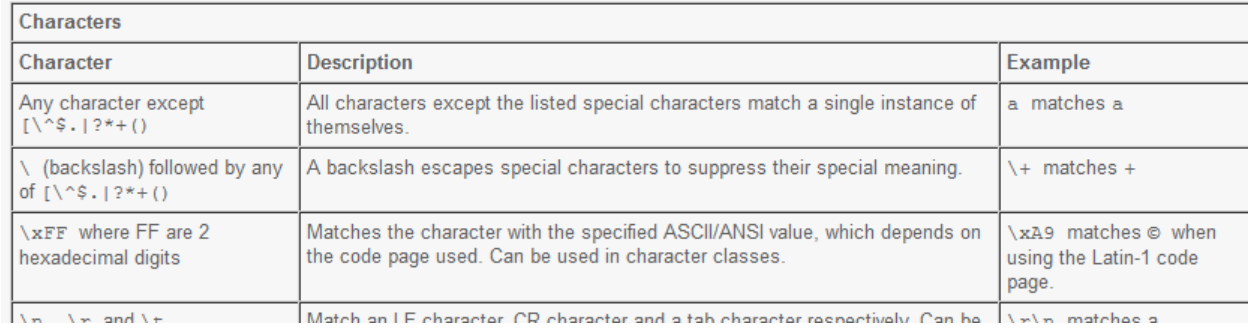

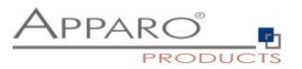

### 6.5.8 Besondere Einstellungen anderer Widget-Typen

## 6.5.8.1 Widget-Typ Textareal

Für den Widget-Typ ,Textareal' finden Sie unter ,Visuelles' noch weitere Einstellungen:

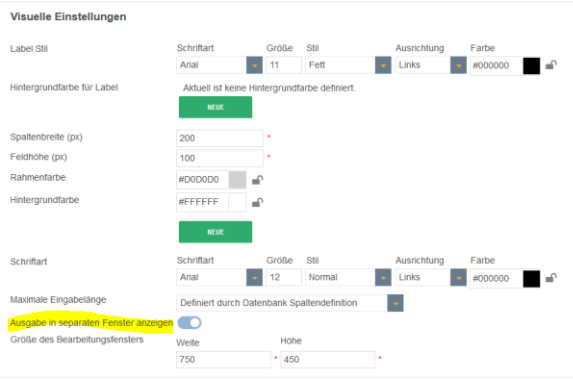

#### **Ausgabe in einem separaten Fenster anzeigen**

Mit dieser Option wird beim Anklicken des Textareals ein separates Bearbeitungsfenster geöffnet.

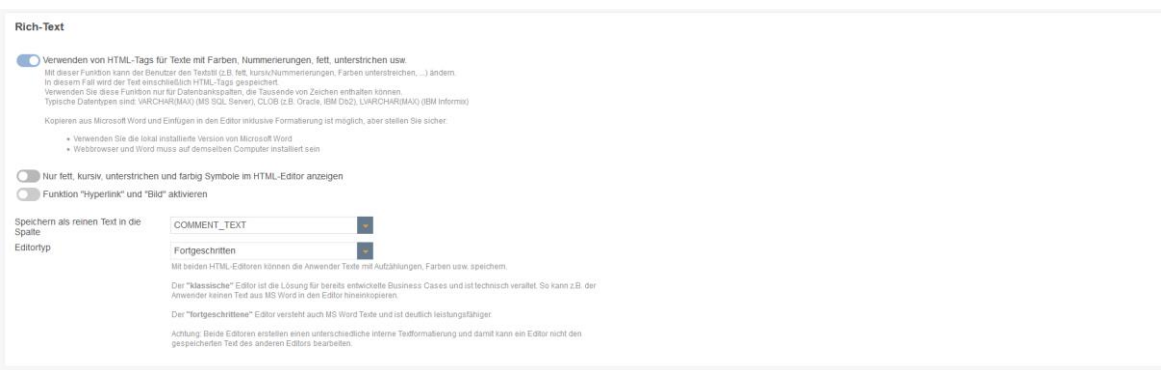

**Verwenden Sie HTML-Tags für flexiblen Textentwurf wie Fett, unterstrichen, usw.**  Mit dieser Option können Anwender den Text über eine Button-Bar formatieren

### **Nur fett, kursiv, unterstrichen und farbig Symbole im HTML-Editor anzeigen**

Beschränkt die Möglichkeiten den Text zu formatieren auf diese 4 Optionen

#### **Funktion "Hyperlink" und "Bild" aktivieren**

Speichern von Hyperlinks und Bildern ist möglich

#### **Speichern als reinen Text in die Spalte**

Mit dieser Option können Sie den reinen Text ohne HTML-Tags in einer anderen Tabellenspalte speichern

### **Editortyp: Fortgeschritten oder klassisch**

Klassisch: Veralteter Texteditor Fortgeschritten: Neuer Texteditor, eingeführt in Version 3.3.0.0

Mit dem neuen Texteditor können Anwender via copy & paste Texte in den Editor kopieren. Eine evt. vorhandene Formatierung wird dabei nicht übernommen.

Achtung: Da die Editoren unterschiedliche HTML-Befehle verwenden darf der Einsatz **nicht vermischt** werden, d.h. es ist z.B. nicht möglich, mit dem neuen Texteditor alte Texte aus der Datenbank zu verwenden.

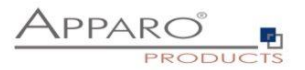

## 6.5.8.2 Widget-Typ Checkbox

Die zusätzlichen Optionen für diesen Widget-Typen finden Sie unter Zuordnung und Datenwerte:

- Wert wenn Checkbox aktiviert ist
- Wert wenn Checkbox deaktiviert ist

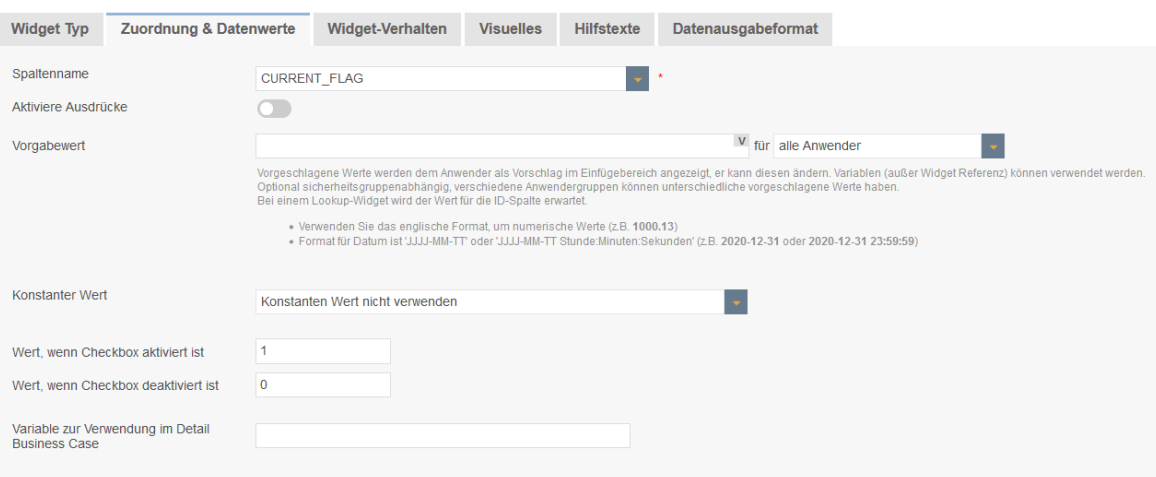

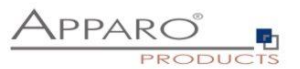

### 6.5.8.3 Widget-Typ Einfaches Auswahlfeld (nur für die Zieltabelle)

Dieser Widget-Typ ist ein Auswahlfeld mit Werten, die der Zieltabelle entnommen werden. Filter, usw. sind möglich.

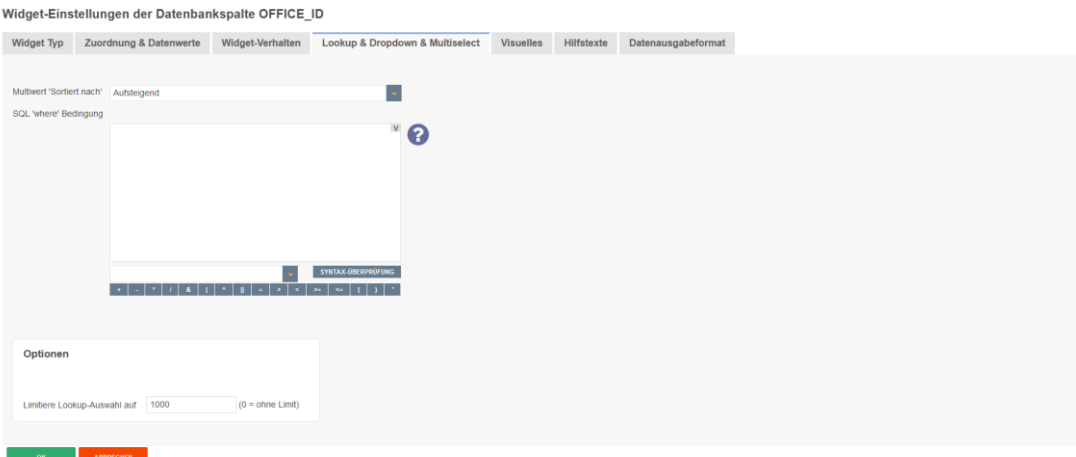

#### **Tab Lookup & Dropdown & Multiselect**

#### **Multiwert 'Sortiert nach'**

Dieses Widget zeigt eine Liste von Werten. Mit dieser Einstellung können Sie die Sortierung definieren. Sortierung nach:

- keine unsortiert
- Aufsteigend nach aufsteigenden Werten (1,2,3,...- A,B,C,...)
- Absteigend nach absteigenden Werten

#### **SQL 'where' Bedingung**

Sie können die Widgetausgabe mit dieser Einstellung filtern. Variablen sind erlaubt.

Z.B. Ein Business Case hat 2 Widgets:

Widget Land mit dem aktuellen Land und das Lookup-Widget Stadt das nur Städte aus dem im Widget Land gezeigten Land enthält. Der Filter auf dem Widget Stadt muss in etwa so aussehen:

Land\_Stadt = <%Land%>

Die Spalte Land\_Stadt muss in der Tabelle für das Lookup-Widget Stadt enthalten sein.

### **Limitiere Lookup-Auswahl auf**

Diese Option bestimmt die Anzahl der anzuzeigenden Dropdown-Optionen.  $0 =$  unbegrenzt.

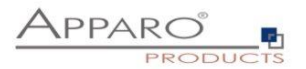

#### 6.5.8.4 Lookup Auswahlfeld

Das Lookup Auswahlfeld verhält sich identisch zum 'Einfachen Auswahlfeld', die angezeigten Klartextdaten stammen jedoch aus einer anderen Tabelle

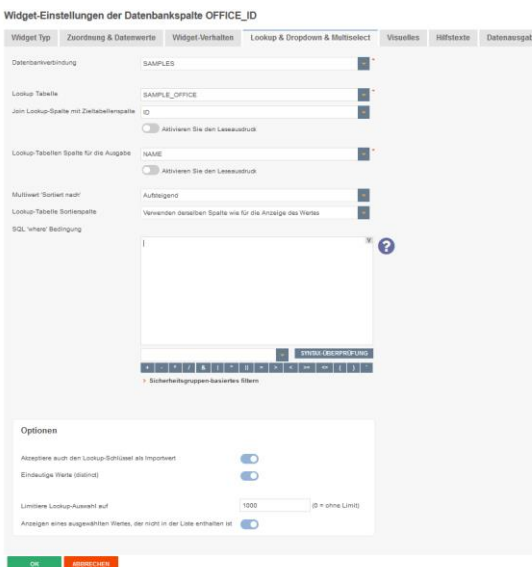

Die Lookup Auswahl bietet im Vergleich zum , Einfachen Auswahlfeld' weitere Optionen:

#### **Datenbankverbindung**

Hier können Sie die Datenbankverbindung auswählen, mit der das Lookup Auswahlfeld die Werte ausliest.

### **Lookup Tabelle**

Die Lookuptabelle enthält Zuordnungen, z.B. 1=gelb, 2=blau, 3=rot. Die Zieltabelle enthält nur die Zahlen in der Spalte 'Farbe'.

#### **Lookup-Tabellen Spalte für den Vergleich**

Die Schlüsselspalte der Lookup-Tabelle die in der Zieltabelle gespeichert wird. Der Schlüssel wird dann durch den Inhalt der Namensspalte ersetzt Für den Vergleich beider Spalten können Sie auch 'Lesende Ausdrücke' verwenden.

#### **Lookup-Tabellen Spalte für die Ausgabe**

Der Wert der Lookup-Spalte wird nur für die Anzeige verwendet. Zum Speichern wird jedoch der Schlüssel verwendet.

Sie können die Anzeige mit 'Lesenden Ausdrücken' ändern.

### **Multiwert 'Sortiert nach'**

Das Widget zeigt eine Liste von Werten an. Mit dieser Einstellung kann die Sortierreihenfolge festgelegt werden.

Elemente im Widget werden sortiert:

- Keine Keine Sortierung für Werte (Standard-Sortierreihenfolge aus der Datenbank verwenden).
- Aufsteigend Aufsteigende Wertesortierreihenfolge
- Absteigend Absteigende Wertesortierung

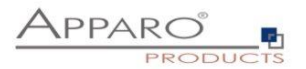

### **Lookup-Tabelle Sortierspalte**

Normalerweise ist die Ausgabe alphabetisch geordnet, aber es ist auch möglich eine andere Spalte der Tabelle für die Reihenfolge festzulegen.

#### **SQL 'where' Bedingung**

Mit dieser Einstellung können Sie die Ausgabe dieses Widgets filtern. Die Verwendung von Variablen ist möglich. Es ist auch möglich, die Werte eines Lookup-Widgets in Abhängigkeit von dem Wert eines anderen Widgets zu filtern.

### **Sicherheitsgruppen basiertes Filtern**

Erlaubt die Einrichtung unterschiedlicher Filter (SQL, where' Bedingungen) für eingestellte Sicherheitsgruppen

### **Akzeptiere auch den Lookup-Schlüssel als Importwert**

Das Lookup-Widget akzeptiert beides: Namen und Schlüsselwert (Wichtig beim Excel Import)

### **Eindeutige Werte (distinct)**

Duplizierte Werte eindeutig machen:

Wenn es viele Ausgangswerte mit unterschiedlichen Filterwerten gibt, werden alle Filterwerte zur Filterung verwendet, wenn der Benutzer die eindeutige Ausgabebezeichnung auswählt

### **Limitiere Lookup-Auswahl auf**

Diese Option bestimmt die Anzahl der anzuzeigenden Dropdown-Werte. Verwenden Sie für alle Werte 0

#### **Anzeigen eines ausgewählten Wertes, der nicht in der Liste enthalten ist**

Einen Wert anzeigen, der bereits ausgewählt wurde, auch wenn er sich nicht in der aktuellen Werteliste befindet (aufgrund von Filtereinstellungen)

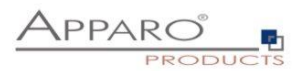

### 6.5.8.5 Widget-Typ , Mehrfachauswahl'

Diesen Widget-Typen gibt es nur im Eingabe-Bereich.

Sie können viele Werte auswählen, die in einer Detail-Datenbanktabelle gespeichert sind.

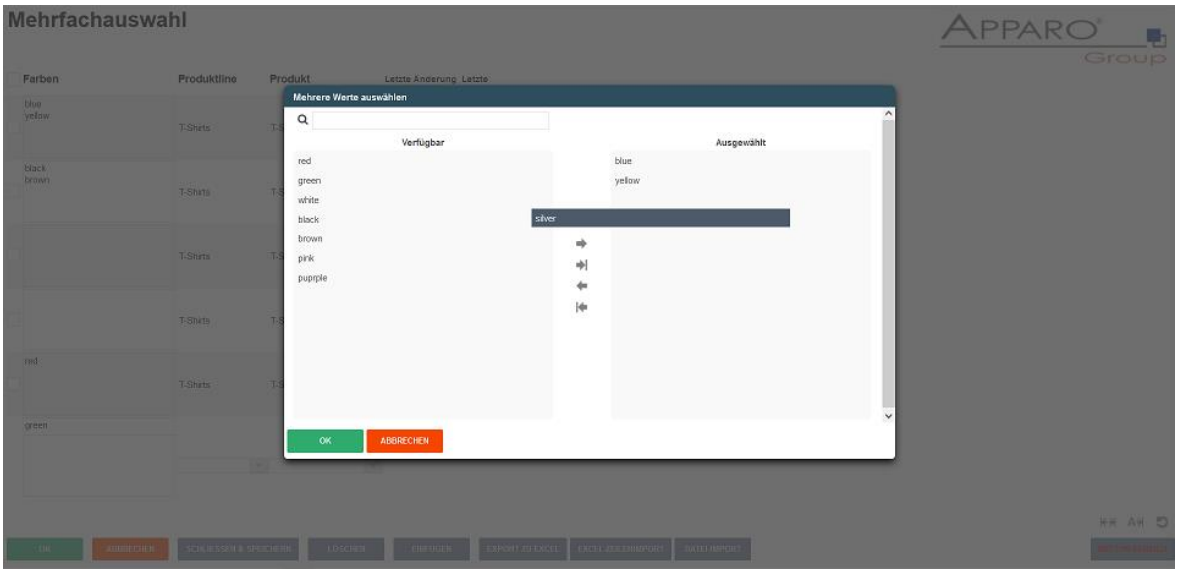

Dieses Widget benötigt keine eigene Spalte in der Zieltabelle des Business Case.

Die Lookup-Werte werden in der Lookup-Tabelle gespeichert, während die verwendeten Werte in einer dritten Tabelle gespeichert werden.

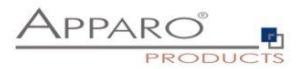

### 6.5.8.5.1 Tabellen & Mapping

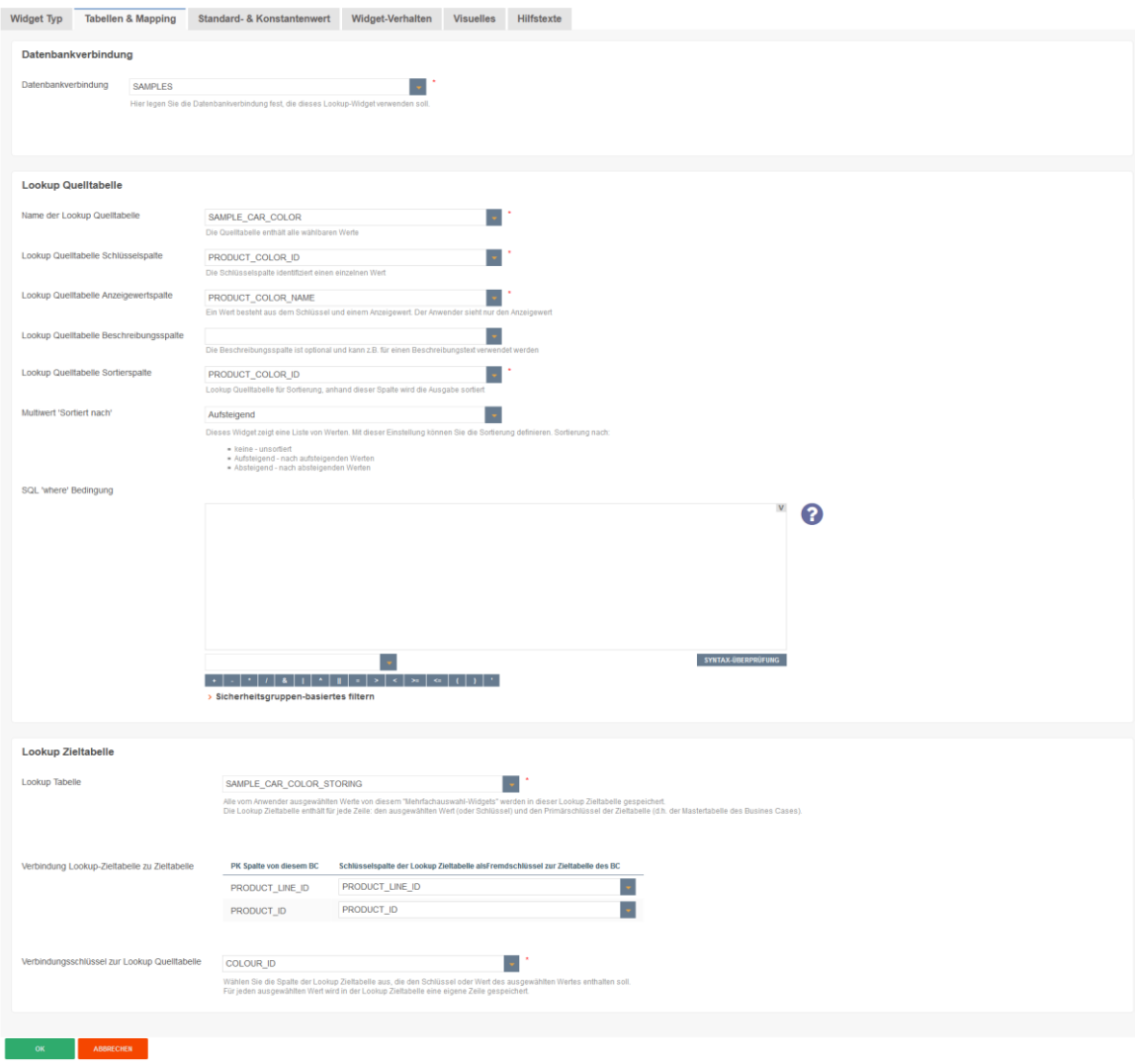

## 6.5.8.5.2 Datenbankverbindung

#### **Datenbankverbindung**

Sie können eine beliebige Datenbankverbindung angeben, die für dieses Widget verwendet werden soll.

### 6.5.8.5.3 Lookup Quelltabelle

Wird verwendet, um gespeicherte IDs in Klartextausgabe zu übersetzen. Eine Farb-Lookup-Tabelle könnte folgendermaßen aussehen:

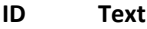

- 1 grün
- 2 rot
- 3 silber

**Einstellungen**

## **Name der Lookup Quelltabelle**

Die Quell-Lookup-Tabelle enthält alle möglichen Werte, die ausgewählt werden können

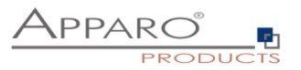

### **Lookup Quelltabelle Schlüsselspalte**

Die ID/Schlüsselspalte, die einen Wert identifiziert

#### **Lookup Quelltabelle Anzeigewertspalte**

Die Spalte, die den Wert enthält, der angezeigt werden soll

#### **Lookup Quelltabelle Beschreibungsspalte**

Die Spalte, die einen optionalen Beschreibungstext enthält

#### **Lookup Quelltabelle Sortierspalte**

Die Spalte, die für die Sortierung der Werteliste verwendet wird

#### **Multiwert 'Sortiert nach'**

Das Widget zeigt eine Liste von Werten an. Mit dieser Einstellung kann die Sortierreihenfolge festgelegt werden.

### **Elemente in Multivalue werden sortiert**

 Keine - keine Sortierung für Werte (Standard-Sortierreihenfolge aus der Datenbank verwenden) Aufsteigend - Aufsteigende Wertesortierung Absteigend - Absteigende Wertesortierung

#### **SQL 'where' Bedingung**

Ein optionaler Filter für Lookup-Werte

#### 6.5.8.5.4 Lookup Zieltabelle

Diese Tabelle speichert die eingestellten Werte und könnte wie folgt aussehen:

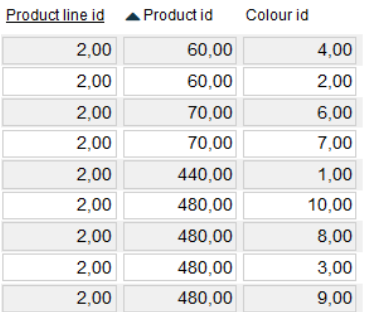

#### **Einstellungen**

#### **Lookup Tabelle**

Alle ausgewählten Werte dieses Multi-Select-Widgets werden in dieser Lookup-Zieltabelle gespeichert. Die Lookup-Zieltabelle enthält für jede Zeile: den ausgewählten Wert (oder Schlüssel) und den Primärschlüssel der Zieltabelle (d. h. der Master-Tabelle).

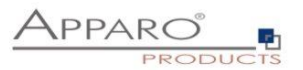

#### **Verbindung Lookup-Zieltabelle zu Zieltabelle**

Primärschlüssel-Spalten dieses BCs

#### **Verbindungsschlüssel zur Lookup Quelltabelle**

Dies ist die ID der Lookup-Tabelle und wird zusammen mit den Primärschlüsseln der Zieltabelle gespeichert. Für jeden ausgewählten Wert wird eine neue Datenzeile gespeichert.

### 6.5.8.5.5 Widget-Verhalten

Enthält spezielle Einstellungen nur für diesen Widget-Typ.

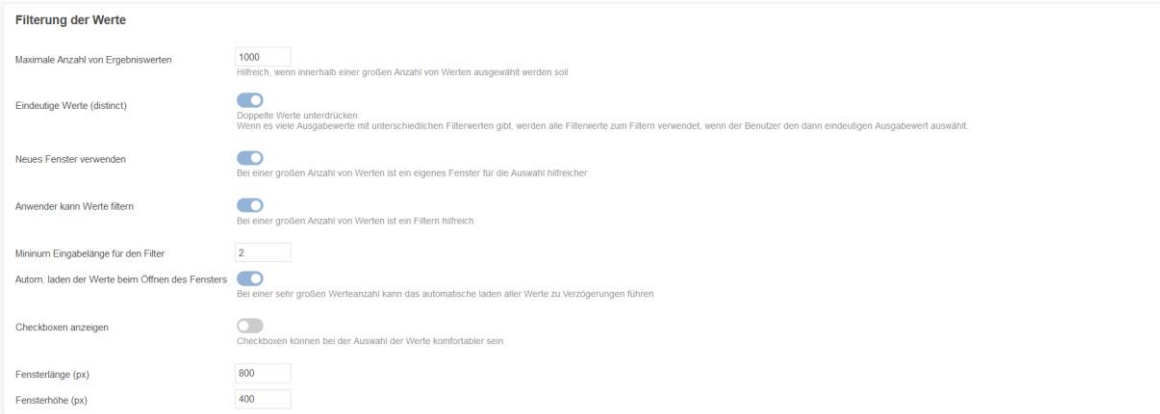

### **Filterung der Werte**

#### **Maximale Anzahl von Ergebniswerten**

Hilfreich, wenn innerhalb einer großen Anzahl von Werten ausgewählt werden soll

#### **Eindeutige Werte (distinct)**

Doppelte Werte unterdrücken:

Wenn es viele Ausgabewerte mit unterschiedlichen Filterwerten gibt, werden alle Filterwerte zum Filtern verwendet, wenn der Benutzer den dann eindeutigen Ausgabewert auswählt.

#### **Neues Fenster verwenden**

Bei einer großen Anzahl von Werten ist ein eigenes Fenster für die Auswahl hilfreicher

#### **Anwender kann Werte filtern**

Bei einer großen Anzahl von Werten ist ein Filtern hilfreich

### **Mininum Eingabelänge für den Filter**

## **Autom. laden der Werte beim Öffnen des Fensters**

Bei einer sehr großen Werteanzahl kann das automatische laden aller Werte zu Verzögerungen führen

#### **Checkboxen anzeigen**

Checkboxen können bei der Auswahl der Werte komfortabler sein

**Fensterlänge (px)**

## **Fensterhöhe (px)**

**Pflichtfeld**

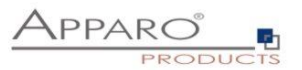

### 6.5.8.6 Widget-Typ Mehrfachauswahl (Nur für die Zieltabelle & Für alle Tabellen)

Diese Widget-Typen gibt es nur im Filterbereich.

Es entspricht einem Auswahlfeld mit Werten, die der Zieltabelle entnommen werden. Anwender können mehrere Werte gleichzeitig auswählen.

Im Wesentlichen sind die Einstellungen identisch mit denen des Widgets 'Auswahlwalfeld'

*Die besonderen Einstellungen für diesen Widget-Typen finden Sie unter 'Visuelles'*

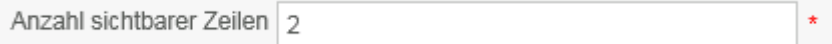

### **Anzahl sichtbarer Zeilen**

Hier können Sie die Anzahl der angezeigten Auswahlmöglichkeiten, die ohne Scroll-Balken angezeigt werden, einstellen. Voreingestellt ist eine Widget-Größe von 8 Zeilen.

*Und in Lookup & Dropdown & Multiselect:*

Eindeutige Werte (distinct)

Wenn aktiviert, werden identische Werte nur einmal ausgegeben.

Nur Optionen anzeigen, die in der Zieltabelle verwendet werden

Wenn aktiviert, werden nur Werte, die in der Zieltabelle verwendet werden, als auswählbare Dropdown-Optionen angezeigt.

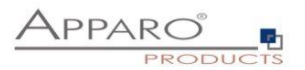

### 6.5.8.7 Widget-Typ Label mit Variablen

Dieser Widget-Typ bietet keine direkte Möglichkeit eine Datenbankspalte zuzuordnen.

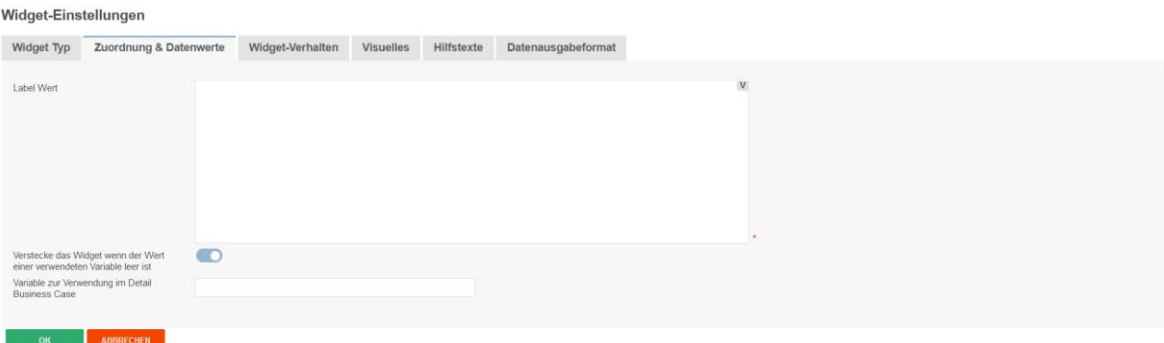

### **Spezielle Optionen für Label mit Variablen:**

#### **Label Wert**

Hier können Sie Text inklusive HTML, sowie Variablen verwenden.

### **Verstecke das Widget, wenn der Wert einer verwendeten Variablen leer ist**

Sollte eine der angegebenen Variablen leer sein, dann wird bei eingeschalteter Option, das Widget in dieser Spalte ausgeblendet.

### **Variable zur Verwendung im Detail Business Case**

Ruft dieser Business Case einen Detail Business Case auf, dann können Sie dort eine gleichnamige Berichtsvariable definieren und so den Inhalt dieses Widgets mit dieser Variable nutzen

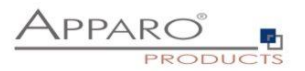

#### 6.5.8.8 Widget-Typ Business Case Link

Dieser Widget-Typ dient der Verknüpfung mehrerer Business Case. Durch einen Hyperlink in jeder Zeile, können so z.B. Business Cases mit Details zu den Daten der Zeile angezeigt werden.

#### **Zuordnung und Datenwerte**

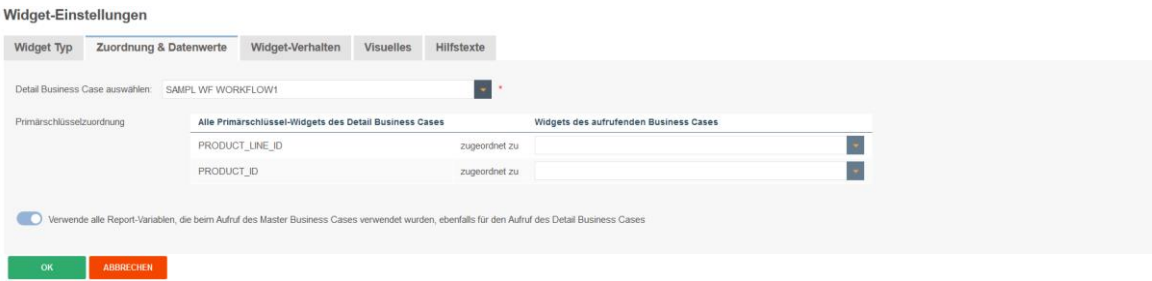

Unter 'Zuordnung und Datenwerte' können Sie einen Business Case auswählen und Primärschlüssel zuordnen.

Die Primärschlüsselzuordnung dient der Filterung im aufgerufenen Business Case. Ohne Zuordnung werden die Daten ungefiltert angezeigt.

## **Verwende alle Report-Variablen, die beim Aufruf des Master Business Cases verwendet wurden, ebenfalls für den Aufruf des Detail Business Cases**

Wenn diese Option aktiviert ist, erhält der Detail-Business Case alle Report-Variablen, die zum Aufrufen des Master Business Case verwendet werden

#### **Widget-Verhalten**

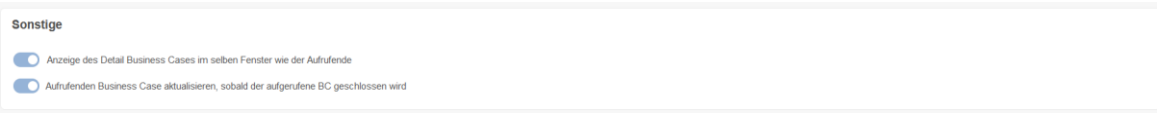

Unter Widget-Verhalten finden Sie eine weitere Option. Voreingestellt ist das Öffnen der aufgerufenen Business Cases in einem eigenen Browserfenster. Ist diese Funktion aktiviert, öffnet sich der aufgerufene Business Case im gleichen Browserfenster. Wird der aufgerufene Business Case geschlossen, dann öffnet sich der erneut der aufrufende Business Case.

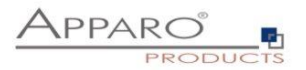

### **Visuelle Einstellungen**

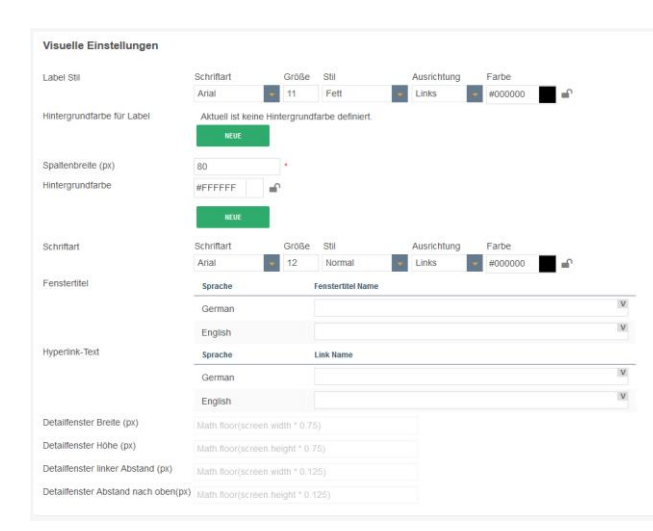

Neben den allgemeinen Optionen gibt es für diesen Widget-Typen noch weitere im Tab , Visuelles'

### **Fenstertitel**

Das zu öffnende Browserfenster blendet den hier eingegebenen Text ein. Variablen sind erlaubt.

#### **Hyperlink Titel**

Bezeichner für den Hyperlink im aufrufenden Business Case. Variablen sind erlaubt.

### **Detailfenster Breite und Höhe**

Diese Optionen betreffen die Größe des aufgerufenen Browserfensters. Erlaubt sind hier relative Angaben mit JavaScript, bezogen auf die Bildschirmgröße des Anwenders, sowie dynamisch mit Variablen und absolute Angaben in Pixeln. Absolute Angaben müssen in einfache Hochkomma eingeschlossen werden, z.B., 800'

#### **Detailfenster Abstand**

Diese Optionen regeln den Abstand des aufgerufenen Browserfensters vom linken bzw. oberen Rand. Erlaubt sind auch hier relative, dynamische und absolute Angaben.

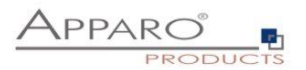

#### 6.5.8.9 Widget-Typ Datei Upload/Download

Dieser Widget-Typ dient dem Anhängen von Dateien an Datenzeilen. Es ist möglich Skripte auszuführen und damit die Datei einem vorhandenen DMS zuzuführen.

Spezielle Variablen für diesen Typ sind:

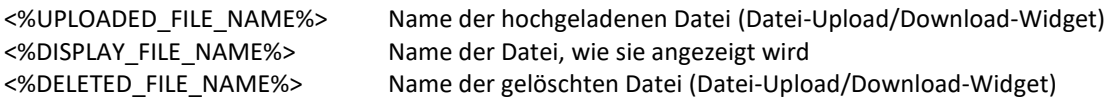

### **Es gibt 2 Möglichkeiten, Dateien zu speichern:**

Dateispeicherort Dies kann mit diesem Optionsfeld ausgewählt werden (Datenbank oder Dateisystem)

## **Datenbank - Die Dateien werden in der Datenbank gespeichert.**  *(Unterstützt: Oracle, IBM DB2, IBM dashDB, MS SQL Server, PostgreSQL, MySQL und und SAP HANA)*

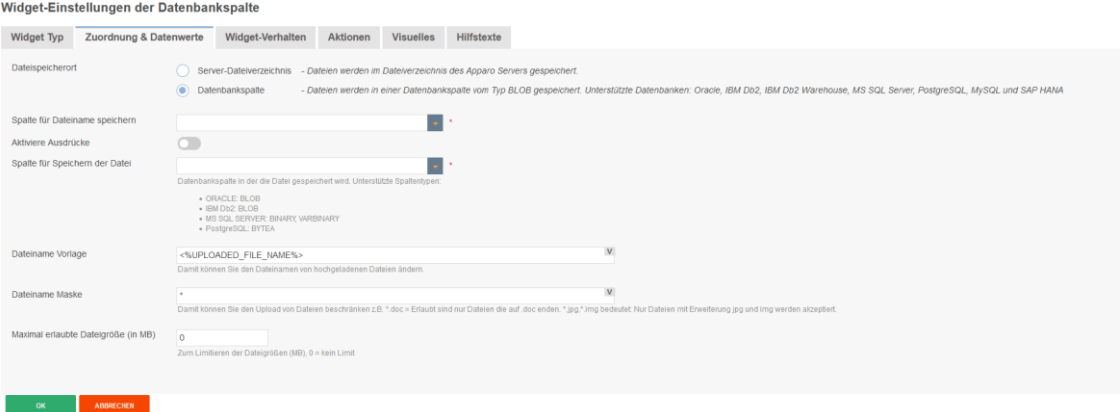

Die eindeutige Einstellung für die Speicherung in der DB ist:

### **Spalte für Speichern der Datei**

Datenbankspalte, in der die Datei gespeichert werden soll. Unterstützte Typen der Spalte sind:

- ORACLE: BLOB
- IBM DB2: BLOB
- MS SQL SERVER: BINARY, VARBINARY
- PostgreSQL: BYTEA

#### **Spalte für Dateiname speichern**

Hier können Sie die Datenbankspalte auswählen, die diesem Widget zugeordnet ist. Das Widget liest und schreibt in diese Spalte. Für den Spaltennamen können Sie auch Variablen verwenden

#### **Aktiviere Ausdrücke**

Erlaubt die Verwendung von SQL-Ausdrücken zum Manipulieren der Anzeige oder des Speicherns von Daten

#### **Spalte für Speichern des Anzeigenamens**

Hier können Sie die Datenbankspalte für den Anzeigenamen der Datei festlegen. Wenn nichts definiert ist dann ist der Anzeigename identisch mit dem Dateinamen

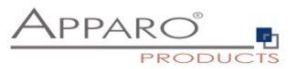

#### **Server-Dateiverzeichnis - Die Dateien werden auf dem Dateisystem des Servers gespeichert:**

#### **Zuordnungen & Datenwerte**

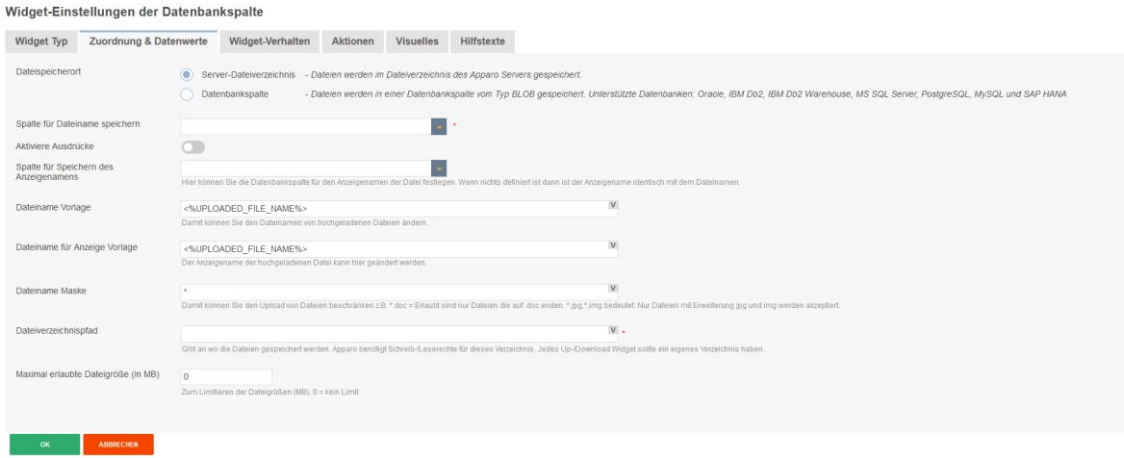

#### **Dateiname Vorlage**

Damit können Sie den Dateinamen von hochgeladenen Dateien ändern

#### **Dateiname für Anzeige Vorlage**

Der Anzeigename der hochgeladenen Datei kann hier geändert werden

#### **Dateiname Maske**

Damit können Sie den Upload von Dateien beschränken z.B. \*.doc = Erlaubt sind nur Dateien die auf .doc enden, oder \*.doc\* erlaubt auch docx-Dateien.

#### **Dateiname Vorlage**

Damit können Sie den Dateinamen von hochgeladenen Dateien ändern. Erlaubt sind alle internen Variablen. Beispiel: Die Dateimaske <%UPLOADED\_FILE\_NAME%>\_<%USER\_NAME%>\_<%CURRENT\_DATE%> speichert die Datei unter dem ursprünglichen Namen ab und hängt noch den Namen des Anwenders, sowie die aktuelle Zeit + Datum an den Dateinamen.

#### **Datei-Verzeichnis**

Gibt an wo die Dateien gespeichert werden. Apparo Fast Edit benötigt Schreib-/Leserechte für dieses Verzeichnis. Jedes Up-/Download Widget sollte ein eigenes Verzeichnis haben.

#### **Maximal erlaubte Dateigröße**

Zum Limitieren der Dateigrößen in MB, 0 bedeutet kein Limit

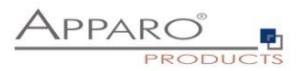

### **Tab 'Aktionen'**

Unter Aktionen können Sie Aktionen ausführen. Sie haben die folgenden Möglichkeiten:

- Aktivieren einer Aktion nach Datei-Upload
- Aktivieren einer Aktion vor Datei-Download
- Aktivieren einer Aktion nach dem Löschen von Datenzeilen

Nach dem Aktivieren einer Aktion ist es möglich ein serverseitiges Skript oder eine Datenbankprozedur zu starten. Zum Beispiel für den Einsatz eines Dokumentenmanagementsystems.

Der Name der hochgeladenen Datei kann mit der Variable <%COLUMN\_NAME%> oder mit <%UPLOADED\_FILE\_NAME%> geliefert werden.

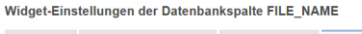

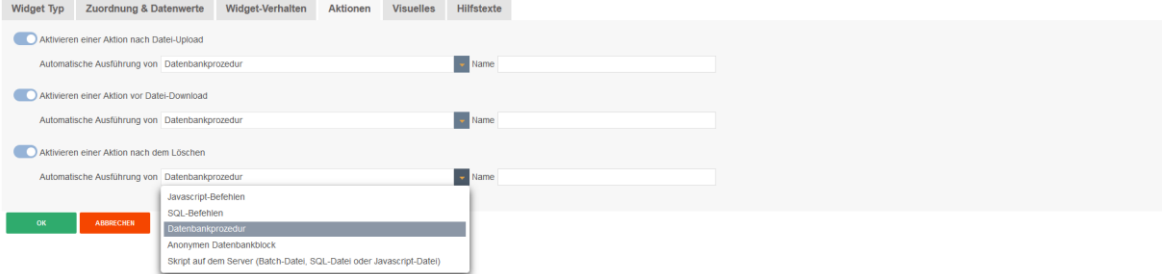

Der Einsatz von Variablen ist erlaubt

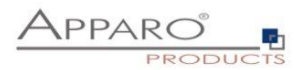

# **7 Single Business Cases (SBC)**

Ein Single Business Case (SBC) wird zu Darstellung eines einzelnen Datensatzes (Datenbankzeile) verwendet. Ein typischer Anwendungsfall ist eine Dateneingabemaske oder eine Detailansicht.

Die Funktionen und Einstellungen des SBC sind im Wesentlichen identisch zu denen des Table Business Cases.

In diesem Kapitel liegt der Schwerpunkt auf den Besonderheiten und den Einstellungen, die nur für den Single Business Case gelten.

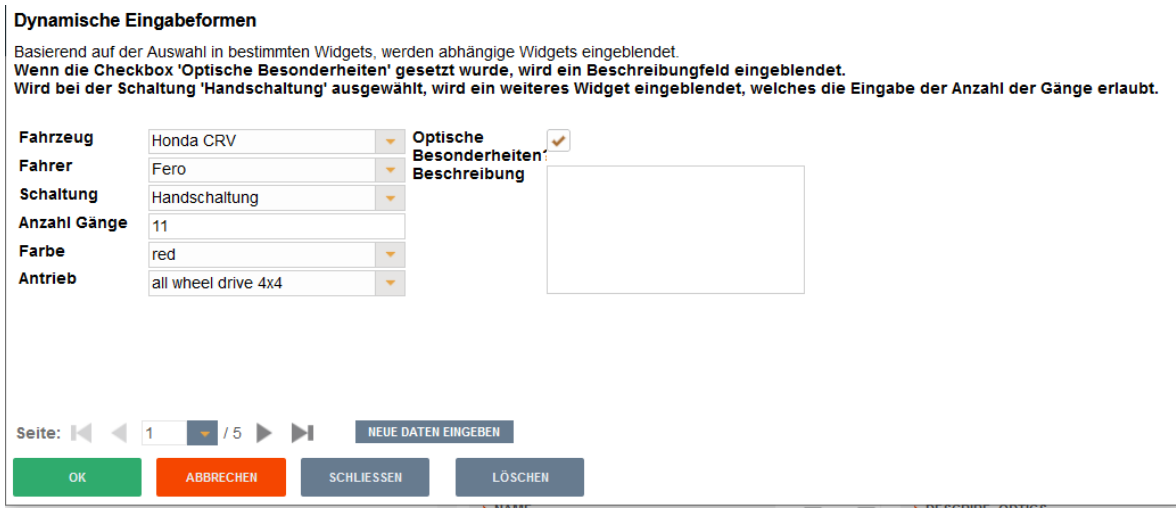

Anwenderansicht eines SBC, die Widgets sind optisch in 2 Spalten unterteilt.

### **7.1 Gliederung des SBC**

- Kopfbereich Mit dem Titel und der Beschreibung
- Datenbereich Hier werden die Widgets spaltenweise angeordnet
- Navigationsbereich Ermöglicht das Navigieren zwischen den Datensätzen und das Umschalten auf den Dateneingabe-Modus
- Button-Bereich Enthält Standard- und anwenderdefinierte Buttons
- Fußbereich Optionaler Bereich für Infos und Grafiken

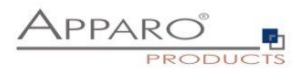

### **7.2 Anordnung der Widgets im SBC**

Die Widgets im SBC können über mehrere Spalten ausgegeben werden, die Reihenfolge wird von der Zeile bestimmt.

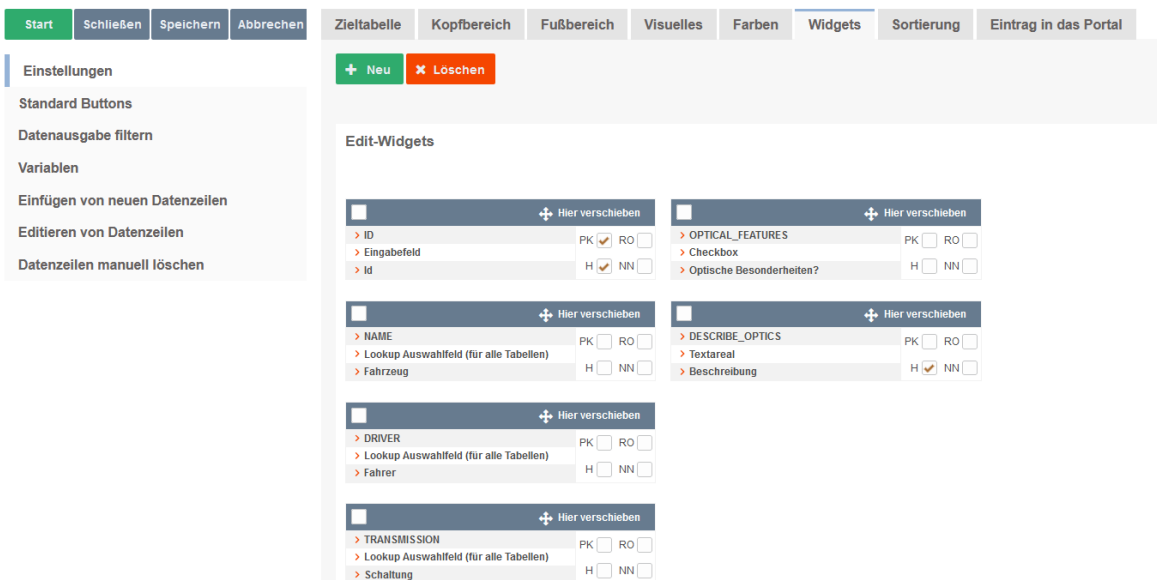

**Designeransicht**: Die Anordnung der Widgets durch Spalten und Zeilen

### **Verschiebe Widget(s) in eine neue Spalte**

Mit der Maus können Sie die Widgets ganz einfach platzieren.

| Abbrechen<br><b>Schließen</b><br><b>Speichern</b><br><b>Start</b><br>Einstellungen                                                                                                    | Zieltabelle<br>Eintrag in das Portal<br>Kopfbereich<br>Fußbereich<br><b>Visuelles</b><br>Farben<br>Widgets<br>Sortierung<br>$+$ Neu<br><b>X</b> Löschen                                                                       | <b>R</b> . Funktionen |
|----------------------------------------------------------------------------------------------------|----------------------------------------------------------------------------------------------------|-----------------------|
| <b>Standard Buttons</b>                                                                                                    |                                                                                                    |                       |
| Datenausgabe filtern                                                                                                    |                                                                                                    |                       |
| Variablen                                                                                                    | <b>Edit-Widgets</b>                                                                                                    |                       |
| Einfügen von neuen Datenzeilen                                                                                                    | Hier loslassen (Widgets darunter werden nach unten<br>Hier loslassen (Widgets darunter werden nach unten                                                                                                    |                       |
| Editieren von Datenzeilen                                                                                                    | + Hier verschieb<br>++ Hier verschieb<br>Hier loslassen, um das Widget hier zu platzieren.<br>$\rightarrow$ ID<br>> TRANSMISSION                                                                                              |                       |
| Datenzeilen manuell löschen                                                                                                    | PK ORO<br>PK RO<br>+ Hier verschiet<br>> Eingabefeld<br>> Lookup Auswahlfeld (für alle Tabellen)                                                                                                    |                       |
|                                                                                                    | $H \times N$<br>нí<br><b>NN</b><br>$\sum$ Schaltung<br>$>$ Id<br>DESCRIBE OPTICS<br>PK <sub>RO</sub><br>Hier loslassen (Widgets darunter werden nach unten<br>Hier loslassen (Widgets darunter werden nach unten<br>Textareal |                       |
| <b>Excel Import</b>                                                                                                    | $H \cup M$<br>Benchreibungen, um das Widget hier zu plat<br>++ Hier verschieb<br>++ Hier verschieben                                                                                                    |                       |
| <b>Excel Export</b>                                                                                                    | $\rightarrow$ GEAR<br>> NAME<br>$PK$ RO<br>PK <sub>RO</sub><br>> Eingabefeld<br>> Lookup Auswahlfeld (für alle Tabellen)                                                                                                    |                       |
|                                                                                                    | $H \vee M$<br>$H$ NN<br>> Anzahl Gänge<br>> Fahrzeug                                                                                                    |                       |
|                                                                                                    | Hier loslassen (Widgets darunter werden nach unten<br>Hier loslassen (Widgets darunter werden nach unten                                                                                                    |                       |
|                                                                                                    | ++ Hier verschieben<br>Hier loslassen, um das Widget hier zu platzieren.<br>> COLOR<br>> DRIVER                                                                                                    |                       |
|                                                                                                    | PK RO<br>PK RO<br>> Lookup Auswahlfeld (für alle Tabellen)<br>> Lookup Auswahlfeld (für alle Tabellen)<br>H NN<br>$H$ NN                                                                                                    |                       |
|                                                                                                    |                                                                                                    |                       |
|                                                                                                    | > Farbe<br>> Fahrer<br>Hier loslassen (Widgets darunter werden nach unten<br>Hier loslassen (Widgets darunter werden nach unten                                                                                               |                       |
|                                                                                                    | pending widgets will be<br>Spalte 1<br><b>Spalte 2</b><br>Spalte 3<br>ed, a description field                                                                                                    |                       |
|                                                                                                    | get is shown, which re<br>t of gears                                                                                                    |                       |
| <b>Honda CRV</b>                                                                                                    | <b>Special optical</b><br>$\checkmark$<br><b>Transmission</b><br>Manual<br>٠<br>features?                                                                                                    |                       |
| red                                                                                                    | <b>Drive</b><br>all wheel d<br>k4<br><b>Describe optics</b>                                                                                                    |                       |
|                                                                                                    |                                                                                                    |                       |
| <b>Dynamic Forms</b><br>Based on the selection of<br>If the checkbox 'Special<br>If the kind of transmissic<br><b>Car name</b><br>Color<br>Number of gears 11<br><b>Driver</b><br>Fero |                                                                                                    |                       |
| Page:                                                                                                    | <b>ENTER NEW DATA RECORD</b>                                                                                                    |                       |

**Anwenderansicht Kompaktstil**

**Zeile 1 Zeile 2 Zeile 3 Zeile 4**

> Die Begriffe ,Spalte' und ,Zeile' beziehen sich nur auf die visuelle Darstellung und stimmen nicht mit Datenbankspalten bzw. -zeilen überein.
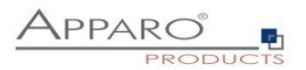

# **7.3 Moderner visueller Stil**

# Ab Version 3.3 wird in Single Business Cases neben dem Kompaktstill auch ein moderner visueller Stil angeboten. Die Einstellung dafür finden Sie im Tab , Visuelles'

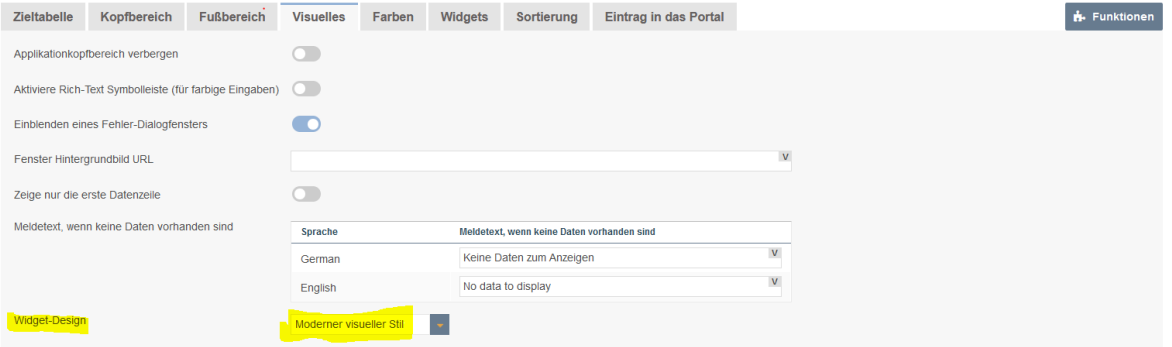

| <b>R</b><br><b>Demonstration Apparo Fast Edit</b><br>Dynamische Eingabeformen<br>Basierend auf der Auswahl in bestimmten Widgets, werden abhängige Widgets eingebiendet.<br>Wenn die Checkbox 'Optische Besonderheiten' gesetzt wurde, wird ein Beschreibungfeld eingeblendet.<br>Wird bei der Schaltung 'Handschaltung' ausgewählt, wird ein weiteres Widget eingeblendet, welches die Eingabe der Anzahl de<br>Fahrzeug<br>Farbe<br>puprple<br>Optische Besonderheiten?<br>$\odot$<br>Beschreibung<br>Flame painting on both sides<br>Schaltung<br>Handschaltung<br>Anzahl Gänge<br>$\overline{7}$<br>Antrieb<br>all wheel drive 4x4<br>Fahrer |        |  |  |  |  |  |                                    |
|----------------------------------------------------------------------------------------------------|--------|--|--|--|--|--|------------------------------------|
|                                                                                                    |        |  |  |  |  |  | <b>Administrator Demonstration</b> |
|                                                                                                    |        |  |  |  |  |  |                                    |
|                                                                                                    |        |  |  |  |  |  |                                    |
|                                                                                                    |        |  |  |  |  |  |                                    |
|                                                                                                    |        |  |  |  |  |  |                                    |
|                                                                                                    |        |  |  |  |  |  |                                    |
|                                                                                                    |        |  |  |  |  |  |                                    |
|                                                                                                    |        |  |  |  |  |  |                                    |
|                                                                                                    |        |  |  |  |  |  |                                    |
|                                                                                                    |        |  |  |  |  |  |                                    |
|                                                                                                    | Fero   |  |  |  |  |  |                                    |
|                                                                                                    | $\sim$ |  |  |  |  |  |                                    |
| $1 + 15$      <br>Seite:<br>NEUE DATEN EINGEBEN                                                                                                    |        |  |  |  |  |  |                                    |

**Anwenderansicht moderner Stil**

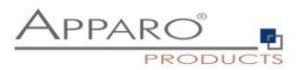

#### **7.4 Visuelles**

Hier definieren Sie die allgemeinen optischen Einstellungen für den Single Business Case. Diese Einstellungen unterscheiden sich von denen im Table Business Case

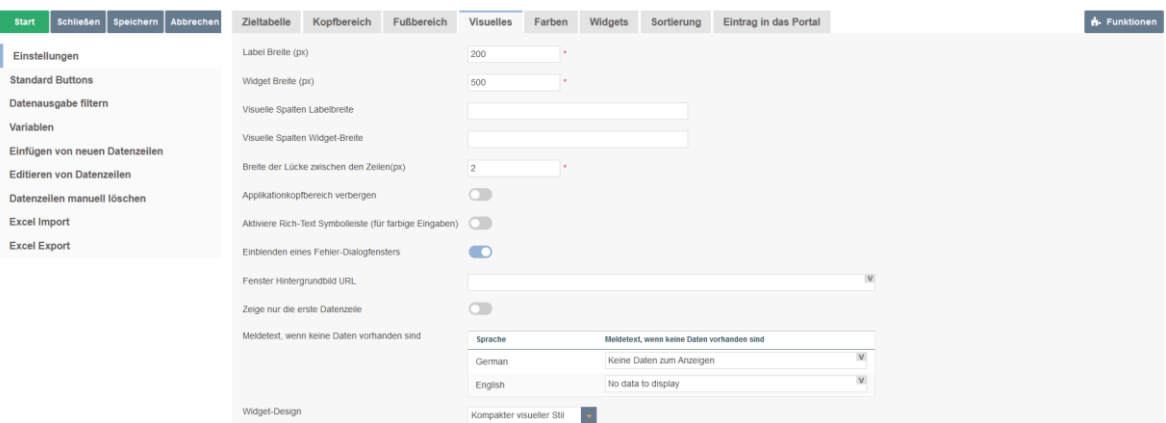

#### **Optionen**

# **Label Breite (px)**

Breite des Labels in Pixel

# **Widget Breite (px) \***

Breite des Eingabebereichs des Widgets

#### **Visuelle Spalten Labelbreite**

Definition der sichtbaren Breite des Spaltenlabels. Ohne definierten Wert wird die 'Label Breite' als Vorgabewert verwendet; z.B.

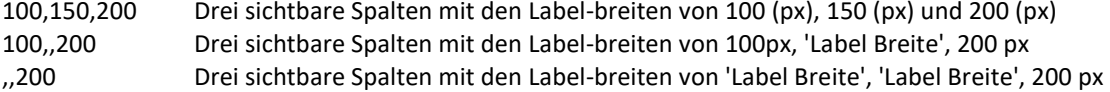

Wichtig: Negative Werte sind nicht erlaubt.

# **Visuelle Spalten Widget-Breite**

Definition der sichtbaren Breite des Widgets. Ohne definierten Wert wird die 'Widget Breite' als Vorgabewert verwendet; z.B.

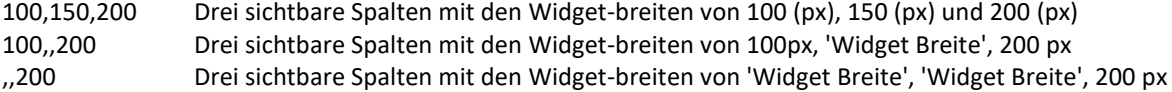

Negative Werte sind nicht erlaubt

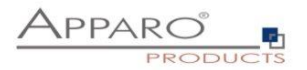

# **Breite der Lücke zwischen den Zeilen(px)**

Die optische Lücke zwischen zwei Zeilen in Pixel. Voreingestellt ist 2px.

#### **Aktiviere allgemeine Rich-Text Symbolleiste**

Verwendet eine allgemeine Symbolleiste (mit fett, Kursiv, Unterstrichen, verschiedene Farben), die sichtbar ist wie in Microsoft Word. Wenn deaktiviert, dann hat jeder Text mit Rich-Text-Funktion hat eine eigene Symbolleiste.

#### **Einblenden eines Fehler-Dialogfensters**

Wenn aktiviert, werden Fehlermeldungen als Dialog angezeigt

# **Fenster Hintergrundbild URL**

Verwenden Sie eine URL um eine eigene Hintergrundgrafik einzufügen.

#### **Zeige nur die erste Datenzeile**

Wenn aktiviert, wird nur der erste Datensatz angezeigt, andernfalls werden zusätzliche Buttons "<<" und ">>" angezeigt, mit denen Sie die vorherige und nächste Datenzeile anzeigen können.

# **Meldetext, wenn keine Daten vorhanden sind**

Meldung für den Fall, dass keine Daten zum Anzeigen vorhanden sind

#### **Widget-Design**

Man kann zwischen kompaktem und modernem visuellem Stil wählen

#### **7.5 Sortierung**

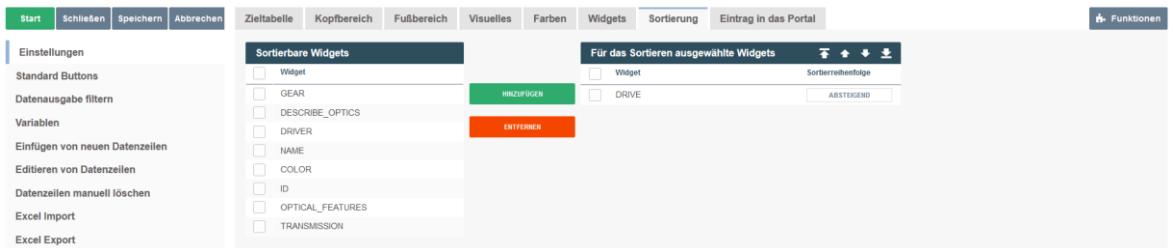

Sie können hier die Ausgabereihenfolge der Datensätze aus der Datenbank definieren. Wählen Sie dafür die Widgets, die sortiert werden sollen und wählen dann rechts die Sortierreihenfolge.

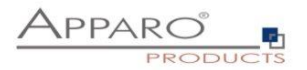

# **7.6 Eintrag in das Portal**

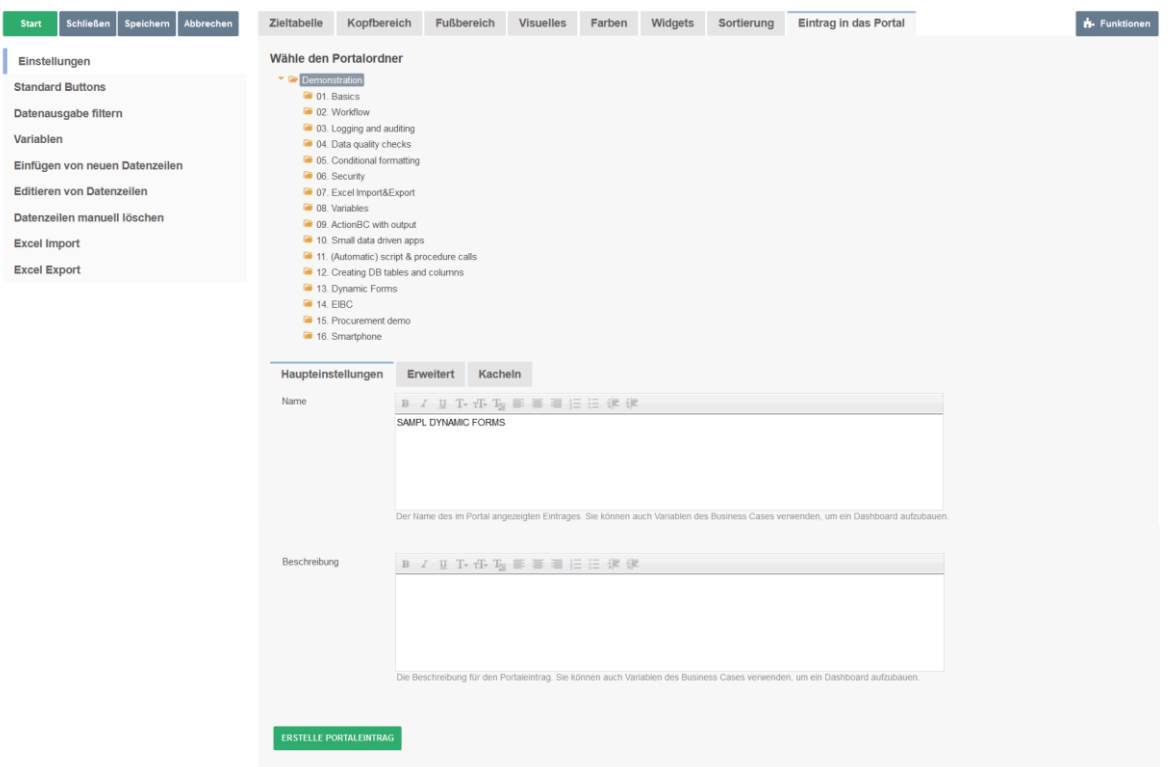

Um einen Business Case im Portal zu verlinken, wählen Sie einfach einen Ordner aus, legen einen Namen und eine Beschreibung fest und klicken auf den grünen Button ,Erstelle Portaleintrag'.

# 7.6.1 Tab, Erweitert'

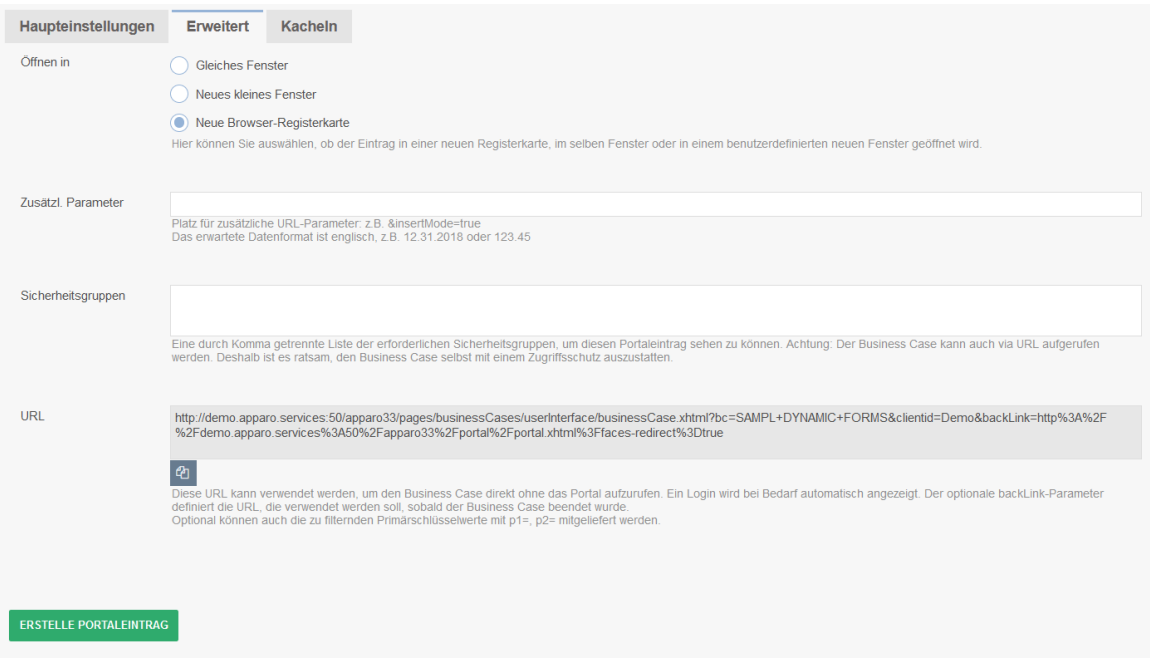

Hier können Sie auswählen, ob der Eintrag in einer neuen Registerkarte, im selben Fenster oder in einem benutzerdefinierten neuen Fenster geöffnet wird. Zusätzlich können URL-Parameter definiert und Sicherheitsgruppen festgelegt werden, die den Portaleintrag sehen dürfen. Die URL kann hier auch für die freie Verwendung kopiert werden.

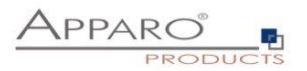

# 7.6.2 Tab, Kacheln'

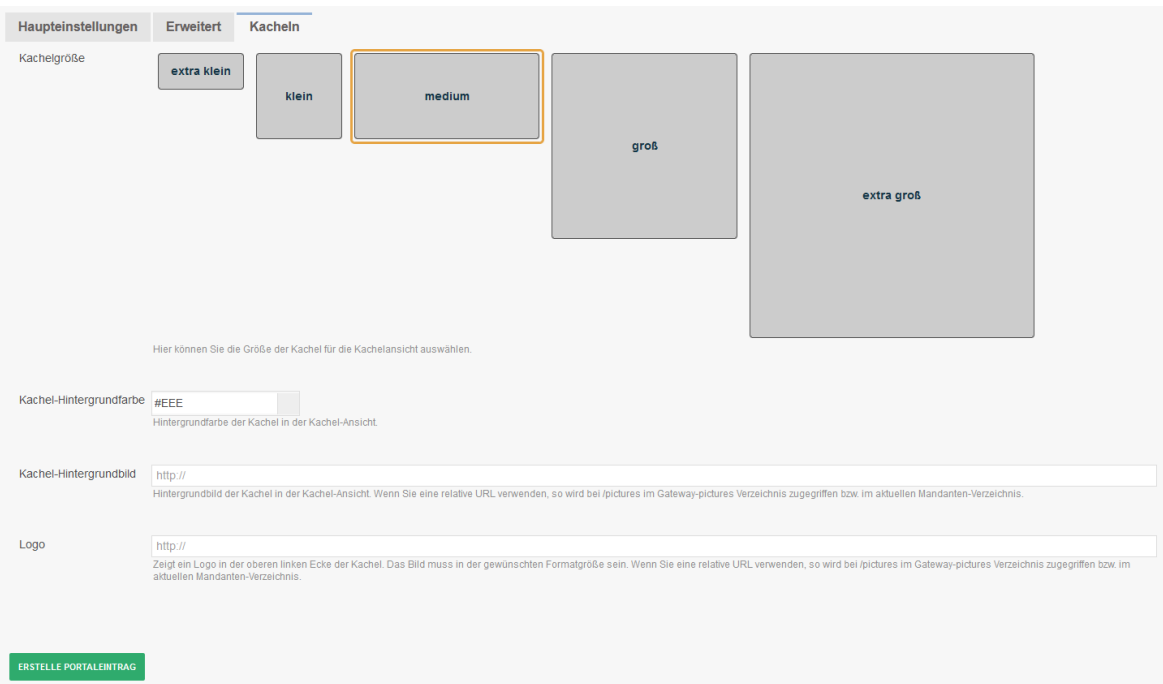

Hier kann die Kachelgröße, Hintergrundfarbe und -bild, sowie ein Logo festgelegt werden.

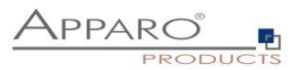

# **7.7 Starten eines Single Business Cases im Eingabemodus**

# 7.7.1 Mittels URL-Parameter

Der URL-Parameter insertMode=true erlaubt das Starten eines SBC im Dateneingabemodus.

Anwendungsbeispiel:

[https://demo.apparo.services/demo/pages/businessCases/userInterface/businessCase.xhtml?bc=BC\\_Areas](https://demo.apparo.services/demo/pages/businessCases/userInterface/businessCase.xhtml?bc=BC_Areas&clientid=Demo+g2&insertMode=true) [&clientid=Demo+g2&insertMode=true](https://demo.apparo.services/demo/pages/businessCases/userInterface/businessCase.xhtml?bc=BC_Areas&clientid=Demo+g2&insertMode=true)

# 7.7.2 Mittels Einstellung

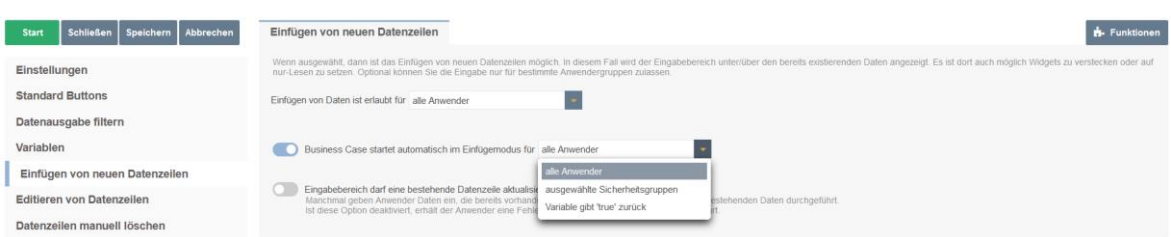

Im Menü , Einfügen von neuen Datenzeilen' kann man den Single Business Case automatisch im Eingabemodus für folgende Optionen starten lassen:

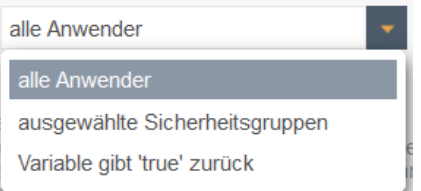

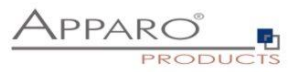

# **8 Datenbank Transaktionshandling mit den Buttons OK/SPEICHERN/SCHLIEßEN/ABBRECHEN**

Alle Datenbankänderungen werden in einer Datenbanktransaktion durchgeführt.

Sie können das Transaktionsverhalten für einen Business Case mit der folgenden Einstellung definieren:

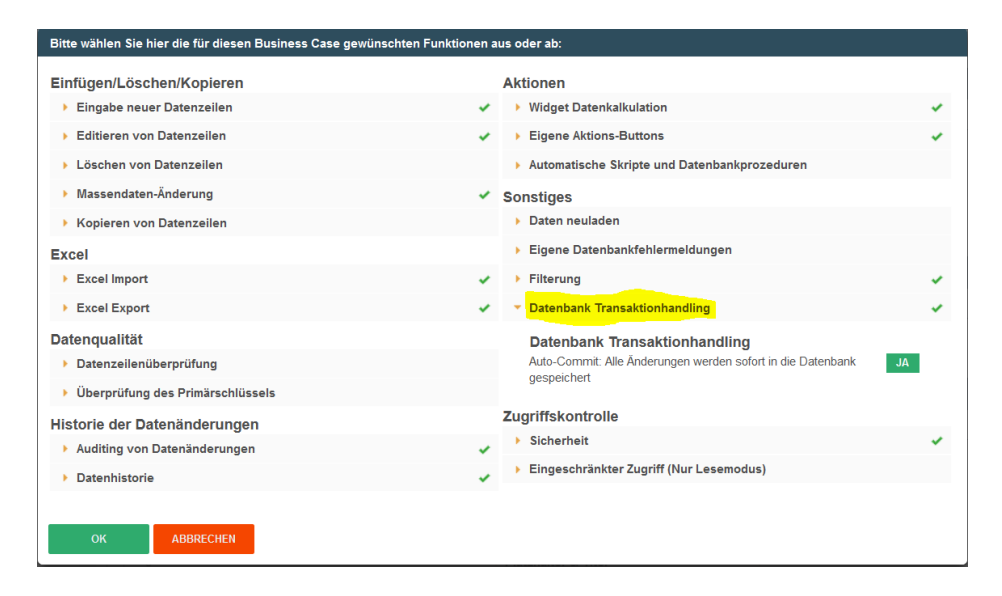

Wenn Auto-Commit **aktiviert** ist, werden die Datenänderungen (Einfügungen, Aktualisierungen, Löschungen) so schnell wie möglich committet. Das bedeutet, dass Datenbanksperren so schnell wie möglich aufgehoben werden und die Daten auch in einer anderen Datenbanksitzung lesbar sind. Es ist nicht möglich, einen Session-Rollback durchzuführen.

Wenn Auto-Commit **deaktiviert** ist, findet kein automatisches Commit statt.

Wenn der Benutzer die Datenänderungen explizit festschreiben möchte, kann er einen SPEICHERN-Button aktivieren, die eine Festschreibung vornimmt.

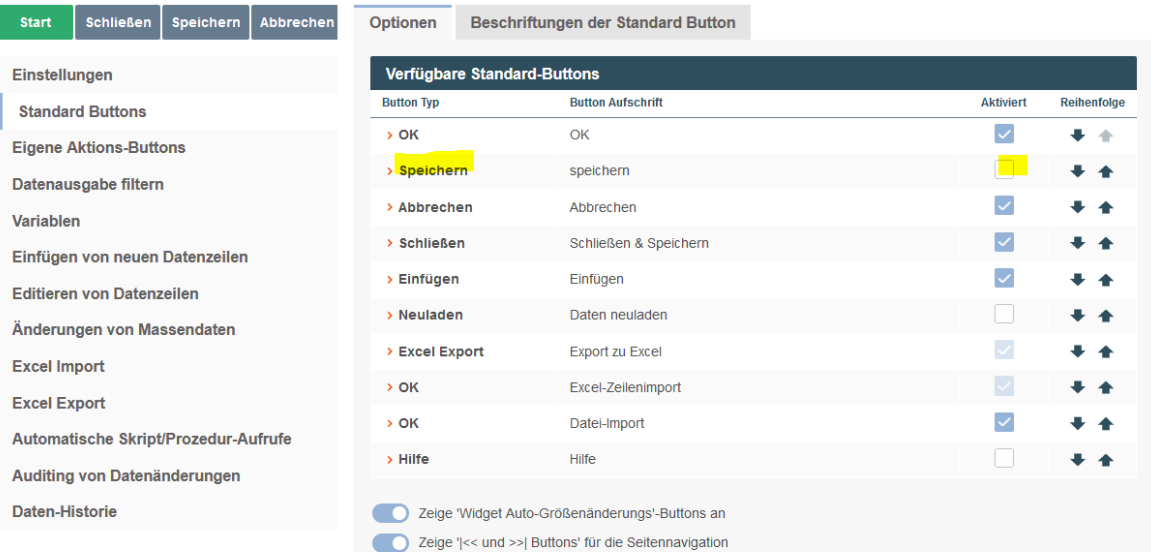

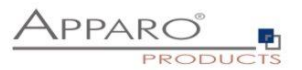

## **8.1 OK-Button Verhalten ohne SCHLIEßEN-Button**

Auto-Commit Verwendung:

Mit dem Drücken des **OK**-Buttons werden alle Datenänderungen in den Business Cases in der Datenbanktabelle gespeichert und übernommen. Der Business Case wird ebenfalls geschlossen.

**Ohne** Auto-Commit Verwendung:

Durch Drücken des **OK**-Buttons werden alle Datenänderungen in den Business Cases in der Datenbanktabelle ohne Commit gespeichert. Ohne **SCHLIEßEN**-Button wird der Business Case mit einem Commit abgeschlossen.

## **8.2 Verhalten des OK-Buttons mit dem SCHLIEßEN-Button**

Auto-Commit Verwendung:

Durch Drücken des **OK**-Buttons werden alle Datenänderungen in der Datenbanktabelle mit einem **COMMIT** gespeichert.

Durch Drücken des **SCHLIEßEN**-Buttons werden alle Datenänderungen in der Datenbanktabelle mit anschließendem **COMMIT** gespeichert. Danach wird der Business Case geschlossen.

**Ohne** Auto-Commit Verwendung:

Durch Drücken des **OK**-Buttons werden alle Datenänderungen in der Datenbanktabelle gespeichert.

Durch Drücken des **SCHLIEßEN**-Buttons erfolgt ein **COMMIT**. Danach wird der Business Case geschlossen.

# **8.3 Verhalten des ABBRECHEN-Buttons**

Auto-Commit Verwendung:

Durch Drücken des **ABBRECHEN**-Buttons wird der Business Case geschlossen. Wenn kein **SCHLIEßEN/OK**-Button vorhanden ist, wird der Business Case danach geschlossen.

**Ohne** Auto-Commit Verwendung:

Durch Drücken des **ABBRECHEN**-Buttons wird die Datenbanktransaktion zurückgesetzt (**roll back**). Das heißt, alle Änderungen werden verworfen und die alten Werte sind noch in der Datenbanktabelle vorhanden.

Wenn kein **SCHLIEßEN/OK**-Button vorhanden ist, wird der Business Case danach geschlossen.

# **8.4 SCHLIESSEN-Button in einem eingebetteten Business Case**

Wenn ein Business Case in einen Bericht oder ein Dashboard **eingebettet** ist, wird der **SCHLIESSEN**-Button automatisch **ausgeblendet** und der **ABBRECHEN**-Button **führt nicht zum Schließen** des Business Case.

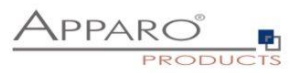

# **9 Business Case Funktionen (Table und Single BC)**

Dieses Kapitel behandelt detailliert alle Business Case Funktionen

# **9.1 Standard Buttons**

# **Optionen**

Alle vom System vorgegebenen Buttons können mittels Checkboxen aktiviert oder deaktiviert werden. Informationen zum Transaktionsverhalten der Buttons erhalten Sie im Kapitel Transaktionsverhalten.

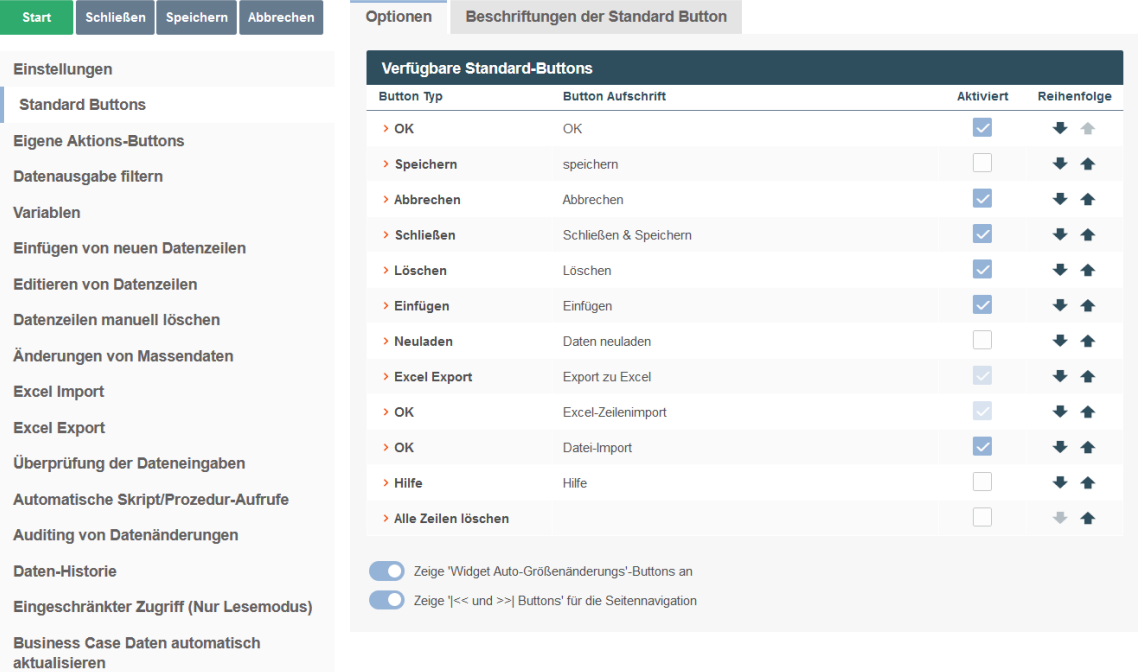

# **Beschriftungen der Standard Button**

Unter Titel können Sie die Buttonbezeichner für alle installierten Sprachen ändern. So ist es sinnvoll die Buttonbezeichnung dem Transaktionsverhalten anzupassen.

#### **Beispiel:**

Statt "OK" benennen Sie den Button mit "OK & Speichern" oder "OK & Schließen", für den Fall das Sie den "Close"-Button deaktiviert haben.

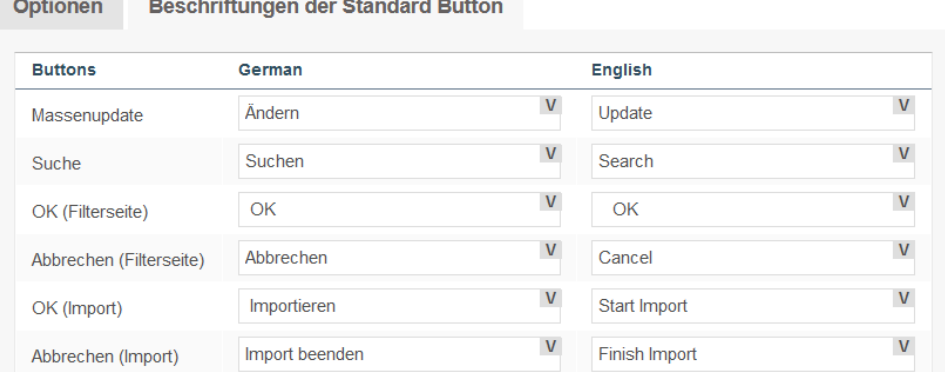

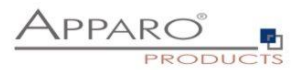

## **9.2 Eigene Aktionsbuttons**

Es ist möglich verschiedene Verhaltensmuster festzulegen. Z.B. einmaliger Aufruf, oder ein Aufruf für jede selektierte Datenzeile etc.

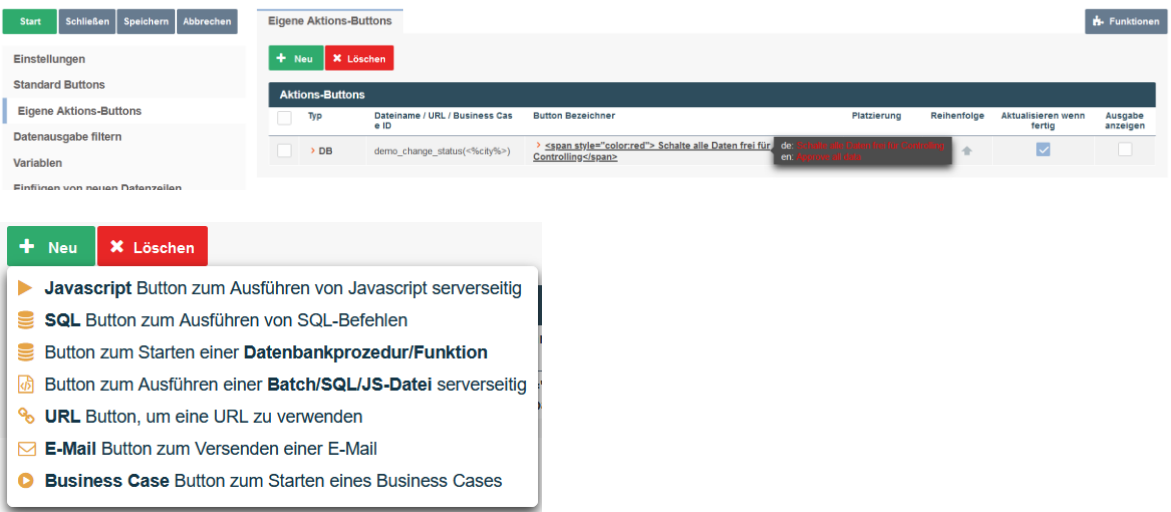

# 9.2.1 JavaScript Button zum Ausführen von JavaScript serverseitig

Mit dem "JavaScript-Button" können Sie serverseitiges JavaScript ausführen. Es ist möglich verschiedene Verhaltensmuster festzulegen. Z.B. ein einmaliger Aufruf oder ein Aufruf für jede selektierte Datenzeile etc.

Auch Apparo-eigene Funktionen können genutzt werden, zum Beispiel:

**afe.resolveVariable(variableName)** - Gibt den Wert einer Variable zurück.

**afe.executeSql(sqlQuery, parametersArray)** - Führt einen SQL-Befehl mit Parameterliste aus und gibt die erste Spalte der ersten Zeile zurück.

**afe.exportAllRows(filename)** - Exportieren aller sichtbaren (d.h. alle Filter werden beachtet) Datenzeilen serverseitig in eine Excel-Datei. Unterstützte Ausgabeformate: xls, xlsx und csv. Der Einsatz von Variablen ist möglich.

**Beispiel**: afe.exportAllRows('<%AFE\_HOME\_DIR%>/dataexport/<%AFE\_CLIENT\_ID%>/<%AFE\_BC\_ID%>\_<%DATE\_TIMESTAMP\_SHORT%>.xlsx');

**Achtung**: Verwenden Sie \ als Trenner im Dateipfad, z.B. afe.exportAllRows('c:\\dateiname.csv');

**afe.exportSelectedRows(filename)** - exportieren ausgewählten Datenzeilen serverseitig in eine Excel-Datei. Unterstützte Ausgabeformate: xls, xlsx und csv. Der Einsatz von Variablen ist möglich. **Beispiel**: afe.exportSelectedRows('<%AFE\_HOME\_DIR%>/dataexport/<%AFE\_CLIENT\_ID%>/<%AFE\_BC\_ID%>\_<%DATE\_TIMESTAMP\_SHORT%>.xlsx');

**Achtung**: Bitte verwenden Sie \\ als Pfadtrenner, z.B. afe.exportSelectedRows('c:\\dateiname.csv');

Sie können die detaillierte JavaScript Beschreibung einsehen, wenn Sie auf das ?-Symbol auf der rechten Seite klicken.

**Achtung**: Wenn Sie eine Apparo String-Variable in Javascript verwenden, dann müssen Sie einfache Anführungsstriche verwenden.

**Beispiel**: string.replace('<%TEXT1%>','<%TEXT2%>','text')

*Eine vollständige Liste finden Sie im Kapitel 'Beispiele für den Einsatz von Apparo Fast Edit Methoden'*

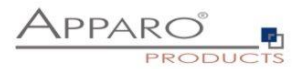

### 9.2.1.1 Allgemeine Einstellungen

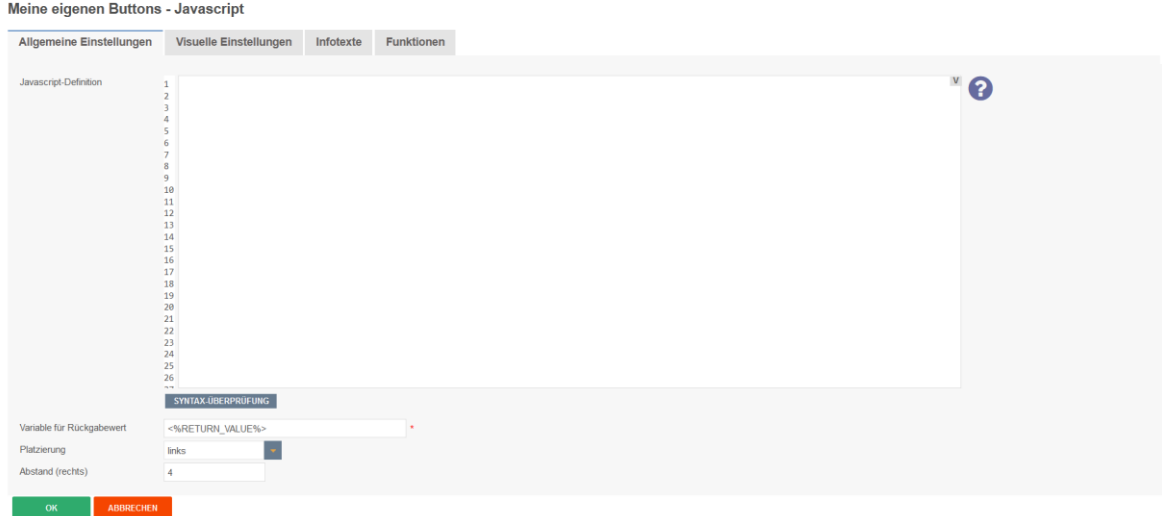

### **JavaScript-Definition**

Enthält das JavaScript, zusätzlich kann über das ?-Symbol eine Übersicht der Fast Edit eigenen JavaScript Methoden und eine allgemeine JavaScript Hilfe aufrufen. Die Aufrufe können auch Fast Edit Variablen z.B. <%USER\_NAME%>, <%CURRENT\_DATE%>, <%PRIMARY\_KEY%> oder <%TIME\_MS%> enthalten. Die vollständige Liste sehen Sie im Kapite[l Variablen.](#page-95-0) Sie können alle Variablen verwenden. Variablen dürfen nicht in Hochkommas eingeschlossen werden.

# **Variable für Rückgabewert**

In dieser Variable wird der Rückgabewert der Prozedur/Script gespeichert.

### **Platzierung**

Mit 'Platzierung' können Sie die Reihenfolge der Buttons, nach den Standardbuttons, festlegen.

## **Abstand (rechts)**

Definiert den Leerraum nach einem Button in Pixel

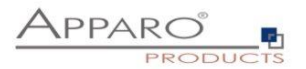

# 9.2.1.2 Visuelle Einstellungen

#### Meine eigenen Buttons - Javascript

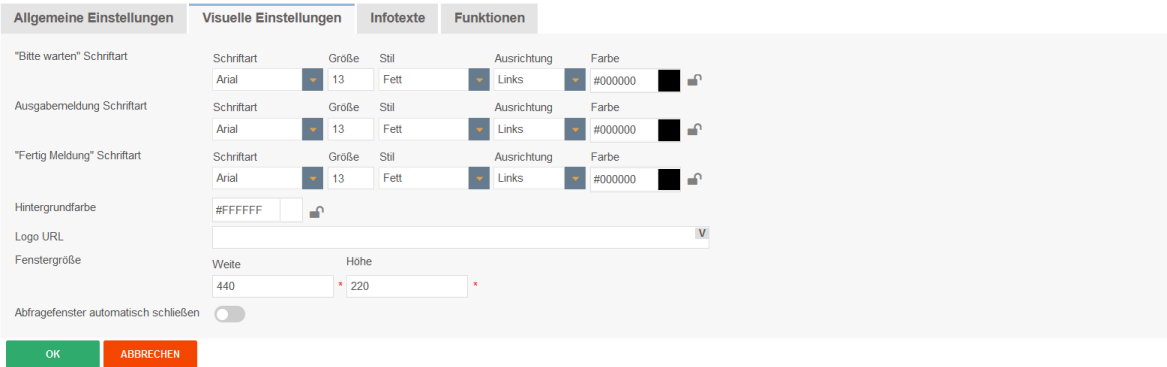

#### **"Bitte warten" Schriftart, Ausgabemeldung Schriftart, "Fertig Meldung" Schriftart**

Texteinstellungen für die einzelnen Meldungsfenster

#### **Hintergrundfarbe**

# **Logo URL**

Verwenden Sie eine URL z.B *https://servername/folder/picture.jpg* oder einen relativen Pfad wie */folder/picture.jpg* zur Anzeige eines Bildes. Relative Pfade sind nur möglich, wenn der Web- und der Applikationsserver auf demselben physischen Server installiert sind.

#### **Fenstergröße**

Weite und Höhe in Pixel

# **Abfragefenster automatisch schließen**

Wenn ausgewählt, schließt sich das Dialogfenster automatisch

#### 9.2.1.3 Infotexte

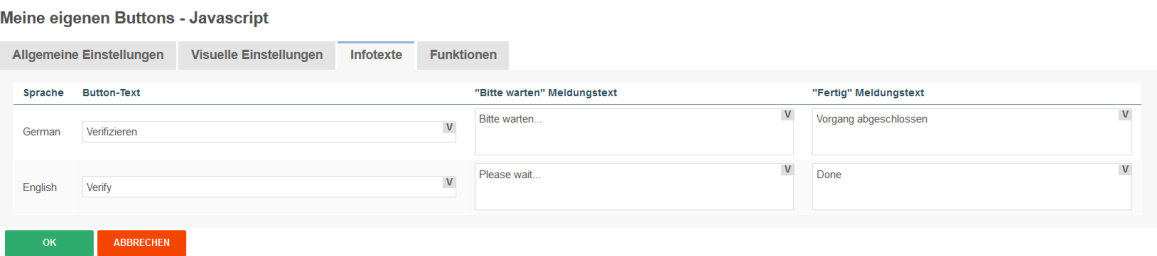

Enthält für alle aktivierten Sprachen die Button- und Meldungstexte. Variablen und HTML sind erlaubt.

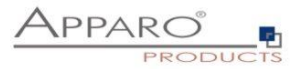

## 9.2.1.4 Funktionen

# Meine eigenen Buttons - Javascript

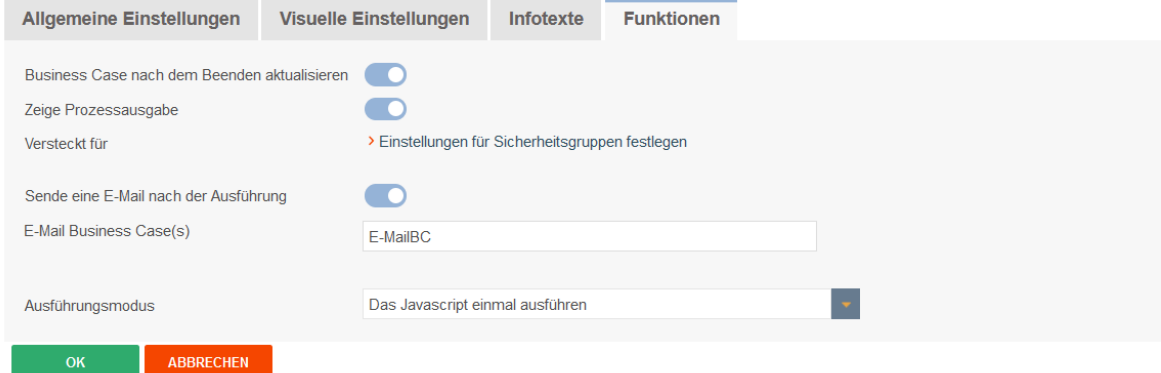

#### **Business Case nach dem Beenden aktualisieren**

Wenn ausgewählt, werden die Daten des Business Cases neu geladen sobald eine Prozedur/Script ausgeführt wurde

#### **Zeige Prozessausgabe**

Wenn aktiviert, sieht der Anwender die Scriptausgabe in einem Fenster

## **Versteckt für**

Eine Liste mit Sicherheitsgruppen die den Button nicht sehen sollen

### **Sende eine E-Mail nach der Ausführung**

Nach dem Ausführen des Script/Prozedur ist es möglich automatisch eine E-Mail zu versenden. In dem E-Mail Business Case können Sie alle Widgetwerte des aktuellen Business Cases verwenden. Mittels Widget-Referenz-Variablen können Sie diese der E-Mail beifügen.

#### **E-Mail Business Case(s)**

Wählen Sie alle E-Mail Business Cases, die ausgeführt werden sollen

#### **Ausführungsmodus**

Hier können Sie das Verhalten des Buttons festlegen

#### *Optionen:*

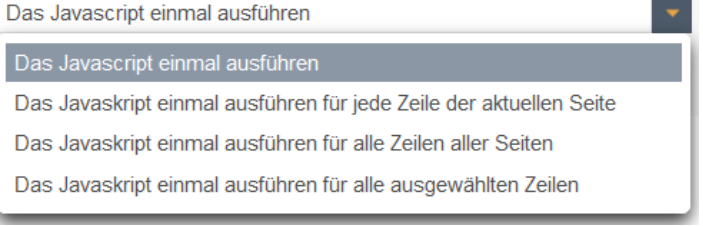

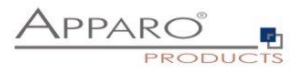

#### 9.2.2 Button zum Aufrufen eines Business Cases

# 9.2.2.1 Allgemeine Einstellungen

#### Meine eigenen Buttons - BC Link

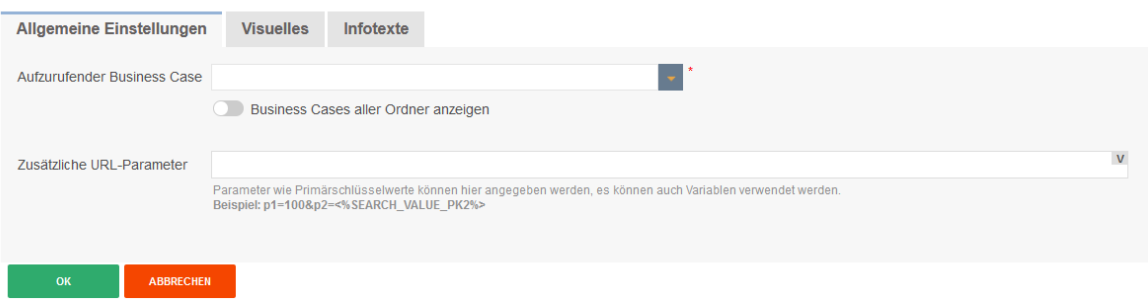

# **Aufzurufender Business Case**

Auswahlfeld für den zu startenden Business Case

# **Zusätzliche URL-Parameter**

Parameter wie Primärschlüsselwerte können hier angegeben werden, es können auch Variablen verwendet werden.

Beispiel: *p1=100&p2=<%SEARCH\_VALUE\_PK2%>*

# 9.2.2.2 Visuelles

# **Meine eigenen Buttons - BC Link**

ABBRECHEN

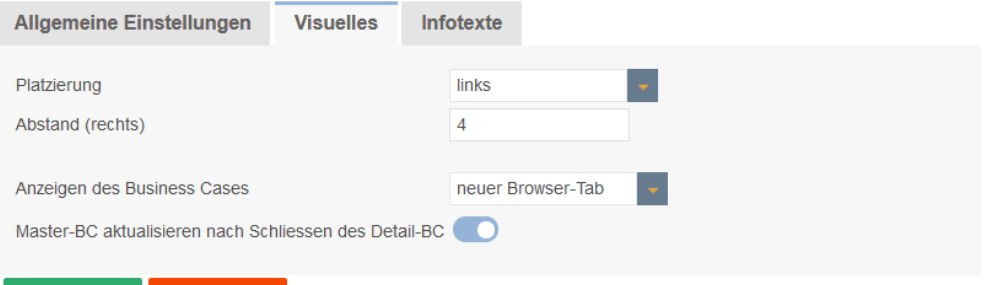

Einstellungen zum Platzieren des Buttons und zum Aufruf des zu startenden Business Cases

# 9.2.2.3 Infotexte

Meine eigenen Buttons - BC Link

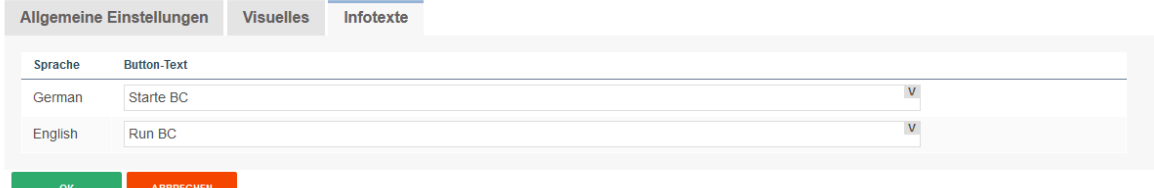

Enthält die Button-Beschriftungen

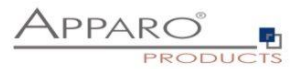

#### 9.2.3 Button zum Ausführen von SQL-Befehlen

#### Meine eigenen Buttons - SQL

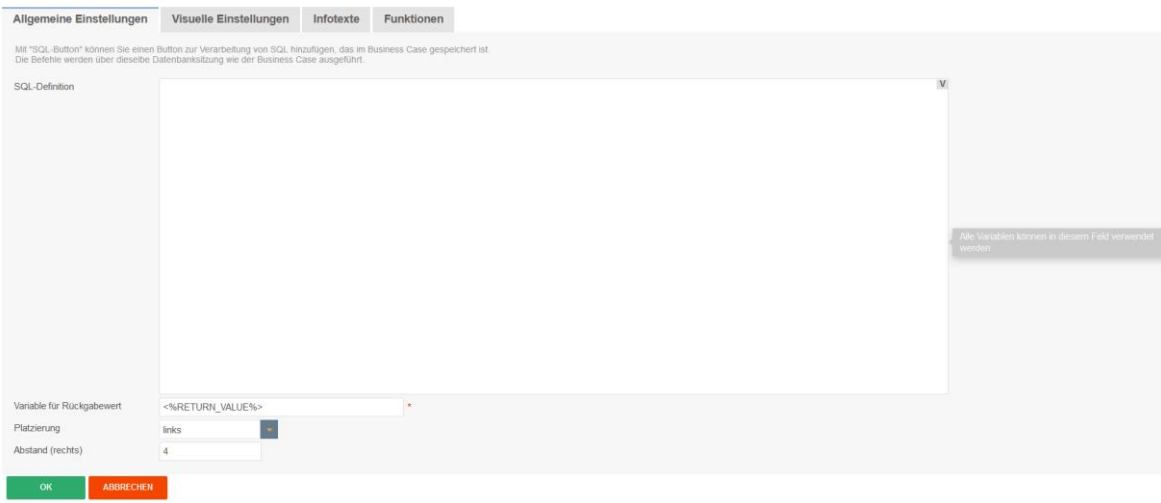

#### **SQL-Definition**

Hier können Sie SQL-Kommandos die ausgeführt werden soll eingeben. Die Aufrufe können auch Fast Edit Variablen z.B. <%USER\_NAME%>, <%CURRENT\_DATE%>, <%PRIMARY\_KEY%> oder <%TIME\_MS%> enthalten. Die vollständige Liste sehen Sie im Kapite[l Variablen.](#page-95-0) Sie können alle Variablen verwenden. Variablen dürfen nicht in Hochkommas eingeschlossen werden.

#### **Variable für Rückgabewert**

In dieser Variable wird der Rückgabewert der Prozedur/Script gespeichert.

#### **Platzierung**

Mit 'Platzierung' können Sie die Reihenfolge der Buttons, nach den Standardbuttons, festlegen.

# **Abstand (rechts)**

Definiert den Leerraum nach einem Button in Pixel

# 9.2.3.1 Visuelle Einstellungen

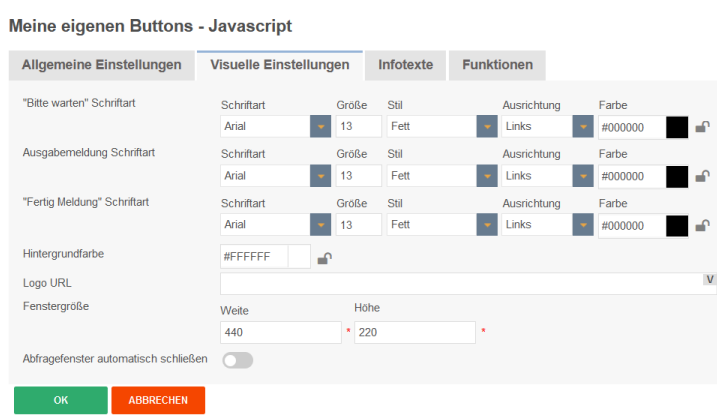

**"Bitte warten" Schriftart, Ausgabemeldung Schriftart, "Fertig Meldung" Schriftart**

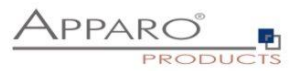

Texteinstellungen für die einzelnen Meldungsfenster

# **Hintergrundfarbe**

## **Logo URL**

Verwenden Sie eine URL z.B *https://servername/folder/picture.jpg* oder einen relativen Pfad wie */folder/picture.jpg* zur Anzeige eines Bildes. Relative Pfade sind nur möglich, wenn der Web- und der Applikationsserver auf demselben physischen Server installiert sind.

#### **Fenstergröße**

Weite und Höhe in Pixel

# **Abfragefenster automatisch schließen**

Wenn ausgewählt, schließt sich das Dialogfenster automatisch

# 9.2.3.2 Infotexte

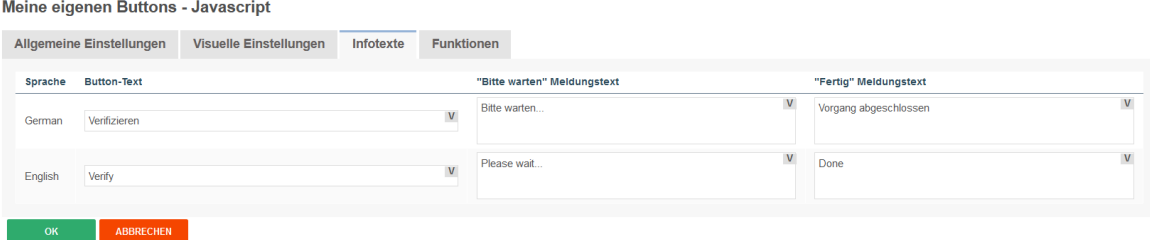

Enthält für alle aktivierten Sprachen die Button- und Meldungstexte. Variablen und HTML sind erlaubt.

# 9.2.3.3 Funktionen

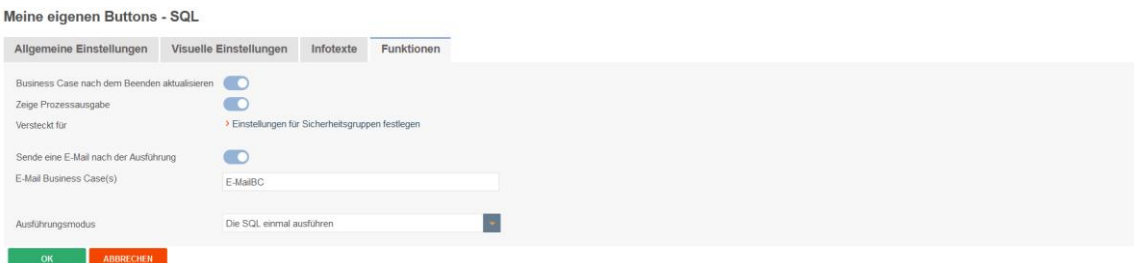

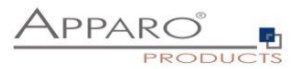

#### 9.2.4 Button für Datenbankprozedur

#### **Meine eigenen Buttons**

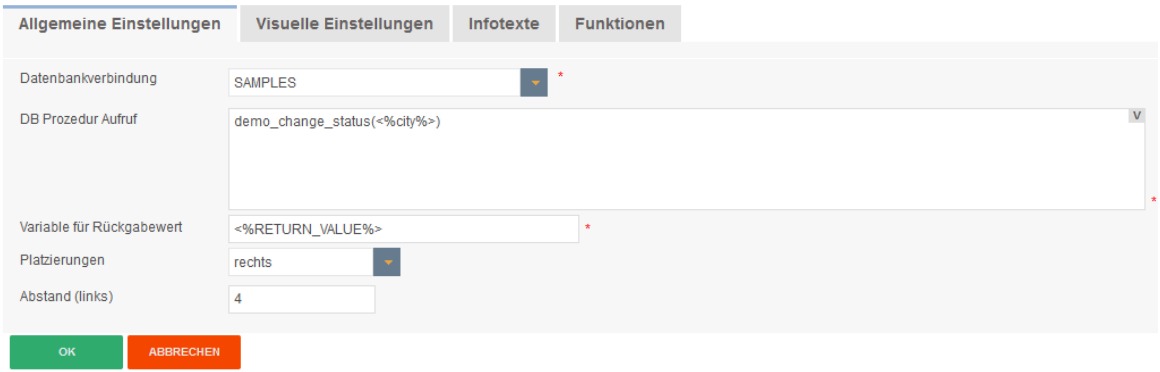

# **Datenbankverbindung**

Hier können Sie die Datenbankverbindung auswählen, die für die Aktion des Buttons verwendet wird. Ist die Datenbankverbindung der Prozedur oder der Funktion dieselbe wie für den Business Case, dann werden diese innerhalb dieser Datenbanktransaktion ausgeführt.

#### DB Prozedur Aufruf

Syntax:

[Aufruf Konvention] Prozedur-/Funktion Name ( argument1, argument2, ..., argumentN )

[Aufruf Konvention]

- **return** Für den Aufruf einer gespeicherten Funktion mit Wertrückgabe
- **return macro** Für Teradata Macros, die Werte zurückgeben
- **macro** Für Teradata Macros ohne Werterückgabe

#### **MSSQL**

Der Aufruf einer Funktion auf SQL Servern wird nicht unterstützt. Es ist möglich einen Rückgabewert von einer Prozedur zu erhalten, aber [Aufruf Konvention] muss dann leer bleiben. Setzen Sie 'SET NOCOUNT ON;' an den Anfang der Prozedur. Dies ermöglicht es SQL Kommandos zu verwenden, ohne dass diese den Rückgabewert beeinflussen.

# **Beispiele:**

So erhalten Sie einen Rückgabewert von einer Funktion(ORACLE, IBM DB2): return 123; So erhalten Sie einen Rückgabewert von einer Prozedur(MSSQL): select 123

# **Hinweise**

Eine Prozedur darf kein Commit oder Rollback der Transaktion ausführen. Sie können 'Savepoints' nutzen und falls unterstützt 'Inner (named) transactions' starten.

Verwenden Sie Zeichen(ketten) in Argumenten, dann müssen diese in einfache Hochkommas 'abc' eingeschlossen werden. Zwischen der [Aufruf Konvention] und dem Prozedurnamen muss mindestens ein Leerzeichen enthalten sein.

Die Aufrufe können auch Fast Edit Variablen z.B. <%USER\_NAME%>, <%CURRENT\_DATE%>, <%PRIMARY\_KEY%> oder <%TIME\_MS%> enthalten. Die vollständige Liste sehen Sie im Kapite[l Variablen.](#page-95-0) Sie können alle Variablen verwenden. Variablen dürfen nicht in Hochkommas eingeschlossen werden.

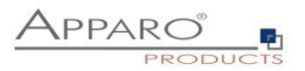

# 9.2.5 Button für ausführbare Datei

Mit Apparo Fast Edit haben Sie diverse Möglichkeiten zur weiteren Verarbeitung von Daten. Mit dem "Ausführbare Datei - Button" können Sie ausführbare Skripte/Dateien aufrufen (z.B. .bat, .cmd, .sh, .sql). Alle Dateien, die Sie aufrufen möchten müssen in dem "Script file directory" liegen, das im "Configuration Manager" definiert wurde. Dort können Sie den Dateipfad ändern.

# 9.2.5.1 Allgemeine Einstellungen

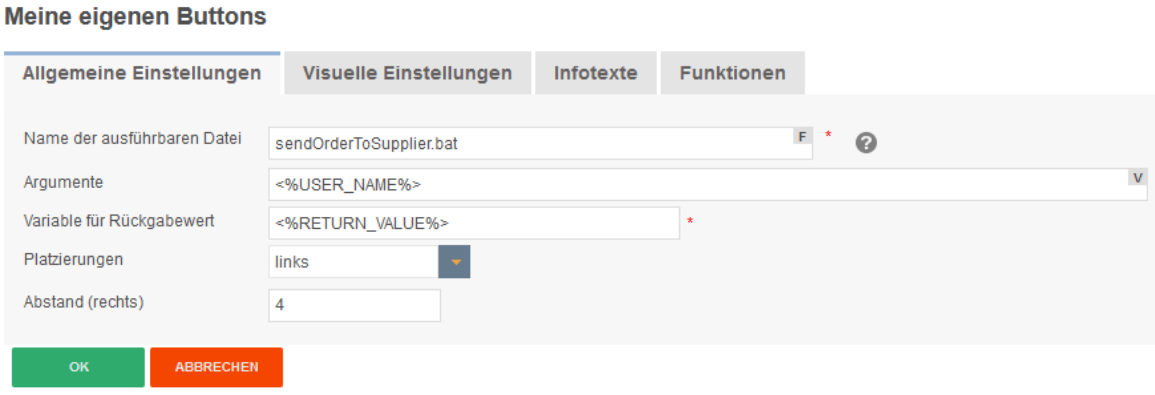

Die **auszuführende Datei** wählen Sie über das Auswahlfeld aus, dort finden Sie eine Auflistung aller entsprechenden Dateien aus dem im Configuration Manager definierten Verzeichnis.

**Argumente** sind optional und können auch Variablen enthalten.

Sofern die ausführbare Datei einen Wert zurückliefert, wird diese unter dem in **Variable für Rückgabewert** hinterlegten Variablennamen gespeichert.

Mit **Platzierungen** können Sie den Button auf der Buttonleiste positionieren.

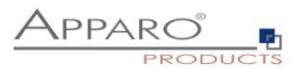

# 9.2.5.2 Visuelle Einstellungen

Hier finden Sie Einstellungen zum Layout und Verhalten der Meldungsfenster.

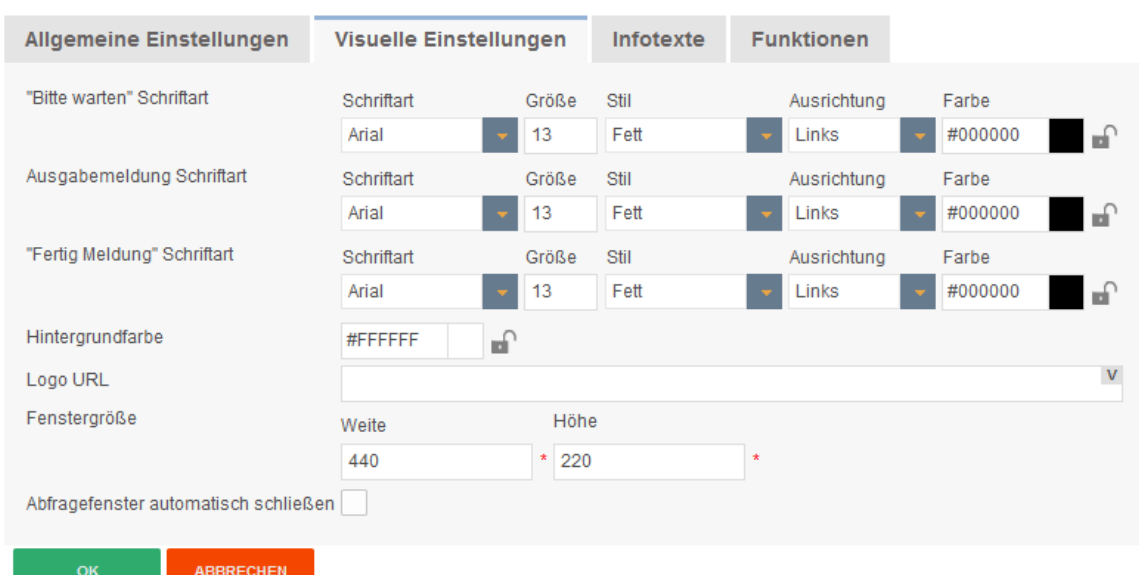

# **Meine eigenen Buttons**

### 9.2.5.3 Infotexte

Hier finden Sie den Buttonbezeichner ändern und die Texte der Meldungsfenster bearbeiten. Enthalten diese keinen Text, dann werden die Fenster nicht angezeigt.

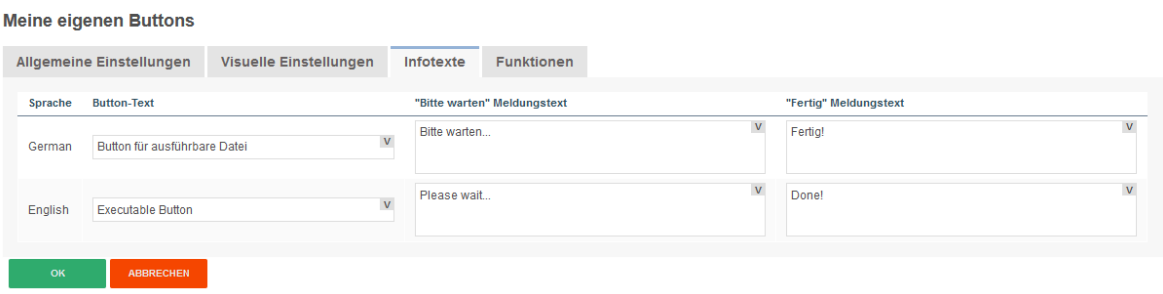

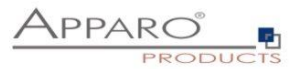

#### 9.2.5.4 Funktionen

Hier können Sie das Verhalten des Buttons festlegen.

#### **Meine eigenen Buttons**

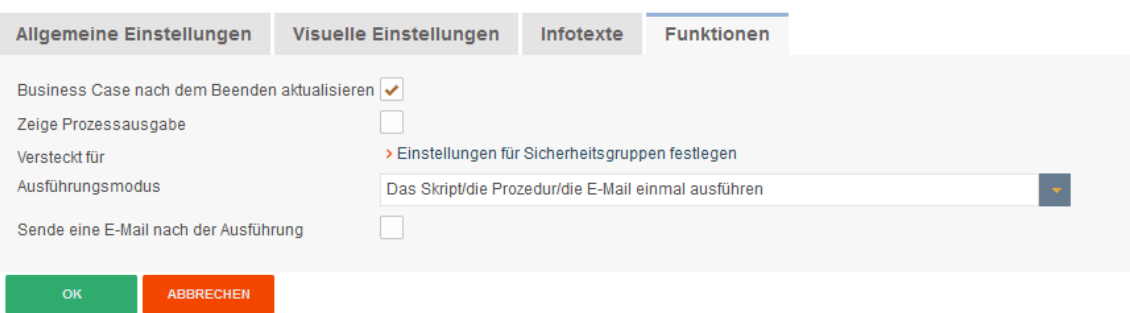

#### **Business Case nach dem Beenden aktualisieren**

Wenn ausgewählt, werden die Daten des Business Cases neu geladen sobald eine Prozedur/Script ausgeführt wurde.

#### **Zeige Prozessausgabe**

Wenn aktiviert, sieht der Anwender die Scriptausgabe in einem Fenster.

## **Versteckt für**

Der Button kann für die eingestellten Sicherheitsgruppen versteckt werden

#### **Ausführungsmodus**

# Ein Auswahlfeld mit den Ausführungsmodi

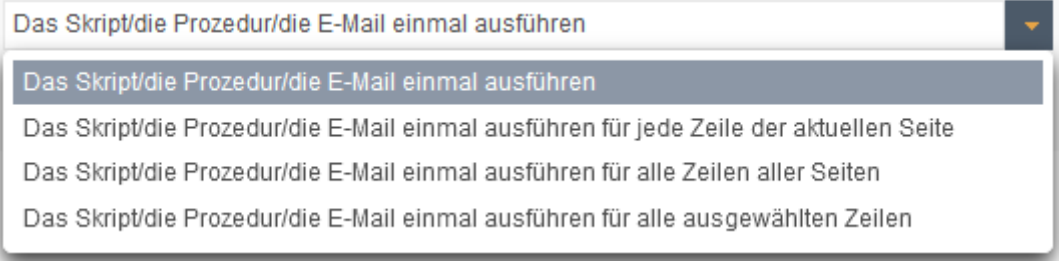

#### **Sende eine E-Mail nach der Ausführung**

Nach dem Ausführen des Scripts/Prozedur ist es möglich automatisch eine E-Mail zu versenden. In dem E-Mail Business Case können Sie alle Widgetwerte des aktuellen Business Cases verwenden.

Mittels Widget-Referenz-Variablen können Sie diese der E-Mail beifügen.

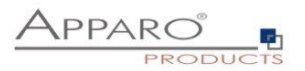

# 9.2.6 URL-Buttons

Mit diesen Buttons können Sie beliebige URLs aufrufen:

- Webseiten
- Berichte
- Business Cases

**Meine eigenen Buttons** 

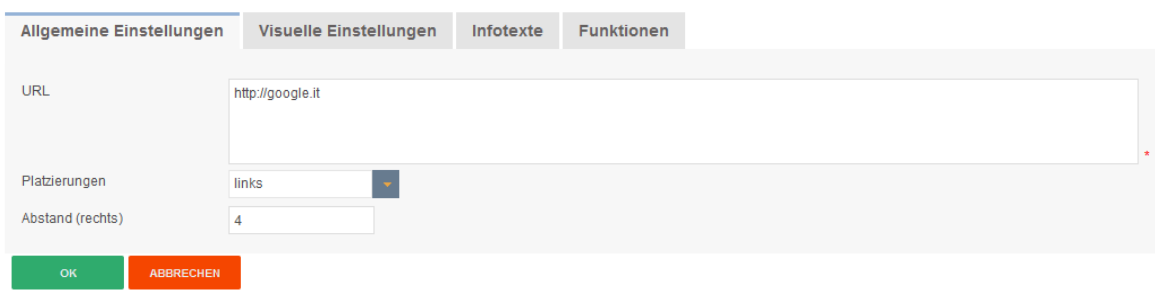

# 9.2.7 E-Mail Buttons

Mit diesen Buttons können Sie E-Mails versenden.

# **Meine eigenen Buttons**

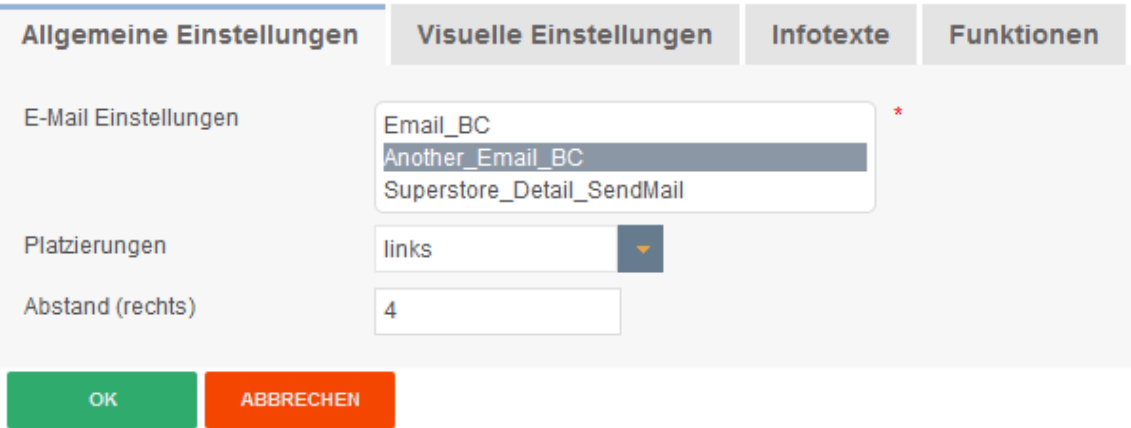

Die Einstellungen für die E-Mail nehmen Sie in dem ausgewählten E-Mail Business Case vor. In der E-Mail können die Daten aus allen Variablen des versendenden Business Cases verwendet werden.

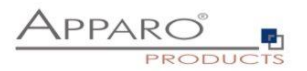

# **9.3 Datenausgabe filtern**

Die Funktion , Datenausgabe filtern' stellt den globalen Filter des Business Cases dar. Weitere Filter können über Filter-Widgets hinzugefügt werden.

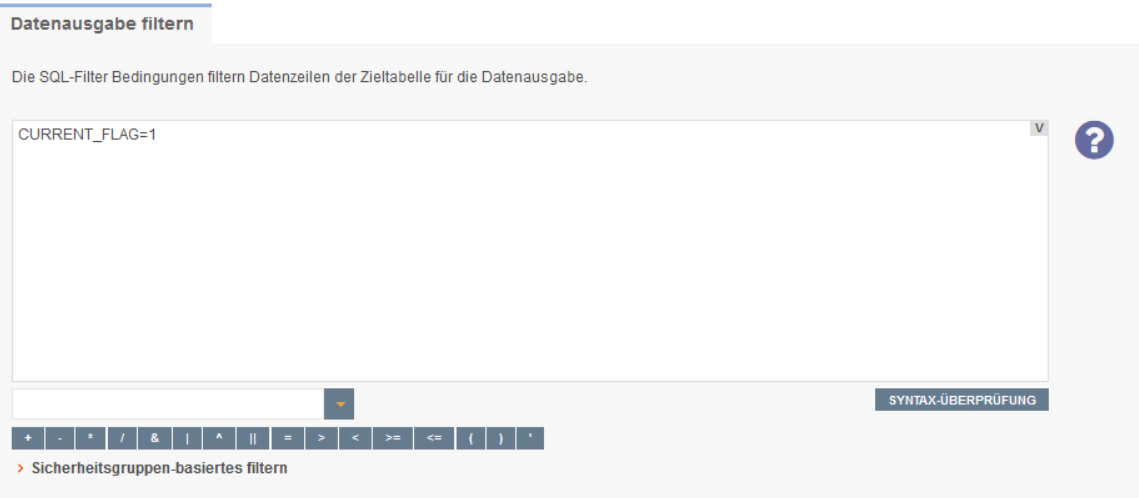

Sie können für verschiedene Sicherheitsgruppen unterschiedliche Filter erstellen. Ist ein Anwender Mitglied der eingetragenen Sicherheitsgruppe, dann wird statt des globalen BC Filters nur der sicherheitsgruppen basierte Filter verwendet.

Die Verwendung von Variablen ist erlaubt.

# **Syntax**

Im Filter können Sie natives SQL verwenden. Er stellt die Where-Bedingung der SQL Abfrage dar und filtert die Ausgabe der Zieltabelle.

#### **Beispiel**

SELECT \* FROM zieltabelle WHERE datenausgabefilter

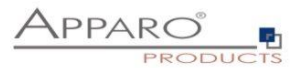

## 9.3.1 Filter-Widgets kombinieren

Enthält die optischen Einstellungen zur vorschaltbaren Filterseite und die Einstellungen zum Kombinieren von Filter-Widgets

## 9.3.1.1 Einstellungen der Filterseite

Sie können eine gesonderte Filterseite hinzufügen, die der Anwender vor dem eigentlichen Business Case sieht. Dazu muss in den Funktionen des Business Cases unter Filterung die Funktion, Filter-Widgets können wahlweise auf eine eigene Filterseite platziert werden.' eingeschaltet werden.

Damit die Filter-Widgets auf der Filterseite angezeigt werden können, müssen Sie die Filter-Widgets auf 'Anzeige auf gesonderter Filterseite' oder auf 'Anzeige auf Filter- und Edit-Seite' einstellen. Letzteres zeigt die Filter-Widgets auf beiden Seiten an.

Auf dieser Seite definieren Sie den Titel, die Beschreibung und das Erscheinungsbild der Filterseite.

# 9.3.1.2 Kombiniere Widgets mit AND/OR

Die Funktion erweitert die Möglichkeiten der Filterung mit Filter-Widgets.

Vorhandene Filter-Widgets verwendet standardmäßig das logische 'AND' (UND) als Operator. Dies bedeutet, alle in den Filtern eingestellten Parameter müssen zutreffen.

Beispiel: Wir haben einen Business Case, der Produkte enthält. Als Filter-Widgets sind enthalten Farbe und Größe. Stellen wir nun die Parameter Grün und XL ein, dann wird der Business Case alle vorhandenen Datensätze so filtern, dass nur noch Produkte angezeigt werden die Grün und XL sind.

Wollen Sie dies ändern, aktivieren Sie bitte die Funktion ' Kombinieren von Filter-Widgets mit AND/OR', zu finden unter ,Filterung'.

Mit dem 'Suchausdruck' können Sie die Kombination der Filterwidgets anpassen. Diese können mit 'AND' und 'OR' kombiniert werden und mittels Klammern '(' und ')' gruppiert werden Jedes Filter-Widget muss genau einmal im Suchausdruck enthalten sein.

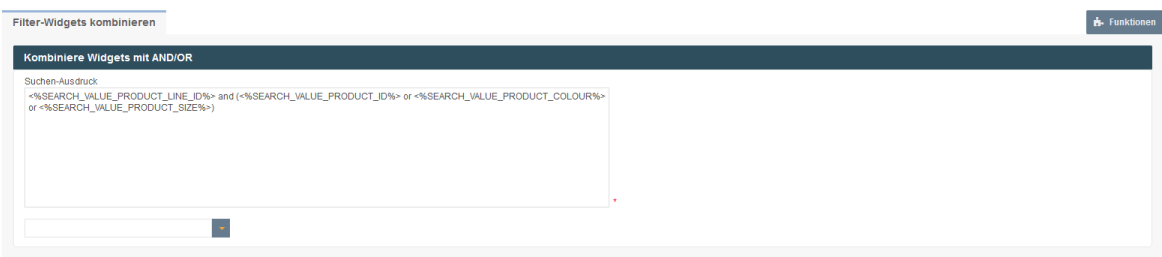

#### **Beispiele**

#### **Eines der eingestellten Kriterien soll zutreffen:**

<%SEARCH\_VALUE\_PRODUCT\_ID%> or <%SEARCH\_VALUE\_PRODUCT\_COLOUR%> or <%SEARCH\_VALUE\_PRODUCT\_SIZE%> or <%SEARCH\_VALUE\_PRODUCT\_LINE\_ID%>

### **Die Produktlinie und EINE der anderen Filterkriterien soll zutreffen:**

<%SEARCH\_VALUE\_PRODUCT\_LINE\_ID%> and (<%SEARCH\_VALUE\_PRODUCT\_ID%> or <%SEARCH\_VALUE\_PRODUCT\_COLOUR%> or <%SEARCH\_VALUE\_PRODUCT\_SIZE%>)

**Die Produktlinie oder die Kombination ALLER anderen Filterkriterien sollen zutreffen** <%SEARCH\_VALUE\_PRODUCT\_LINE\_ID%> or (<%SEARCH\_VALUE\_PRODUCT\_ID%> and <%SEARCH\_VALUE\_PRODUCT\_COLOUR%> and <%SEARCH\_VALUE\_PRODUCT\_SIZE%>)

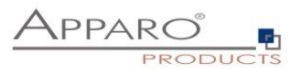

# <span id="page-95-0"></span>**9.4 Variablen**

# **Syntax: <%Variablenname%>**

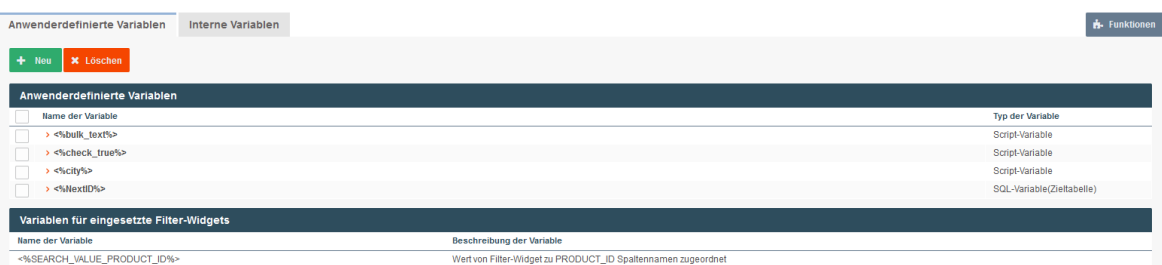

Grundsätzlich unterschieden werden anwenderdefinierte Variablen und interne Variablen.

# **Apparo Fast Edit unterstützt 6 verschiedene Variablenarten:**

- Interne (vordefinierte) Variablen
- SQL-Variablen
- Berichtsvariablen
- Script-Variablen
- Widget Referenz Variablen
- Betriebssystem-Systemvariablen

Variablen können in praktisch allen Einstellungen und in anderen Variablen verwendet werden

## **In Business Cases können Sie diese Variablen-Typen erstellen:**

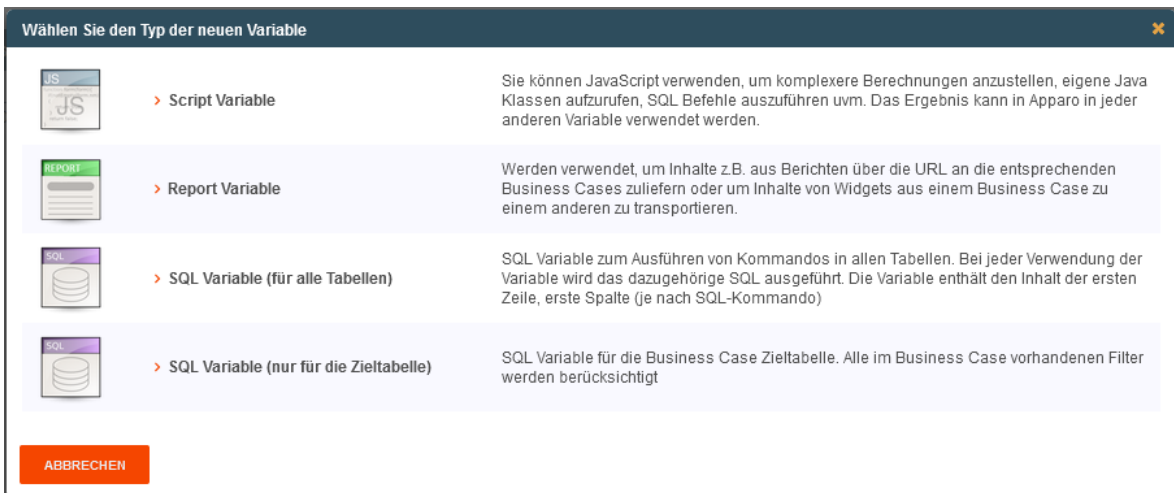

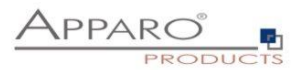

# 9.4.1 Einsatz von Variablen im Designer

Viele Widget-Einstellungen können mit Variablen dynamisch gestaltet werden.

#### **Beispiele:**

# **Variablen in Lookup-Definitionen**

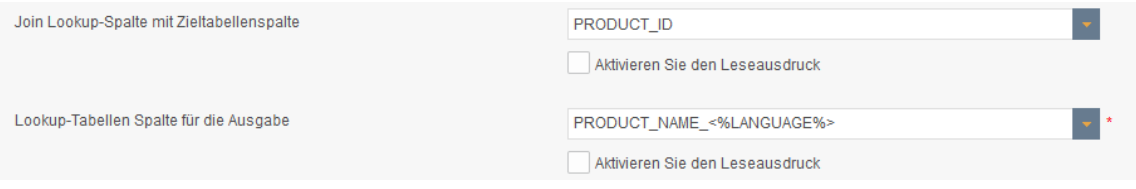

Die zugeordnete Datenbankspalte setzt sich zusammen aus ,Produkt\_Name\_' und dem Rückgabewert der verwendeten Sprache. Deutschen Anwendern wären der Spalte PRODUCT\_NAME\_DE zugeordnet und englische Anwender entsprechend der Spalte PRODUCT\_NAME\_EN

# **Variablen in Überschriften, Hinweistexten, im Kopf- und Fußbereich**

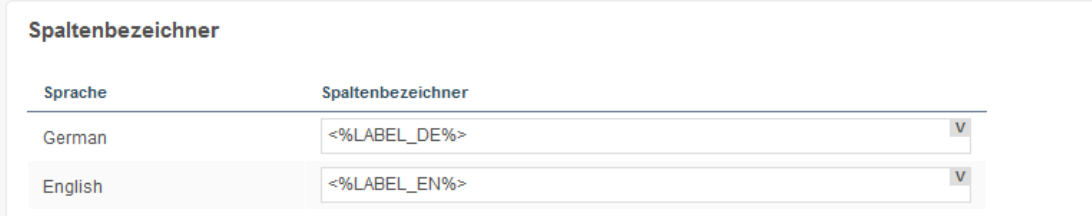

In diesem Beispiel wird die Überschrift der Spalte durch Variablen ausgegeben

# **Variablen in Filterdefinitionen**

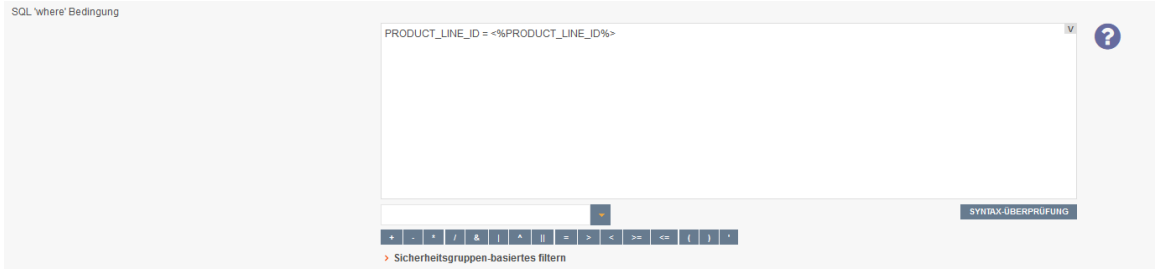

Dynamischer SQL-Filter

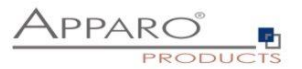

# **Variablen in Variablen und bei der Überprüfung von Dateneingaben**

Beispiel für den Einsatz von Variablen bei der Überprüfung von Dateneingaben:

```
Überprüfung der Dateneingaben
```

```
Sie können hier mit JavaScript eine Überprüfungsroutine definieren, die alle Werte der aktuellen Datenzeile überprüfen kann und bei Bedaf eine Fehlermeldung au:
1 var a = afe.readveVariable('FORECAST');2
   var a = a_1e_1e_2e_1e_2e_3e_1<br>var b = \langle§FORECAST2§>;
3 var c = \langle \text{SPORECAST3*}\rangle;<br>4 var d = \langle \text{SPORECAST4*}\rangle:
   var e = \langleFORECAST5\;
6 // prepare empty result, what means that row data is valid var result = \frac{11}{2}an resurc - ,<br>
if (a < (b+c+d+e)) {<br>
if ('<%LANGUAGE%>' == 'en') {
k
10<sup>10</sup>result = 'Sum of quarters is greater than the amount per year';
         } else {
11
              result = 'Summe der Quartale ist größer als das Jahr'; }}
1212<br>
13 if (a == null || a==0) {<br>
14 if ('<\\{\}LANGUAGE\\} >' == 'en') {
         result = 'Please enter an amount per year'; } else {<br>result = 'Please enter an amount per year'; } else {<br>result = 'Bitte geben Sie die Anzahl je Jahr an'; }}
15
16
1718 // return the result
19 result;
20SYNTAX-ÜBERPRÜFUNG
```
In diesem Beispiel wurden Widget Referenz Variablen, SQL-Variablen und interne Variablen verwendet

```
\mathbf{1}var result;
\overline{2}if(<%LANGUAGE%>=='en')
3
    {result = 'Message text'; }
4
    else
5
    {result = 'Nachrichtentext' ;}
6
    result;
\overline{7}
```
In diesem Beispiel wird in einer JavaScript Variable eine interne Variable verwendet

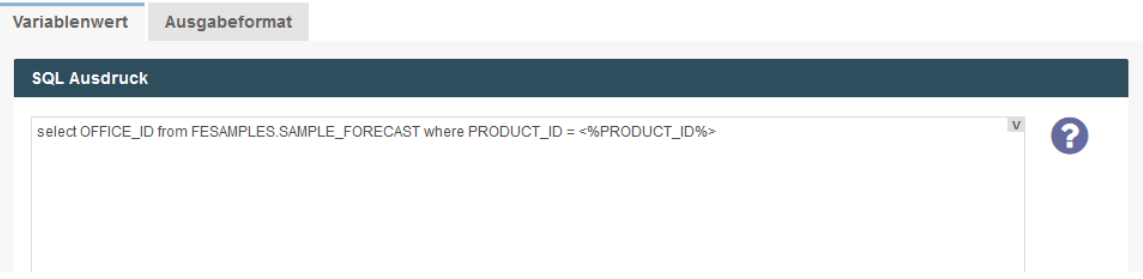

Widget-Referenz Variablen werden oft in SQL-Variablen verwendet. JavaScript-Variablen sind auch möglich.

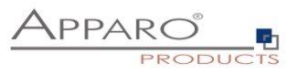

# **Beispiel für den Einsatz von Variablen als dynamisches Intervall:**

Bei einem Widget vom Typ "Eingabefeld" kann der erlaubte Wertebereich eingeschränkt werden:

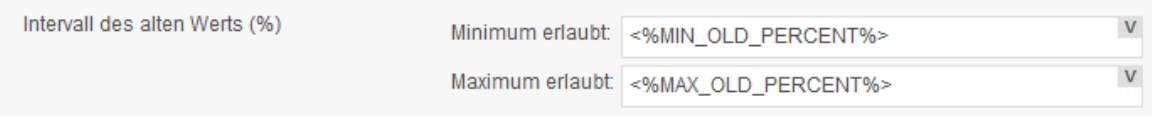

Beispiel für dynamische Intervalle, die die Werteeingabe anhand von Berechnungen einschränken.

# **Dynamische Werte werden via Variable realisiert:**

Unsere SQL Variable ist vom Typ eine SQL-Variable (nur für die Zieltabelle). Dieses hat den Vorteil, dass automatisch alle anwendergruppenabhängigen Filter verwendet werden, die in der Funktion "Datenausgabe filtern" definiert wurden.

Die aktuelle Zeile wird durch den Wert im Widget PRODUCT\_ID identifiziert. D.h. PRODUCT\_ID ist ein Primärschlüssel.

Folgender Beispiel-SQL für die SQL-Variable wäre möglich:

# **SELECT min\_value FROM targettable WHERE product\_id = <%PRODUCT\_ID%>**

In diesem Fall bezieht sich <%PRODUCT\_ID%> auf das Widget PRODUCT\_ID im Business Case und liefert den aktuellen Wert.

Das SELECT liefert damit den Wert min\_value von der aktuellen Zeile und speichert ihn in der neuen SQL Variable "minimum".

Das SQL wird jedes Mal ausgeführt, wenn auf die Variable "VAR\_MIN\_CALC" zugegriffen wird.

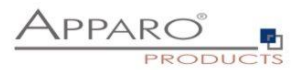

# 9.4.2 Interne Variablen

Folgende Variable sind bereits vorab definiert und können sofort verwendet werden:

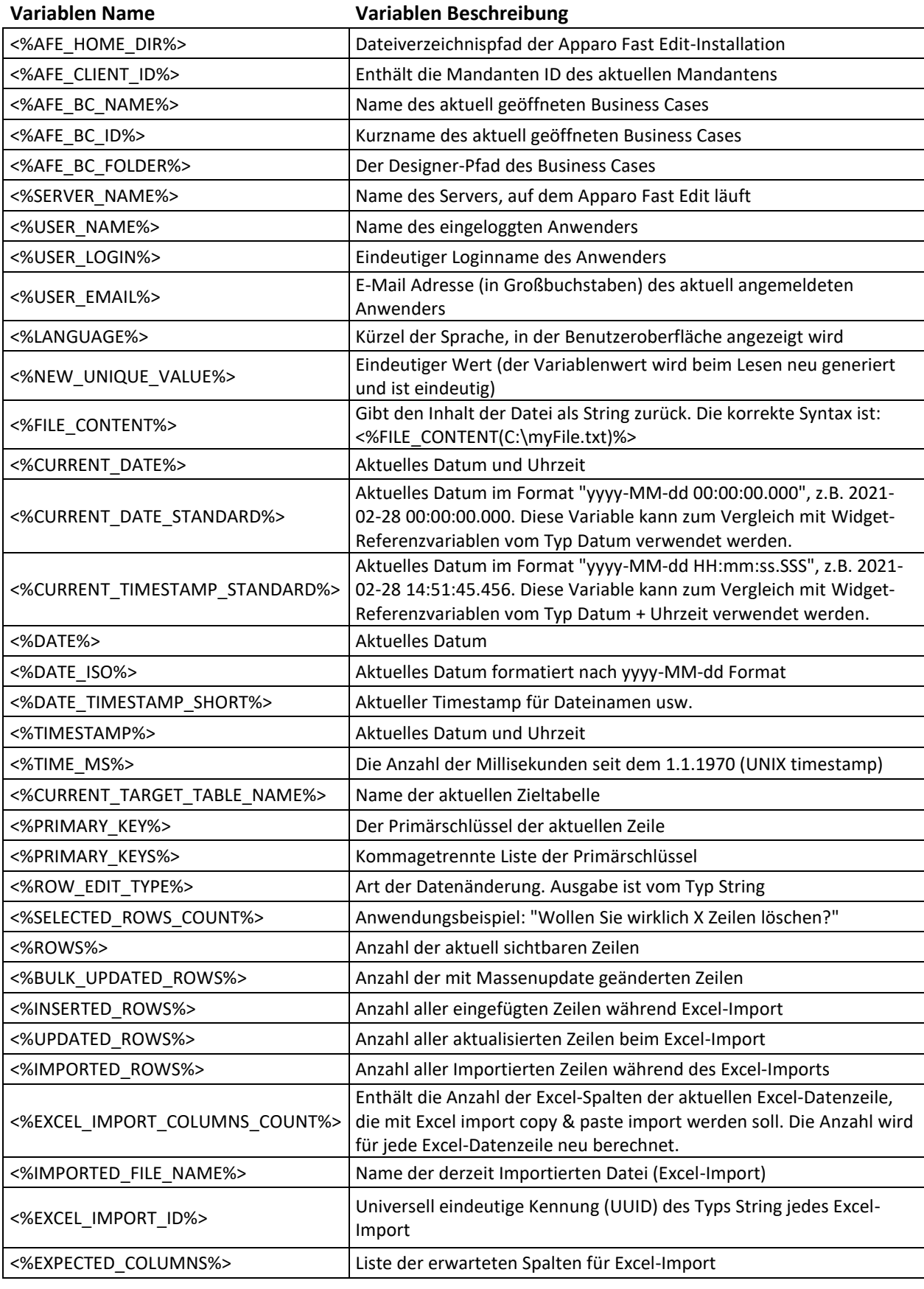

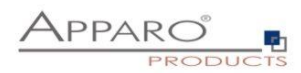

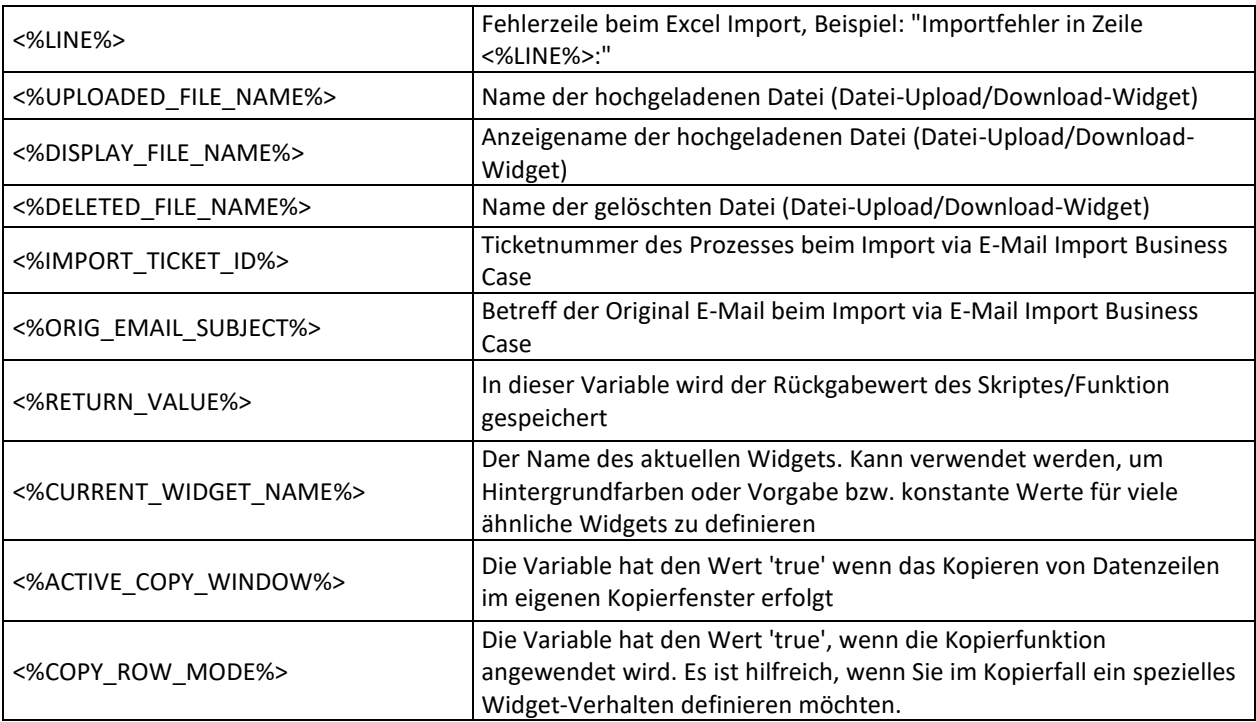

Wenn der Business Case Suchfelder verwendet, so werden für jedes Suchfeld automatisch die passenden Variablen definiert:

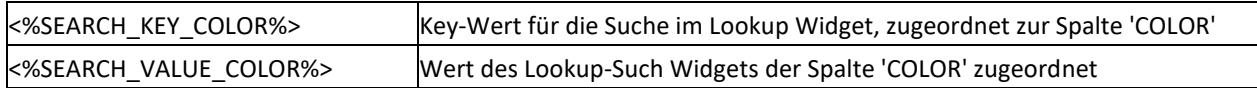

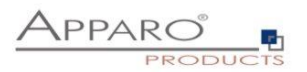

#### 9.4.3 Report-Variablen

Wenn Sie einen Business Case mittels URL aufrufen, können Sie zusätzliche Parameter verwenden z.B. "FE\_test=Wert". Damit können Sie den Inhalt der Variablen 'test' definieren.

Dieser Inhalt wird zum Business Case über die aufrufende URL transportiert.

Um den Inhalt nutzen zu können, muss dort die Berichtsvariable 'test' erstellt worden sein.

Die Variable, bzw. deren Inhalt können Sie zur Ausgabe im Business Case oder zur Weiterverarbeitung in allen Variablen verwenden.

#### Variable für Business Case

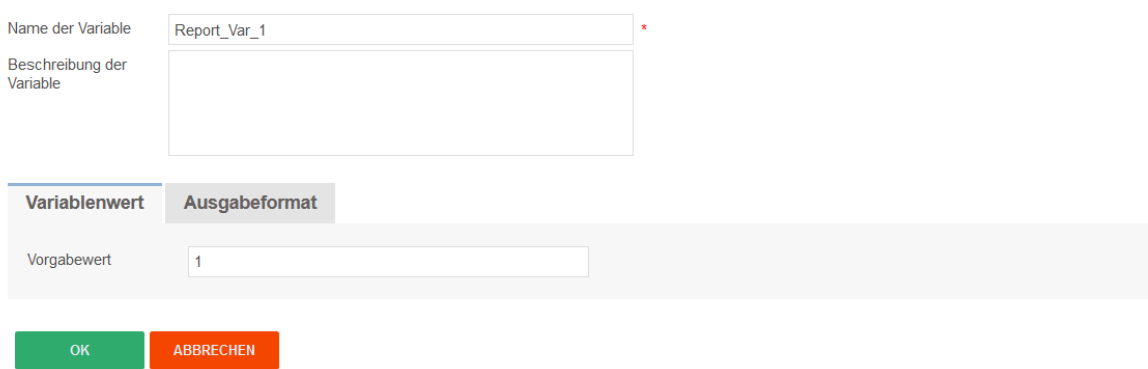

Der Vorgabewert wird nur verwendet, wenn der Bericht keinen Wert für diese Variable liefert.

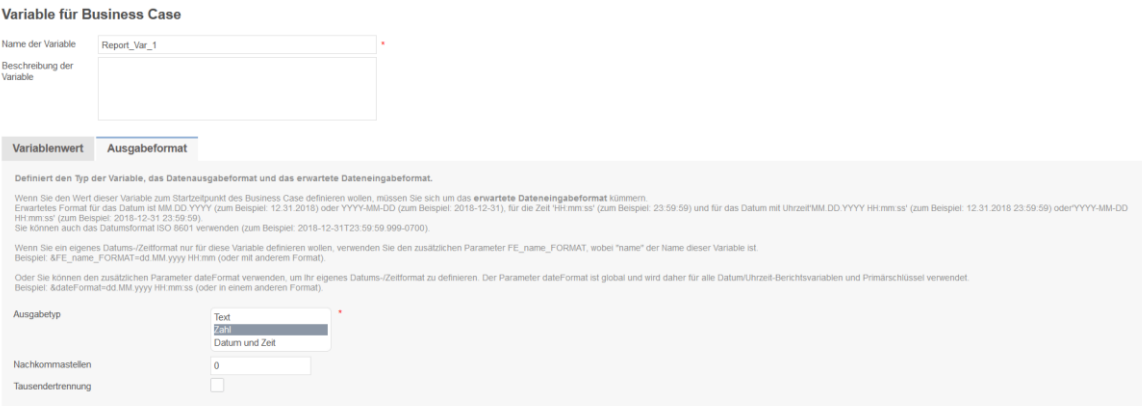

ABBRECHEN

Unter Ausgabeformat können Sie den Datentyp festlegen.

#### **Beispiel für den Aufruf eines Business Cases mit einer URL:**

http://localhost/KFE/pages/userInterface.jsf?bc=BCNAME**&FE\_Report\_Var\_1=1234**&backLink=%2Fcontent %2Ffolder%5B%40name%3D%27Apparo+Fast+Edit+Demonstration%27%5D

In der URL hat die Report-Variable Report\_Var\_1 den Wert 1234.

Diese Report-Variable kann nun im Business Case verwendet werden oder weiterverarbeitet werden.

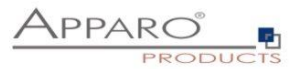

#### 9.4.4 SQL Variablen

Es gibt 2 verschiedene Arten von SQL Variablen:

# • **SQL-Variable (für alle Tabellen)**

SQL Variable zum Ausführen von Kommandos in allen Tabellen. Bei jeder Verwendung der Variable wird das dazugehörige SQL ausgeführt. Die Variable enthält den Inhalt der ersten Zeile, erste Spalte (je nach SQL-Kommando)

# • **SQL-Variable (nur für die Zieltabelle)**

SQL Variable für die Business Case Zieltabelle. Alle im Business Case vorhandenen Filter werden berücksichtigt

# **Beispiel:**

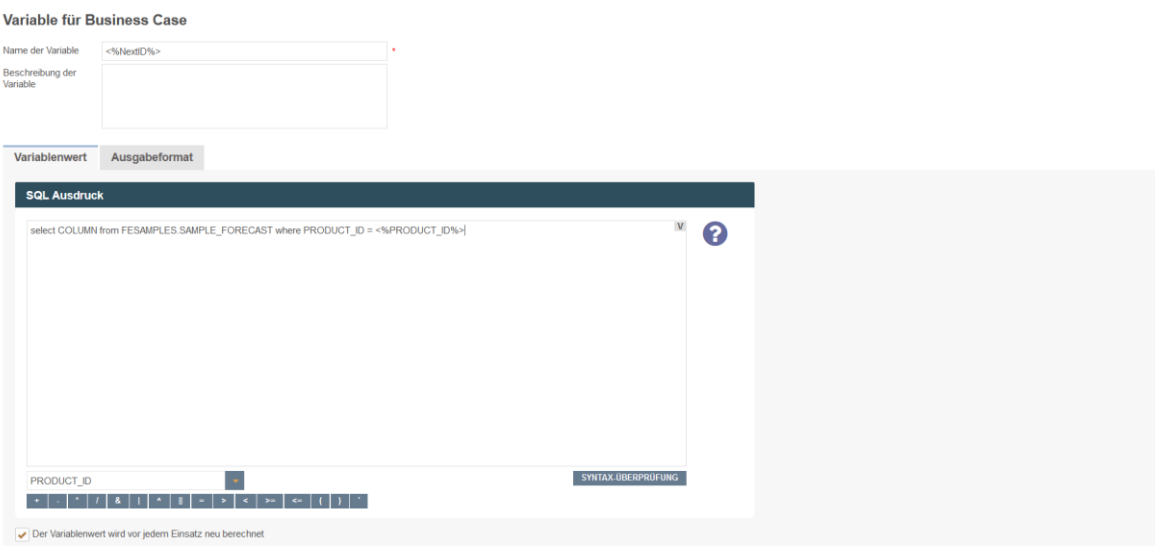

Der Hauptunterschied ist, dass eine **SQL-Variable (nur für die Zieltabelle)** automatisch:

- die Filter des Business Cases (siehe "Datenausgabe filtern")
- alle gruppenabhängige Filter (siehe "Datenausgabe filtern")
- Alle Filter-Widget-abhängigen Filter

#### verwendet.

Daher muss das SQL der Variable ebenfalls die Zieltabelle verwenden, damit die Filter auch die gleichen Spaltennamen vorfinden.

**SQL-Variablen (nur für die Zieltabelle)** sind sehr hilfreich für Kalkulationen, die sich auf die Zieltabelle beziehen – z. B. Summe aller verkauften Produkte – da alle verwendeten Filter automatisch berücksichtigt werden.

Da sich beim Einsatz von Filter-Widgets die Ausgabe verändert, muss normalerweise diese dynamische Filtereinschränkung ebenfalls berücksichtigt werden.

Bei einer **SQL-Variablen (nur für die Zieltabelle)** ist dies im Gegensatz zu einer **SQL-Variablen (für alle Tabellen) automatisch** der Fall.

**Eine SQL-Variable wird immer dann ausgeführt, wenn Sie verwendet wird. Als Ergebnis wird der 1. Ergebniswert verwendet.**

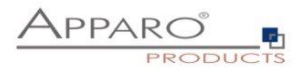

# 9.4.5 Script-Variablen

Dieser Variablentyp hat keine Verbindung zu einer Datenbank. Die Logik wird mit **JavaScript** definiert.

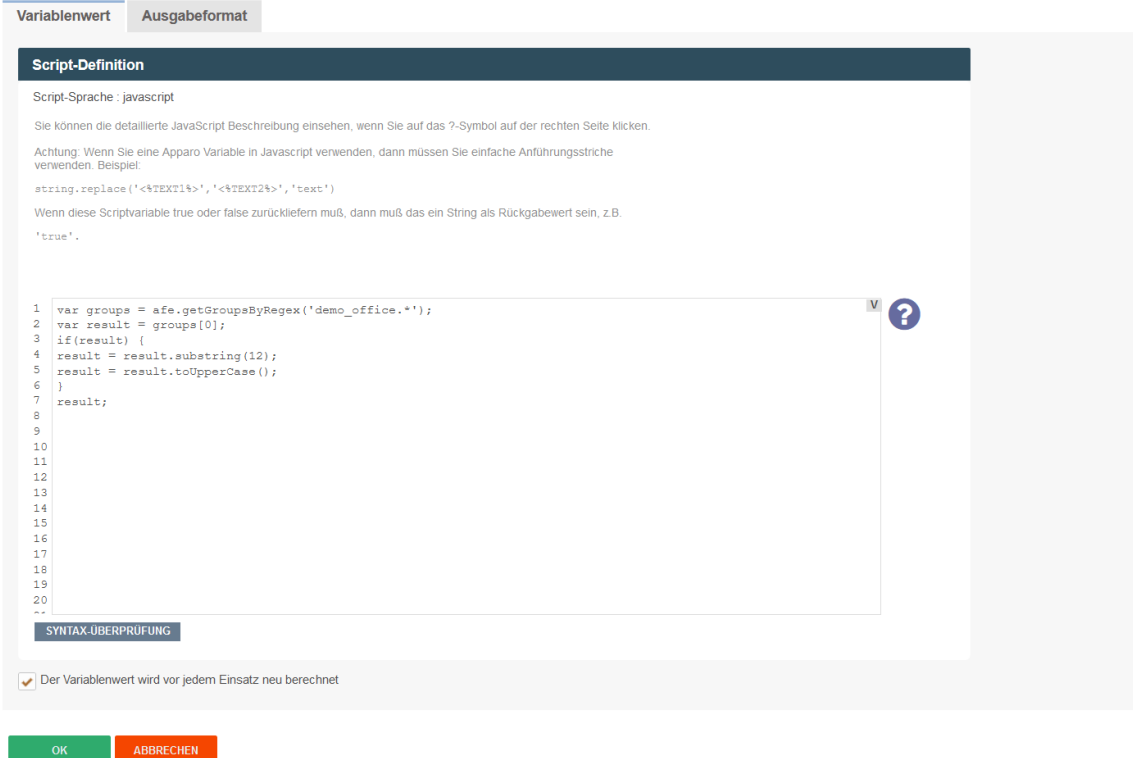

Der berechnete Wert wird in diesem Beispiel durch , result;' an die Variable übergeben

Widget Referenz Variablen, SQL-Variablen, Berichts-Variablen und Interne Variablen können verwendet werden.

Damit können Logik und SQL-Abfragen kombiniert werden.

Script-Variablen können auch in einer Datenbankverbindung verwendet werden. So kann z.B. der Login-Username berechnet werden.

Falls in einer Datenbankverbindung Script-Variablen verwendet werden, so wird automatisch das Verbindungs-Pooling abgeschaltet, da dann die Verbindungsdaten nicht mehr einheitlich sind.

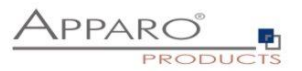

# 9.4.5.1 Apparo JavaScript Funktionen

Apparo bietet die Möglichkeit zusätzliche Funktionen zu verwenden. Die entsprechenden Beispiele finden Sie im Designer, wenn Sie auf das Fragezeichensymbol klicken.

#### **Abfrage der Sicherheitsgruppen**

```
var groups = afe.getGroupsByRegex('.*'); 
var result = 'Security groups of the current user: '; 
for(var i = 0; i < groups.length; i++) {
  var group = groups[i]; 
 result = result + \text{group} + ', ';
} 
// returning the calculated result from script 
result;
```
# **Aufruf einer Java-Klasse**

var result = afe.callClassMethod('MyCustomClass', 'myCustomMethod'); result;

#### **mit Argumenten**

var args=new Array(); args[0]="stringValue"; args[1]=256; // passed to java as java.lang.Double args[2]=(new Date()).getTime(); // passed to java as java.lang.Double

```
var result = afe.callClassMethod('MyCustomClass', 'myCustomMethod', args);
result;
```
#### **Ausführen von SQL**

var user\_id = afe.executeSql("select id from MySchema.MyTable where sales\_name='John Smith'");

Im Gegensatz zu SQL-Variablen sind mit dieser Methode auch Insert und Update möglich.

# **Ausführen von SQL mit Parametern**

var params = new Array(); params[0] = 'John Smith'; params[1] = 'Germany'; var user\_id = afe.executeSql('select id from MySchema.MyTable where sales\_name=? and country=?', params);

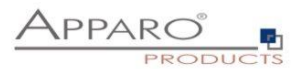

## 9.4.5.2 Widget Referenz Variablen

Es ist möglich, den **aktuellen Wert** eines Widgets in einer Filterbedingung eines anderen Widgets zu verwenden. Außerdem können Widget Referenz Variablen in SQL- und Script-Variablen eingesetzt werden.

Widget-Einstellungen der Datenbankspalte OFFICE ID

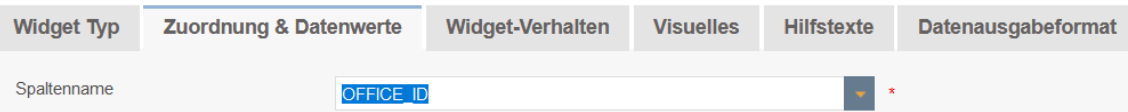

Der Name der Widget Referenz Variablen wird durch den Spaltennamen definiert. Hier: <%OFFICE\_ID%>

So kann z.B. abhängig von einem Widget-Wert der Wertebereich eines Lookup-Widgets eingeschränkt werden.

### **Beispiel:**

Ein Business Case hat 2 Widgets:

Widget **PLANT**, mit der die aktuelle PLANT definiert wird

Lookup-Widget **DEPARTMENT**, das nur die Departments der aktuell ausgewählten Plant anzeigen soll.

Damit dieses Widget nur bestimmte Werte anzeigt, muss die Ausgabe im Filter des Widgets DEPARTMENT eingeschränkt werden:

# **PLANT\_DEP = <%PLANT%>**

Die Spalte PLANT\_DEP befindet sich in diesem Beispiel in der Lookup-Tabelle.

Auf diesem Weg können auch Widgets im Suchbereich erweitert werden.

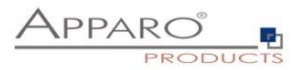

# 9.4.6 Systemvariablen

Alle Systemvariablen die mit ,AFE\_' beginnen können in Datenbankverbindungen und allen Business Cases verwendet werden. Der Apparo Fast Edit Prozess muß in der Lage sein, auf diese Betriebssystemvariable zugreifen zu können.

# **Sie müssen nach dem Definieren der Umgebungsvariablen Apparo Fast Edit neu starten.**

Wenn im Namen der Variable zwei Unterstriche nacheinander auftreten, so wird diese Variable nicht im Apparo Designer angezeigt, kann aber verwendet werden.

Beispiel für eine Windows-Systemvariable:

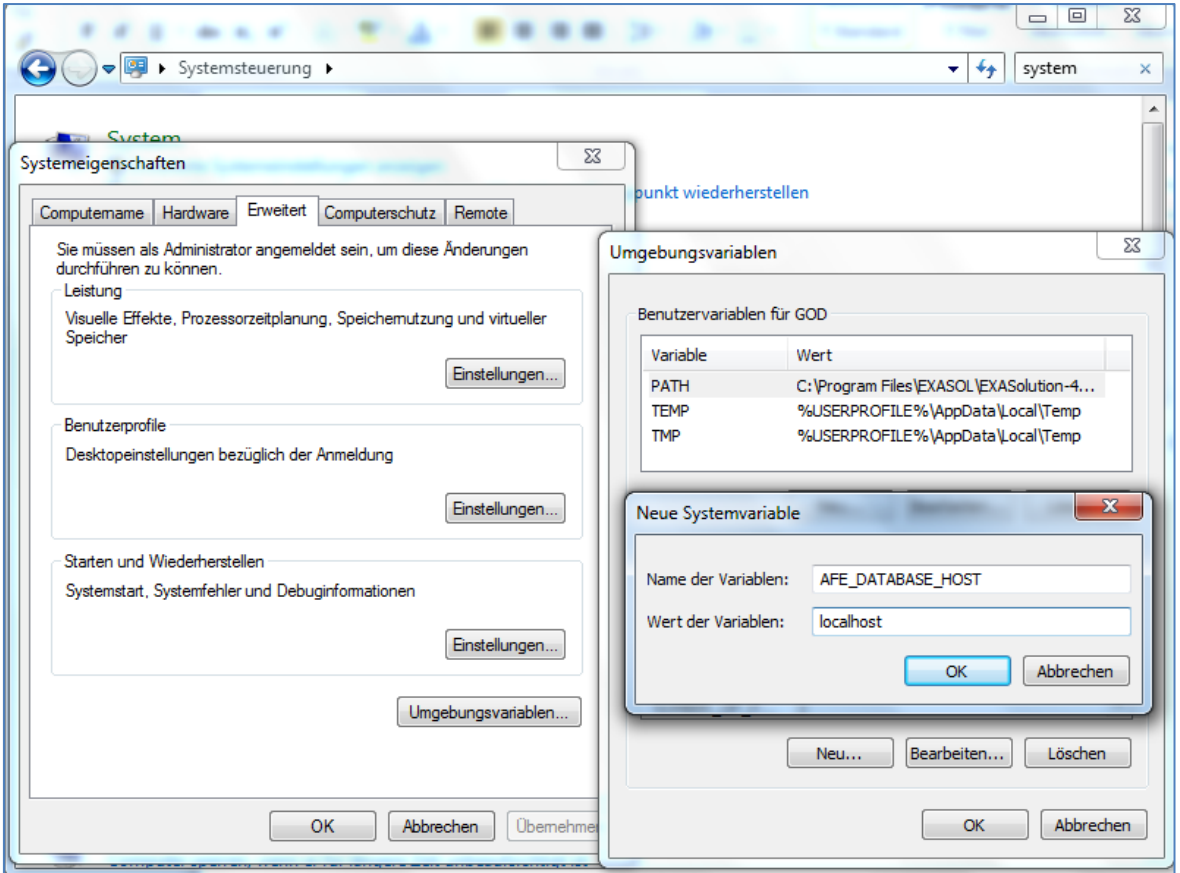

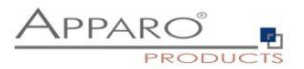

## **9.5 Einfügen von neuen Datenzeilen**

Wenn diese Funktion aktiviert ist, ist es möglich über den eingeblendeten Eingabebereich neue Datensätze einzugeben.

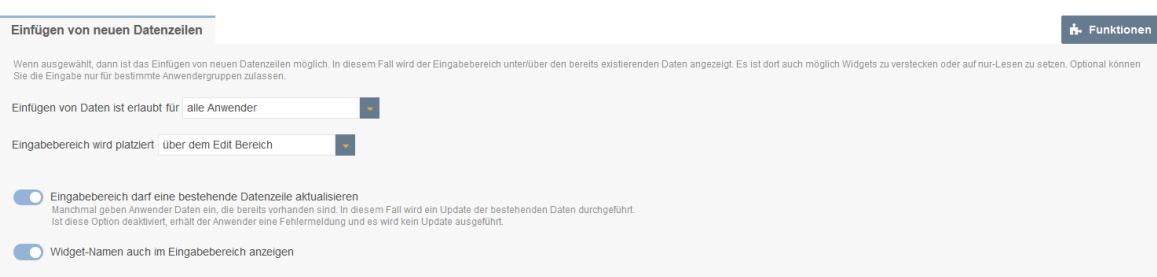

# **Einfügen von Daten ist erlaubt für**

Dies bietet drei Optionen, Standard ist ,alle Anwender'

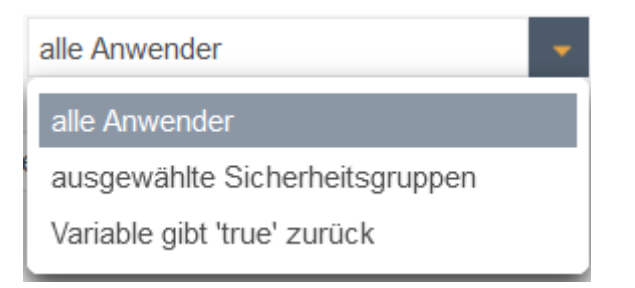

# **Eingabebereich wird platziert**

Regelt die Platzierung des Eingabebereichs

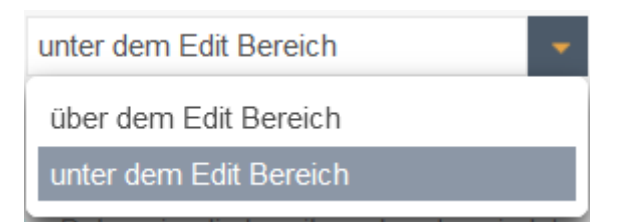

# **Eingabebereich darf eine bestehende Datenzeile aktualisieren**

Manchmal geben Anwender Daten ein, die bereits vorhanden sind, in diesem Fall wird ein Update der bestehenden Daten durchgeführt.

Ist diese Option deaktiviert, erhält der Anwender eine Fehlermeldung und es wird kein Update ausgeführt.

#### **Widget-Namen auch im Eingabebereich anzeigen**

Zeigt zusätzlich zu den Spaltenüberschriften im Edit-Bereich, diese auch über dem Eingabebereich.

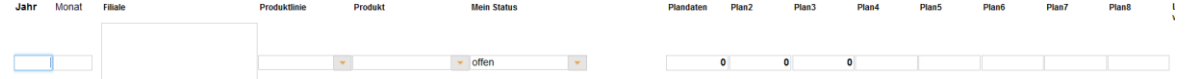
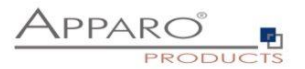

#### **9.6 Editieren von Datenzeilen**

Wenn die Editierung aktiviert ist, wird auch dieser Dialog hier aktiviert.

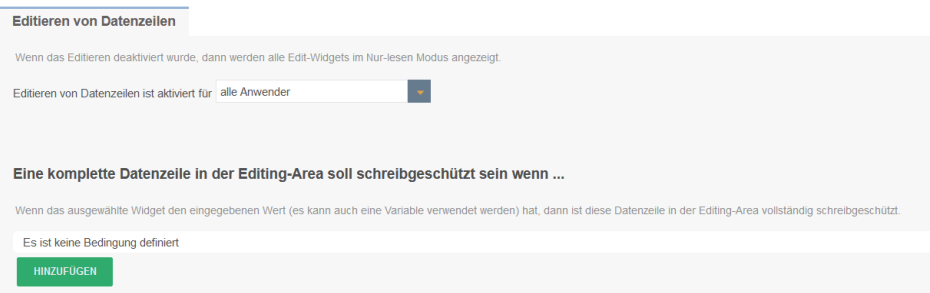

Sie können die Editierung von Daten für alle Benutzer, nur für bestimmte Benutzergruppen oder auf der Grundlage einer Variablenprüfung zulassen:

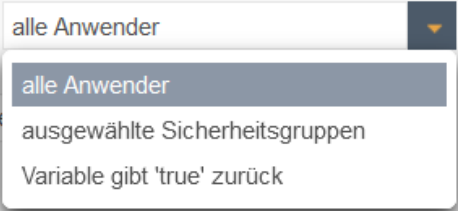

#### **Eine komplette Datenzeile in der Editing-Area soll schreibgeschützt sein wenn ...**

Wenn der Wert des ausgewählten Widgets mit dem eingegebenen Wert übereinstimmt, ist der gesamte Datensatz (Zeile) schreibgeschützt.

Diese Funktion ist hilfreich, wenn Sie mit verschiedenen Datensatzzuständen wie 'offen', 'geschlossen' arbeiten und nur bestimmte Datensätze aktualisierbar sein müssen.

Verwenden Sie das englische Format, um numerische oder Datumswerte zu definieren.

Der Excel-Import mit Copy & Paste erkennt auch die schreibgeschützten Zeilen, wenn der Excel-Import die Einstellungen des Bearbeitungsbereichs verwendet.

Durch Klicken auf die Schaltfläche ADD können Sie Widgets auswählen, die die Zeile als schreibgeschützt basierend auf einem Widget-Wert festlegen

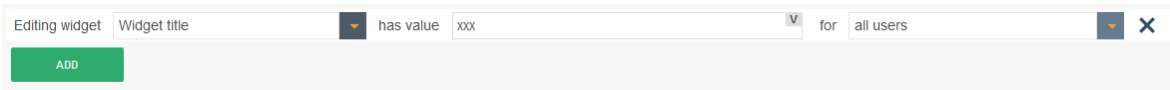

Der Wert kann ein fester Wert sein oder durch eine Variable berechnet werden.

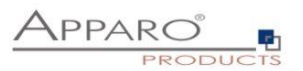

# **Beispiel für eine berechnete schreibgeschützte Spalte:**

Sie erstellen eine ausgeblendete Spalte mit dem Namen z.B. check\_column, die immer den Wert 'true' enthält. Dies kann z.B. durch die Verwendung der Zeichenkette 'true' als konstanter Wert bei Insert und Update geschehen.

Nun können Sie eine Skriptvariable erstellen, die verschiedene Bedingungen prüft und den Wert "true" zurückgibt, wenn die Bedingungen erfüllt sind und die Zeile schreibgeschützt sein soll. Andernfalls gibt die Variable den Wert "false" zurück und die Benutzer können diese Zeile bearbeiten.

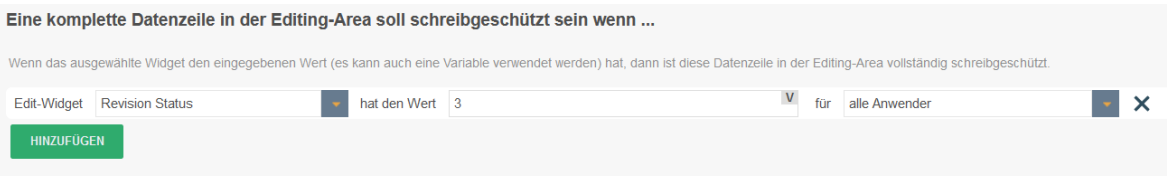

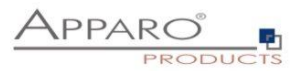

## **9.7 Löschen von Datenzeilen**

Wurde das Löschen von Datenzeilen bei den Funktionen aktiviert, wird die Anwenderansicht um den Löschen-Button und Auswahlcheckboxen erweitert.

Sie können hier zusätzlich noch die Ausgabe einer Sicherheitsabfrage aktivieren.

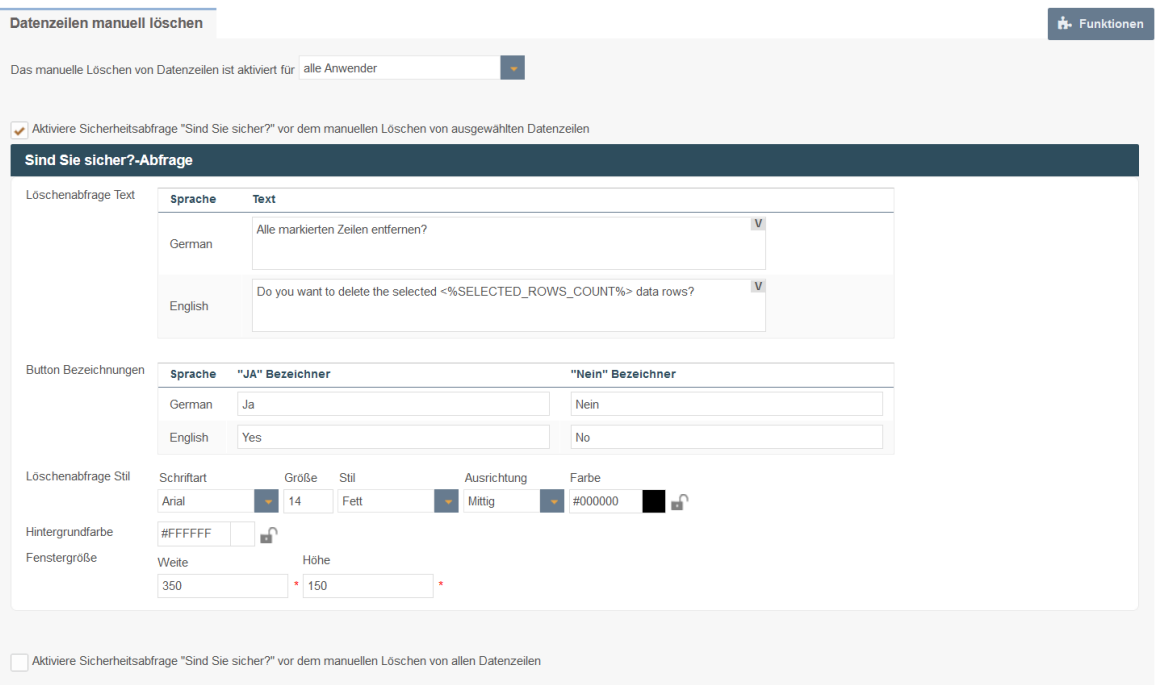

Sie können außerdem den Text der Löschabfrage und die Bezeichner der Buttons ändern. Des Weiteren ist es möglich das Layout der Löschabfrage anzupassen.

Variablen sind erlaubt.

#### **Beispiel**

Wollen Sie wirklich diese <%SELECTED\_ROWS\_COUNT%> Zeilen löschen?

Wenn "Alle Datenzeilen bei BC-Start löschen" aktiviert ist, kann der folgende Dialog aktiviert werden:

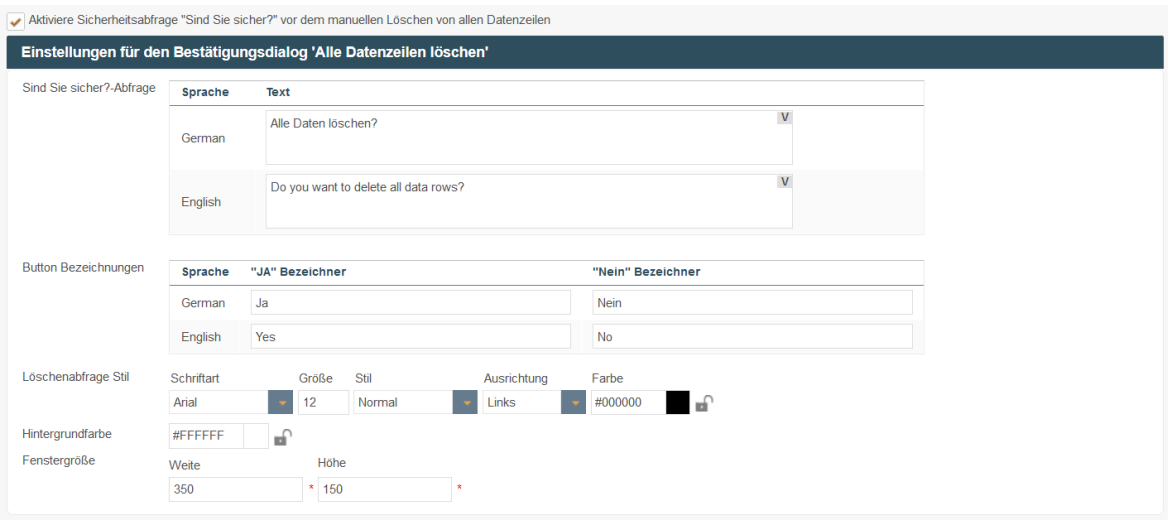

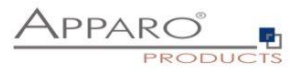

# **9.8 Änderung von Massendaten**

Wird diese Funktion aktiviert und ein entsprechendes Massenupdate-Widget erstellt, erscheint in der Anwenderansicht ein neuer Bereich, der das Ändern von Daten in mehreren Datenzeilen gleichzeitig ermöglicht.

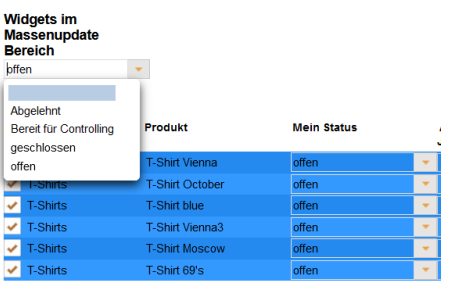

Im Designer können Sie ein Meldungsfenster nach erfolgtem Massenupdate aktivieren.

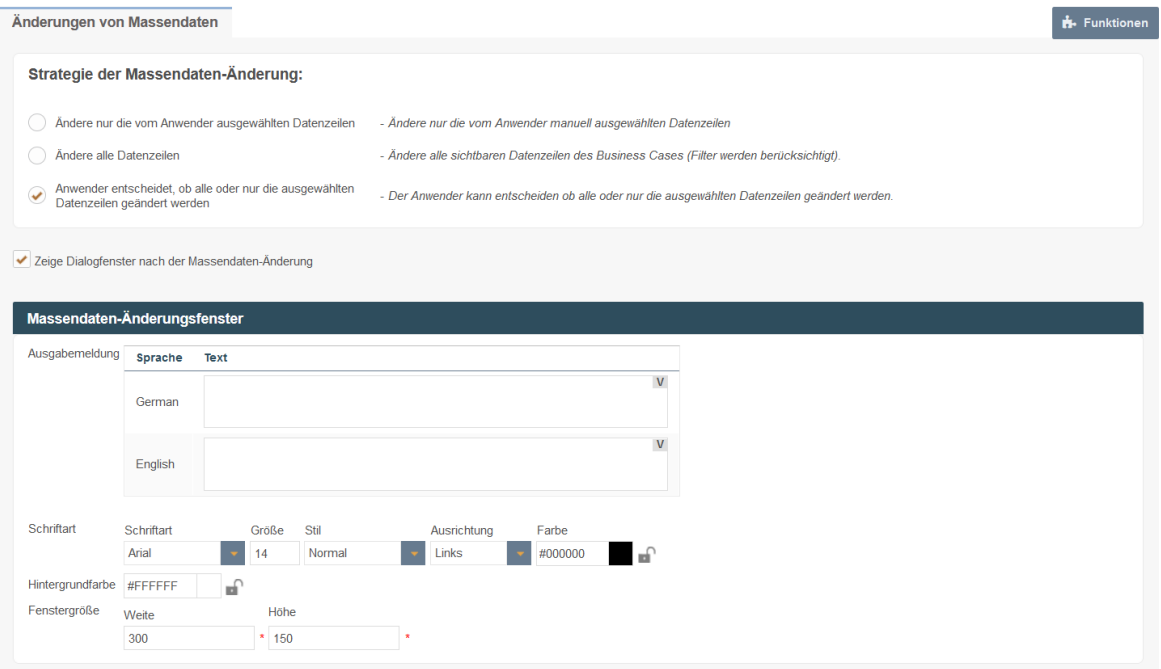

Das Meldungsfenster wird nur ausgegeben, wenn Sie einen Text für die Ausgabemeldung definieren. Variablen sind erlaubt.

#### **Beispiel für eine Ausgabemeldung**

Es wurden <%BULK\_UPDATED\_ROWS%> Datensätze aktualisiert.

Sie können die Aktualisierungsoption zwischen "Nur ausgewählte Zeilen" und "Alle Zeilen" wählen oder die Entscheidung dem Benutzer überlassen:

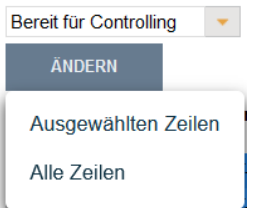

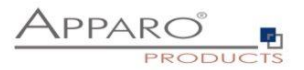

# **9.9 Kopieren von Datenzeilen**

Kann verwendet werden um Datenzeilen in einem Business Case zu kopieren und anschließend in der Datenbank zu speichern.

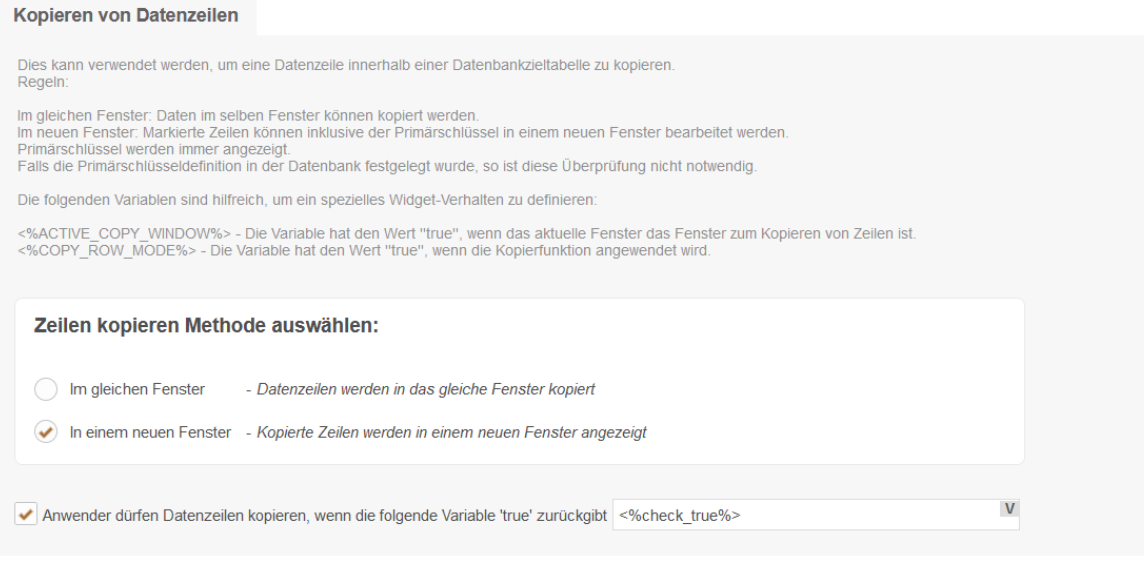

# **Im gleichen Fenster**

Daten werden im gleichen Fenster kopiert.

#### **Im neuen Fenster**

Markierte Zeilen können inklusive der Primärschlüssel in einem neuen Fenster bearbeitet werden. Primärschlüssel werden immer angezeigt.

# **Kopieren in Abhängigkeit von einer Variablen**

Anwender dürfen Datenzeilen kopieren, wenn die folgende Variable 'true' zurückgibt

Die Berechtigung zum Kopieren von Datenzeilen kann von einer Variable abhängig gemacht werden.

# **Anwenderansicht**

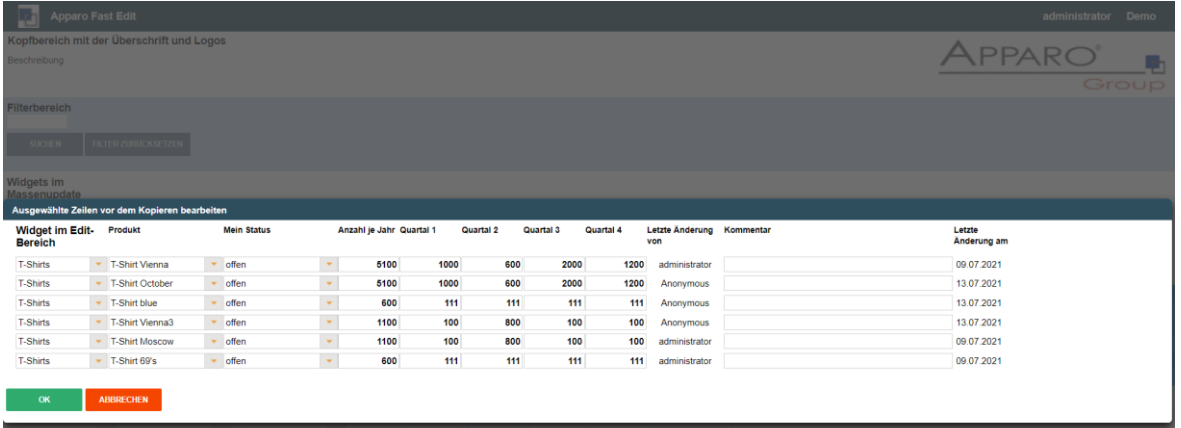

Vor dem Kopieren können die Datensätze bearbeitet werden. Es empfiehlt sich die Primärschlüssel zu ändern.

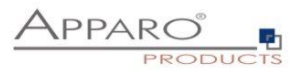

# **9.10 Primärschlüssel überprüfen**

• Überprüfung des Primärschlüssels

# Überprüfung des Primärschlüssels

Prüfe den Primärschlüssel vor dem Ändern/Einfügen von Daten auf  $JA$ Eindeutigkeit. Notwendig, wenn kein Primärschlüssel in der Datenbank definiert ist oder der Primärschlüssel im Business Case sich vom Primärschlüssel der Datenbanktabelle unterscheidet. DB-Spalten, die als Primärschlüssel verwendet werden, dürfen NICHT vom Datentyp CHAR sein.

#### **Prüfe Primärschlüssel vor dem Speichern**

Es wird beim Speichern geprüft, ob die Primärschlüssel eindeutig (unique) sind.

#### **Nicht aktiviert:**

Ein Primärschlüssel kann mehr als einen Treffer liefern, hilfreich z.B. in denormalisierten Tabellen.

Achtung: Der Primärschlüssel dient der eindeutigen Identifikation der zu speichernden Datenzeile. Ist der Schlüssel mehrfach vorhanden, kann der Wert von mehr als einer Zeile geändert oder gelöscht werden.

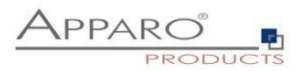

# **9.11 Überprüfung der Dateneingaben**

Mit der Datenzeilen-Überprüfung kann eine geänderte oder neu eingefügte Datenzeile vor dem Speichern überprüft werden und im Fehlerfall eine Fehlermeldung definieren.

Sie können:

- Via Widget-Referenzvariablen auf alle Widget-Inhalte zugreifen
- SQL-Variablen verwenden
- Eigene Fehlertexte definieren, die dann automatisch ausgegeben werden

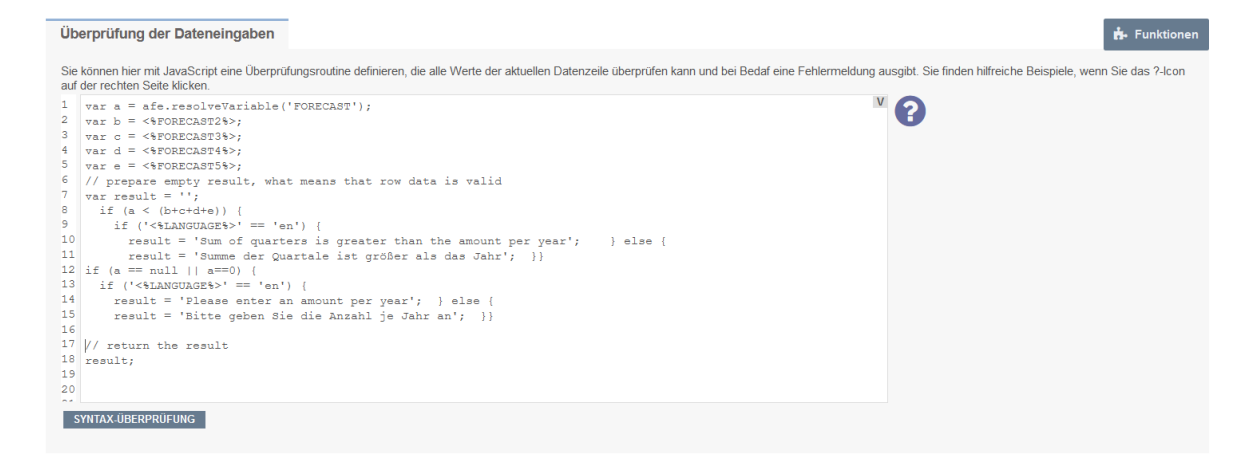

#### **Technisches**:

Sie definieren eine JavaScript-Routine, die auf Widget-Referenzvariablen oder SQL-Variablen zugreifen kann. Ein Beispiel erhalten Sie durch Anklicken des Fragezeichen-Symbols.

Wenn die Datenzeile einen Fehler enthält, so können Sie eine geeignete Fehlermeldung definieren, die dann automatisch angezeigt wird.

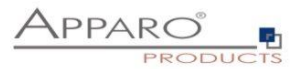

# **9.12 Datenbank-Transaktionen**

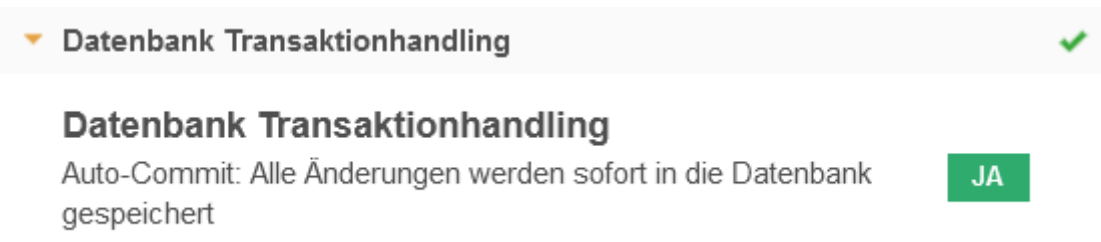

# **Auto-Commit: Alle Änderungen werden sofort in die Datenbank gespeichert**

Alle Änderungen werden sofort gespeichert, der Anwender kann kein Datenbank-Session-Rollback durchführen. Schließt der Anwender das Browserfenster, so werden die Daten ebenfalls gespeichert.

Alle Änderungen werden sofort gespeichert (z.B. beim Klick auf 'OK')

Excel Daten werden (zur Verbesserung der Leistung) nur nach einem erfolgreichen Import committed.

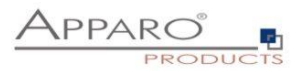

# **9.13 Automatische Skript/Prozedur-Aufrufe**

Es ist möglich, ein Shell-Skript, eine Datenbankfunktion/-prozedur oder ein SQL-Skript zu starten, bevor der Import von Geschäftsvorfällen/serverseitigen Dateien beginnt, und/oder nachdem er beendet ist, bevor der Excel-Zeilenimport beginnt, und/oder nachdem er beendet ist, nachdem der Benutzer eine Datenzeile eingefügt oder aktualisiert hat.

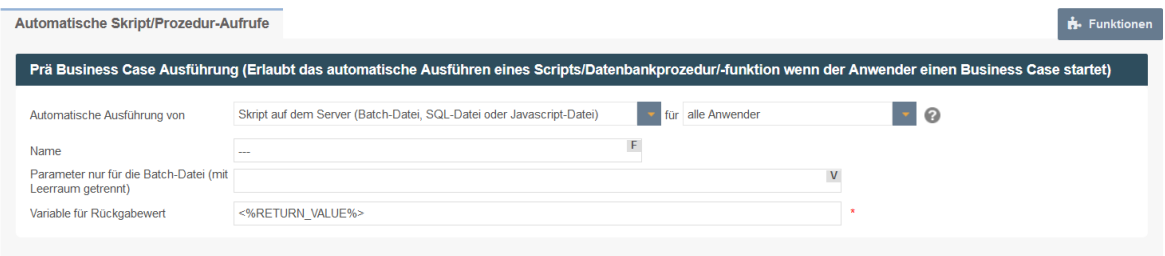

Mit Pre/Post-Execution ist es möglich, automatisch ein Skript oder eine Datenbankprozedur/Funktion zu bestimmten Zeitpunkten auszuführen..

#### **Erlaubt ist die Ausführung von:**

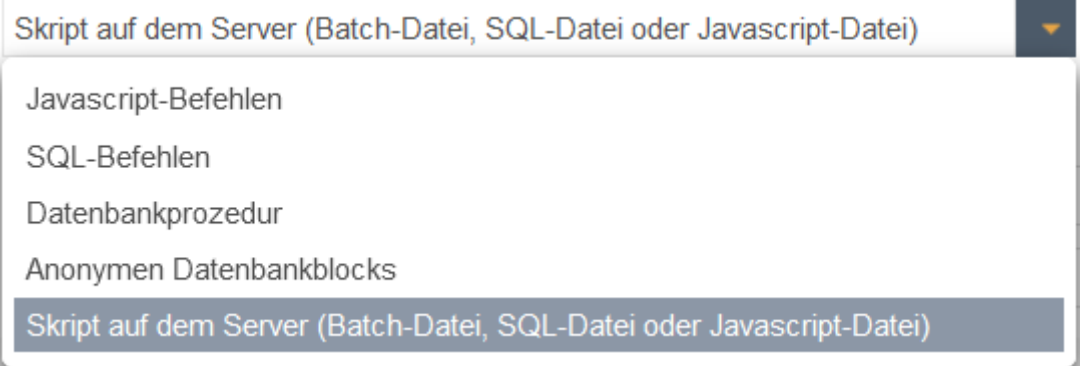

#### **JavaScript-Befehle**

Ermöglicht die Eingabe von JavaScript-Befehlen, die ausgeführt werden, wenn das Ereignis ausgelöst wird

#### **SQL-Befehle**

Ermöglicht die Eingabe von SQL-Befehlen, die ausgeführt werden, wenn das Ereignis ausgelöst wird

#### **Datenbank-Prozedur**

Ermöglicht es Ihnen, gespeicherte Prozeduren oder Funktionen mit Parametern auszuführen, die bei Auslösung des Ereignisses ausgeführt werden. Variablen sind erlaubt. Rückgabewerte können in einer Variable gespeichert und innerhalb des Geschäftsfalls verwendet werden, außer für Ereignisse nach dem Schließen des Geschäftsfalls.

# **Anonymer Datenbankblock**

Ähnelt einer gespeicherten Prozedur, kann aber direkt in den Geschäftsvorfall eingegeben werden. Sie benötigen keinen Datenbankzugriff.

Ermöglicht die Ausführung eines anonymen Datenbankblocks mit Parametern, der ausgeführt wird, wenn das Ereignis ausgelöst wird. Variablen sind erlaubt.

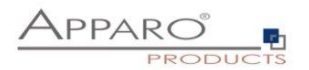

#### **Skript auf dem Server**

Ermöglicht die Ausführung eines Skripts (Batch-, SQL- oder JavaScript-Datei) mit Parametern, die ausgeführt werden, wenn das Ereignis ausgelöst wird. Variablen sind erlaubt.

Dieses Verhalten kann für alle oder für Benutzer, die Mitglied einer bestimmten Gruppe sind, definiert werden.

Wenn der aktuelle Benutzer Mitglied einer bestimmten Gruppe ist, wird nur das Shell-Skript, die Datenbankfunktion/-prozedur, das SQL-Skript oder die JavaScript-Datei dieser Gruppe ausgeführt.

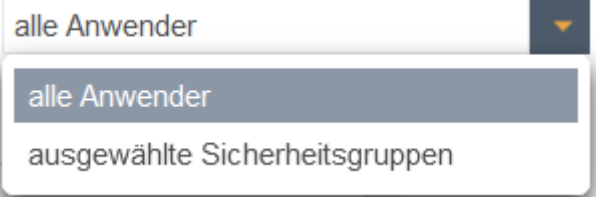

In allen anderen Fällen wird nur das Standard-Skript/Funktion/Prozedur aufgerufen.

Die Befehle werden in der gleichen Datenbanksitzung wie der Business Case ausgeführt und sind durch ein Semikolon getrennt.

Derzeit unterstützt Apparo Fast Edit die Datenbanken Oracle, Microsoft SQL Server, IBM DB2, Sybase ASE/IQ (nur im verketteten Modus) und Teradata.

#### 9.13.1 Prä Business Case Ausführung

Erlaubt das automatische Ausführen eines Scripts oder einer Datenbankprozedur /-funktion wenn der Anwender einen Business Case startet.

#### 9.13.2 Post Business Case Ausführung im Erfolgsfall

Erlaubt das automatische Ausführen eines Scripts oder einer Datenbankprozedur /-funktion nachdem der Anwender den Business Case mit dem OK oder Schließen Button beendet hat.

#### 9.13.3 Post Business Case Ausführung im Fehlerfall

Erlaubt das automatische Ausführen eines Scripts oder einer Datenbankprozedur /-funktion nachdem der Anwender den Business Case mit dem Abbrechen Button oder über das Schließen des Browserfensters (X) beendet hat.

#### 9.13.4 Post "Zeile eingefügt" Ausführung

Ermöglicht die automatische Ausführung eines Skripts oder einer Datenbankfunktion/-prozedur, nachdem eine neue Zeile eingefügt wurde

*Diese Einfügung kann durchgeführt werden:*

- Aus dem Eingabebereich (Table Business Case)
- Aus dem Eingabemodus (Single Business Case)
- Beim Excel-Dateiimport
- Beim Excel-Zeilenimport mit Kopieren und Einfügen
- Beim automatischen Serverimport
- Beim automatischen Import von E-Mail-Datendatei-Anhängen
- Durch Kopieren einer oder mehrerer Zeilen im selben Fenster

Die Prozedur oder das Script **wird NICHT ausgeführt, nachdem eine Zeile im Bearbeitungsbereich geändert wurde**.

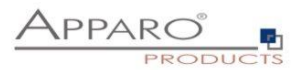

# 9.13.5 Post update Ausführung

(Erlaubt das automatische Ausführen eines Scripts oder einer Datenbankprozedur /-funktion nachdem eine Zeile aktualisiert wurde)

Dies trifft zu:

- Im Eingabebereich (Table Business Case)
- Im Aktualisieren-Modus (Single Business Case)
- Beim Excelimport (Zeilen- und Dateiimport)
- Beim automatischen serverseitigen Import
- Beim Import von Daten aus E-Mailanhängen
- Beim Kopieren von Zeilen im selben Fenster
- Sowie beim Aktualisieren von Daten im EDIT-BEREICH.

Optional kann ein Abfragefenster aktiviert werden, das angezeigt wird, wenn der Anwender eine Datenzeile vom Eingabebereich aus aktualisiert hat.

# 9.13.6 Post Excel Import Ausführung

(Erlaubt das automatische Ausführen eines Scripts oder einer Datenbankprozedur /-funktion nach dem Beenden eines Excelimports)

Alle Apparo Fast Edit Variablen können hier verwendet werden, insbesondere die Folgenden:

- <%IMPORTED\_ROWS%> Anzahl importierter Zeilen
- <%INSERTED\_ROWS%> Anzahl der eingefügten Zeilen
- 
- <%UPDATED\_ROWS%> Anzahl der geänderten Zeilen
- <%IMPORTED\_FILE\_NAME%> Dateiname der Importdatei (wenn zutreffend)
- <%EXCEL\_IMPORT\_ID%> Eine eindeutige ID vom Typ Zeichenkette für den Excelimport

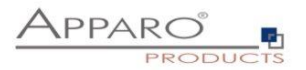

#### 9.13.7 Post Einzel-Wert Aktualisierung

Nachdem der Anwender ein Widget-Wert geändert wird, wird für diese Änderung ein Script/Datenbankprozedur/anonymer Datenbankblock aufgerufen.

Der Aufruf erfolgt **pro Widget-Wert**, d.h. wenn der Anwender 10 Werte ändert, dann wird die Aktion 10mal aufgerufen.

Die Aufrufe können parallel erfolgen, wenn mehrere Threads erlaubt sind. Die maximale Anzahl der parallelen Threads kann pro Business Case festgelegt werden.

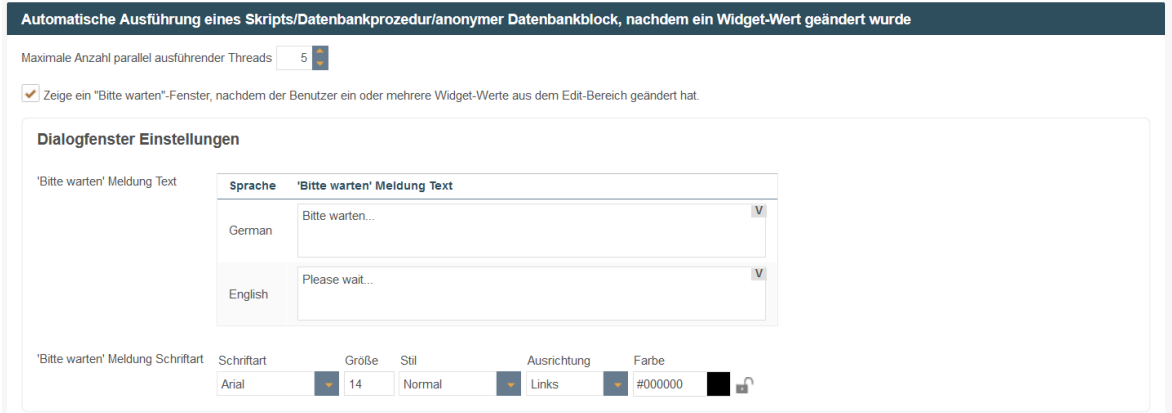

# **Die Aktion wird auf Widget-Ebene definiert:**

Widget-Einstellungen der Datenbankspalte OFFICE\_ID

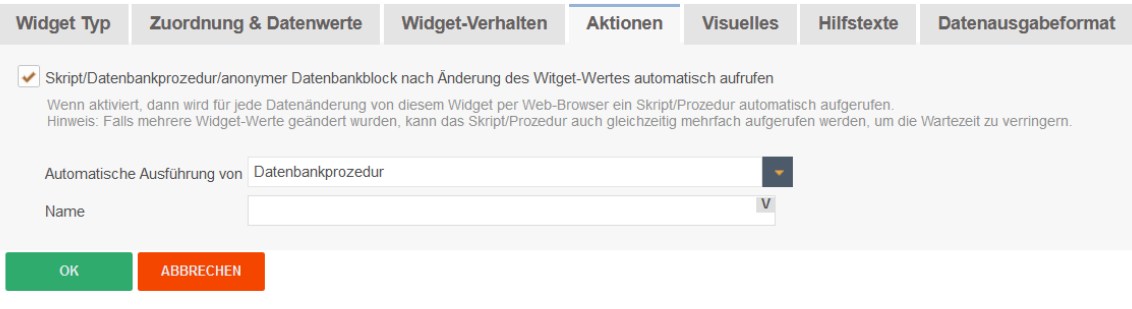

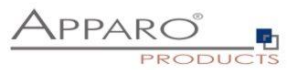

#### 9.13.8 Eigene im Web-Browser ausführbare Javascript-Routinen definieren

Ermöglicht die Verwendung von clientseitigen benutzerdefinierten JavaScript-Funktionen und die Verwendung von speziellen Apparo JavaScript-Methoden wie z. B. afe.callClassMethod, wie bereits in diesem Kapitel erwähnt.

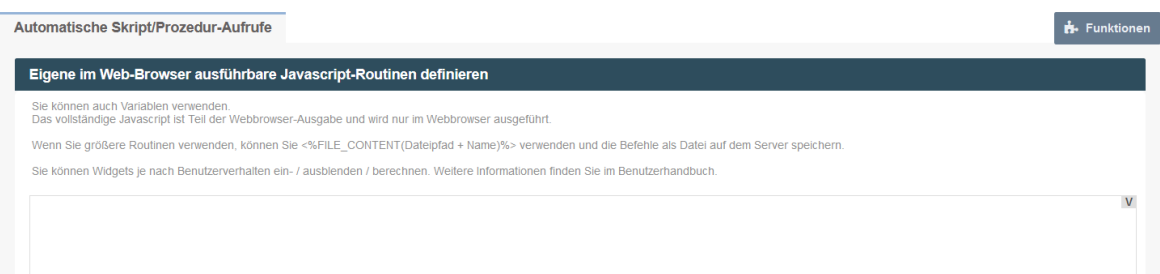

Speziell für diesen Bereich können Sie spezielle Methoden verwenden, um die Werte der Widgets zu lesen und zu ändern

Eine Videoanleitung, die diese Methoden zur Implementierung einer Planungsfunktion verwendet, ist im Apparo Deigner im Schulungsmenü oder online au[f movies.apparo.solutions](http://movies.apparo.solutions/) verfügbar und wird auch später in diesem Benutzerhandbuch im Kapitel "Planungsbeispiel unter Verwendung eines Table-Business-Cases" beschrieben.

#### **Spezielle Apparo-Methoden**

#### *getAfeTableWidgetValue*

#### Unterstützt werden

- getAfeTableWidgetNumValue liest und verarbeitet die Werte als numerische Werte
- getAfeTableWidgetStringValue liest und verarbeitet die Werte als String-Werte

# *setAfeTableWidgetValue*

# Unterstützt werden

- setAfeTableWidgetNumValue schreibt die Werte als numerische Werte
- setAfeTableWidgetStringValue schreibt die Werte als String-Werte

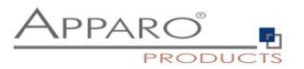

#### **9.14 Auditing von Datenänderungen**

Die Auditierungsfunktion können Sie verwenden um alle Datenänderungen zu dokumentieren.

Es gibt 2 verschiedene Audit-Typen:

#### 9.14.1 Einfaches Auditing

Speichern der Auditinformationen in die Zieltabelle, sinnvoll um Änderungen an Datenzeilen zu dokumentieren.

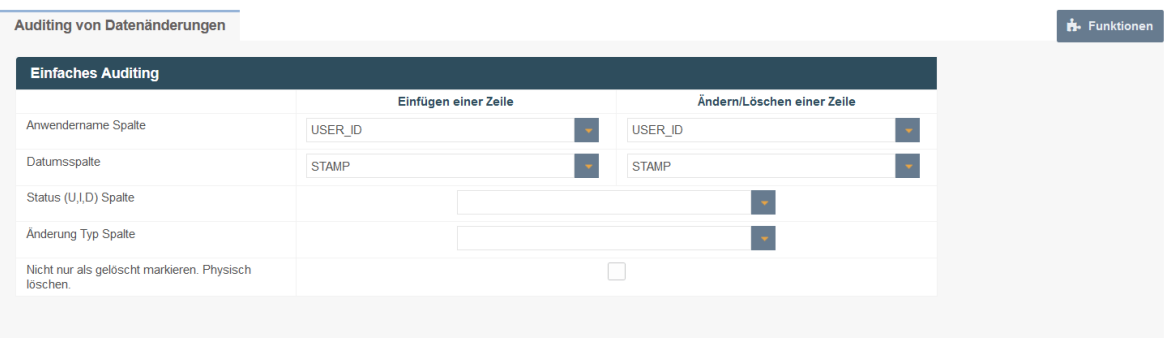

Es ist möglich für jede Zeile der Zieltabelle den Anwendernamen, Datum und Zeit und den Änderungstyp zu speichern.

Es sind 2 unterschiedliche Änderungstypen möglich:

- Der Anwender fügt eine neue Zeile hinzu
- Der Anwender löscht oder ändert eine Zeile.

Die folgenden Stati sind möglich: U = Update, I = Insert (Einfügen), D = Delete(Löschen).

#### **Optionen**

#### **Datumsspalte**

Spalte zum Speichern einer Änderungs- oder Einfügezeit.

#### **Status (U, I, D) Spalte**

Die Datenbankspalte, in die der Status (U=Update, I=Insert/Einfügend=Delete/Löschen) gespeichert wird.

# **Änderung Typ Spalte**

In dieser Auditspalte wird der Zeilenbearbeitungstyp (Typ Zeichenkette) gespeichert, es beschreibt die Art der Änderung. (z.B. manuelle Eingabe, Excel Import via E-Mail usw)

# **Nicht nur als gelöscht markieren. Physisch löschen.**

Zu löschende Zeilen werden hiermit mit "D" (deleted) markiert und automatisch ausgeblendet.

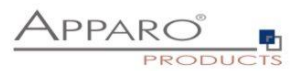

# 9.14.2 Detailliertes Auditing

Speichern von detaillierten Auditinformationen in eine eigene Auditdatenbanktabelle, hilfreich wenn jede kleine Änderung (z.B. eine Spalte) mit Namen, Zeitstempel usw. dokumentiert werden soll.

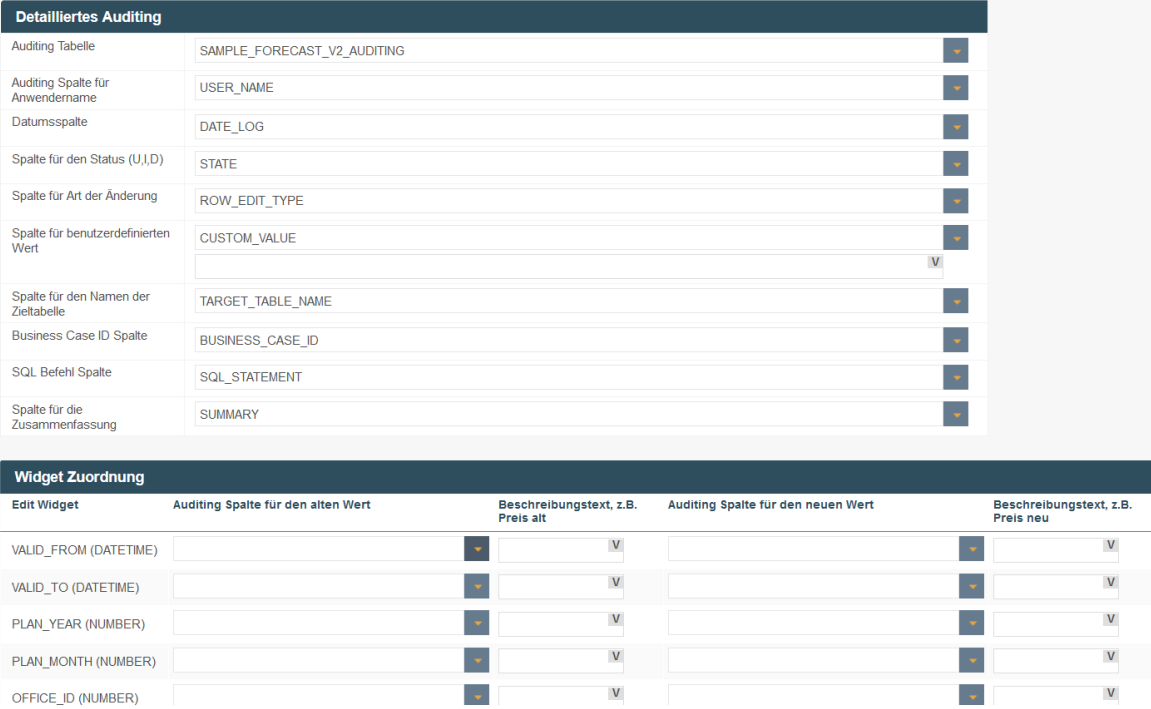

#### **Optionen**

#### **Datenbankschema**

Das Datenbankschema, in dem sich die Audit-Tabelle befindet.

#### **Auditing Tabelle**

Die Datenbanktabelle für die Auditierung.

#### **Auditing Spalte für Anwendername**

Die Datenbankspalte der Audittabelle, in der der Anwender, der Änderungen vornahm, gespeichert wird.

#### **Datumsspalte**

Die Datenbankspalte der Audittabelle, in der das Änderungsdatum gespeichert wird.

# **Spalte für den Status (U, I, D)**

Die Datenbankspalte der Audittabelle, in der der Status (Update, Insert, Delete) gespeichert wird. (z.B. manuelle Eingabe, Excel Import via E-Mail usw.) **Spalte für Art der Änderung** 

In dieser Auditspalte wird der Zeilenbearbeitungstyp (Typ Zeichenkette) gespeichert. Der Zeilenbearbeitungstyp ist ein Text, der der die Art der Datenänderung beschreibt, z.B. Excel-Import.

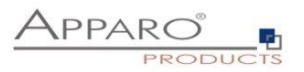

# **Spalte für benutzerdefinierten Wert**

Hier können Sie eigene Werte mit Variablen speichern (nur in der Audittabelle).

# **Spalte für den Namen der Zieltabelle**

In dieser Auditspalte wird der Name der Zieltabelle gespeichert

## **Business Case ID Spalte**

In dieser Auditspalte wird die ID des Business Cases gespeichert.

# **SQL Status Spalte**

In dieser Auditspalte wird das SQL Statement gespeichert.

# **Spalte für die Zusammenfassung**

Eine Zusammenfassung (Text) aller Änderungen kann hier gespeichert werden.

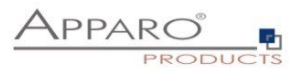

#### **9.15 Datenhistorie**

Apparo kann einen Datensatz historisieren (slowly changing dimension type 1 und 2). Informationen über "**Slowly changing dimension**" finden Sie unter:

http://de.wikipedia.org/wiki/Slowly Changing Dimensions

Achtung: Für eine Historisierung muss die Datenbank mit den Nutzdaten in der Lage sein, "savepoints" **auszuführen.** 

**Da die Sybase/Teradata JDBC Treiber diese Funktion nicht unterstützen, ist die Historisierung von Datensätzen innerhalb einer Sybase- oder Teradata-Datenbank nicht möglich.**

Diese Funktion kopiert automatisch Datenzeilen, wenn diese geändert werden. Es verwaltet automatisch den aktuellen Datensatz und ermöglicht es mittels Zeitfensterdefinitionen Datensätze entweder zu überschreiben oder zu historisieren.

Der Anwender sieht in der Regel nur die aktuelle Zeile und nicht das Datenänderungen oder Löschungen nur virtuell sind, die neuen Zeilen sind lediglich Kopien der ursprünglichen Zeilen.

Hinweis: Eine ausführliche Beschreibung des Anwendungsfalls finden Sie auf unserer Website unter Dokumente oder laden Sie es herunte[r <<hier>>](https://apparo.solutions/downloads/en/praesentation/ApparoFastEdit_History%20%28en%29.pdf)>>>>>

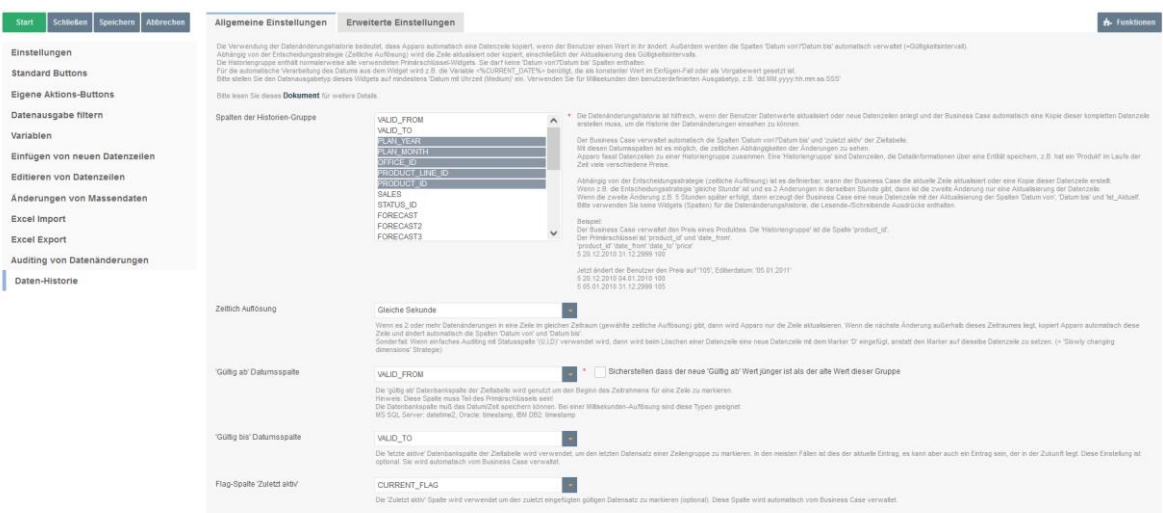

Der Business Case verwaltet automatisch die Datenspalten 'date from' (Datum ab), 'date to' (Datum bis) und 'current' (aktuell gültig) der Zieltabelle.

Mit diesen Spalten ist es möglich, die Änderungen genau nachzuverfolgen.

#### **Hintergrund**

Apparo Fast Edit fasst in dieser Funktion mehrere Datenzeilen zusammen in eine Zeilengruppe. Eine Zeilengruppe enthält Informationen über eine Einheit z.B. Produkt A hat über die Zeit verschiedene Preise. Die Zeilengruppe ist quasi der Schlüssel, der zusammengehörige Datensätze umfasst. In der Regel wird hierfür die ID verwendet.

Bitte verwenden Sie keine Widgets mit Lesenden/Schreibenden Ausdrücken.

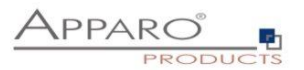

# **Zeitliche Auflösung**

Gibt es zwei oder mehr Datenänderungen innerhalb desselben Zeitrahmens, dann führt Apparo Fast Edit ein Update der Daten aus. Liegt die Änderung außerhalb des Zeitrahmens, wird automatisch eine neue Datenzeile eingefügt und Apparo Fast Edit ändert die Spalten (Datum ab) und (Datum bis) sowie (aktuell gültig) automatisch.

## **'Gültig ab' Datumsspalte**

Die 'Gültig ab' Datenbankspalte der Zieltabelle wird genutzt um den Beginn des Zeitrahmens für eine Zeile zu markieren.

Häufig empfiehlt es sich die Variable , CURRENT DATE' als Konstante im Eingabe- und Updatefall einzusetzen.

*Hinweis:* 

Diese Spalte muss Teil des Primärschlüssels sein!

Die Funktion , Prüfe Primärschlüssel vor dem Speichern' ist inkompatibel zu dieser Funktion und sollte nicht verwendet werden. Da ein Zeitstempel Teil des Primärschlüssels ist, ist dies auch nicht notwendig.

# **Sicherstellen dass der neue 'Gültig ab' Wert jünger ist als der alte Wert dieser Gruppe**

Prüft den gültig ab Wert (z.B. notwendig bei manueller Eingabe)

## **'Gültig bis' Datenbankspalte**

Die 'Gültig bis' Datenbankspalte wird genutzt um das Ende des (Gültigkeits-)Zeitrahmens für eine Datenzeile zu markieren. Sie wird automatisch vom Business Case verwaltet.

#### **Verwende für 'Ist aktuell' Markierung**

Die 'Aktuell' Spalte wird verwendet um den aktuell gültigen Datensatz zu markieren (optional). Wird automatisch vom Business Case verwaltet. Diese Option ermöglicht das ausblenden von nicht mehr aktuellen Datenzeilen durch Verwendung eines

Filters (z.B. CURRENT\_FLAG=1)

#### **Erweiterte Einstellungen für die Historie-Funktion.**

Datum für Unendlich (=unbegrenzte Gültigkeit) - Sie benötigen ein Datum im Format MM.dd.yyyy H:m:s

#### **Wert für 'Ist aktuell' Zeilen**

Wert für aktuelle Zeile (z.B. 1) Wert für nicht-aktuelle Zeilen (z.B. 0)

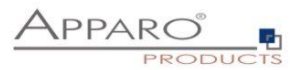

# **Erweiterte Einstellungen**

Enthält die Einstellungen für das Unendlichkeitsdatum, die Aktualitätsflagge und andere Einstellungen.

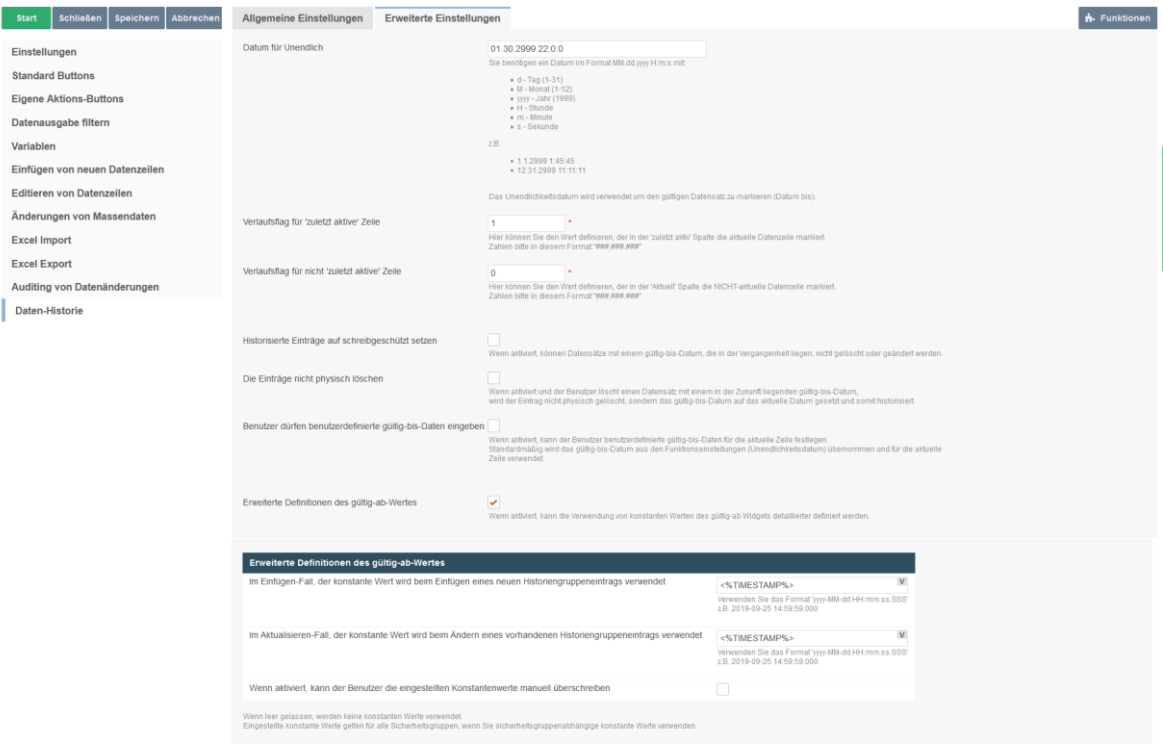

# **Datum für Unendlich**

Das Unendlichkeitsdatum wird in der Spalte "Datum bis" für die aktuelle Datenzeile verwendet. Das Datumsformat ist: MM.dd.yyyy H:m:s

Mit

- d Tag des Monats (1-31)
- $\bullet$  M Monat im Jahr (1-12)
- yyyy Jahr
- H Stunde
- m Minute
- s Sekunde

# e.g. 1.1.2999 1:45:45 or 12.31.2999 11:11:11

#### **Verlaufsflag für 'zuletzt aktive' Zeile**

Hier können Sie den Wert definieren, der in der 'zuletzt aktiv' Spalte die aktuelle Datenzeile markiert. Zahlen bitte in diesem Format:"###,###.###"

In den meisten Fällen wird hier der Wert "1" verwendet.

# **Verlaufsflag für nicht 'zuletzt aktive' Zeile**

Hier können Sie den Wert definieren, der in der 'zuletzt aktiv' Spalte die aktuelle Datenzeile markiert. Zahlen bitte in diesem Format:"###,###.###"

In den meisten Fällen wird hier der Wert "0" verwendet.

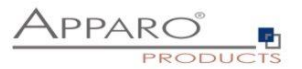

## **Historisierte Einträge auf schreibgeschützt setzen**

Wenn aktiviert, können Datensätze mit einem gültig-bis-Datum, die in der Vergangenheit liegen, nicht gelöscht oder geändert werden.

## **Die Einträge nicht physisch löschen**

Wenn aktiviert und der Benutzer löscht einen Datensatz mit einem in der Zukunft liegenden gültig-bis-Datum, wird der Eintrag nicht physisch gelöscht, sondern das gültig-bis-Datum auf das aktuelle Datum gesetzt und somit historisiert

# **Benutzer dürfen benutzerdefinierte gültig-bis-Daten eingeben**

Wenn aktiviert, kann der Benutzer benutzerdefinierte gültig-bis-Daten für die aktuelle Zeile festlegen Standardmäßig wird das gültig-bis-Datum aus den Funktionseinstellungen (Unendlichkeitsdatum) übernommen und für die aktuelle Zeile verwendet.

# **Erweiterte Definitionen des gültig-ab-Wertes**

Wenn diese Funktion aktiviert ist, kann die Verwendung von konstanten Werten des Widgets 'gültig-ab' detaillierter definiert werden.

Wenn diese Funktion aktiviert ist, aber die konstanten Werte zum Einfügen und/oder Bearbeiten leer gelassen wurden, werden keine konstanten Werte verwendet.

Eingestellte Konstantenwerte sind für alle Sicherheitsgruppen gültig, wenn sicherheitsgruppenabhängige Konstantenwerte verwendet werden.

# **Die erweiterten Einstellungen für den konstanten Wert des Widgets "gültig-ab" bieten drei Optionen:**

*Im Einfügen-Fall, der konstante Wert wird beim Einfügen eines neuen Historiengruppeneintrags verwendet*

Sie können hier benutzerdefinierte oder vordefinierte Variablen verwenden (z.B. <%TIMESTAMP%> oder <%CURRENT\_DATE%>) oder einen festen Datumswert mit dem Format 'yyyy-MM-dd HH:mm.ss.SSSSSS' z.B. 2019-09-25 14:59:59.123456

*Im Aktualisieren-Fall, der konstante Wert wird beim Ändern eines vorhandenen Historiengruppeneintrags verwendet*

Sie können hier benutzerdefinierte oder vordefinierte Variablen verwenden (z.B. <%TIMESTAMP%> oder <%CURRENT\_DATE%>) oder einen festen Datumswert im Format 'yyyy-MM-dd HH:mm.ss.SSSSSS' z.B. 2019-09-25 14:59:59.123456

#### *Wenn aktiviert, kann der Benutzer die eingestellten Konstantenwerte manuell überschreiben*

Benutzer können manuell benutzerdefinierte Werte eingeben, anstatt die vorgegebenen konstanten Werte zu verwenden.

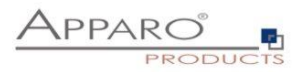

# **9.16 Sicherheit**

Diese Funktion begrenzt den generellen Zugriff auf den Business Case (white list). Sicherheitsgruppen sind durch Kommas separiert einzutragen.

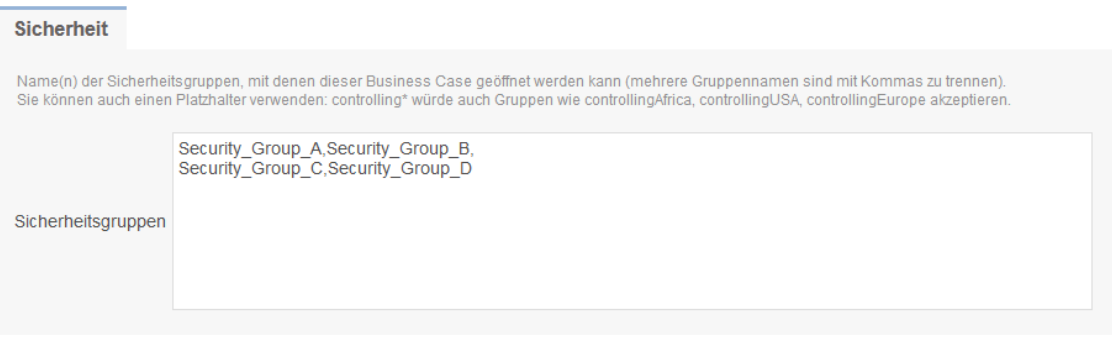

Die Platzhalter \* und % können in Gruppennamen verwendet werden und stehen für eine beliebige Anzahl von Zeichen.

Beispiel: controlling\* akzeptiert Gruppen wie controllingAfrica, controllingUSA, controllingEurope usw.

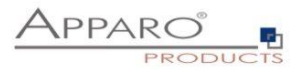

# **9.17 Eingeschränkter Zugriff**

Der eingeschränkte Zugriff beschränkt die Möglichkeiten eines Business Cases auf die Datenausgabe.

Im eingeschränkten Zugriffs-Modus können:

- Keine Daten eingegeben oder geändert werden (weder manuell, noch über den Excel Import)
- Keine Skripte oder Datenbankprozeduren (-funktionen) gestartet werden
- Buttons nur noch eingeschränkt genutzt werden

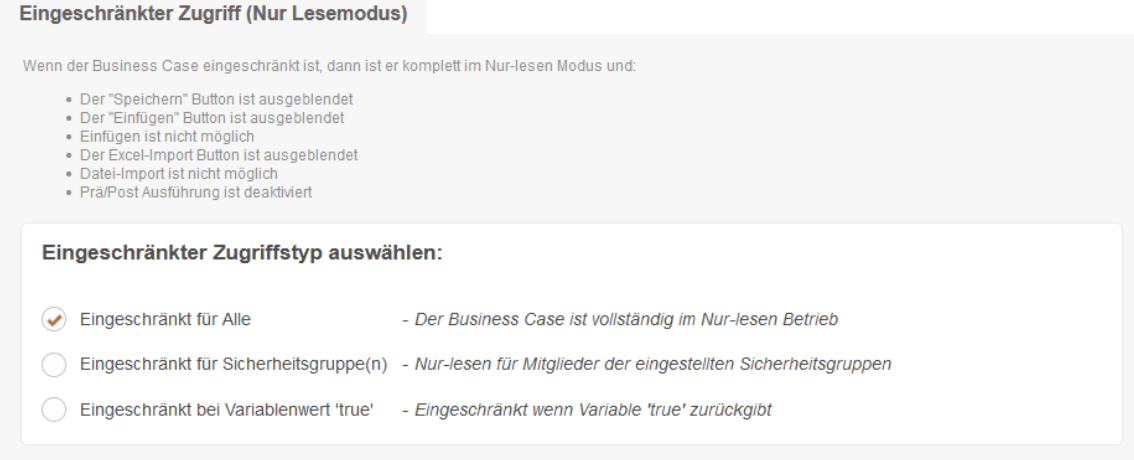

Der eingeschränkte Zugriff kann begrenzt werden

- auf bestimmte Sicherheitsgruppen
- wenn eine Variable true zurückgibt (z.B. um die Dateneingabe in Wartungsperioden zu verhindern)

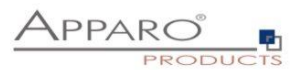

#### **9.18 Eigene Datenbankmeldungen**

Bei aufgetretenen Datenbankfehlern wird standardmäßig die originale Datenbankfehlermeldung angezeigt. Mit dieser Funktion können Sie eigene, verständlichere Fehlermeldungen definieren.

Das SQL-Statusfeld ist optional, hilft aber beim Gruppieren von Fehlermeldungen.

Wollen Sie eigene Meldungen definieren, müssen Sie erst die DB-Typ Template-Datei importieren. Die sind gespeichert im 'dbmessages' Dateipfad.

# **Beispiel**:

Für eine selbstdefinierte Meldung des Oracle Codes ORA-02291 tragen Sie im Feld "SQL Error Code" den Text '02291' ein.

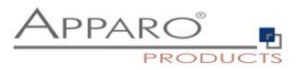

# **10 Business Case Sets (Set)**

Sets gruppieren mehrere Business Cases in einer Tab-Ansicht. Die Business Cases können über Reiter aufgerufen und komfortabel bearbeitet werden.

# **10.1 Auswahl und Positionierung der Business Cases im Set (Einstellungen)**

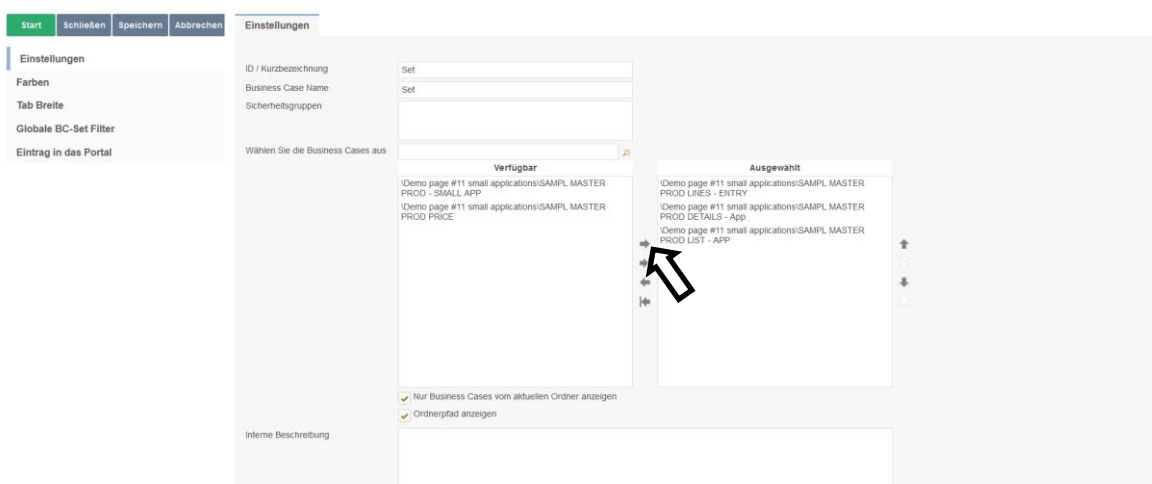

Unter , Verfügbar' finden Sie alle vorhandenen Business Cases. Durch Doppelklick oder mittels Pfeiltasten werden diese dem Set zugeordnet (Ausgewählt).

Die Positionierung innerhalb des Sets erfolgt ebenfalls über Pfeiltasten oder mit der Maus:

Halten Sie dazu die Strg-Taste gedrückt, um mehrere Business Cases auszuwählen und verschieben Sie diese an die gewünschte Position.

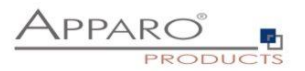

# **10.2 Farben**

Unter ,Farben' können Sie die Farben der Tabs (Reiter) einstellen:

# **Farben**

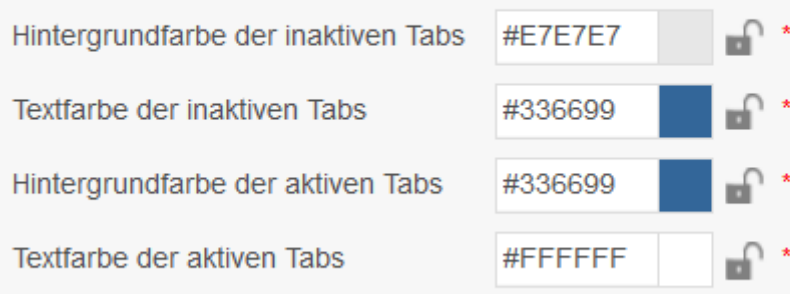

# **10.3 Tab Breite**

In Tab Breite definieren Sie die Breite der Tabs

# **Tab Breite Business Case Name Tab Breite** SAMPLES - product lines 200 SAMPLES - product details 200 SAMPLES - product list 200

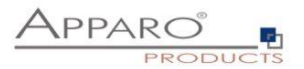

# **10.4 Globale Set Filter**

Ein globaler Filter ist eine Verbindung zwischen verschiedenen Filter-Widgets unterschiedlicher Business Cases in einem Business Case Set. Alle Business Cases dieses Sets filtern in der gleichen Weise, selbst wenn der Benutzer zu einem anderen Business Case springt.

Beispiel: Alle Business Cases filtern das gleiche Produkt und der Anwender will die Auswahl des Produkts nur einmal vornehmen.

Es ist möglich, viele verschiedene globale Filter parallel zu verwenden, z.B. für das Produkt und die Produkt-Linie.

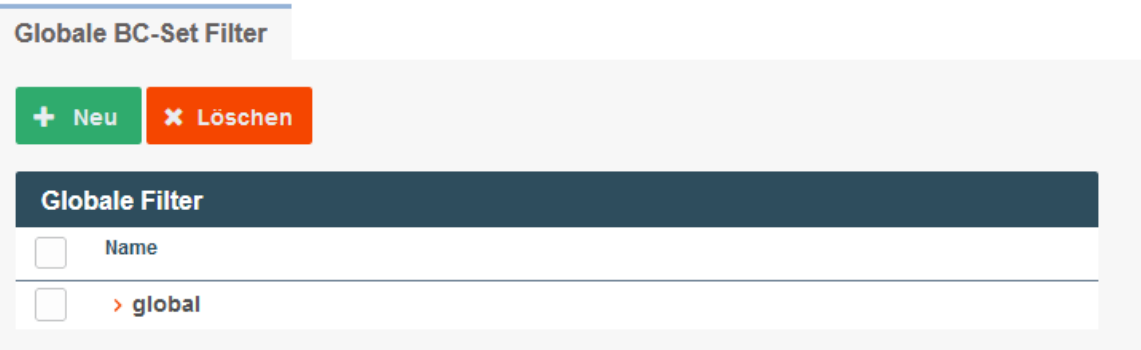

Alle vorhandenen Filter-Widgets der Business Cases im Set finden Sie hier.

Um einen globalen Filter zu erstellen, verschieben Sie die entsprechenden Filter zu Ausgewählt und drücken OK.

# **Global filter**

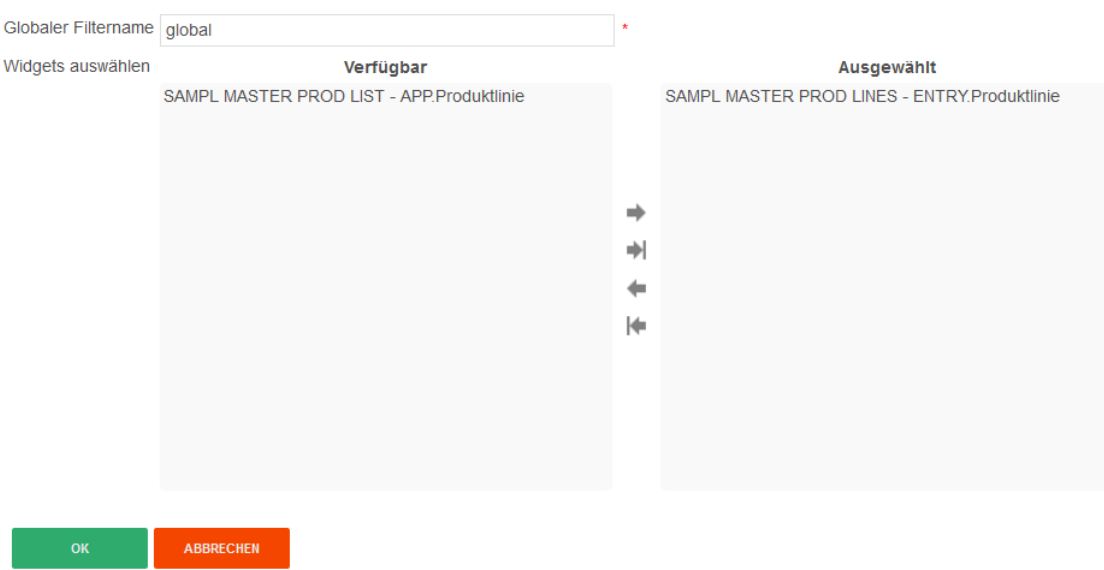

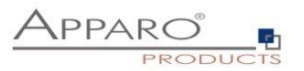

# **11 Importieren von Excel-Anhängen von eMails - eMail Import Business Case (EIBC)**

Die Excel-E-Mail-Datenimport Funktion ermöglicht es Ihnen, Daten, die in Excel-Dateien in E-Mail-Anhängen gespeichert sind, zu importieren.

Das heißt, der Anwender kann eine E-Mail mit Excel-Dateien im Anhang abschicken und die Daten dieser Excel-Dateien werden automatisch in Ihre relationalen Datenbanken importiert.

Alle Aktivitäten können in einer Datenbank-Tabelle protokolliert werden, die E-Mails und Anhänge können physisch auf dem Server gespeichert werden.

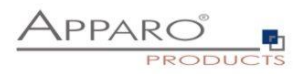

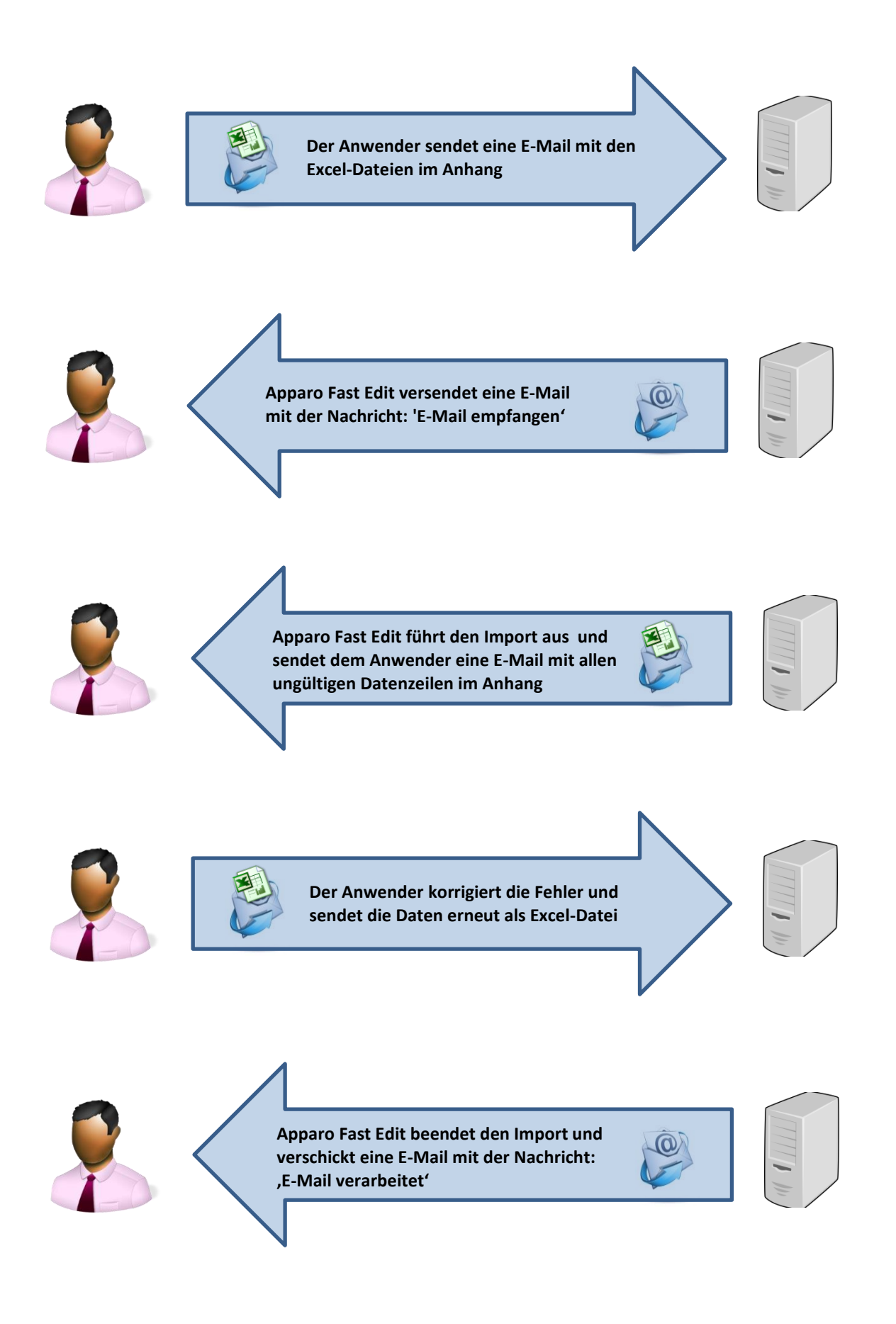

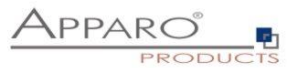

Für die Einrichtung benötigen wir eine vordefinierte E-Mail-Verbindung und eine Datenbank-Verbindung für beiden Business Cases, die den Import durchführen.

Diese Business Cases enthalten auch alle Definitionen für die Sicherung der Datenqualität.

Die Business Cases müssen die Excel Datei-Import-Funktion aktiviert haben.

# **11.1 Erstellen eines neuen Business Cases vom Typ 'E-Mail Import'**

Beim Klick auf , Neuer Business Case' in der Business Case Liste erscheint die folgende Auswahlliste:

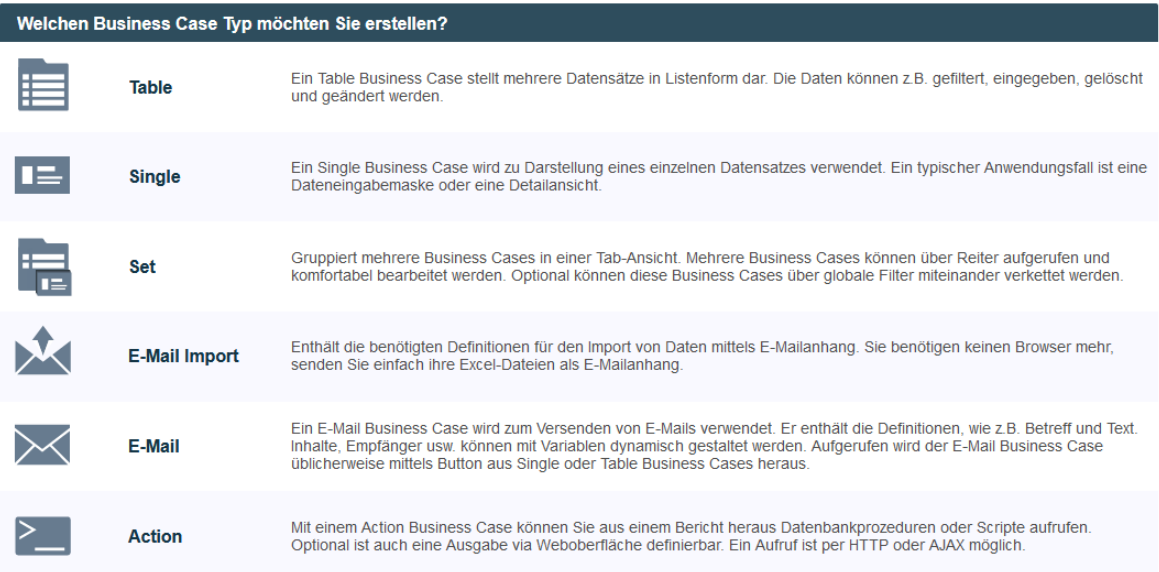

Klicken Sie auf E-Mail Import, um einen neuen 'E-Mail Import Business Case "zu erstellen

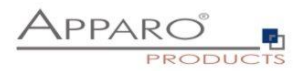

# 11.1.1 Neuer Business Case – Allgemeine Einstellungen

Die allgemeinen Einstellungen enthalten die folgenden Parameter:

- **ID:** Der Kurzname des Business Case (muss eindeutig sein)
- **Business Case Name:** Dieser Name wird als Link-Name angezeigt, wenn wir den Business Case zum Portal verlinken
- **E-Mail Verbindung:** Die E-Mail Verbindung für das Senden und Empfangen von E-Mails
- **Interne Beschreibung:** Optional. Zu Dokumentationszwecken

# E-Mail Import Business Case / Allgemeine Einstellungen

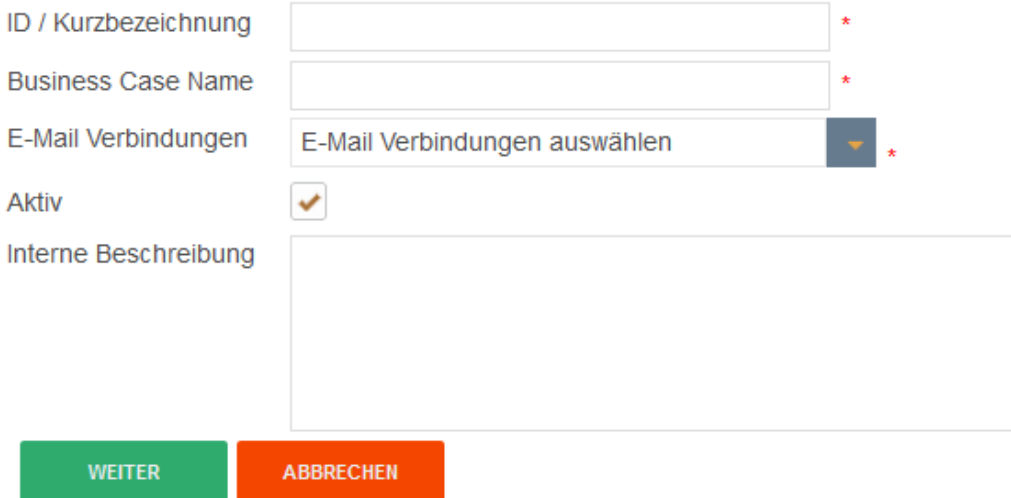

Füllen Sie alle notwendigen Felder aus und klicken Sie auf 'Weiter', um den Business Case zu erstellen

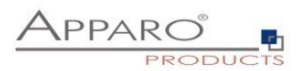

# **11.2 Übersicht der möglichen Einstellungen**

Sobald der Business Case erstellt wurde, sehen wir die folgende Übersicht.

Hier können Sie den Business Case speichern und schließen, und sich durch die Register der Einstellungen klicken:

- **Einführung:** Enthält Anwendungsbeispiele und Erläuterungen
- **Allgemeine Einstellungen:** Enthält die wichtigsten Einstellungen und den Server-Pfad für die Speicherung von E-Mails und Anhängen
- **Importgruppen:** Enthält die Importgruppen = detaillierte Einstellungen wie importiert werden soll
- **E-Mails:** Hier können Sie für den Fall, dass keine Import-Gruppe zugeordnet werden konnte den Text der Fehler-E-Mail definieren
- **Logging:** Enthält die Einstellungen für die Protokollierung. Es können Details, wie z.B. Benutzername, einer Datenbank-Spalte zugeordnet werden
- **Variablen:** Enthält eine Liste vordefinierter Variablen und die Möglichkeit eigene JavaScript-Variablen zu definieren

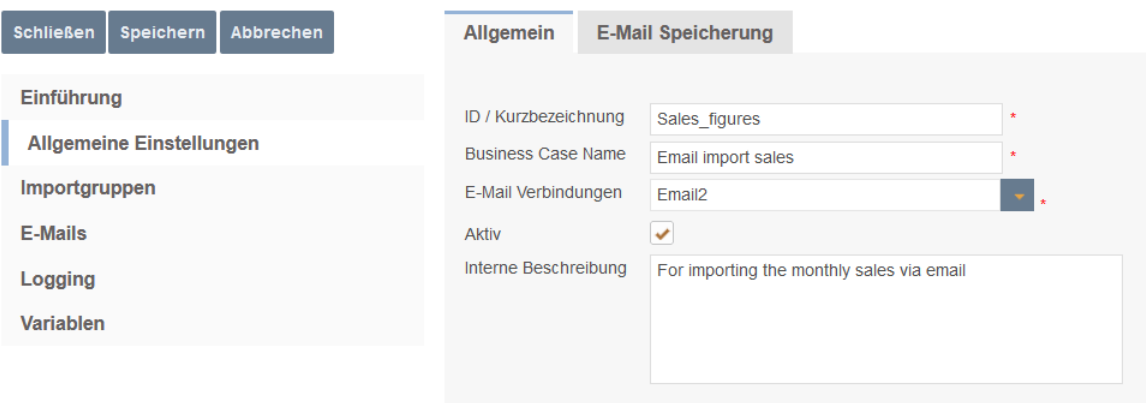

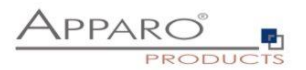

# **11.3 Allgemeine Einstellungen**

Diese Registerkarte enthält neben den allgemeinen Einstellungen auch den Pfad für die Speicherung von E-Mails und Anhängen auf dem Server.

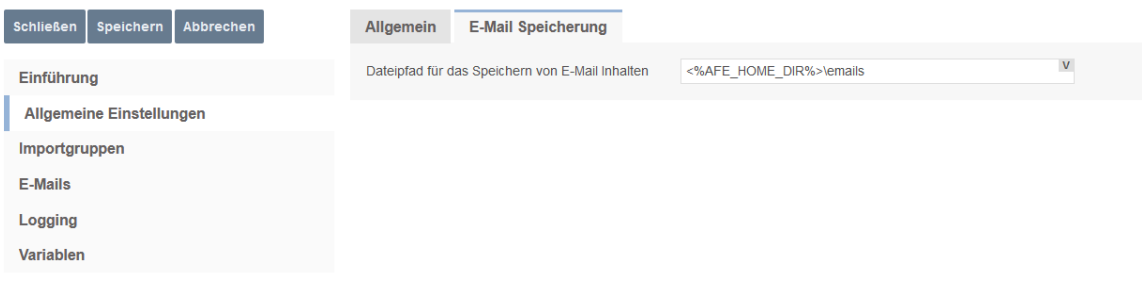

Pfad zum Speichern von E-Mails

# **11.4 Importgruppen**

Eine Importgruppe enthält die Definitionen, welche Dateianhänge erwartet werden und welcher Business Case den Import durchführen wird, sowie auch die Sicherheitseinstellungen, Log-Einstellungen und die E-Mail Antworttexte.

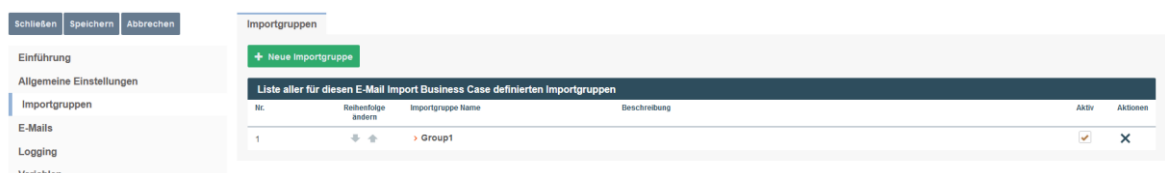

Eine neue Importgruppe hinzufügen

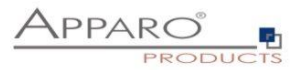

# **11.5 Einstellungen der Importgruppe**

# 11.5.1 Allgemeine Einstellungen

Enthält den Importgruppen-Namen (eindeutig) und eine optionale Beschreibung. Sie können die Import-Gruppe hier aktivieren oder deaktivieren.

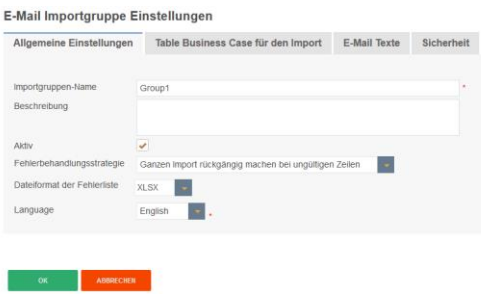

Weitere Optionen sind:

**Fehlerbehandlungsstrategie** – Es gibt genau 2 Möglichkeiten wenn Fehler auftreten: Entweder der ganze Import wird abgelehnt oder Fehler werden übersprungen und korrekte Datensätze importiert

**Dateiformat der Fehlerliste** – Alle Datenfehler werden dem Einsender in einer Datei zu gesendet. Möglich sind .xlsx,. xls, .csv oder .txt

**Sprache** – Sprache in der die Fehlermeldungen ausgegeben werden

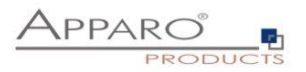

# 11.5.2 Business Cases

 $OR$  **ADSECTER** 

Enthält die Zuordnung zu den Business Cases, die den Import durchführen. Wenn eine E-Mail von einem gültigen Absender eintrifft, analysiert Apparo Fast Edit automatisch die Struktur der Anlagen und vergleicht die Struktur mit den definierten Importgruppen.

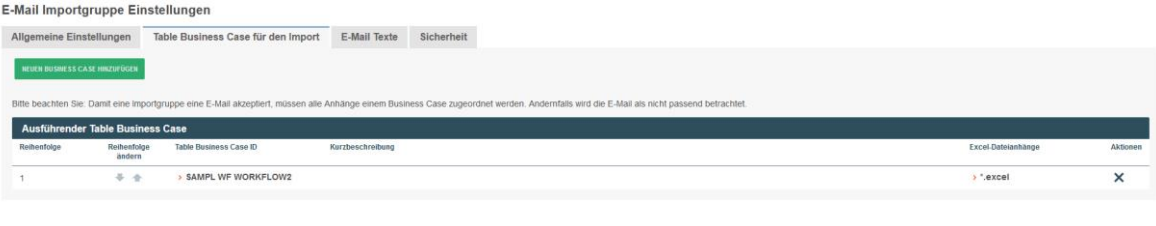

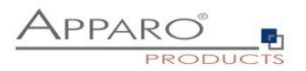

# 11.5.3 Neuer E-Mailanhang

Nach dem Zuordnen des Business Cases, der den eigentlichen Import durchführt und in dem alle Import relevanten Einstellungen, wie z.B. Datenvalidierung usw. zu finden sind, muss mindestens ein E-Mailanhang definiert werden.

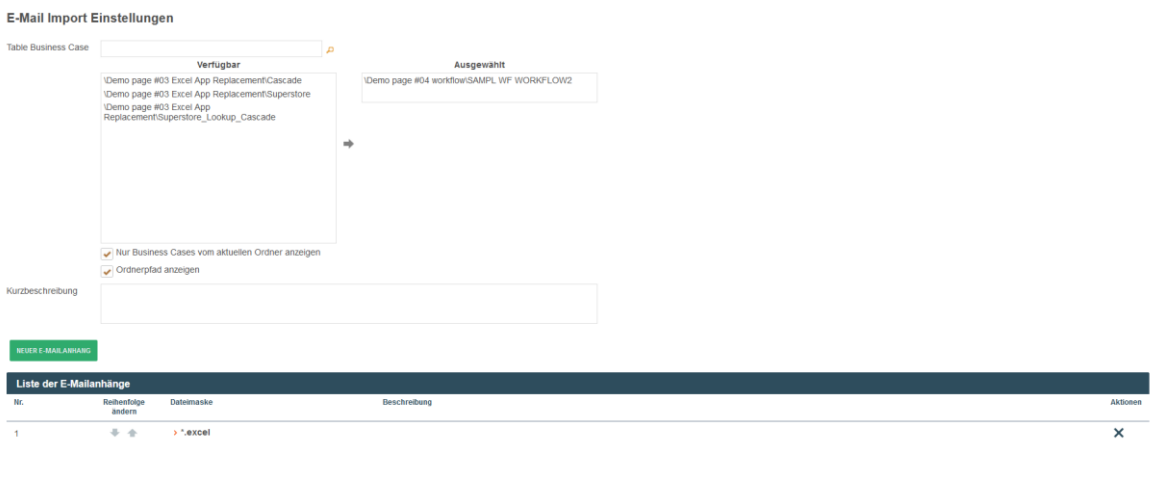

 $\overline{\phantom{a}}$  ok **Abbrevia** Einen neuen E-Mailanhang erstellen

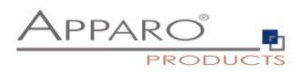

# 11.5.4 Einstellungen für den Excel-Dateianhang - Allgemein

Folgende Eigenschaften werden erwartet:

- **Datei-Maske:** Definiert die zulässige Dateiendung (\*.excel erfasst alle Excel-Dateien: xls, xlsx, csv)
- **Beschreibung:** Für die interne Dokumentation
- **Startzelle:** Enthält Zeile 1 eine Überschrift, beginnen wir den Import in Zelle A2
- **Anzahl der Datenspalten:** Legt fest, wie viele Spalten importiert werden sollen
- **Minimale Anzahl Datenzeilen:** Sollte mindestens 1 sein der Benutzer erhält eine Fehlermeldung, wenn der E-Mail-Anhang weniger Zeilen als erwartet enthält
- **Maximale Anzahl Datenzeilen:** Sie können hier die maximale Anzahl begrenzen, geben Sie '0' ein für kein Limit
- **Sprache** Wichtig für sprachrelevante Datentypen (z.B. Datum)

**Beispiel:** Unser Excel-Dokument enthält 8 Spalten mit Daten und in der ersten Zeile den Titel des Dokuments und Hinweise für den Anwender.

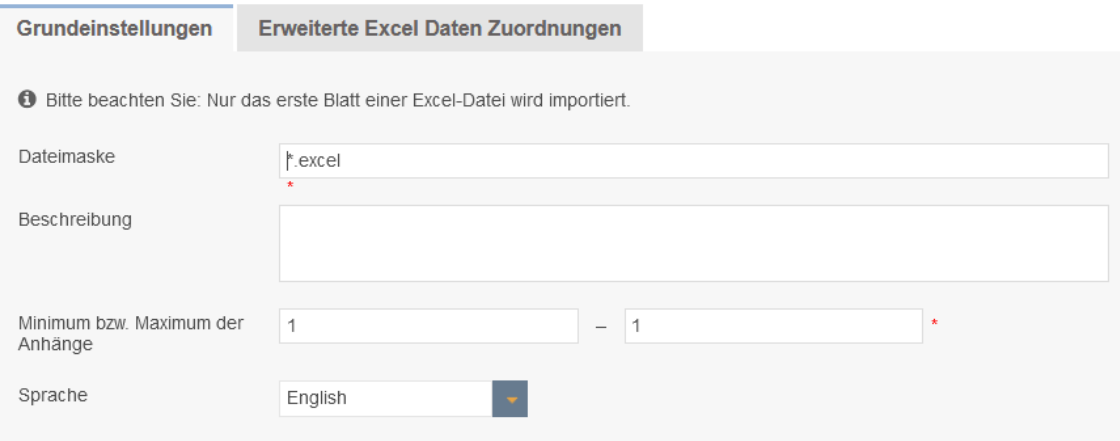

Allgemeine Einstellungen für Excel-Dateianhänge
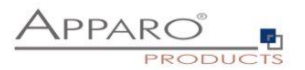

## 11.5.5 Erweiterte Excel Daten Zuordnungen

Diese Funktion ist optional:

Hier können Sie die erwarteten Datenspalten definieren, diese Funktion ermöglicht es Apparo Fast Edit ähnliche Excel Datei-Anhänge besser zu unterscheiden.

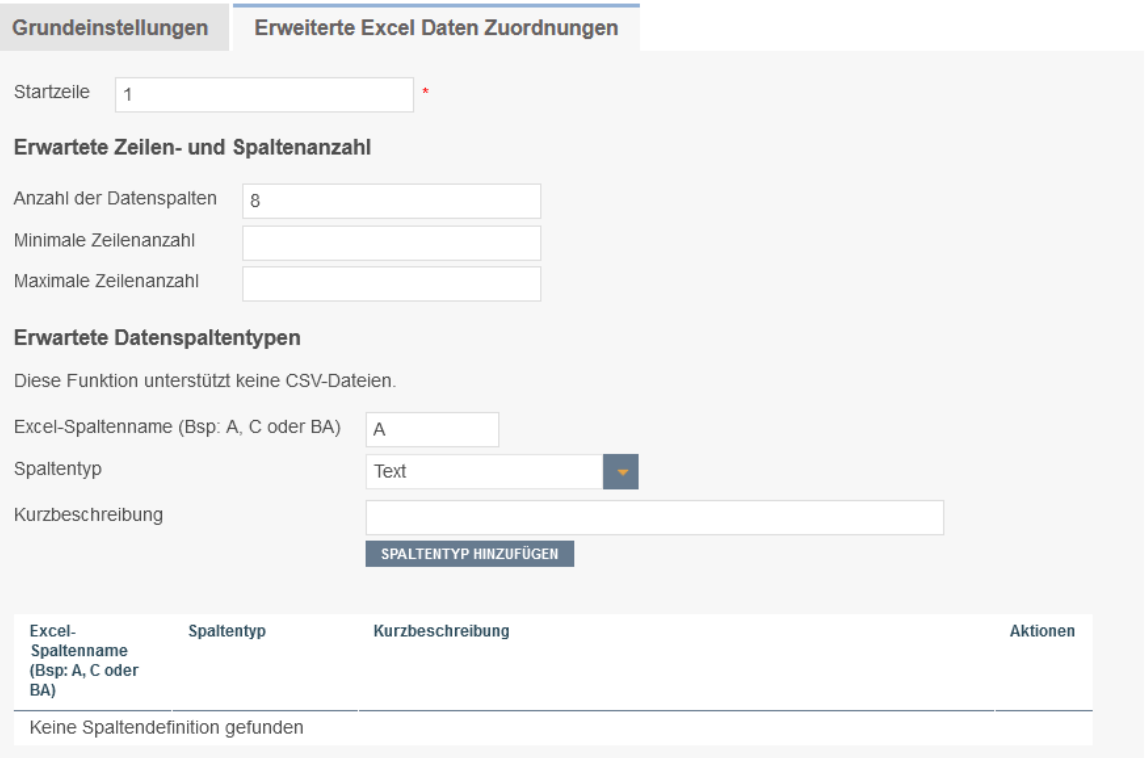

Die erweiterten Zuordnungen sind optional

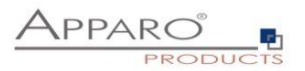

## 11.5.6 E-Mail Texte

Enthält die Texte von verschiedenen Auto-Antwort-E-Mails. Optional. Wenn leer, wird keine E-Mail gesendet.

Neben der allgemeinen Antwort E-Mail , Es wurde keine passende Importgruppe gefunden' gibt es noch weitere Arten von E-Mail Antworten, die Sie hier definieren können:

**' Passende Importgruppe wurde gefunden ':** Wird gesendet, wenn eine E-Mail empfangen wurde und eine passende Importgruppe gefunden wurde. D.h. die Verarbeitung wurde gestartet

**' E-Mail erfolgreich importiert ':** Wird gesendet, wenn eine E-Mail verarbeitet wurde und die Daten erfolgreich importiert wurden

**' Sicherheitseinstellungen verhindern den Import ':** Absender verfügt nicht über die erforderlichen Rechte für den Import, z.B. bei fehlenden Sicherheitswort oder anderen fehlenden Berechtigungen

**' Eingeschränkter Zugriff ist aktiviert und blockiert den Import':** Der E-Mail Import Business Case ist im eingeschränkten Zugriffsmodus

**' Bestätigungs-E-Mail ':** Der Anwender muss innerhalb des eingestellten Zeitfensters antworten, dies ist eine zusätzliche Sicherungsmaßnahme, um Manipulationen vorzubeugen

**' Die E-Mail wurde aufgrund von Fehlern nicht bearbeitet':** Bei Datenfehlern in Verbindung mit der Einstellung: Den gesamten Import bei Datenfehlern abbrechen und zurücksetzen.

**' Es sind Fehler aufgetreten, aber der Import wurde ausgeführt ':**Bei Datenfehlern in Verbindung mit der Einstellung: Bei Datenfehlern fehlerhafte Anhänge überspringen und andere importieren

**' Fehlerliste':** Enthält eine Datei mit den aufgetretenen Datenfehlern

#### E-Mail Importgruppe Einstellungen

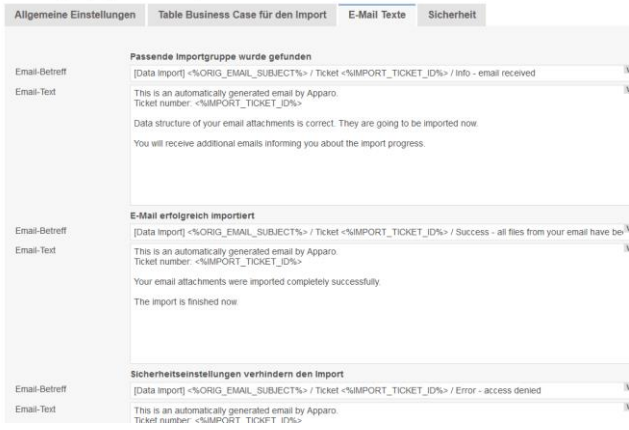

E-Mail Texte

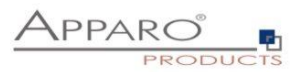

### 11.5.7 Sicherheit

Der E-Mail-Import kann durch die **Beschränkung der erlaubten Absender** und/oder mit einem **Schlüsselwort**, das im Betreff oder Text der E-Mail enthalten sein muss, gesichert werden. Zusätzlich ist es möglich den **Zugriff auf autorisierte Sicherheitsgruppen zu beschränken** und den Importvorgang mittels einer **Bestätigungsemail innerhalb eines eingestellten Zeitfensters** abzusichern.

Der allgemeine Zugang kann durch die Verwendung der 'eingeschränkter Zugriffs'-Funktion in der Registerkarte 'Sicherheit' eingeschränkt werden:

- **Keine Einschränkungen:** Standardwert, keine Einschränkungen
- **Limitiert für alle:** Niemand kann diese Importgruppe verwenden
- **Limitiert für Variablen-Wert:** Die Importgruppe ist nicht verwendbar, wenn eine Variable 'true' liefert

**E-Mail Importgruppe Einstellungen** 

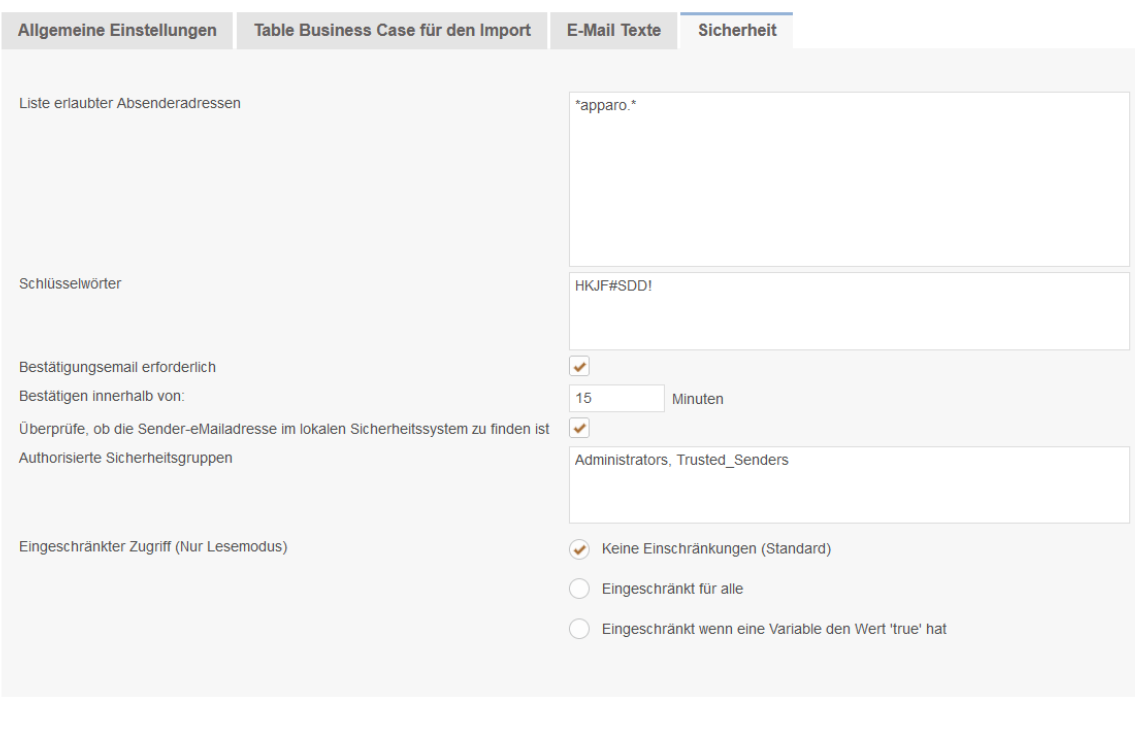

ABBRECHEN

Sicherheitseinstellungen

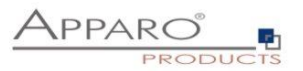

### **11.6 E-Mails**

Enthält die allgemeinen Fehlermeldungen für den Fall, dass keine passende Importgruppe gefunden werden konnte, um den Import durchzuführen oder wenn ein allgemeiner interner Fehler auftrat.

Dies kann verschiedene Ursachen haben:

- Fehlerhafte Installation von Import Gruppen
- Fehlerhafte Anhänge (z.B. Datei stimmt nicht mit der Datei-Import Definition überein)
- Die Import-Gruppe könnte temporär durch den Administrator deaktiviert sein
- Deaktiviert durch eine Variable (z.B. eine Zeit-gesteuerte Variable, um Probleme während einer Wartung zu vermeiden = Eingeschränkter Zugriff)

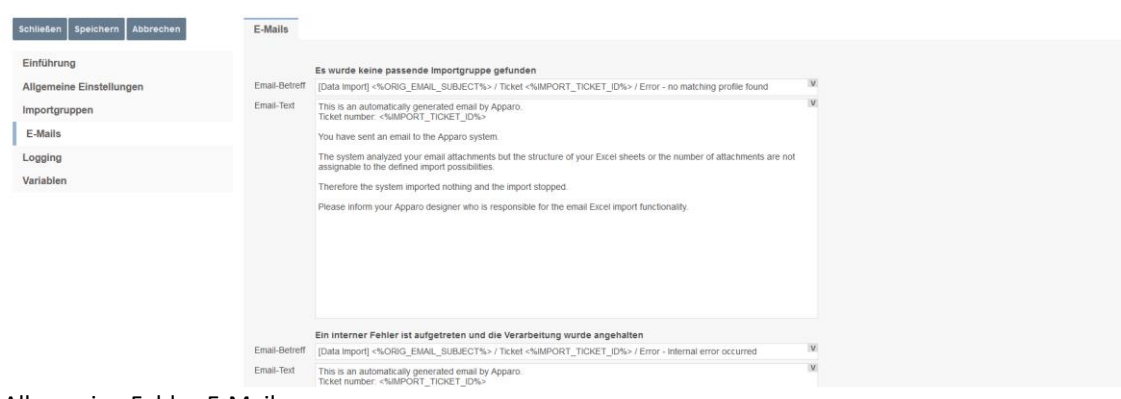

Allgemeine Fehler-E-Mails

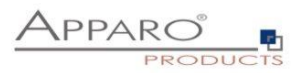

## **11.7 Log**

Alle Ereignisse können in einer eigenen Datenbank-Tabelle protokolliert werden. Die Online Hilfe zeigt Ihnen hierzu auch eine vorgeschlagene Tabellendefinition.

- **Spalte für LOG-Sequenznummer:** Eindeutige ID des Eintrags
- **Spalte für Mandanten:** Welcher Mandant wurde für den Import verwendet
- **Spalte für Absender:** Welche Absenderadresse versuchte zu importieren
- **Spalte für Zeitstempel:** Zeitstempel wann trat das Ereignis auf
- **Spalte für Ticket-ID:** Ticket-ID, eindeutige ID für den Import-Vorgang
- **Spalte für Speicherpfad:** Wo ist die E-Mail und der Anhang gespeichert
- **Spalte für Business Case ID:** Welcher Business Case hat den Import durchgeführt
- **Spalte für die Importmeldung:** Kurze Beschreibung des Vorgangs
- **Spalte für den Importgruppennamen:** Welche Importgruppe führte den Import aus
- **Spalte für den Status:** Status des Imports
- **Spalte für den Meldungscode:** ID der Meldung

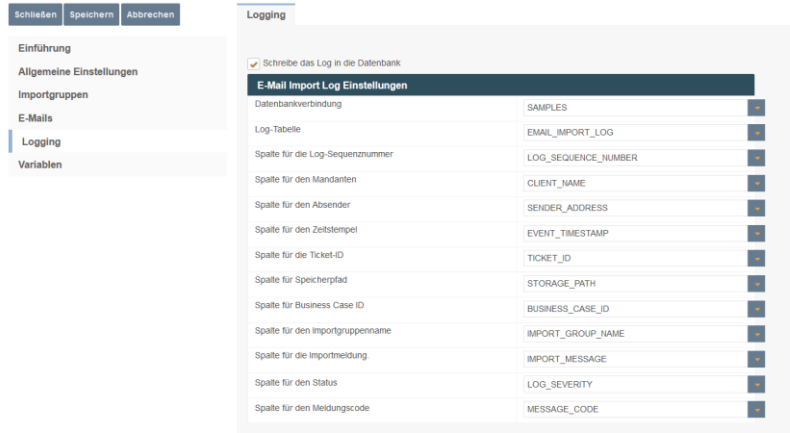

Zuordnung des Tabellen-basierten Logs

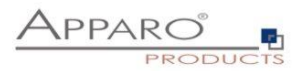

## **11.8 Variablen**

In Variablen können Sie eigene JavaScript Variablen erstellen und auf ausgewählte, vordefinierte Variablen zurückgreifen.

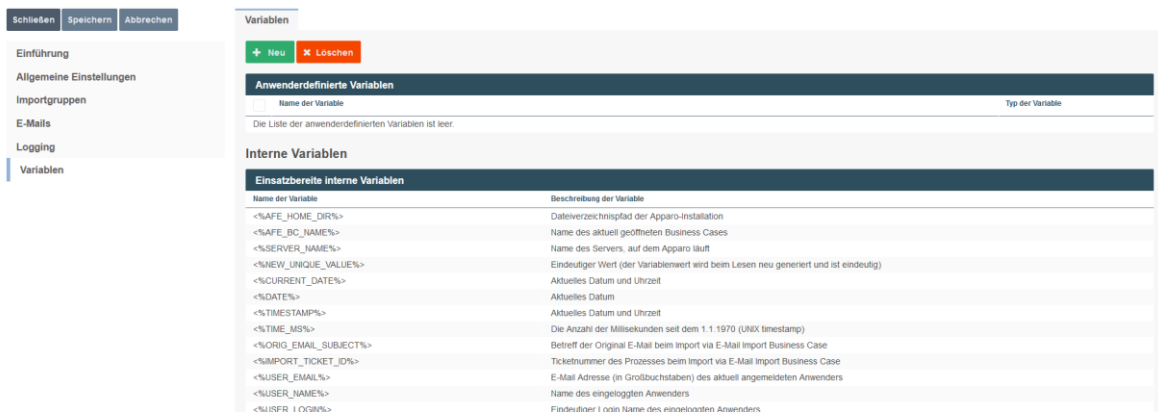

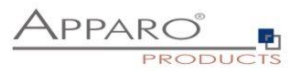

# **12 Versenden von eMails - eMail Business Cases (EBC)**

Ein E-Mail Business Case wird zum Versenden von E-Mails verwendet. Er enthält die Definitionen, wie z.B. Betreff und Text. Inhalte, Empfänger usw. können mit Variablen dynamisch gestaltet werden. Aufgerufen wird der E-Mail Business Case üblicherweise mittels Button aus Single oder Table Business Cases heraus.

Ein E-Mail Business Case kann auf alle Widget-Referenz Variablen der aktuellen Zeile zugreifen. Alle anderen Variablen können ebenfalls verwendet werden.

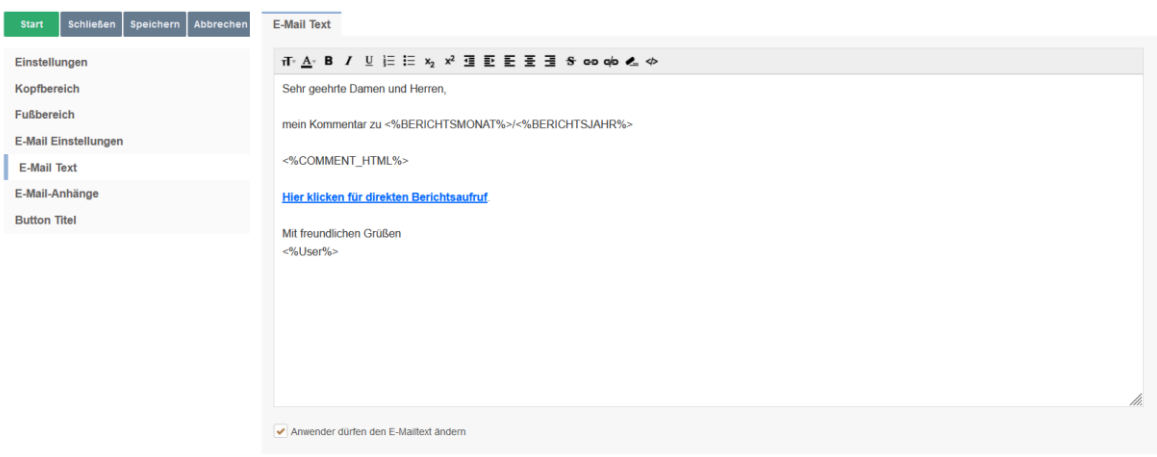

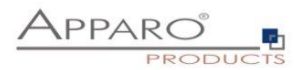

### **12.1 Erstellen eines EBC**

Beim Erstellen eines E-Mail Business Cases füllen Sie zuerst, wie bei allen anderen Business Case Typen, die allgemeinen Einstellungen aus.

Die E-Mailverbindung wird hier nur zum Senden verwendet und kann auch in anderen E-Mail Business Cases verwendet werden.

Die optionale einstellbare Sicherheitsgruppe gewährleistet, dass nur autorisierte Anwender E-Mails versenden können. Mehrere Sicherheitsgruppen sind durch Komma separiert einzugeben.

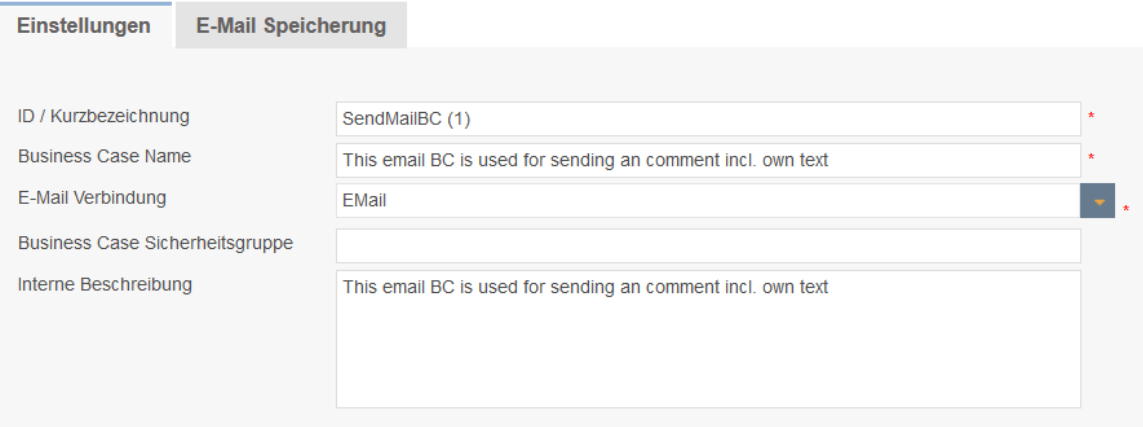

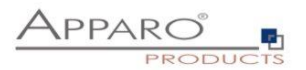

## **12.2 Kopfbereich/Fußbereich**

Im Kopf- bzw. Fußbereich können Sie Überschriften und Beschreibungen definieren, Schriftarten und -stile festlegen und Logos einfügen. Im Titel, in der Beschreibung und bei der Logo URL können Variablen verwendet werden.

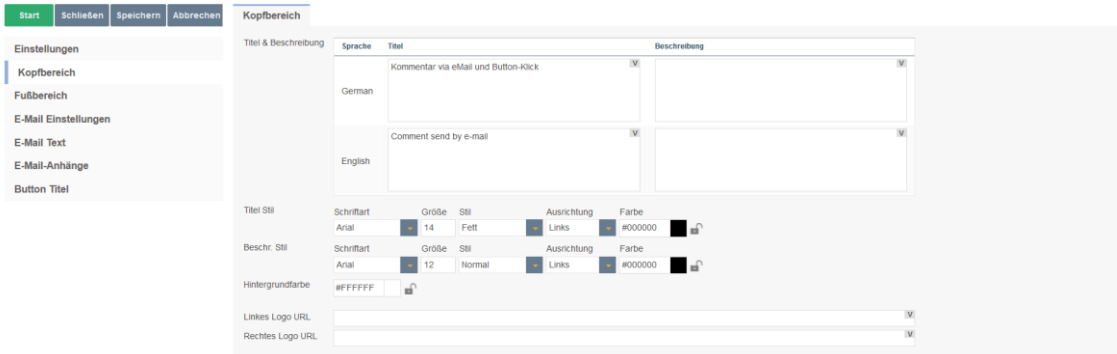

### **12.3 E-Mail Einstellungen**

Hier können Sie die Absender-E-Mail, die Empfängerliste und die dazugehörigen Einstellungen definieren.

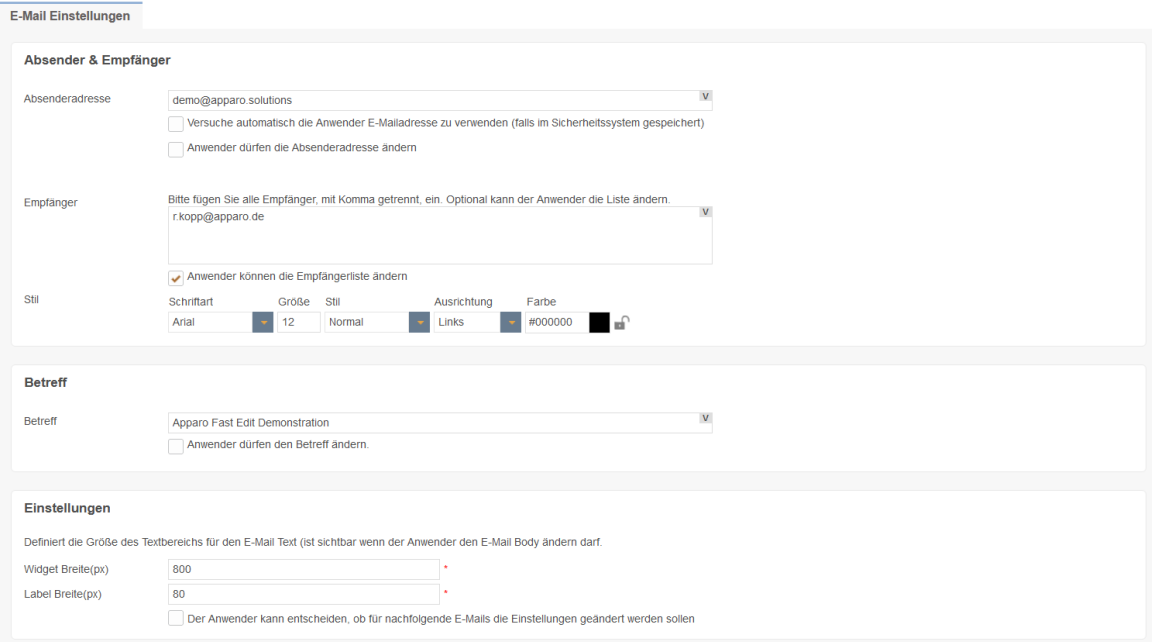

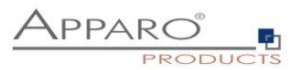

## **Absender & Empfänger**

## Absenderadresse

Enthält die in der E-Mail angezeigte Absenderadresse, diese muss nicht mit dem E-Mailsender aus der E-Mailverbindung übereinstimmen. Variablen können verwendet werden.

Optionen:

Versuche automatisch die Anwender E-Mailadresse zu verwenden (falls im Sicherheitssystem gespeichert) Anwender dürfen die Absenderadresse ändern

## **Empfänger**

Enthält alle Empfänger, durch Komma getrennt. Variablen können verwendet werden.

Optional kann der Anwender die Liste ändern.

## **Betreff**

Enthält den Betreff der E-Mail, Variablen können verwendet werden.

Optional dürfen Anwender den Betreff ändern.

## **Einstellungen**

Definiert die Größe des Textbereichs für den E-Mail Text (ist sichtbar, wenn der Anwender den E-Mail Text ändern darf.

Widget Breite(px) Label Breite(px)

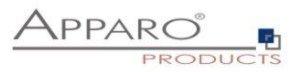

#### **12.4 E-Mail Text**

Enthält den 'E-Mail Body', auch E-Mail Text genannt. Wenn Sie Formatierungen verwenden, wird das E-Mail HTML Format verwendet. Sie können alle Variablen des aufrufenden Business Cases verwenden.

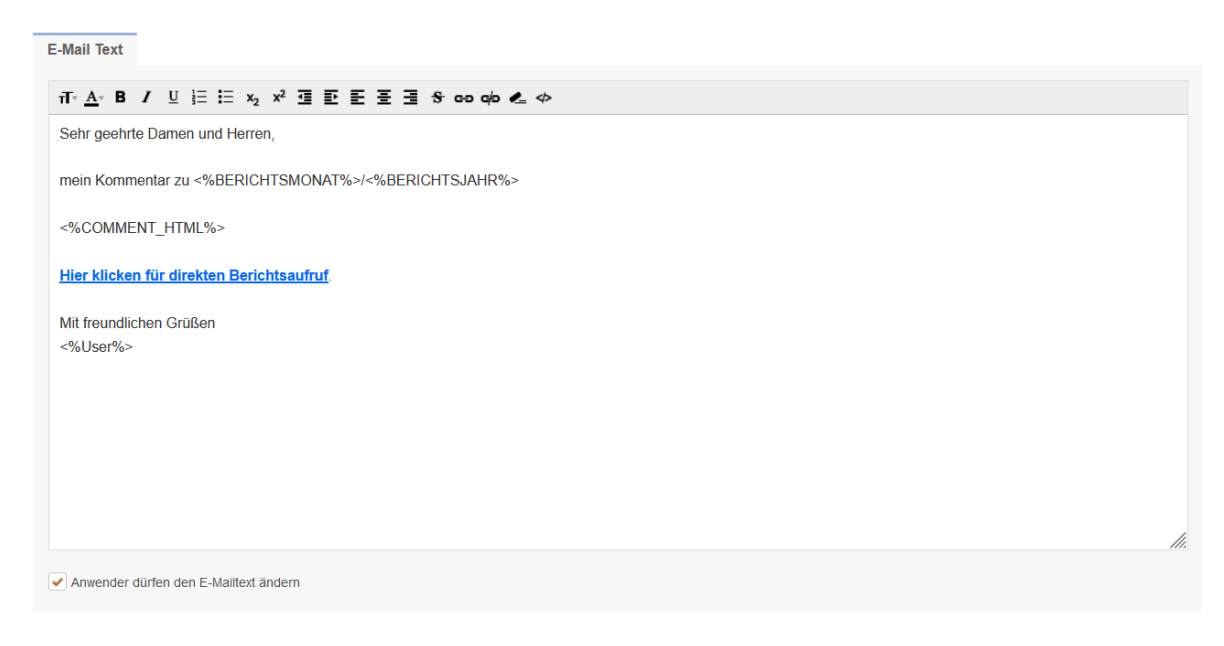

Optional können Anwender den E-Mail Text ändern.

#### **12.5 E-Mail Anhänge**

Hier können Sie E-Mail-Anhänge definieren. Sie haben 2 Möglichkeiten:

Wenn Ihre Datei auf dem serverseitigen Dateisystem gespeichert ist, müssen Sie auf 'Neuer E-Mail Anhang' klicken und die Option 'Datei ist auf dem Server gespeichert' wählen.

Ein absoluter Pfad muss verwendet werden, z.B. 'C:\Dateien\<%USER\_NAME%>\report1.pdf' oder '<%CALCULATED\_FILENAME%>'.

Anmerkung: Wenn der E-Mail Business Case von einem Table Business Case (per E-Mail-Button) gestartet wird, können Sie auch Variablen aus diesem Table Business Case verwenden.

Wenn der E-Mail-Business-Case aus dem Table Business Case ausgeführt wird, kann auch die Widget-Referenzvariable der Datei verwendet werden: Klicken Sie auf 'Neuer E-Mail Anhang' und wählen Sie die Option 'Datei ist im Datei-Widget gespeichert'. Z.B. <% WIDGET\_EMPOYEE\_CV%>. Diese Art von Anhang wird nicht unterstützt, wenn der Email Business Case mit der Skriptfunktion afe.runEmailBc ausgeführt wird

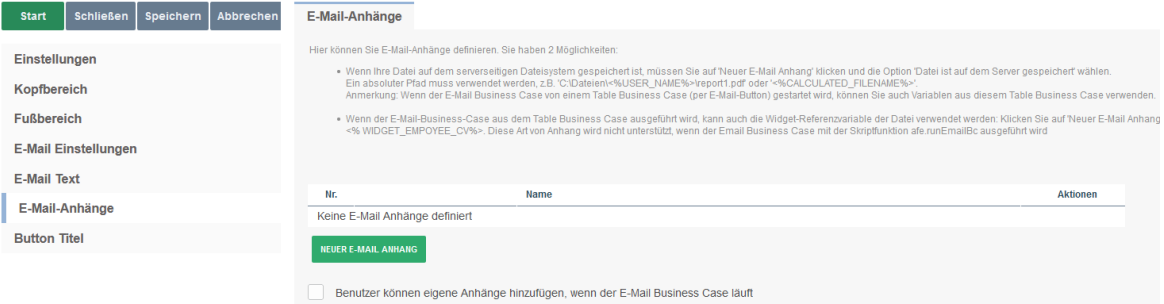

Es können fest definierte Anhänge verwendet werden, oder der Anwender darf die Anhänge auswählen.

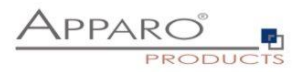

## **12.6 Button Titel**

Enthält die Bezeichner der Buttons in allen installierten Sprachen

## **Button Titel**

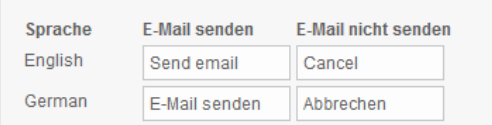

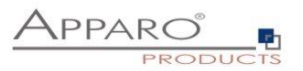

# **13 Aktionen servereitig aufrufen - Action Business Case (ABC)**

Eine Action BC kann Aktionen mit oder ohne Benutzerinteraktion starten.

Er kann mit Ausgabefenster oder still ohne Ausgabefenster ausgeführt werden.

Es ist möglich, dem Action BC beliebige Werte zu übergeben, die dann als Parameter für die Aktionen verwendet werden können.

Ein Action BC kann auch eigene Webausgaben enthalten, sogar Schaltflächen wie Ja/Nein sind möglich.

### **13.1 Mögliche Aktionen**

Eine Übersicht über die 4 Optionen und ihre Bedeutung, Anwendungsfälle finden Sie unter Anwendungsfälle.

Aktiviere die Ausführung beim Starten des Business Cases

Aktiviere die Ausführung im Erfolgsfall

Aktiviere die Ausführung im Fehlerfall

Aktiviere die Ausführung direkt vor Beendigung des Business Cases

## **Aktiviere die Ausführung beim Starten des Business Cases**

Der Standardfall, eine Aktion wird gestartet, wenn der Action BC startet

#### **Aktiviere die Ausführung im Erfolgsfall**

Eine weitere Aktion kann gestartet werden, wenn der Benutzer im Abschlussdialog auf die grüne Schaltfläche OK klickt

#### **Aktiviere die Ausführung im Fehlerfall**

Eine weitere Aktion kann gestartet werden, wenn der Benutzer im Abschlussdialog auf die rote Schaltfläche Abbrechen klickt

#### **Aktiviere die Ausführung direkt vor Beendigung des Business Cases**

Eine weitere Aktion kann gestartet werden, wenn der Benutzer im Abschlussdialog auf die grüne OK- oder rote Abbrechen-Schaltfläche klickt

*Die erste Aktion startet in der Regel ein Skript oder eine Berechnung oder schreibt etwas in die Datenbank, während die zweite Aktion in der Regel z. B. eine E-Mail-Benachrichtigung auslöst.*

#### **13.2 Anwendungsfälle**

Action BCs können ohne Benutzerinteraktion ausgeführt werden, wenn ein JavaScript-Ereignis ausgelöst wird

… oder

Action BCs können mit Benutzerinteraktion ausgeführt werden. Sie werden durch ein JavaScript-Ereignis gestartet, wenn der Benutzer z.B. ein Kontrollkästchen anklickt, oder einfach, wenn er auf eine URL-Schaltfläche oder einen Hyperlink klickt.

Grundsätzlich gibt es zwei Betriebsmodi:

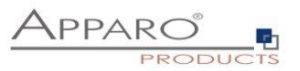

- Ohne Ausgabefenster, der stille Modus, der Benutzer weiß nicht, dass eine Action BC gestartet wurde.
- Mit Ausgabefenster, gibt eine Benachrichtigung aus, die die Prozessausgabe zeigt, z.B. eine Berechnung

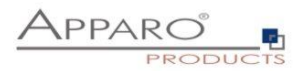

## **13.3 Erstellen eines neuen Action Business Case**

Wählen Sie Action, um eine neue Action BC zu starten.

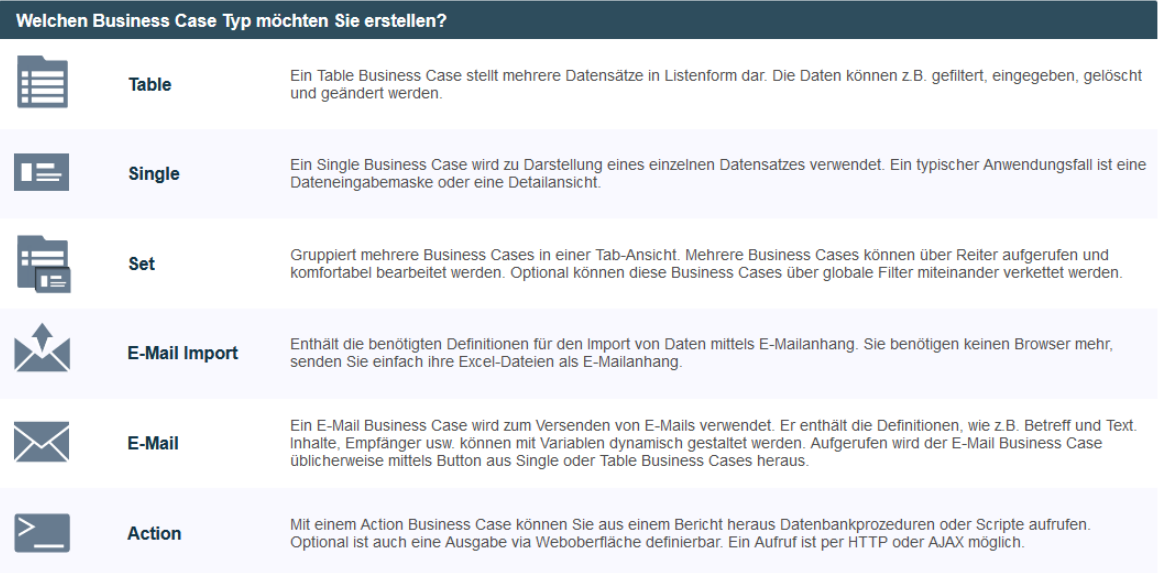

## **13.4 Festlegen der Grundeinstellungen**

Wenn die verwendete Aktion SQL-Befehle enthält, müssen Sie eine Datenbankverbindung auswählen.

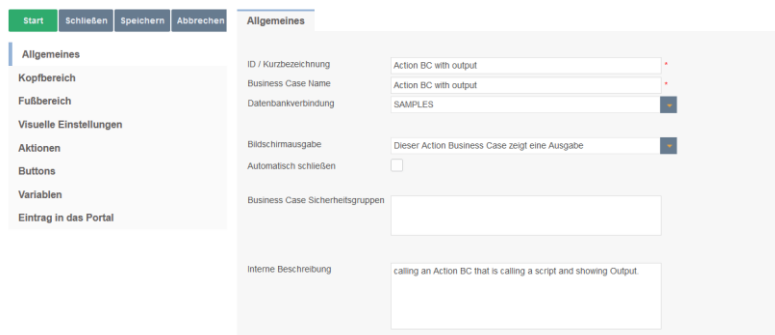

## **13.5 Header & Footer**

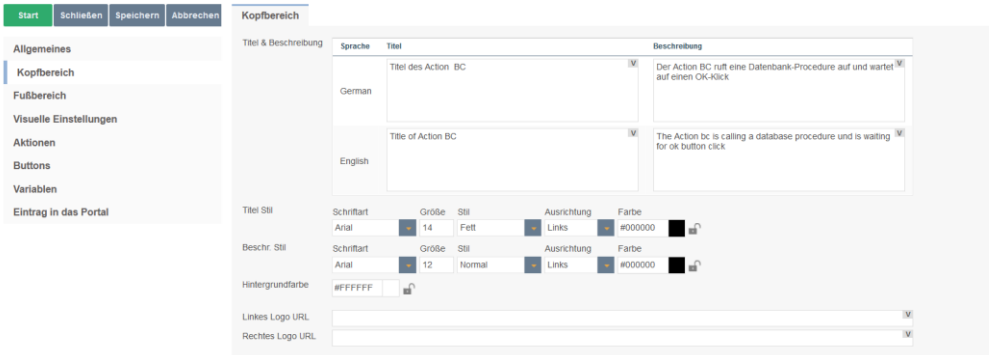

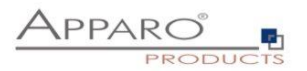

### **13.6 Visuelle Einstellungen**

Enthält die Texte und visuellen Einstellungen für die Meldungsfenster.

Die Beschreibungsmeldung wird angezeigt, wenn die BC-Aktion gestartet wird. Die Meldung "Bitte warten" wird angezeigt, während die Aktion ausgeführt wird. Der Ausgabetext der Aktion enthält den Text der Meldung "Aktion ist beendet" und kann Rückgabewerte enthalten.

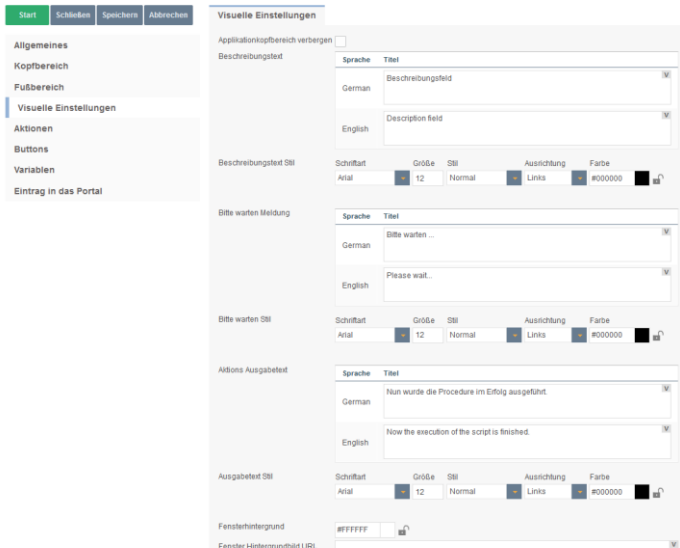

*Sonstige Einstellungen:*

#### **Applikationkopfbereich verbergen**

Blendet die blaue Kopfzeile der Anwendung aus

#### **Fensterhintergrund**

Bestimmt die Farbe des Fensterhintergrunds

#### **Fenster Hintergrundbild URL**

Zeigt ein Hintergrundbild anstelle der Farbe

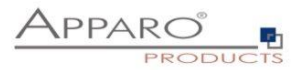

#### **13.7 Aktionen**

Enthält die Aktionen und gibt die Auswahl **Automatische Ausführung von**

### 13.7.1 Javascript Befehle

Erlaubt serverseitiges JavaScript und die Verwendung von Variablen und allen anwendungsspezifischen JavaScript-Methoden.

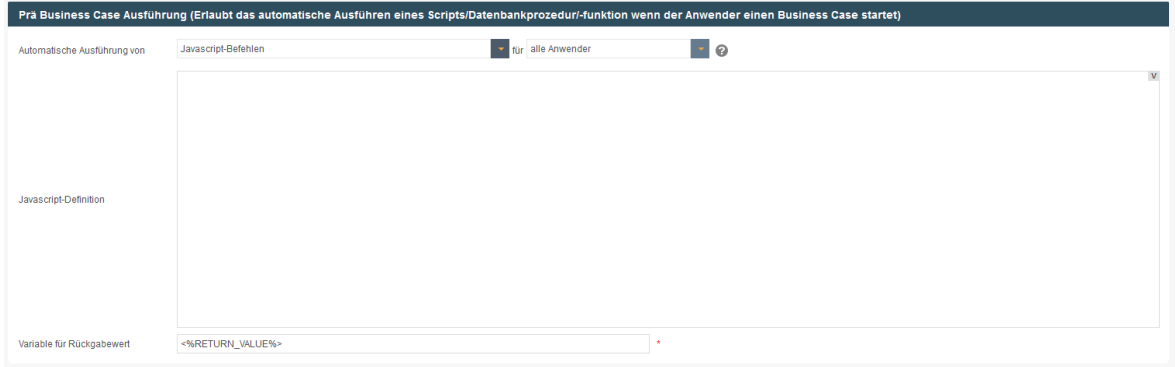

## 13.7.2 SQL Befehle

Ermöglicht die direkte Verwendung aller SQL-Befehle

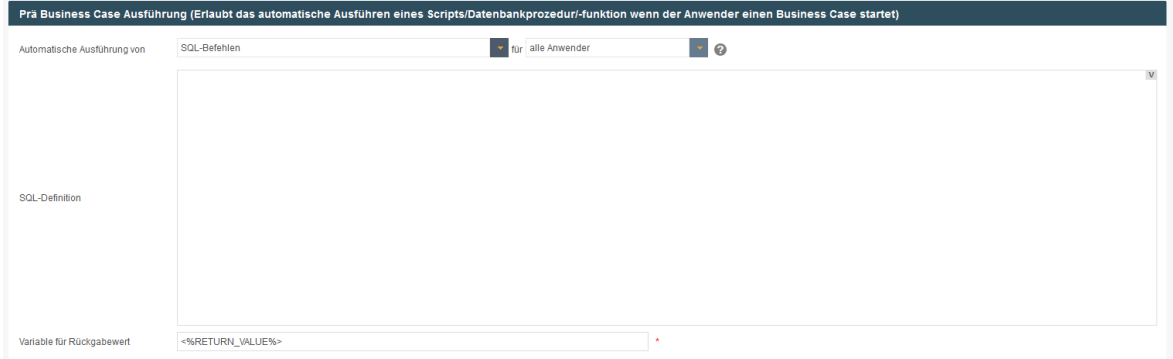

## 13.7.3 Datenbankprozedur

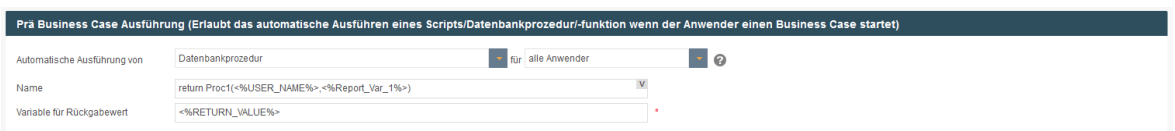

Zum Aufrufen einer Datenbankfunktion oder -prozedur:

**Achtung: Bitte achten Sie auf richtige Groß/Kleinschreibung beim Schemanamen und beim Funktions/Prozedurnamen. Bei Groß/Kleinschreibung werden auch Anführungszeichen benötigt.**

Die Syntax muss in diesem Format vorliegen: [Calling convention] **procedure/function\_name** ( *argument1*, *argument2*, ..., *argumentN* ) where [Calling convention]

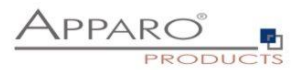

Ist die Datenbankverbindung der Prozedur oder der Funktion dieselbe wie für den Business Case, dann werden diese innerhalb dieser Datenbanktransaktion ausgeführt.

Eine Prozedur darf kein Commit oder Rollback der Transaktion ausführen. Sie können 'Savepoints' nutzen und falls unterstützt 'Inner (named) transactions' starten.

Verwenden Sie Zeichen(ketten) in Argumenten, dann müssen diese in einfache Hochkommas ' eingeschlossen werden. Zwischen [Calling convention] und dem Prozedurnamen muss mindestens ein Leerzeichen enthalten sein.

## Die Aufrufe können auch Apparo Variablen z.B.

<%USER\_NAME%>,<%CURRENT\_DATE%>,<%PRIMARY\_KEY%> oder <%TIME\_MS%> enthalten. Die vollständige Liste sehen Sie im Kapitel Variablen. Sie können alle Variablen verwenden. Variablen dürfen nicht in Hochkommas eingeschlossen werden.

## **Wenn Sie eine Oracle- oder IBM DB2-Datenbank verwenden:**

• return - Für den Aufruf einer gespeicherten Funktion, die einen Wert zurückgibt.

## **Wenn Sie eine MS SQL Server-Datenbank verwenden:**

Der Aufruf von Funktionen auf SQL Server wird nicht unterstützt. Es ist möglich, einen Rückgabewert von einer Prozedur zu haben, aber [Calling convention] muss in diesem Fall leer sein. Bitte verwenden Sie "SET NOCOUNT ON;" am Anfang Ihrer SQL Server-Prozedur. Dann ist es möglich, SQL-Befehle in Ihrer Prozedur zu verwenden, ohne den Rückgabewert zu beeinflussen.

## **Wenn Sie eine Sybase-Datenbank verwenden:**

• select - Für den Aufruf einer gespeicherten Funktion, die einen Wert zurückgibt.

#### **Wenn Sie eine Teradata-Datenbank verwenden:**

- return macro Für den Aufruf eines Teradata-Makros, das einen Wert zurückgibt.
- macro für den Aufruf eines Teradata-Makros, das keinen Wert zurückgibt
- return Für den Aufruf einer gespeicherten Funktion, die einen Wert zurückgibt.

### **Wenn Sie eine SAP HANA-Datenbank verwenden:**

• select - Für den Aufruf einer gespeicherten Funktion, die einen Wert zurückgibt.

*Hinweis: [Calling convention] muss leer sein, wenn Sie eine Stored Procedure aufrufen.*

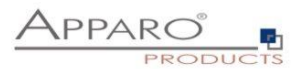

## 13.7.4 Ausführen eines anonymen Datenbankblocks

Der anonyme Block dient als Datenbankprozedur, die ausgeführt werden kann, ohne direkten Datenbankzugriff zu haben.

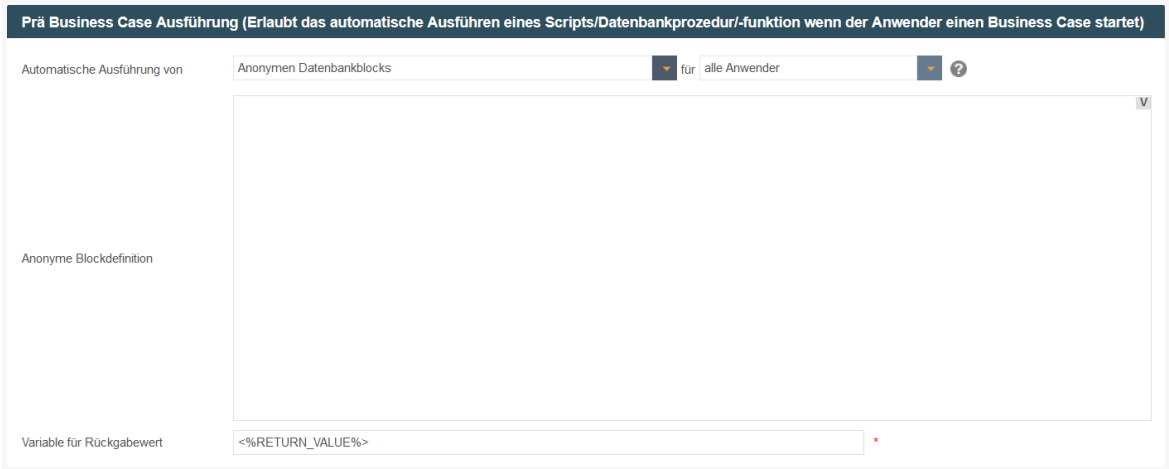

## 13.7.5 Aufrufen eines Skripts oder einer Batch-Datei auf dem Server

Sie können alle Skriptdateien aufrufen, die sich im Skriptordner befinden, der im Apparo Configuration Manager festgelegt ist.

### **Unterstützt werden:**

- Batch- und ausführbare Dateien (.bat, .sh, .exe)
- SQL-Dateien (.sql)
- JavaScript-Dateien (.js)

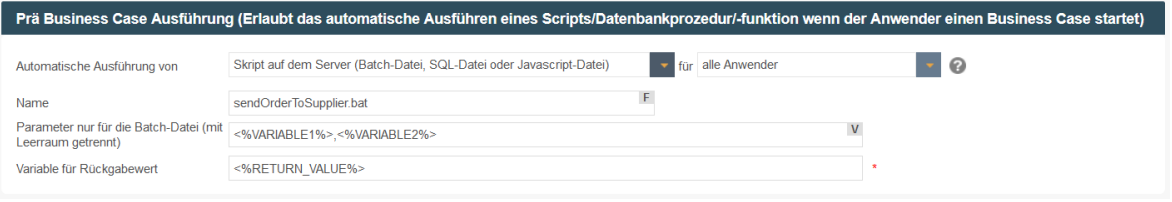

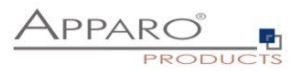

## **13.8 Buttons**

Hier können Sie Buttons aktivieren/deaktivieren.

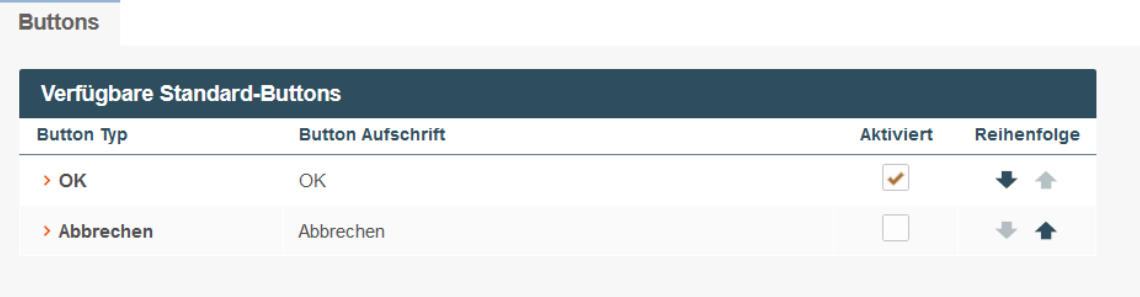

Durch Anklicken des verknüpften Buttons können Sie den Titel des Buttons für jede installierte Sprache ändern:

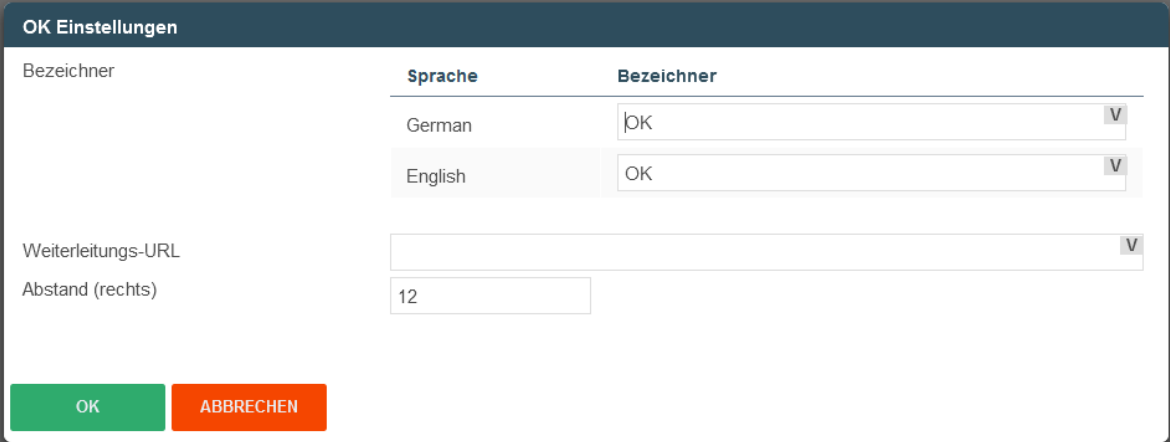

Ebenfalls möglich: Definition einer Redirect-URL, die den Benutzer nach dem Anklicken weiterleitet

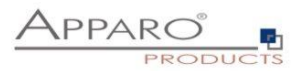

### **13.9 Variablen**

Beim Aufruf des Action BC per URL benötigen alle Parameter, die an den Action BC übergeben werden, eine eigene Reportvariable

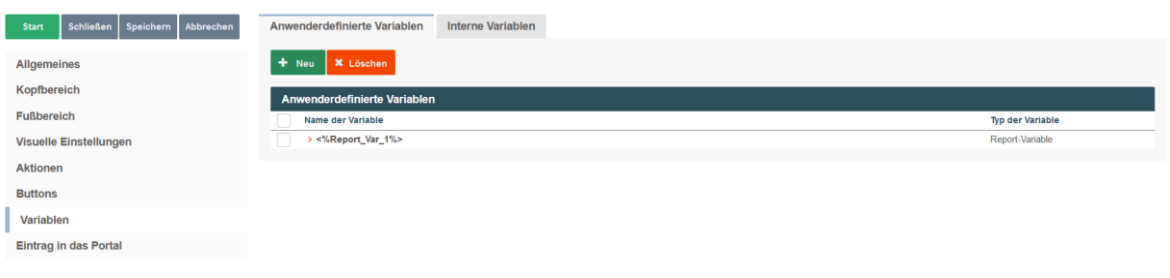

#### **Beispiel:**

Wir wollen einen Parameter übergeben und eine Reportvariable erstellen:

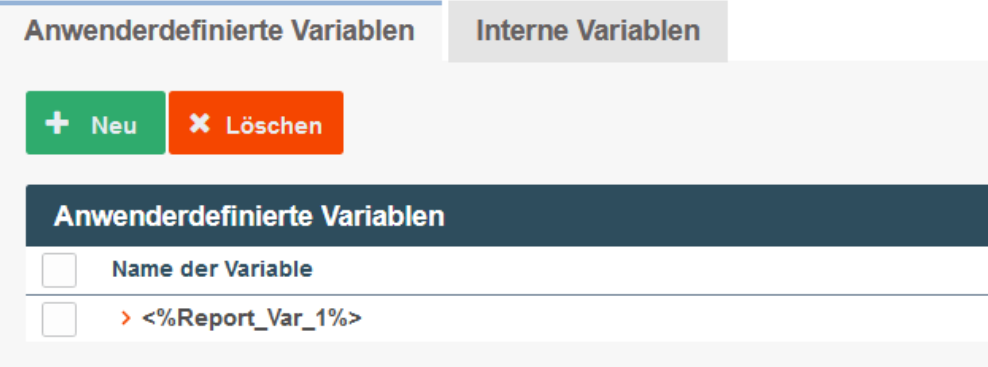

## **Syntax:**

*&Report\_Var\_1=VALUE*

## **Die URL würde wie folgt aussehen:**

*https://demo.apparo.services/demo/pages/businessCases/userInterface/businessCase.xhtml?bc=Action+BC +mit+Ausgabe&Report\_Var\_1=VALUE*

Die Variable enthält den Wert VALUE und kann beim Aufruf der Aktion als Parameter verwendet werden.

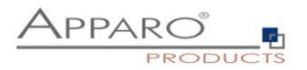

## **13.10 Eintrag in das Portal**

## 13.10.1 Haupteinstellungen

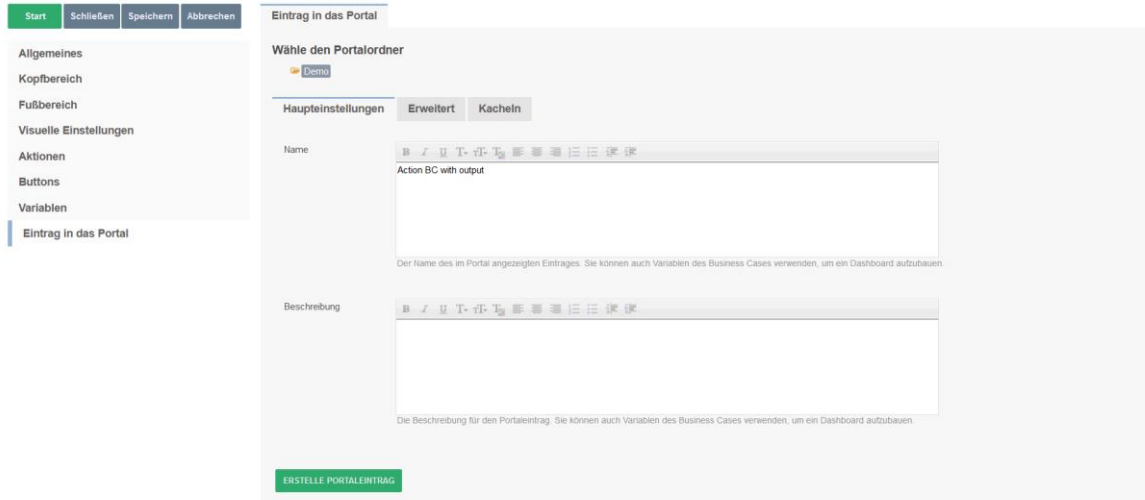

Ermöglicht die Verknüpfung der Aktion BC im Portal unter dem definierten Namen

## 13.10.2 Erweitert

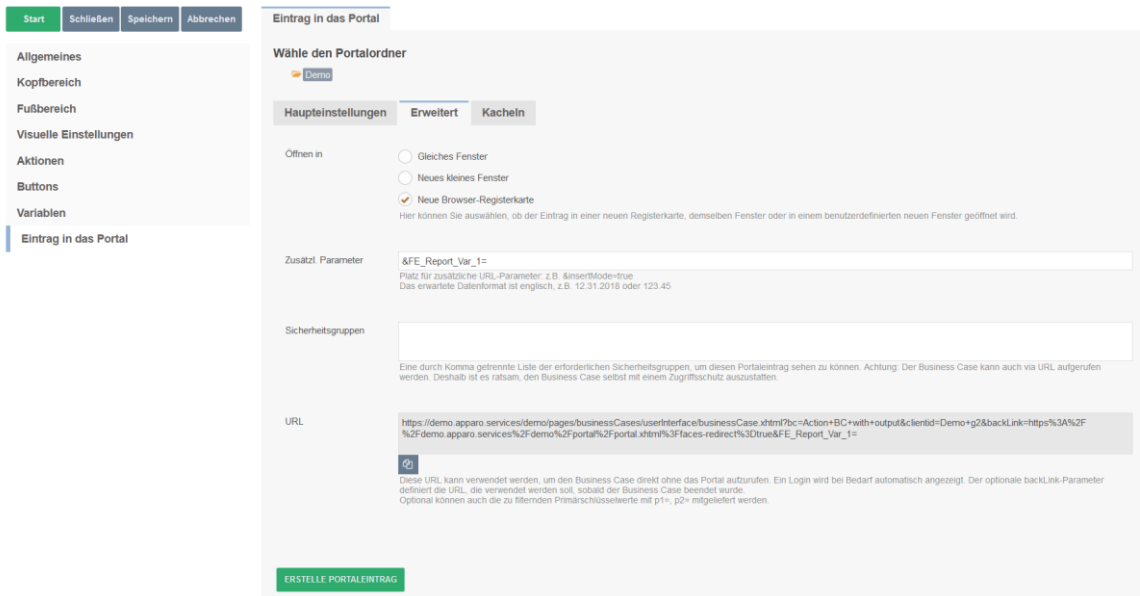

## **Öffnen in**

Enthält Einstellungen zum Öffnen des Links

- Gleiches Fenster
- Neues kleines Fenster
- Neue Registerkarte

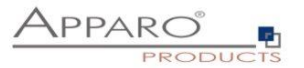

## **Zusätzliche Parameter**

```
Zusätzl. Parameter
                         &FE_Report_Var_1=
```
Enthält automatisch alle verwendeten Berichtsvariablen

*Platz für zusätzliche URL-Parameter: z.B. &insertMode=true oder country\_id=en* Das erwartete Datenformat ist englisch, z.B. 12.31.2018 oder 123.45

### **Sicherheitsgruppen**

Kommagetrennte Liste der erforderlichen Sicherheitsgruppen, um diesen Portaleintrag anzuzeigen. Achtung! Es ist möglich, einen Business Case über eine URL auszuführen. Daher ist es notwendig, auch den Business Case über Sicherheitseinstellungen im Business Case selbst zu sichern.

## 13.10.3 Kacheln

Wenn Sie die Kachelansicht verwenden, können Sie hier das Erscheinungsbild festlegen.

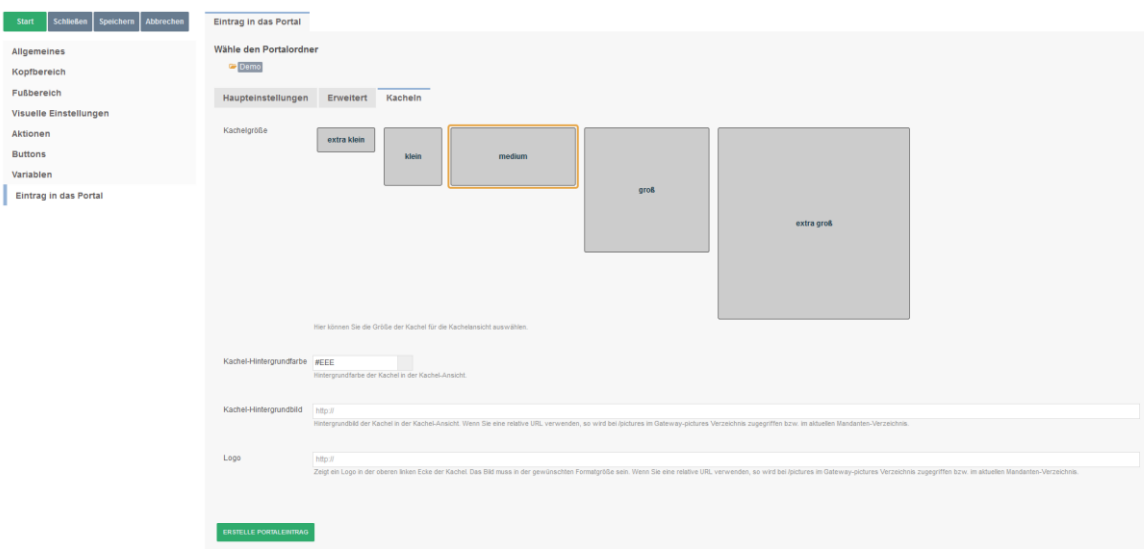

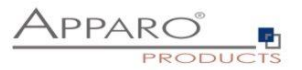

## **14 Geschäftslogik serverseitig**

Es ist mit Apparo Fast Edit möglich, eigene Geschäftslogik bzw. kleinere Programme zu definieren:

- Logik innerhalb einer Script-Variable
- Logik innerhalb eines Javascript-Scripts
- Logik innerhalb des Row-Validators

Als Programmiersprache wird **JavaScript** verwendet, das serverseitig ausgeführt wird.

## **14.1 Beispiel für eine Script-Variable**

#### Variable für Business Case

OK ABBRECHEN

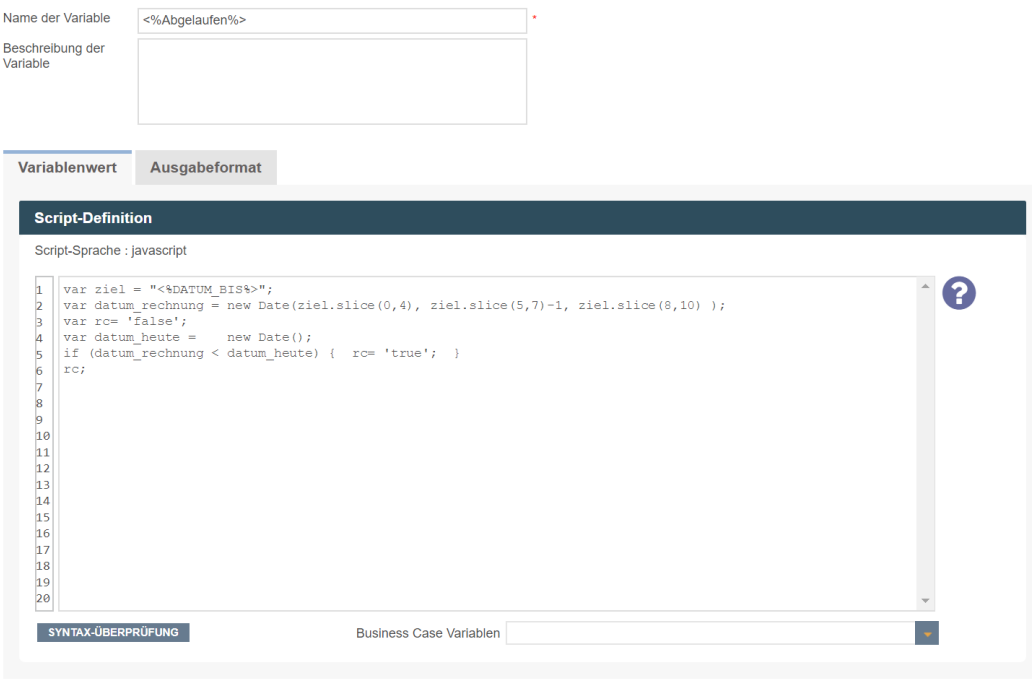

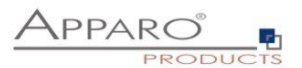

## **14.2 Beispiel für eine JavaScript-Skriptdatei**

Diese Datei kann von Apparo Fast Edit aufgerufen werden und wird als Datei auf dem Server gespeichert:

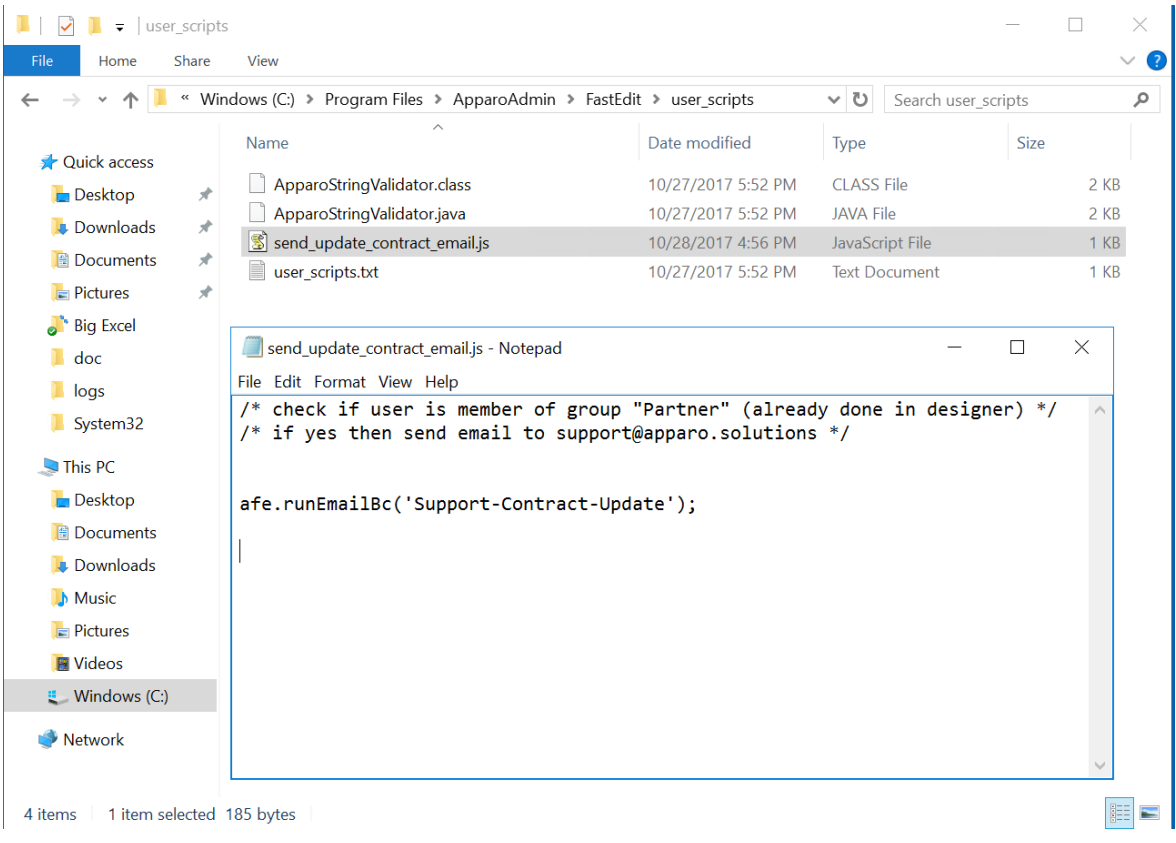

## **14.3 Beispiel für einen Row-Validator**

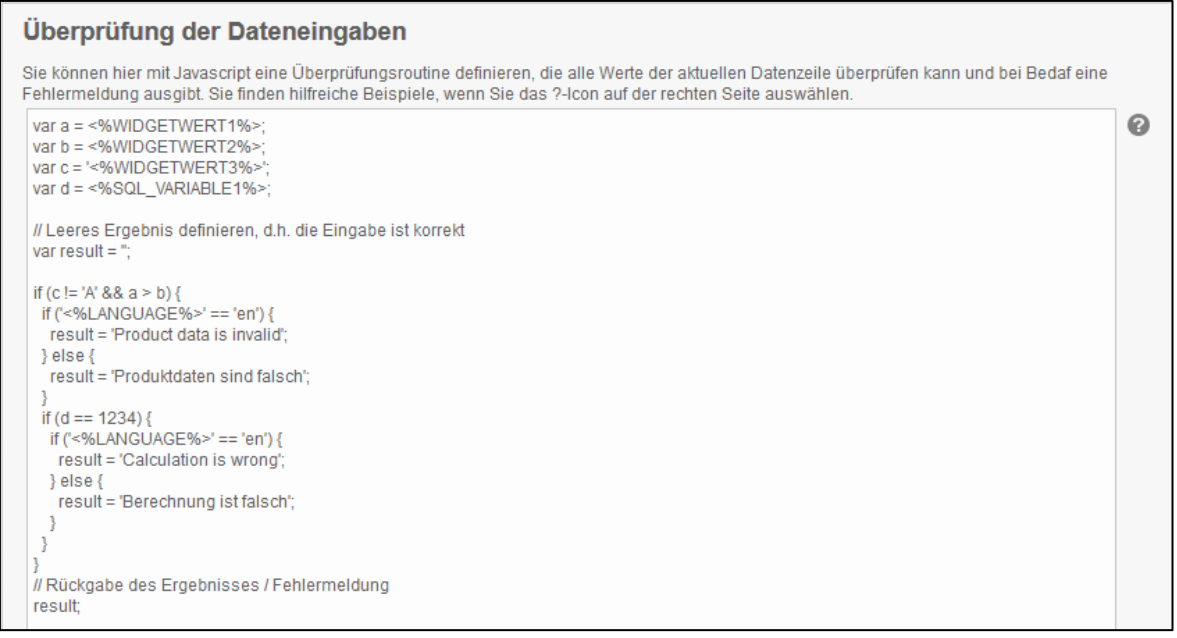

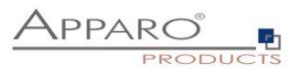

#### **14.4 Zusätzliche Apparo Fast Edit Methoden**

- **afe.callClassMethod**(className, methodName, args) ruft eine kompilierte Java Klasse auf. Diese muss server-seitig gespeichert sein.
- **afe.createFile**(pathName, content) Erstellt eine Datei mit dem bereitgestellten Inhalt.
- **afe.executeCommand**(command, homeDir) Führt den angegebenen cmd-Befehl aus. Beispiel:

**afe.executeCommand('C:\\Program Files\\Apparo\\FastEdit\\user\_scripts\\batchfile.bat "20"','C:\\Program Files\\Apparo\\FastEdit\\user\_scripts\\');**

- **afe.executeSql**(sqlQuery) Führt einen SQL-Befehl aus und liefert die erste Spalte der ersten Zeile zurück.
- **afe.executeSql**(sqlQuery, parametersArray) Führt einen SQL-Befehl mit Parameterliste aus und gibt die erste Spalte der ersten Zeile zurück.
- **afe.executeSqlSelect**(sqlSelect) Führt die angegebene SQL-Abfrage aus und gibt das Ergebnis als zweidimensionales Objekt-Array von Zeilen und Spalten zurück.
- **afe.exportAllRows**(filename) exportieren aller sichtbaren (d.h. alle Filter werden beachtet) Datenzeilen serverseitig in eine Excel-Datei. Unterstützte Ausgabeformate: xls, xlsx und csv. Der Einsatz von Variablen ist möglich. Beispiel: afe.exportAllRows('<%AFE\_HOME\_DIR%>/dataexport/<%AFE\_CLIENT\_ID%>/<%AFE\_BC\_ID%>\_<%DATE\_TIMESTAMP\_SHORT%>.xlsx'); Achtung: Bitte verwenden Sie \\ als Pfadtrenner, z.B. afe.exportAllRows('c:\\dateiname.csv'); UNC wird unterstützt. Beispiel: \\\\server-name\\share1\\file.csv
- afe.exportSelectedRows(dateiname) exportieren ausgewählten Datenzeilen serverseitig in eine Excel-Datei. Unterstützte Ausgabeformate: xls, xlsx und csv. Der Einsatz von Variablen ist möglich. Beispiel: afe.exportSelectedRows('<%AFE\_HOME\_DIR%>/dataexport/<%AFE\_CLIENT\_ID%>/<%AFE\_BC\_ID%>\_<%DATE\_TIMESTAMP\_SHORT%>.xlsx'); Achtung: Verwenden Sie \\ als Pfadtrenner, z.B. afe.exportSelectedRows('c:\\dateiname.csv'); UNC wird unterstützt. Beispiel: \\\\server-name\\share1\\file.csv
- **afe.getGroupsByRegex**(regex) Gibt einen Array von Sicherheitsgruppennamen zurück, welche dem 'regular expressions' Argument entsprechen. Beispiel: afe.getGroupsByRegex('CLIENT.\*')
- **afe.getSessionParameters**() Liest die Cognos Sitzungsparameter und gibt diese als 2-Dimensionales String Array zurück
- **afe.resolveVariable**(variableName) Gibt den Wert einer Variable zurück.
- **afe.runEmailBc**(emailBusinessCaseId) Definiert den auszuführenden E-Mail Business Case, d.h. es wird eine eMail verschickt.

Sie finden Beispiele für den Einsatz, wenn Sie das ?-Icon im Scriptfenster aufrufen:

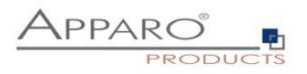

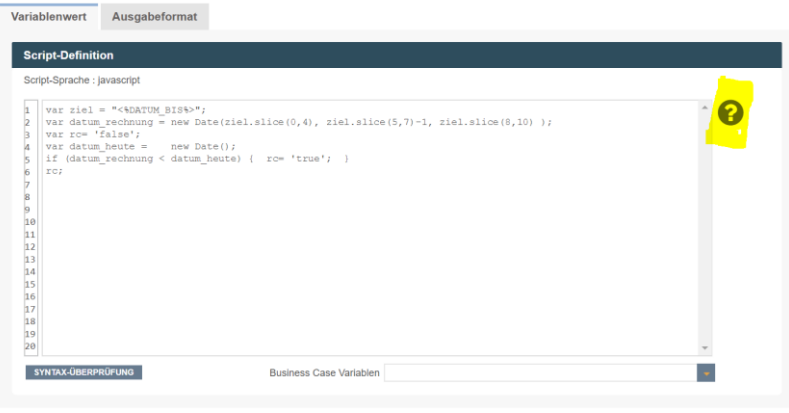

OK ABBRECHEN

**14.5 Beispiele für den Einsatz von Apparo Fast Edit Methoden**

14.5.1 Custom script example returning a string value based on security group

```
var groups = afe.getGroupsByRegex('.*');
var result = 'Security groups of the current user: ';
var i;
var group;
for(i = 0; i < groups.length; i++) {
  group = groups[i];
  result = result + group + ', ';
}
// returning the calculated result from script
result;
```
## 14.5.2 Custom function example returning a string value

```
// declaring a function
function myCustomFunction() {
  var result = 'defaultStringValue';
 // complext algorithm to evaluate the result of the method
  return result;
}
```

```
// calling the declared function to return a value from script
myCustomFunction();
```
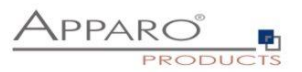

### 14.5.3 Example using custom functions declared in file

*// If we have our custom functions declared in the text file we can use it in our script variable. // In our example we have a file 'C:\scripts\myFunctions.js' with content: 'function myFunctionPlus(a, b) {return a + b;}' // We can 'include' this content into the script variable as follow:*

*<%FILE\_CONTENT(C:\scripts\myFunctions.js)%>*

*// now we can use declared function var x = myFunctionPlus(2, 1);*

*// variable 'x' now has value 3 x;*

## 14.5.4 Example using Fast Edit variables

*// working with string variable, and adding a custom postifx var result = '<%USER\_NAME%>' + 'postfix';*

*// modifiying a result of sql variable returning a numeric variable var result = <%SQL\_COUNT\_VAR%> / 100;*

*Example using Fast Edit LANGUAGE variable in a column name:*

*// In this example Fast Edit must read the content of the widget reference variable <%PRODUCT\_EN%> or <%PRODUCT\_DE%>. // PRODUCT\_EN for a user with english language and // PRODUCT\_DE for a user with german language:* 

*var rc; rc = '<%PRODUCT\_<%LANGUAGE%>%>';*

#### 14.5.5 Example for calling a java class with return value

*// In this example Fast Edit creates an instance of 'MyCustomClass' class and executes the 'myCustomMethod' method var result = afe.callClassMethod('MyCustomClass', 'myCustomMethod'); result;*

#### 14.5.6 Example for calling a java class with arguments and return value

*// In this example Fast Edit creates an instance of 'MyCustomClass' class and executes the 'myCustomMethod' method var args = []; // create new array args[0] = "stringValue"; args[1] = 256; // passed to java as java.lang.Double args[2] = (new Date()).getTime(); // passed to java as java.lang.Double*

*var result = afe.callClassMethod('MyCustomClass', 'myCustomMethod', args); result;*

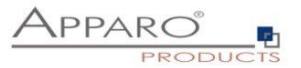

## 14.5.7 Example for dynamic variable resolving

*// In this example Fast Edit creates an instance of array and set current number of milliseconds (since 1.1.1970) for each element separately. var args = []; // create new array*

*var i; for(i = 0; i < 10; i++) { args[i] = afe.resolveVariable('TIME\_MS'); }*

14.5.8 Example for working with date widget variables

*// In this example we will compare current Date with widget Date var my\_date\_widget = afe.resolveVariable('DATE\_WIDGET'); var current\_date = new Date();* 

*//for explicit date usage, e.g. December 24, 2016 at 6:30pm use format: Date(year, month-1, day, hour, minute, second, millisecond) //var date = new Date(2016,11,24,18,30,0,0);*

*var text;*

```
if (my_date_widget == null) {
text = 'my date widget is empty';
}
else if (my_date_widget.getTime() > current_date.getTime()) {
text = 'My date widget value is after current date';
}
else if (my_date_widget.getTime() < current_date.getTime()) {
text = 'My date widget value is before current date';
}
else {
text = 'The dates are equal';
}
```
*text;*

#### 14.5.9 Example for getting the name and content of the current widget

```
// In this example Fast Edit is reading the name and content of the current widget.
// This is helpful for defining the background colour of many similar widgets or defining default 
value/constant value without creating many different variables.
var current_widget= '<%CURRENT_WIDGET_NAME%>';
var current_widget_content = afe.resolveVariable(current_widget);
var red_colour_background = 'false';
```

```
if (current_widget_content > 100) {
red_colour_background = 'true';
}
else if (current_widget_content < 50 && current_widget == 'MEASURE1') {
red_colour_background = 'true';
}
```
*red\_colour\_background;*

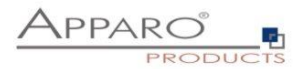

### 14.5.10 Example for storing content into a file

*// In this example Fast Edit store text content into 'myFile.txt' file. var fileContent = 'This is file content.'; var success = afe.createFile('c:\\files\\myFile.txt', fileContent);*

## 14.5.11 Example for executing a SQL query

*// In this example Fast Edit executes SQL query to retrieve 'user\_id' value of 'John Smith' in table 'MyTable'.* var user\_id = afe.executeSql("select id from MySchema.MyTable where sales\_name='John Smith'");

## 14.5.12 Example for executing a SQL select

```
// In this example Fast Edit executes SQL select to retrieve 'id', 'name' and 'price' values of all products in 
table 'MyProduct'.
var productsArray = afe.executeSqlSelect('select id, name, price from MySchema.MyProduct');
var i;
var rowData;
var id;
var name;
var price;
for(i = 0; i < productsArray.length; i++) {
```

```
 rowData = productsArray[i];
  id = rowData[0];
  name = rowData[1];
  price = rowData[2];
}
```
#### 14.5.13 Example for executing a SQL select and storing result into XML file

```
// In this example Fast Edit executes SQL select to retrieve 'id', 'name' and 'price' values of all products in 
table 'MyProduct' creates xml String and stores it into XML file.
var productsArray = afe.executeSqlSelect('select id, name, price from MySchema.MyProduct');
var i;
var rowData;
var xmlString = '<?xml version="1.0" encoding="UTF-8"?>\n<products>';
var xmlRow;
for(i=0; i < productsArray.length; i++) {
  rowData = productsArray[i];
```

```
 xmlRow = '\n\t<product id="' + rowData[0] + '" name="' + rowData[1] + '" price="' + rowData[2] + '" />';
 xmlString += xmlRow;
}
```

```
xmlString += '\n</products>';
```

```
var success = afe.createFile('c:\\myXmls\\products.xml', xmlString);
success;
```
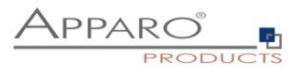

#### 14.5.14 Example for executing a SQL query with parameters

*// In this example Fast Edit executes SQL query with parameters. var params = []; // create new Array params[0] = 'John Smith'; params[1] = 'Germany'; var user\_id = afe.executeSql('select id from MySchema.MyTable where sales\_name=? and country=?', params);*

## 14.5.15 Example for executing a command

*// In this example Fast Edit executes command. var returnValue = afe.executeCommand("c:\\scripts\\myfile.bat","c:\\scripts");*

### 14.5.16 Example for making a row read-only

*// In this example we want to make a data row read-only when the PROJECT\_COMPLETITION\_DATE widget has value of a date in the past (the project is finished).*

*// First we must create a variable <%ROW\_READONLY\_VAR%> which will be used here.*

*// The goal is to return the same date as the widget if it is older then today, otherwise we will return dummy date.*

*// Returning date must be represented as string with proper format.*

*// dummy date in format of MM.dd.yyyy var result='01.01.1990';*

*// today's date var current\_date = new Date();*

*// We need to read string value of PROJECT\_COMPLETITION\_DATE widget. // If the widget is storing timestamp then it's string value has format 'yyyy-MM-dd HH:mm:ss.S' e.g. '2015- 12-24 18:00:00.0' // If the widget is storing number then it can be e.g. '42' or '42.1'* var end\_date\_string = '<%PROJECT\_COMPLETITION\_DATE%&gt;';

*// If the PROJECT\_COMPLETITION\_DATE is not specified then we don't want to make row read-only. // If it has value then we must compare that date with today's date. if (end\_date\_string.length > 0) {* 

*// Here we are constructing the Date object from the string in order we can compare two dates. var end\_date = new Date();*

*// we must set correct Year, Month and Day from the end\_date\_string end\_date.setFullYear(end\_date\_string.substring(0,4)); // watch out here: months are calculated from 0 so we must decrease it's number end\_date.setMonth(end\_date\_string.substring(5,7)-1); end\_date.setDate(end\_date\_string.substring(8,10));*

*// now we can compare the dates if (end\_date < current\_date) {* 

 $[175]$  *// again, we must use correct format: MM.dd.yyyy var end\_date\_string\_EN\_format = ''; end\_date\_string\_EN\_format += end\_date\_string.substring(5,7); end\_date\_string\_EN\_format += '.'; end\_date\_string\_EN\_format += end\_date\_string.substring(8,10);*

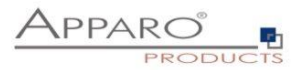

```
 end_date_string_EN_format += '.';
 end_date_string_EN_format += end_date_string.substring(0,4);
```

```
 result = end_date_string_EN_format;
  }
}
```
*// return the result result;*

#### 14.5.17 Example for exporting all Business Case data to file

*// In this example Fast Edit exports all Business Case data to file on filesystem and returns whether operation was successful.*

*// Note: Backslash symbols must be escaped, i.e. '\\' must be used.* 

```
var result = afe.exportAllRows('C:\\Users\\Administrator\\Documents\\allDataExport-
<%DATE_TIMESTAMP_SHORT%>.xlsx');
result;
```
## 14.5.18 Example for exporting selected Business Case data to file

*// In this example Fast Edit exports selected Business Case data to file on filesystem and returns whether operation was successful. // Note: Backslash symbols must be escaped, i.e. '\\' must be used.*

*var result = afe.exportSelectedRows('C:\\Users\\Administrator\\Documents\\selectedDataExport- <%DATE\_TIMESTAMP\_SHORT%>.xlsx'); result;*

#### 14.5.19 Example for running Email Business Case

*// In this example Fast Edit sends an e-mail for each modified row of the Table Business Case.*

*// First we must create an Email Business Case (e.g. 'NotificationEmailBc') that will be used for email sending.*

*// We can use variables of the Table Business Case in the Email Business Case definition.*

*// Next we must create a script file (e.g. 'sendingEmailNotification.js') containing single line: afe.runEmailBc('NotificationEmailBc');*

*// Then we must enable 'Enable Post row update execution' feature in the Table Business Case, set "Automatic execution of" to "Script on server" // and choose the 'sendingEmailNotification.js' in the drop-down list 'Name'.*

*// With such Business Case setup an email will be send every time a row will be updated, // including Excel import (manually or using automatic server-side import or Business Case Email Import)*

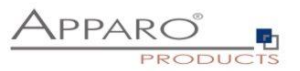

# **15 Geschäftslogik im Web-Browser & Widget-Steuerung**

Eigene JavaScript-Geschäftslogik kann **im Browser automatisch** ausgeführt werden, wenn der Anwender im

- **Single Business Case oder**
- **Table Business Case**

## **im Einfüge oder Änderungs-Modus:**

- eine **Checkbox** setzt und löscht
- ein **Eingabefeld** verlässt (oder die Eingabetaste drückt)
- in einem **Lookup Widget (für alle Tabellen)** einen Wert auswählt

Danach kann automatisch im Browser eine JavaScript-Routine ausgeführt werden, um andere Widget-Werte zu verändern:

- Widget Label
- Widget Label mit Variablen
- Eingabefeld Widget

Achtung: Nur die Widgets der **aktuellen** Datenzeile sind änderbar, ebenso alle Kalkulations-Widgets.

#### **Beispiel**:

- o Der Anwender setzt eine Checkbox oder ändert eine Zahl in einem Eingabefeld und verlässt dieses Eingabefeld
- o Die selbstdefinierte JavaScript-Routine wird gestartet.

Die Routine kann nun Werte von anderen Widgets lesen und den Widget-Wert vom Typ Label, Label mit Variablen oder Eingabefeld ändern ohne das ein Submit erfolgt.

In einem Table Business Case können auch die aktuellen Werte einer Spalte summiert werden und z.B. in einem Kalkulations-Widget ausgegeben werden.

#### **Limitierungen**

Durch die Ausführung im Web-Browser ergeben naturgemäß einige Einschränkungen:

- Variablen können nur eingeschränkt verwendet werden, diese werden vorab Server-seitig berechnet. Allerdings kann man explizit Variablen "aufrufen" und deren Ergebnisse verwenden.
- Einen ActionBC könnten Sie zwar mit window.open starten, aber die (Zwischen)Ergebnisse der Berechnungen können so nicht gespeichert werden, da der Zugriff auf die Widget-Referenzen der Berechnungen fehlt

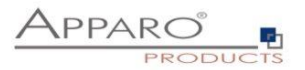

### **15.1 JavaScript Selektor ID**

Für die eindeutige Zuordnung verfügt jedes Widget über eine JavaScript Selektor ID.

Die JavaScript Selektor ID finden Sie in den Widget-Einstellungen unter Widget Typ:

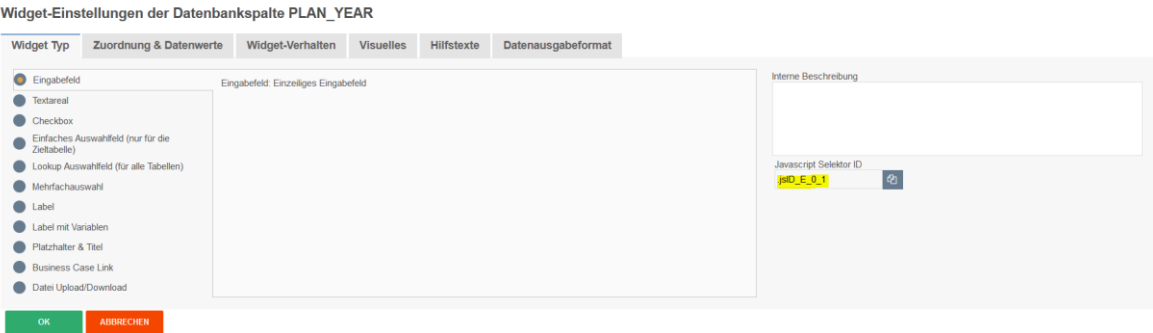

Zum Kopieren der ID, können sie den Button rechts neben der ID verwenden

### **15.2 Aufbau der ID**

**Die Selektor ID sieht wie folgt aus:** *.jsID\_E\_0\_0*

**Der erste Teil der ID ist die Abkürzung für JavaScript ID** *.jsID\_E\_0\_0*

**Der zweite Teil der ID beschreibt den Bereich, in dem das Widget verwendet wird** *.jsID\_E\_0\_0*

E steht für Edit-Bereich und C steht für Kalkulationsbereich

## **Die beiden Ziffern stehen für die jeweilige Spalte und Nummer, in der das Widget verwendet wird** *.jsID\_E\_0\_0*

**Der Zähler** startet bei Null und wird immer um 1 erhöht.

**Die erste Ziffer** identifiziert die Spalte, in der das Widget steht und wird in Single Business Cases verwendet. In Table Business Cases bleibt ist der Zähler immer 0, da hier keine Spalten verwendet werden.

**Die zweite Ziffer**, bildet die fortlaufende Nummerierung der Widgets ab.

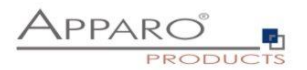

## **15.3 Einsatz in einem Table Business Case**

## 15.3.1 Aktivieren der Funktion

Aktivieren Sie die Funktion "Eigene im Web-Browser ausführbare JavaScript-Routinen definieren" unter Funktionen in den Widget-Einstellungen:

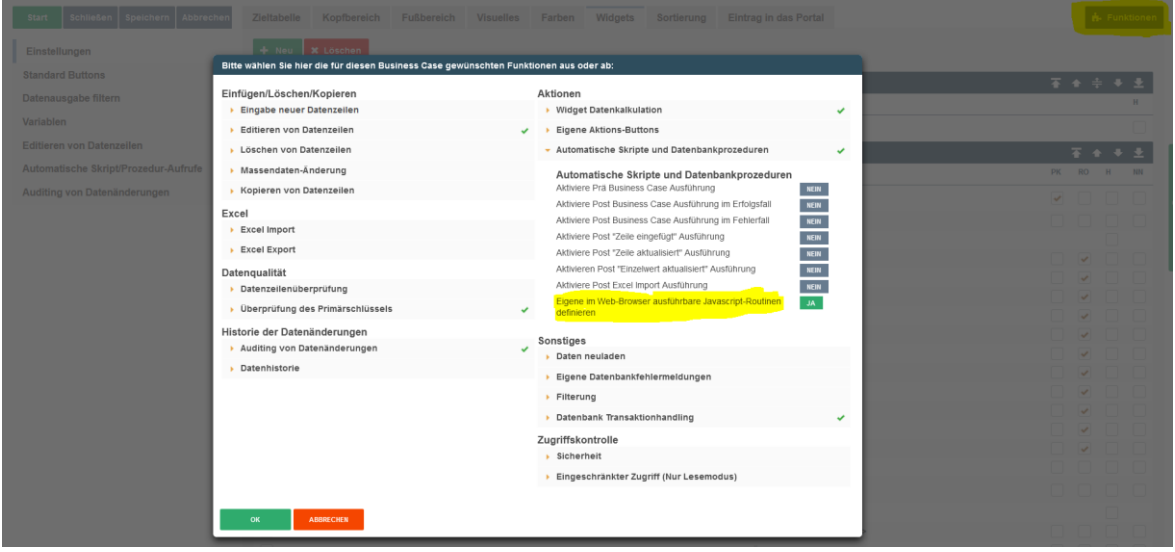

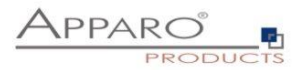

## 15.3.2 Verfügbare JavaScript Methoden

Das allgemeine Format für **get** und **set** Methoden: *getAfeWidgetValue(targetElementSelector)*

muss im Table Business Case im Edit-Bereich wie folgt erweitert werden: *getAfeTableWidgetValue(sourceElement, targetElementSelector)*

*Table* ist ein Hinweis für das Programm und sourceElement bezieht sich auf die aktuelle Zeile und **ist immer** 'this'.

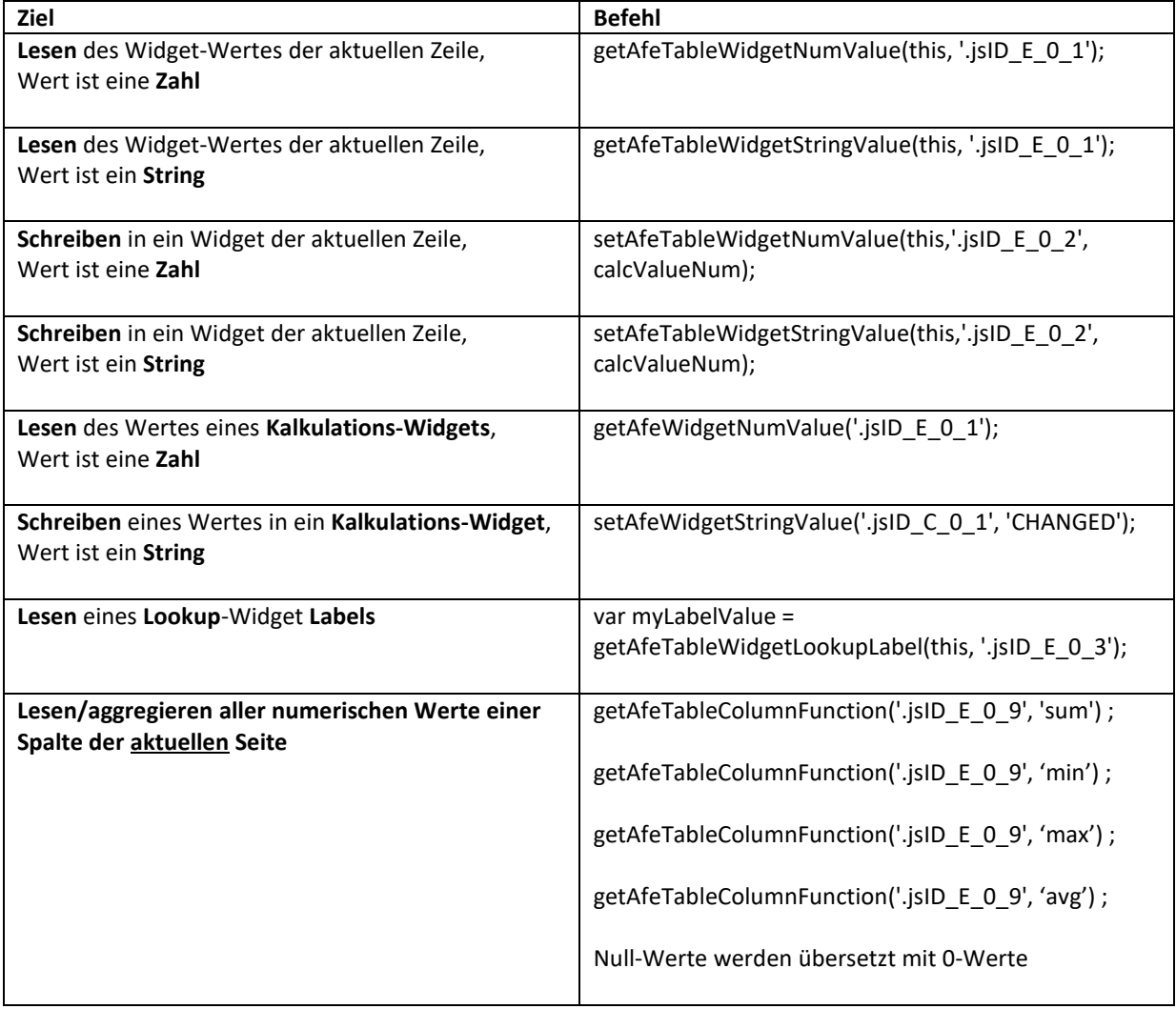
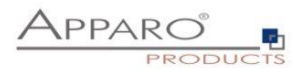

# **15.4 Einsatz in einem Single Business Case**

# 15.4.1 Aktivieren der Funktion

Aktivieren Sie die Funktion "Eigene im Web-Browser ausführbare JavaScript-Routinen definieren" unter Funktionen in den Widget-Einstellungen:

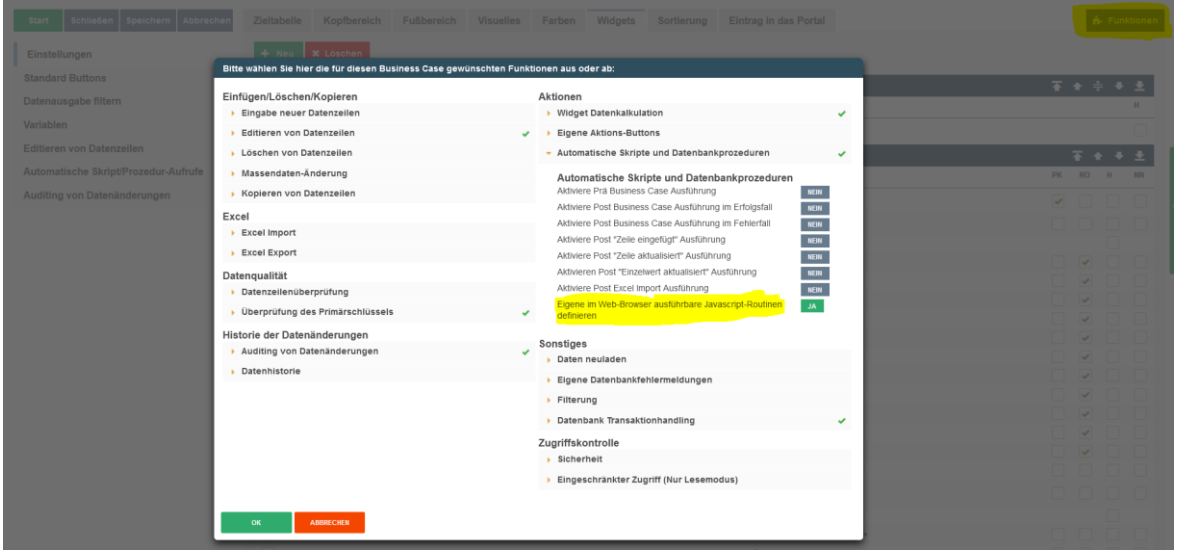

# 15.4.2 Verfügbare JavaScript Methoden

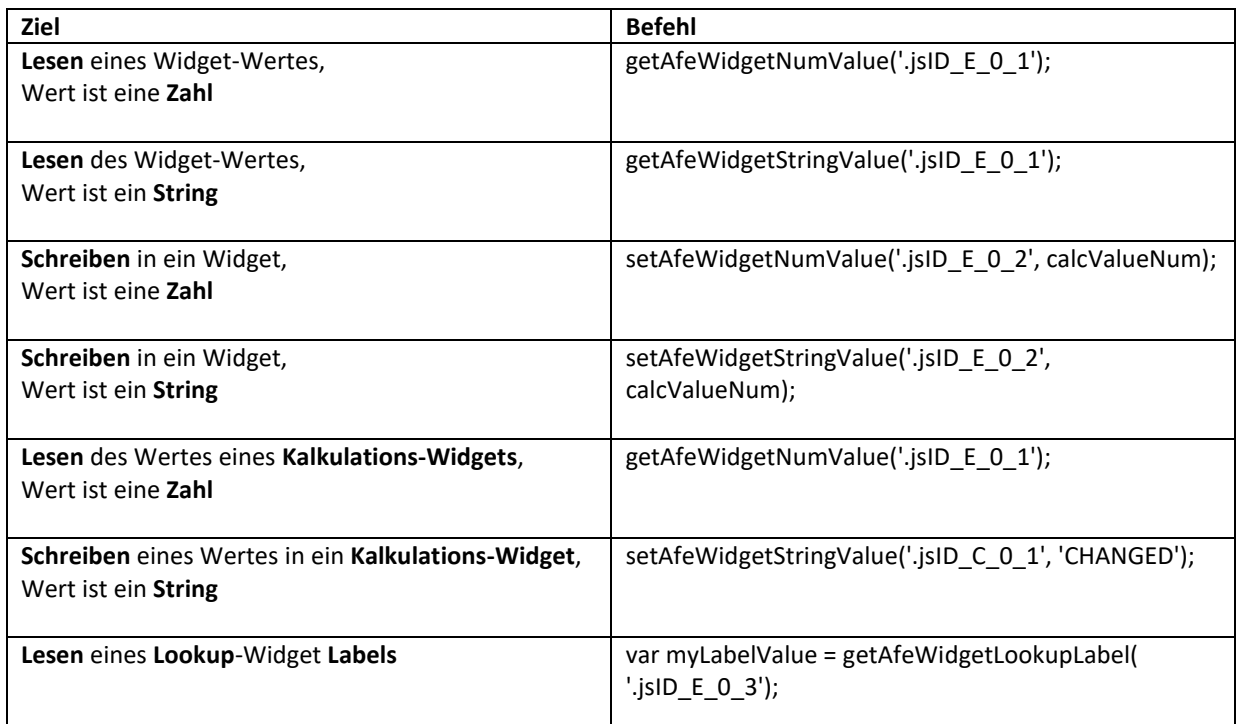

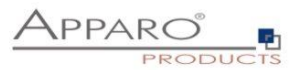

## **15.5 Lesen/Schreiben von Widget-Werten**

# 15.5.1 Lesen von Widget-Werten

Mit der Methode *getAfeWidgetValue(JavaScriptSelektorID)* können Sie beliebige Widget-Werte auslesen. Die *JavaScriptSelektorID* identifiziert dabei das Widget, dessen Wert wir auslesen wollen.

Für numerische Werte (Zahlen) verwenden Sie *getAfeWidgetNumValue*.

Für String-Werte (Zeichenketten) verwenden Sie *getAfeWidgetStringValue*

Für Date/Datetime-Werte (Zeichenketten) verwenden Sie *getAfeWidgetStringValue*

# 15.5.2 Schreiben von Widget-Werten

Mit der Methode *setAfeWidgetValue(JavaScriptSelektorID, Wert)* können Sie in Widgets Werte schreiben. Die *JavaScriptSelektorID* identifiziert dabei das Widget, in das wir schreiben wollen und *Wert* den Wert, (z.B. eine Zahl) der geschrieben werden soll.

Für numerische Werte (Zahlen) verwenden Sie *setAfeWidgetNumValue*. Für String/Date/Datetime-Werte (Zeichenketten) verwenden Sie *setAfeWidgetStringValue*

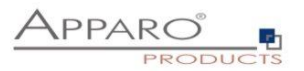

# 15.5.3 Beispielfunktion

In diesem Beispiel wird der Wert des Widgets mit der Referenz ID **.jsID\_E\_0\_0** gelesen und der Wert des Widgets \* 2 wieder in das Widget **.jsID\_E\_1\_2** gespeichert, wenn der Anwender das Widget **.jsID\_E\_0\_0** verlässt.

```
$(document).on('change', '.jsID_E_0_0', function(){
 var myValue = getAfeWidgetNumValue('.jsID_E_0_0');
 setAfeWidgetNumValue('.jsID_E_1_2', myValue * 2);
})
```
## 15.5.4 Im Detail

*\$(document).on('change', '.jsID\_E\_0\_0', function()*

Startet eine JavaScript Funktion *function()* wenn im Web-Browser *\$(document)* ein Wert im Widget *'.jsID\_E\_0\_0'* geändert wird *on('change')*.

Der Inhalt der JavaScript Funktion steht in den geschweiften Klammern.

## *{ var myValue = getAfeWidgetNumValue('.jsID\_E\_0\_0');*

Definiert *var* und füllt die JavaScript Variable *myValue* mit dem Wert des Widgets *'.jsID\_E\_0\_0'*

## *setAfeWidgetNumValue('.jsID\_E\_1\_2', myValue \* 2); }*

Schreibt den Inhalt der JavaScript Variablen *myValue* multipliziert mit 2 *\* 2* in das Widget *'.jsID\_E\_1\_2'* als numerischer Wert *setAfeWidgetNumValue*

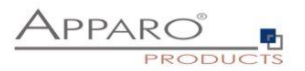

# **Hinweis:**

Numerischer Wert ist hier wichtig, das System kann so sprach-spezifische Zahlenformate automatisch verwerten, andernfalls gäbe es Probleme z.B. bei der Verwendung verschiedener Dezimaltrenner (123.45 und 123,45)

# 15.5.5 Einsatz in Apparo

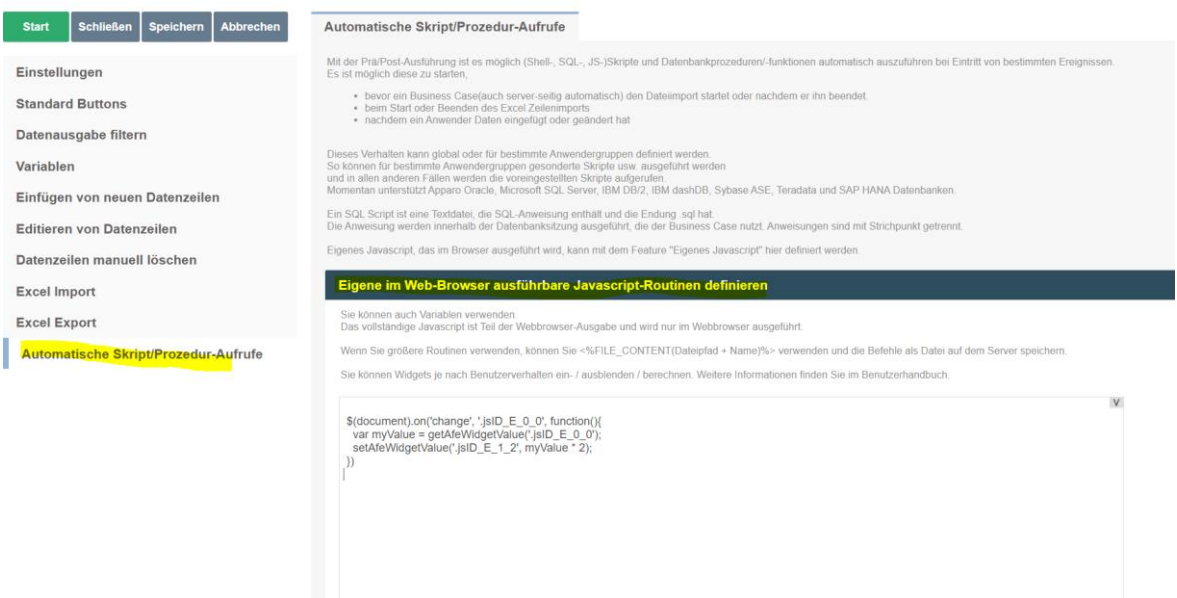

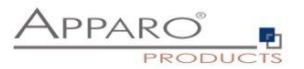

## **15.6 Steuerung eines Checkbox-Widgets**

Checkboxen können unabhängig vom gesetzten Wert (meist 0 und 1 oder Y und N) gesetzt werden. Mit true wird das Häkchen gesetzt, mit false wird das Häkchen entfernt.

# *setAfeWidgetStringValue('.jsID\_E\_0\_3', true);*

Mit diesem Aufruf wird das Häkchen (=true) im Checkbox-Widget mit der Referenz *'.jsID\_E\_0\_3'* gesetzt. Da true eine Zeichenkette ist (String Wert) verwenden wir die Methode *setAfeWidgetStringValue*

## **Checkboxen können auch einfach versteckt werden.**

Im folgenden Beispiel wird die Checkbox, abhängig von ihrem Wert versteckt:

## **Beispiel:**

```
$(document).on('change', '.jsID_E_0_3', function(){
  var myValue = getAfeWidgetNumValue('.jsID_E_0_3');
  if(true == myValue) {
```
*document.querySelector('.jsID\_E\_0\_4').parentElement.parentElement.parentElement.parentElement.styl e.display = "none";*

```
 }
 else {
```
*document.querySelector('.jsID\_E\_0\_4').parentElement.parentElement.parentElement.parentElement.styl e.display = "table-row";*

 *} });*

Falls die überprüfte Checkbox gesetzt ist, wird das Checkbox Widget **.jsID\_E\_0\_4 versteckt** oder andernfalls (wieder) **angezeigt.**

#### **15.7 Steuerung eines File Up/Download Widgets**

Per Script kann auch ein File Up/Download Widget angesteuert werden und dessen Datei im Web Browser geladen werden:

// In this example a file stored in the file widget will be automatically downloaded after Single Business Case is started.

\$(document).ready(function() {

```
downloadAfeFileWidget('.jsID E 0 3');
```
})

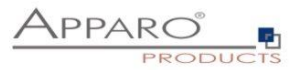

# **15.8 Anzeigen und Verstecken eines Widgets**

Für einen Table Business Case:

- **hideAfeTableWidget(this,<javascript selector ID>);**
- **unhideAfeTableWidget(this, <javascript selector ID>' );**

Für einen Single Business Case:

- **hideAfeWidget<javascript selector ID>);**
- **unhideAfeWidget(<javascript selector ID>);**

Hinweis: Auch wenn das Widget ausgeblendet ist, wird der Wert in der Datenbankzieltabelle gespeichert.

Beispiel:

```
$(document).on('change', '.jsID_E_0_2', function() {
```

```
 let ID = getAfeTableWidgetNumValue(this, '.jsID_E_0_2');
   if(ID == 2022) {
      hideAfeTableWidget(this, '.jsID_E_0_12' ); // hide widget of current row if year is 2022
   }
    else {
       unhideAfeTableWidget(this, '.jsID_E_0_12' ); // show widget of current row
      }
});
```
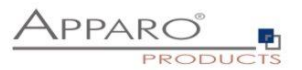

#### **15.9 Steuerung der Checkbox für Zeilenauswahl**

Die Checkboxen zur Zeilenauswahl, die angezeigt werden, wenn z.B. das "Zeilen löschen"-Feature aktiv ist oder beim Einsatz von eigenen Buttons, die für alle ausgewählten Zeilen funktionieren, können abhängig von Widget-Werten (oder Berechnungen) zeilenweise deaktiviert werden.

Diese Zeilen können dann nicht gelöscht bzw. die Aktion auf dem Button nicht für diese Zeile ausgelöst werden.

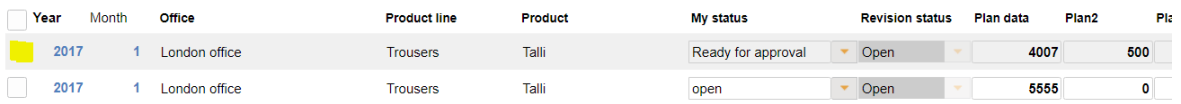

**Methode:**

*hideTableRowSelection(JavaScriptSelectorId, 'Widget-Wert');*

#### *hideTableRowSelection('.jsID\_E\_0\_5', 'test');*

In diesem Beispiel werden alle Zeilen nicht selektierbar, deren Wert des Widgets mit der ID .jsID\_E\_0\_5 den Wert "test" enthält.

#### 15.9.1 Anwendungsbeispiel

In einem Business Case sollen abhängig vom Workflow Status "Bereit für Controlling" die Zeilen nicht löschbar sein.

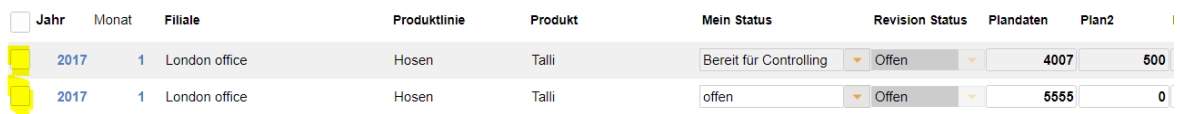

Lookup-Widgets können zwar direkt abgefragt werden, aber angenommen die Checkbox soll basierend auf einer Berechnung ausgeblendet werden, dann müssen wir das Ergebnis der Berechnung vorher ausgeben. Daher geben wir den Wert des Lookup-Widgets hier stellvertretend in einem Label mit Variablen aus, welches optional auch versteckt kann:

Widget-Einstellungen

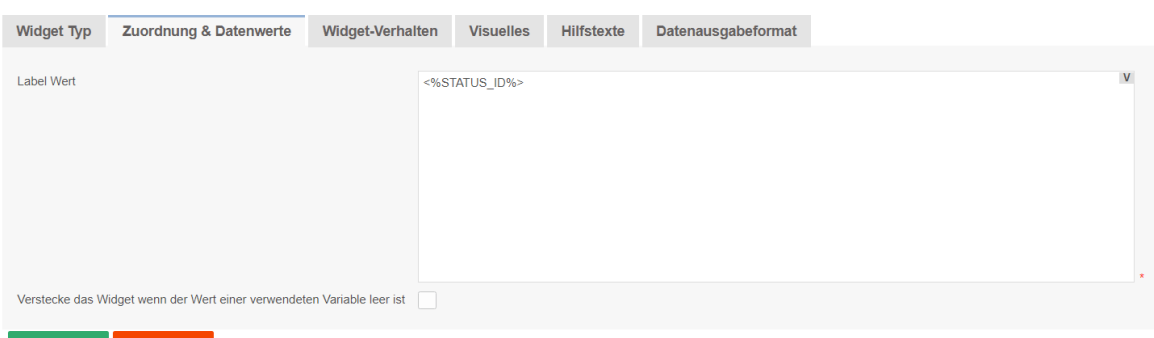

**ABBRECHEN** 

Als Label Wert verwenden wir einfach die Widget Referenz Variable des Status Widgets. Bei einer Berechnung würde üblicherweise ,true' oder ähnliches ausgegeben werden.

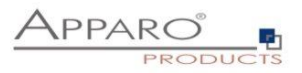

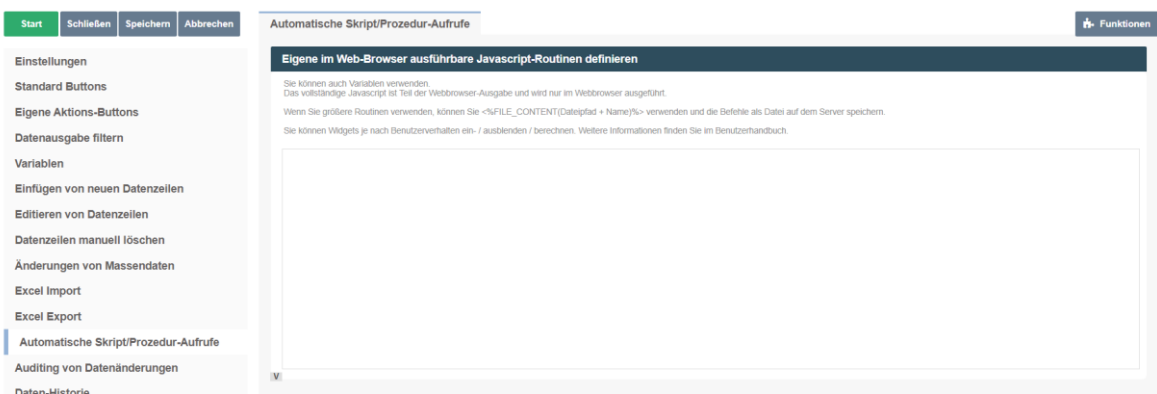

Im Fenster "Eigene im Web-Browser ausführbare Javascript-Routinen definieren" geben wir folgende Funktion ein:

```
function onAfeFormReload() {
  $(document).ready(function(){
     //for multiple widgets or values the method can be called more then once.
   //note: function onAfeFormReload() can be used only once.
  hideTableRowSelection('.jsID_E_0_27', '2');
    })
}
```
#### **Im Detail:**

#### *function onAfeFormReload() {*

Ruft eine spezielle Apparo Funktion auf, die, sobald der Business Case startet oder neu geladen wird (z.B. beim Klicken auf OK), das folgende JavaScript startet:

# *\$(document).ready(function(){*

Sobald die Webseite fertig geladen ist, starte eine Funktion mit folgendem Befehl(en):

#### *hideTableRowSelection('.jsID\_E\_0\_27', '2');*

Verstecke die Auswahl-Checkbox, wenn der Wert des Widgets vom Typ 'Label mit Variablen' *'.jsID\_E\_0\_27'*  gleich zwei ist (Lookup ID Wert für "Bereit für Controlling").

#### **Ergebnis:**

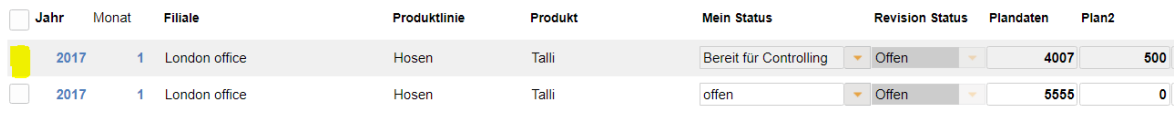

Der Anwender kann jetzt diese Zeile nicht mehr löschen.

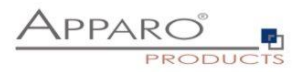

# **15.10 Möglichkeiten von Lookup-Widgets**

Lookup Widgets können nur gelesen, aber nicht gesetzt werden.

## 15.10.1 Lookup-Schlüsselwerte

Die Lookup-Schlüsselwerte können so gelesen werden:

**Im Table Business Case:**

*getAfeTableWidgetNumValue(sourceElement, targetElementSelector)*

*var myLabelValue = getAfeTableWidgetNumValue(this, '.jsID\_E\_0\_4');* 

**Im Single Business Case:**

*getAfeWidgetNumValue(targetElement)*

*var myLabelValue = getAfeWidgetNumValue('.jsID\_E\_0\_4');* 

## 15.10.2 Lookup-Ausgabewerte (Label)

Die Lookup-Ausgabewerte können so gelesen werden:

## **Im Table Business Case:**

*getAfeTableWidgetLookupLabel(sourceElement, targetElementSelector)*

*var myLabelValue = getAfeTableWidgetLookupLabel(this, '.jsID\_E\_0\_4');* 

# **Im Single Business Case:**

*getAfeWidgetLookupLabel(targetElement)*

*var myLabelValue = getAfeWidgetLookupLabel('.jsID\_E\_0\_4');* 

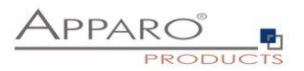

#### **15.11 Aggregieren aller Werte einer Spalte in einem Table Business Case**

Ab Version 3.3 gibt es die Möglichkeit, diese Funktion ohne Kalkulations-Widgets ganz leicht in de[n Widget-](#page-46-0)[Einstellungen](#page-46-0) zu aktivieren.

Es ist möglich Berechnungen über alle verwendeten Zeilen eines Widgets (=Spalte) durchzuführen. Die Spalte muss numerisch sein.

Es werden alle Werte nur der aktuellen Seite (=alle sichtbaren Datenzeilen) beachtet. Die Summe kann z.B. in einem Kalkulations-Widget ausgegeben werden.

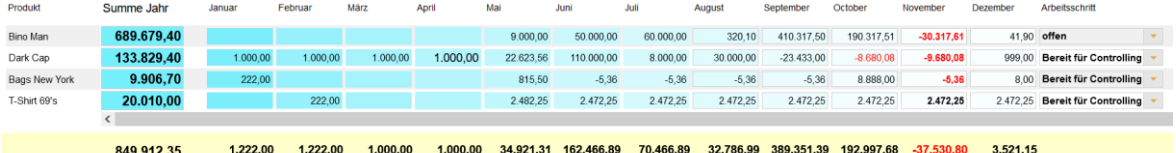

# **getAfeTableColumnFunction(targetColumnSelector, functionName)**

**targetColumnSelector** bezieht sich auf das Widget, für das die Funktion über alle Zeilen berechnet werden soll.

**functionName** bezieht sich auf die Funktion und kann eine der folgenden sein:

- **Summe**: getAfeTableColumnFunction('.jsID E 0 3', 'sum')
- **Minimum**: getAfeTableColumnFunction('.jsID\_E\_0\_3', 'min')
- **Maximum**: getAfeTableColumnFunction('.jsID E 0 3', 'max')
- **Durchschnitt**: getAfeTableColumnFunction('.jsID\_E\_0\_3', 'avg')

#### 15.11.1 Beispiel für Summe über eine Spalte

Hierfür benötigen wir ein Kalkulations-Widget (ohne Inhalt) vom Typ Label mit Variablen für die Ausgabe. Der Ausgabewert wird vom Skript berechnet und eingetragen.

#### *var Summe;*

Hiermit definieren wir die JavaScript Variable *Summe*

#### *Summe = getAfeTableColumnFunction('.jsID\_E\_0\_3', 'sum');*

Hiermit befüllen wir die Variable *Summe* mit der Berechnung der Summe *getAfeTableColumnFunction('.jsID\_E\_0\_3', 'sum')* über alle sichtbaren Zeilen des Widgets *'.jsID\_E\_0\_3'*

# *setAfeWidgetNumValue('.jsID\_C\_0\_0', Summe);*

Hiermit schreiben wir *setAfeWidgetNumValue('.jsID\_C\_0\_0', Summe);* die, in der Variable *Summe* gespeicherten Berechnung in das Kalkulations-Widget *'.jsID\_C\_0\_0'*

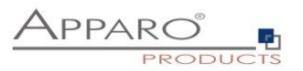

#### **15.12 Einsatz von Variablen via Widgets**

Wie in Kapitel 3.1 bereits erwähnt wurde, ist der Einsatz von Variablen nur eingeschränkt möglich. Sollen diese in Berechnungen einfließen, müssen diese zunächst in einem Widget vom Typ Label mit Variablen ausgegeben und anschließend von dort mit der get Methode ausgelesen werden.

Alternativ kann die Berechnung auch explizit gestartet werden.

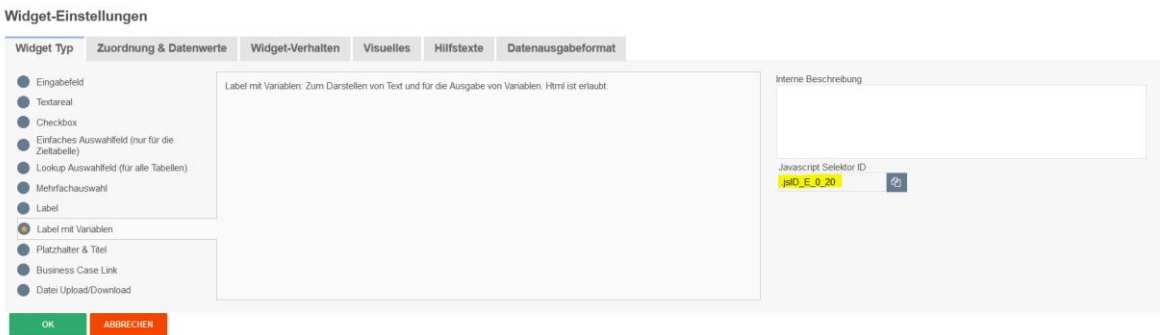

Benötigt wird die JavaScript Selektor ID des Widgets

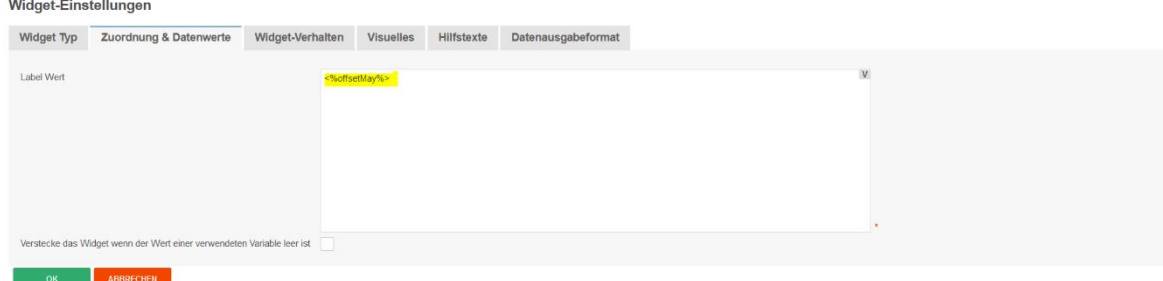

Die Variable wird als Label Wert ausgegeben.

Optional kann das Widget auch mit Ausgabelänge 0 ausgeblendet werden, ist aber trotzdem via Javascript lesbar.

#### **Beispiel:**

*setAfeTableWidgetNumValue(this,'.jsID\_E\_0\_7', calcValueNum+ getAfeTableWidgetNumValue(this,'.jsID\_E\_0\_20')* 

Mit *setAfe* wird hier in das Widget *'.jsID\_E\_0\_7'* der Wert der JavaScript Variablen *calcValueNum* geschrieben, addiert mit dem Wert der Apparo Variablen *<%offsetMay%>*, ausgegeben in Widget *'.jsID\_E\_0\_20'*

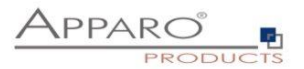

#### **15.13 Berechnen von serverseitigen Variablen via Aufruf**

SQL-Variablen und Script-Variablen können auch zur Laufzeit via Javascript neu berechnet werden und das Ergebnis im Browser weiterverwendet werden.

Beispiel:

```
var srcElement;
$(document).on('change', '.jsID_E_0_3', function(event) {
             srcElement = this;
             let dropdownKey = getAfeTableWidgetValue(srcElement, '.jsID_E_0_3');
             let dropdownValue = getAfeTableWidgetLookupLabel(srcElement, '.jsID_E_0_3');
              afeReadVariableJs([ 
                           {name:'variableName', value:'myFeVariable'}, 
                           {name:'callbackMethodName', value:'myJsMethod'}, 
                           {name:'FE_ID', value: dropdownKey},
                           {name:'FE_COLOUR', value: dropdownValue} ]);
})
$(document).on('change', '.jsID_E_0_4', function(event) {
             srcElement = this;
             let dropdownKey = getAfeTableWidgetValue(srcElement, '.jsID_E_0_4');
             let dropdownValue = getAfeTableWidgetLookupLabel(srcElement, '.jsID_E_0_4');
              afeReadVariableJs([ 
                           {name:'variableName', value:'myFeVariable'}, 
                           {name:'callbackMethodName', value:'mySecondJsMethod'}, 
                           {name:'FE_ID', value: dropdownKey},
                           {name:'FE_COLOUR', value: dropdownValue} ]);
})
```

```
function myJsMethod(result) {
setAfeTableWidgetValue(srcElement, '.jsID_E_0_1', 'color code is: '+result[0]);
}
function mySecondJsMethod(result) {
```

```
setAfeTableWidgetValue(srcElement, '.jsID_E_0_1', 'second color code is: '+result[0]);
}
```
Wenn der Wert des Dropdown-Widgets geändert wird ('.jsID\_E\_0\_3' oder '.jsID\_E\_0\_4') , dann wird die Anfrage mithilfe der Javascript-Methode **afeReadVariableJs** an den Server gesendet, um die Variable **<%myFeVariable%>** aufzulösen und das Text-Widget '.jsID\_E\_0\_1' entsprechend dem Ergebnis zu aktualisieren.

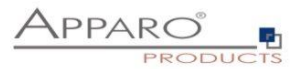

Die Methode **afeReadVariableJs** hat diese Parameter:

**variableName:** Name der Variable, die neu berechnet werden soll

**callbackMethodName:** Name der Javascript-Methode im Browser, die nach der Berechnung automatisch aufgerufen wird. Hiermit wird auch das Berechnungsergebnis mitgeliefert.

**FE\_x:** Parameters werden zum Server als <%FE\_x%> Variablen gesendet. D.h. die Variable muß mit FE\_ beginnen, der restliche Name ist frei definierbar.

In der Variable selbst kann dann dieser Parameter auch mit <%FE\_x%> verwendet werden.

Beispiel: <%FE\_PRODUCT\_ID%>

Alle Parameter müssen vom Typ String oder Zahl sein.

# **Die verwendete Skriptvariable:**

//declare the result variable var resultArray;

var id = '<%FE\_ID%>'; var colour = '<%FE\_COLOUR%>';

```
//check if the dropdown values are filled
if(id && colour) {
         //select values from the database
         resultArray = afe.executeSqlSelectOneRow("select CODE, ID, COLOUR from BASE_LOOKUP where ID = 
<%FE_ID%> and COLOUR = '<%FE_COLOUR%>' ");
}
else {
         //otherwise return empty values
         resultArray = ['','',''];
}
```
resultArray;

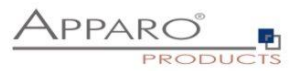

# **15.14 Einsatz von größeren JavaScript-Programmen**

Mit zunehmender Komplexität empfiehlt es sich, das JavaScript in eine externe Datei auszulagern.

Mit der Variablen:

# *<%FILE\_CONTENT(path+file)%>*

können Sie den Inhalt der Datei wieder importieren.

Beispielaufruf der Datei myJsFunctions.txt:

# *<%FILE\_CONTENT(D:\My Data\script\myJsFunctions.txt)%>*

Nachfolgend wird die Variable mit dem Inhalt der Datei ersetzt:

*myAlert(); // <- Beispielinhalt der Datei*

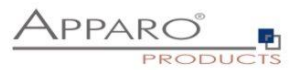

# **15.15 Enter-Key für den Aufruf der JavaScript-Routine**

Die Eingabetaste wird normalerweise verwendet, um einen Klick auf die OK-Taste zu simulieren. Soll der Anwender aber mit der Eingabetaste die Berechnungen starten können, so muss die Funktion "ready" erweitert werden:

# *\$(document).ready(function(){*

// Der Business Case wurde gestartet, das Calc-Widget ist auf 0 gesetzt *setAfeWidgetNumValue('.jsID\_C\_0\_0', 0);*

# **disableFormSubmitOnEnter();**

})

Mit **disableFormSubmitOnEnter();** wird die Eingabetaste umfunktioniert und ruft nur die JavaScript-Routine auf.

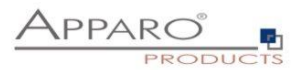

# **15.16 Aktualisierung des Zahlenformats nach einer Änderung**

Bei der Eingabe von Zahlen, z.B. 1000, wird diese nach dem Klick auf die Schaltfläche OK an das eingestellte Widget-Zahlenformat angepasst, z.B. 1.000,00.

Bei Verwendung der Skriptmethode müssen wir stattdessen die eingegebenen Werte nochmals formatieren, ohne auf die Schaltfläche OK klicken zu müssen.

Anstatt einfach die Funktion calculateYearSum aufzurufen:

*\$(document).on('change', '.jsID\_E\_0\_20', function() { calculateYearSum(this); })*

Wir rufen die Methode auf, die die Eingabewerte formatiert:

*\$(document).on('change', '.jsID\_E\_0\_20', function() { setInputWidgetNumFormat(this); // formatiert die numerischen und String-Eingabewerte entsprechend den Widget-Einstellungen calculateYearSum(this); })*

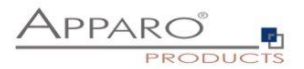

#### **15.17 Beispiel eines Table Business Cases für Planung**

In diesem Beispiel wird eine kleine Planungsanwendung entwickelt.

- 1. Die eingegebene Jahressumme wird auf die Jahresmonate verteilt, dabei werden die vergangenen Monate ignoriert (diese sind "eingefroren")
- 2. Wenn der Anwender einen Monatsplanwert eingegeben hat, dann wird die Jahressumme automatisch aktualisiert
- 3. Für den Mai wird zusätzlich automatisch ein Wert dazugefügt aus einem "Label with variables" Widget, das versteckt ist
- 4. Die Monatssummen über alle ausgewählten Produkte und die Jahressumme werden automatisch berechnet

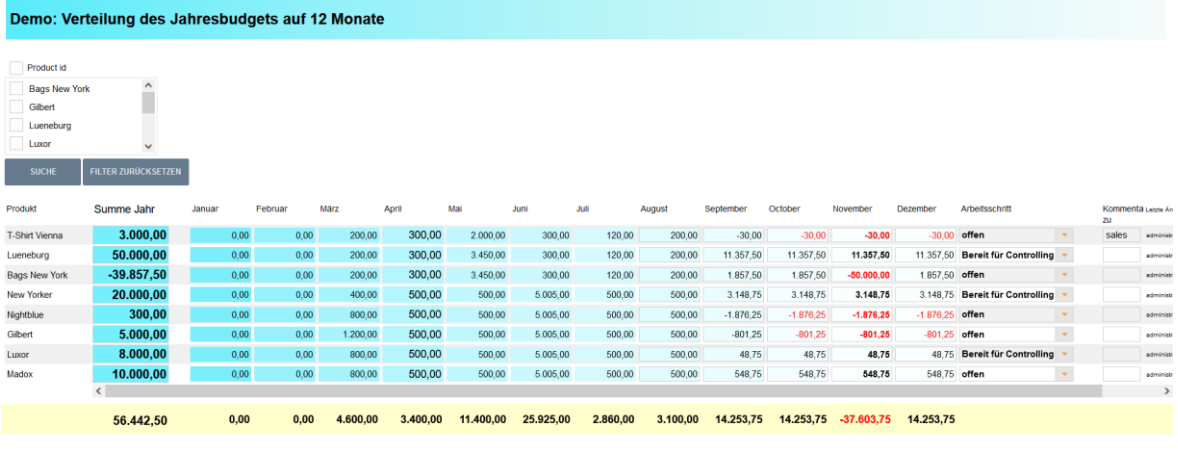

OK SCHLIESSEN

#### **Diesen Beispiel Business Case finden Sie in der öffentlichen Demo**

#### [https://demo.apparo.services](https://demo.apparo.services/)

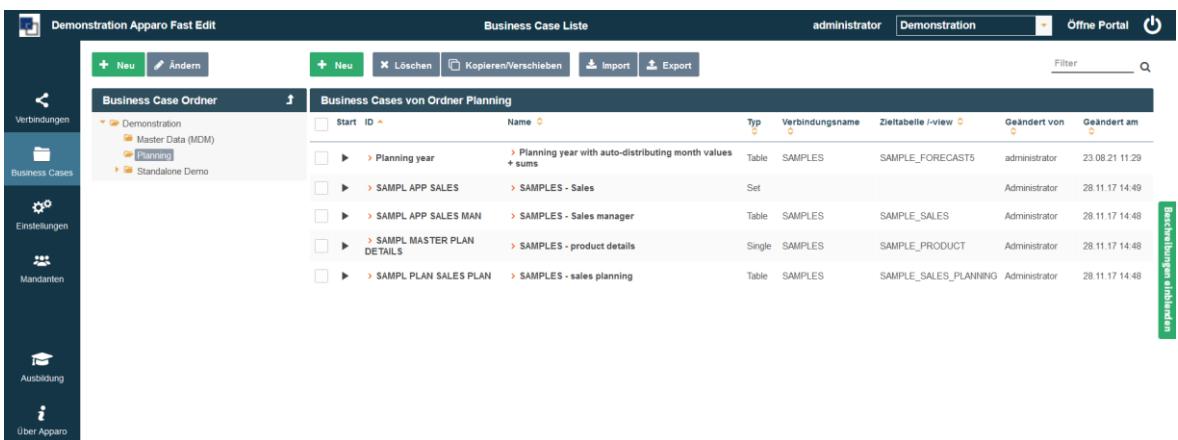

**Hinweis**

Im Menu 'Ausbildung'des Apparo Designers finden Sie die Making-of-Videos zu diesem Business Case.

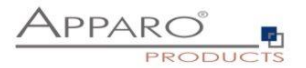

# Das Skript:

})

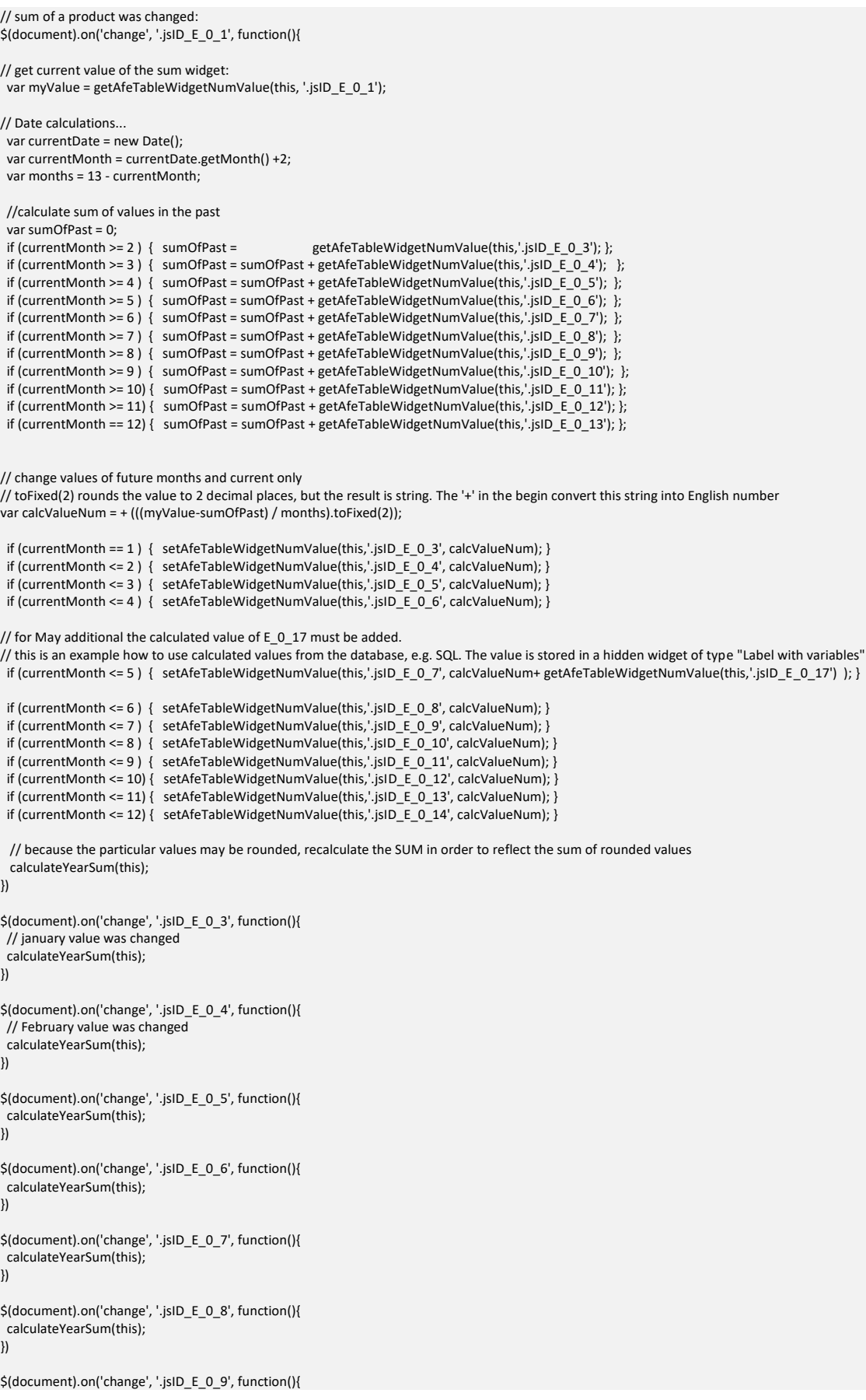

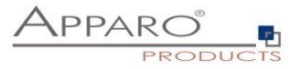

```
 calculateYearSum(this);
})
$(document).on('change', '.jsID_E_0_10', function(){
  calculateYearSum(this);
})
$(document).on('change', '.jsID_E_0_11', function(){
  calculateYearSum(this);
})
$(document).on('change', '.jsID_E_0_12', function(){
  calculateYearSum(this);
})
$(document).on('change', '.jsID_E_0_13', function(){
  calculateYearSum(this);
})
$(document).on('change', '.jsID_E_0_14', function(){
  calculateYearSum(this);
})
function calculateYearSum(elem) {
// make a sum of all months of the current product
  var yearSum = getAfeTableWidgetNumValue(elem,'.jsID_E_0_3');
  yearSum = yearSum + getAfeTableWidgetNumValue(elem,'.jsID_E_0_4'); 
  yearSum = yearSum + getAfeTableWidgetNumValue(elem,'.jsID_E_0_5'); 
  yearSum = yearSum + getAfeTableWidgetNumValue(elem,'.jsID_E_0_6'); 
  yearSum = yearSum + getAfeTableWidgetNumValue(elem,'.jsID_E_0_7'); 
  yearSum = yearSum + getAfeTableWidgetNumValue(elem,'.jsID_E_0_8'); 
 yearSum = yearSum + getAfeTableWidgetNumValue(elem,'.jsID_E_0_9');
  yearSum = yearSum + getAfeTableWidgetNumValue(elem,'.jsID_E_0_10'); 
  yearSum = yearSum + getAfeTableWidgetNumValue(elem,'.jsID_E_0_11');
  yearSum = yearSum + getAfeTableWidgetNumValue(elem,'.jsID_E_0_12');
  yearSum = yearSum + getAfeTableWidgetNumValue(elem,'.jsID_E_0_13');
  yearSum = yearSum + getAfeTableWidgetNumValue(elem,'.jsID_E_0_14');
// recalculate all month sums of all products
  calculateColumnSums();
// set sum of year of current product
  setAfeTableWidgetNumValue(elem, '.jsID_E_0_1', yearSum);
function calculateColumnSums() {
// recalc all month sums
var m;
m = getAfeTableColumnFunction('.jsID_E_0_3', 'sum');
setAfeWidgetNumValue('.jsID_C_0_3', m);
m = getAfeTableColumnFunction('.jsID_E_0_4', 'sum');
setAfeWidgetNumValue( '.jsID_C_0_4', m);
m = getAfeTableColumnFunction('.jsID_E_0_5', 'sum');
setAfeWidgetNumValue( '.jsID_C_0_5', m);
m = getAfeTableColumnFunction('.jsID_E_0_6', 'sum');
setAfeWidgetNumValue( '.jsID_C_0_6', m);
m = getAfeTableColumnFunction('.jsID_E_0_7', 'sum');
setAfeWidgetNumValue( '.jsID_C_0_7', m);
m = getAfeTableColumnFunction('.jsID_E_0_8', 'sum');
setAfeWidgetNumValue( '.jsID_C_0_8', m);
m = getAfeTableColumnFunction('.jsID_E_0_9', 'sum');
setAfeWidgetNumValue('.jsID C 0 9', m);
m = getAfeTableColumnFunction('.jsID_E_0_10', 'sum');
setAfeWidgetNumValue( '.jsID_C_0_10', m);
m = getAfeTableColumnFunction('.jsID_E_0_11', 'sum');
setAfeWidgetNumValue( '.jsID_C_0_11', m);
m = getAfeTableColumnFunction('.jsID_E_0_12', 'sum');
setAfeWidgetNumValue( '.jsID_C_0_12', m);
```
}

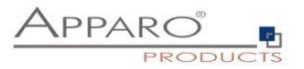

```
m = getAfeTableColumnFunction('.jsID_E_0_13', 'sum');
setAfeWidgetNumValue('.jsID_C_0_13', m);
```
m = getAfeTableColumnFunction('.jsID\_E\_0\_14', 'sum'); setAfeWidgetNumValue('.jsID\_C\_0\_14', m);

// calc total sum and display it, value is the sum of all products setAfeWidgetNumValue( '.jsID\_C\_0\_1',

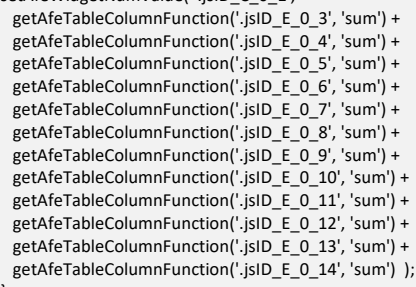

}

\$(document).ready(function(){ // Business Case was started, this function will be called automatically, the calc widget are updated

// pressing enter key means new event and not making submit disableFormSubmitOnEnter();

// calc month sums: calculateColumnSums();

})

function onAfeFormReload() { \$(document).ready(function(){ // Business Case after submit (e.g. pressing OK button) is calling this function automatically

// enter key means new event disableFormSubmitOnEnter();

// calc month sums: calculateColumnSums(); }) }

\$(document).on('focus', '.jsID\_E\_0\_1', function(){

// the user has clicked into the sum widget. Now this function is called automatically. // This is helpful if you want to make calculations directly after user clicked into a widget

// ... place for activities

} )

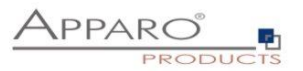

# **16 Excel Import**

Excel ist immer noch eines der leistungsfähigsten Datenverarbeitungsprogramme: Eine ideale Möglichkeit auf einfachem Wege Daten darzustellen und zu bearbeiten.

Leider hat Excel auch Nachteile, die Daten sind lokal in einer Datei eingeschlossen.

Damit die Daten revisionssicher und auf Fehler geprüft in geeignetere Medien (Datenbanken) überführt werden können, bietet Apparo Fast Edit verschiedene Wege für den Excel Import.

Excel Import Möglichkeiten

- Mit Kopieren & Einfügen direkt aus einer geöffneten Exceldatei (**Manueller Import**)
- Durch Datei-Import über den Browser (**Datei Import**)
- Durch automatischen Import aus definierten Verzeichnissen (**Automatischer Import**)
- Durch den Import von E-Mail Anhängen (**E-Mail Import**)

Der automatische Import und der Import via E-Mail Anhang erfordert immer einen Table Business Case, in dem die Einstellungen für den (manuellen) Import definiert werden.

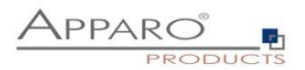

# **16.1 Allgemeine Excelimport Einstellungen**

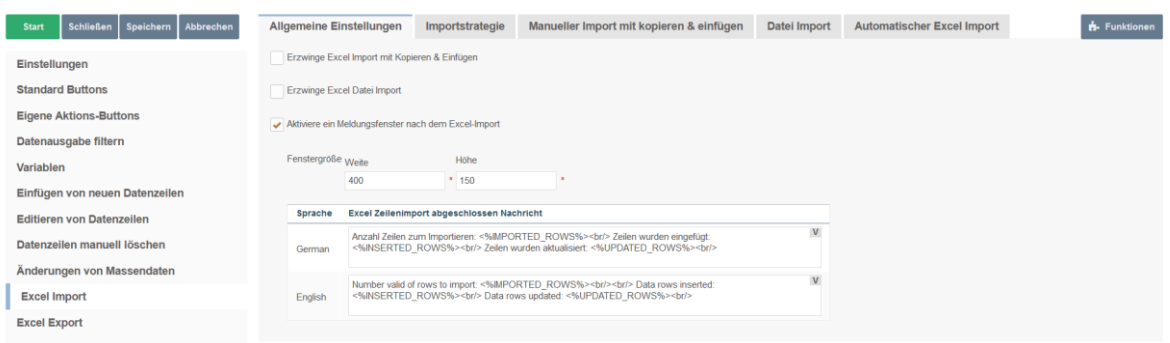

#### **Optionen**

# **Erzwinge Excel Import mit Kopieren & Einfügen**

Wenn dies aktiviert ist, kann dieser Business Case nur für den Excel-Datenimport mit Kopieren & Einfügen genutzt werden.

Verwendet der Business Case dieselben Primärschlüssel wie die Zieltabelle, können Sie die Funktion "Prüfe Primärschlüsselbegrenzungen vor dem Speichern" deaktivieren.

#### **Erzwinge Excel Datei Import**

Dieser Business Case kann nur für den Exceldatei-Import genutzt werden.

#### **Aktiviere ein Meldungsfenster nach dem Excel-Import**

Mit dieser Option sieht der Anwender nach dem Import ein kleines Fenster mit der Importstatistik.

Nach dem Import sieht der Anwender ein kleines Fenster mit der Importstatistik.

Den Text dieser Ausgabe können Sie hier ändern. Variablen können verwendet werden.

#### **Spezielle Importvariablen**

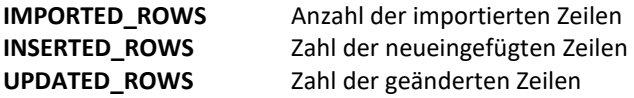

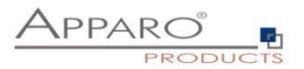

# **16.2 Importstrategie**

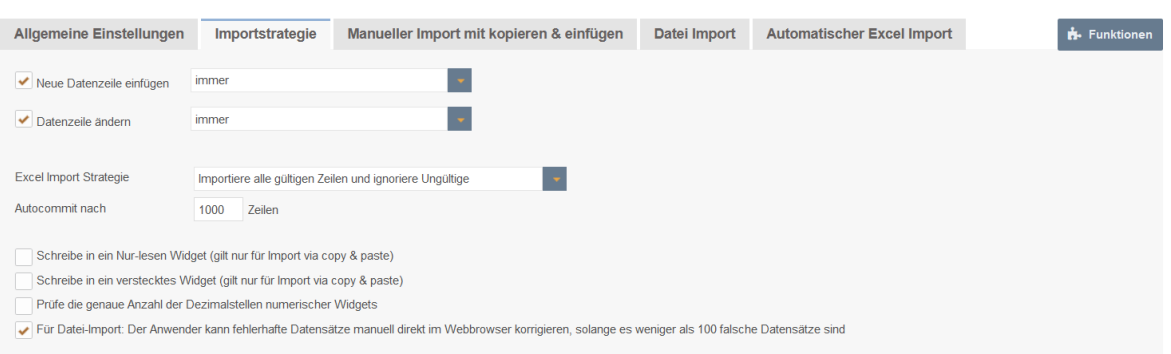

# **Neue Datenzeile einfügen**

Wenn dies aktiviert ist, werden neue Zeilen importiert (sofern die verwendete Primärschlüsselkombination nicht schon vorhanden ist).

Es gibt zwei Optionen, entweder wird immer eine neue Zeile eingefügt oder nur nach vorheriger Prüfung (über eine JavaScriptvariable)

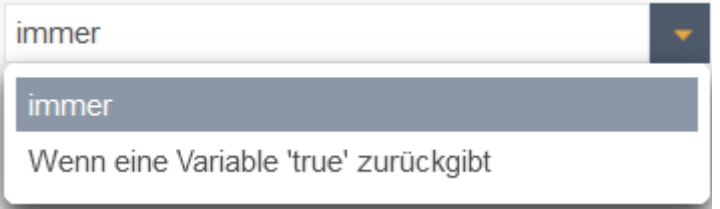

# **Datenzeile ändern**

Wenn dies aktiviert ist, werden bestehende Zeilen überschrieben (wenn die verwendete Primärschlüsselkombination schon vorhanden ist), entweder immer oder nach Variablenprüfung.

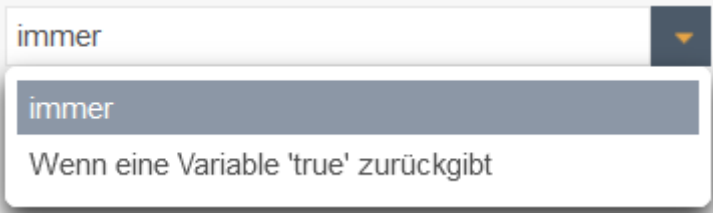

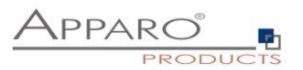

# **Excel Import Strategie**

Mit dieser Funktion können Sie das Verhalten beim Excelimport einstellen.

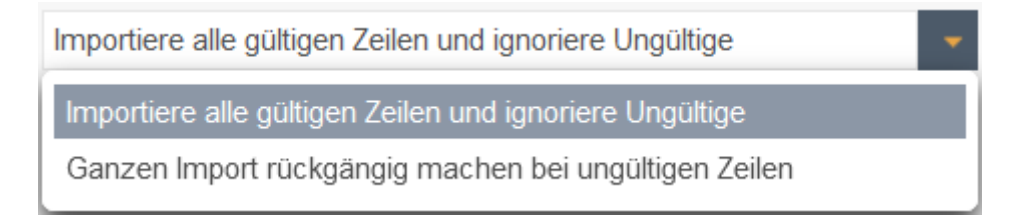

Sie können wählen zwischen einem vollständigen Rollback nach ungültigen Datenzeilen (es wird nichts importiert) oder ob nur gültige Daten importiert werden und andere ignoriert werden sollen

## **Autocommit nach 1000 Zeilen**

Mit dieser Funktion können Sie die Anzahl von Zeilen einstellen, nach denen ein Datenbank Commit ausgeführt wird, '0' bedeutet kein Auto-Commit. Ist die Funktion Rollback bei ungültigen Datenzeilen aktiviert, dann ist diese Funktion automatisch deaktiviert.

## **Schreibe in ein Nur-lesen Widget**

Wenn dies aktiviert ist, wird beim Import auch der Wert eines Nur-lesen Widgets überschrieben

# **Schreibe in ein verstecktes Widget**

Wenn dies aktiviert ist, wird beim Import auch der Wert eines versteckten Widgets überschrieben

# **Prüfe die genaue Anzahl der Dezimalstellen numerischer Widgets**

Wenn aktiviert, muss beim Import die Anzahl der Dezimalstellen mit der definierten Anzahl im Widget übereinstimmen. Das Datenausgabeformat des Widgets muss auf Zahl eingestellt sein.

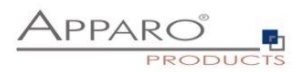

# **16.3 Manueller Import**

Diese Funktion ermöglicht den direkten Import von Excel Daten mit Kopieren & Einfügen. Anwender können beliebig viele Excelzeilen markieren, kopieren und einfügen (mehr als 100.000 Zeilen, abhängig von Ihrem System, sind möglich).

Natürlich müssen die Excelspalten dieselbe Reihenfolge wie die verwendeten Widgets haben. Nur-Lesen oder versteckte Widgets werden ignoriert, außer sie verfügen über konstante Werte. Es ist nicht möglich mehrzeilige Excel Zellen zu importieren, verwenden Sie in diesem Fall den Dateiimport.

Um die Leistung zu verbessern, können Sie die Funktion "Prüfe Primärschlüsselbegrenzungen vor dem Speichern" deaktivieren, wenn der Business Case dieselben Primärschlüssel wie die Zieltabelle verwendet.

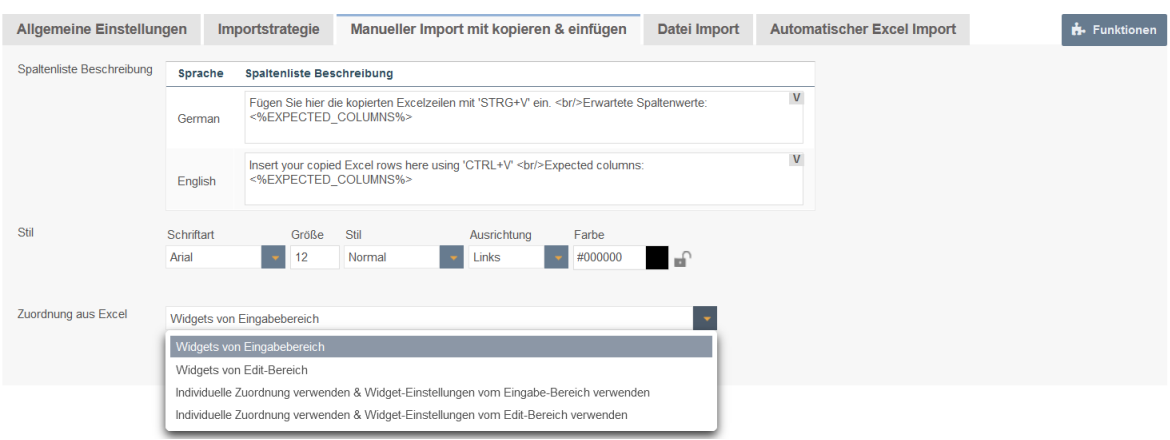

#### **Spaltenliste Beschreibung**

Dieser Text wird im eigentlichen Importfenster angezeigt und enthält normalerweise eine Liste der erwarteten Spalten.

#### **Zuordnung aus Excel**

Sie können eine individuelle Zuordnung, Excelspalte zu Widget, für den Datei-Import definieren

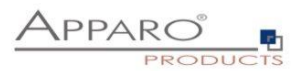

#### **16.4 Datei Import**

Diese Funktion erlaubt den manuellen Dateiimport einer Excel-Datei. Wichtig ist, Die Excelspalten müssen den entsprechenden Widgets zugeordnet werden.

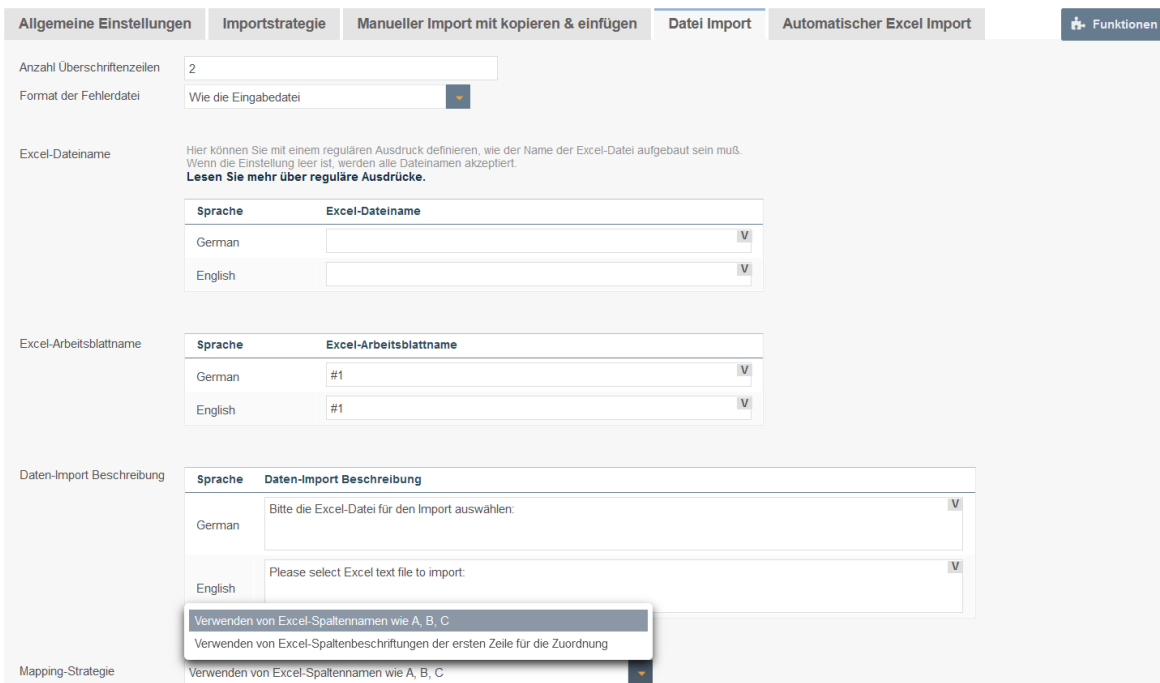

# **Optionen**

## **Anzahl Überschriftenzeilen**

Anzahl der Zeilen die beim Import ignoriert werden sollen

#### **Format der Fehlerdatei**

Formt der Datei, die die Fehler des Imports und deren Beschreibung enthält, Anwender können diese herunterladen, sobald der Import beendet wurde.

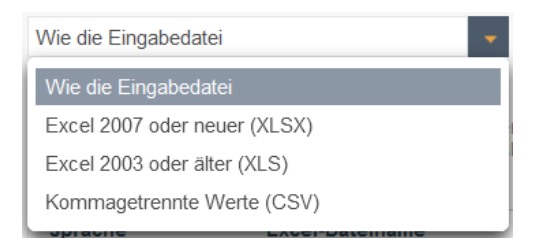

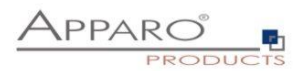

#### **Excel-Dateiname**

Sie können festlegen, dass der Name der Excel-Datei einer Namenskonvention entsprechen muss, z.B. muss er mit "Controlling\*" beginnen, etc. Hierfür können Sie einen regulären Ausdruck definieren. Wenn die Einstellung leer ist, werden die Dateinamen nicht geprüft.

#### **Excel-Arbeitsblattname**

Ein Excel-Dokument kann mehrere Excel-Arbeitsblätter enthalten. Wenn diese Einstellung leer ist, wird das erste Arbeitsblatt (von links nach rechts) importiert. Sie können für jede Sprache einen Arbeitsblattnamen eingeben und die Zeichen \* und ? Beispiel: Umsatz\* Wenn es viele Arbeitsblätter gibt, die diesem Namen entsprechen, muss der Benutzer das richtige Arbeitsblatt auswählen.

Sie können auch Positionsnummern verwenden, z. B. #2 für das zweite Blatt oder #1 für das erste. Sie können auch Variablen verwenden.

#### **Daten-Import Beschreibung**

Enthält den Text des Datei-import Dialogfensters Alle Variablen können in diesem Feld verwendet werden

#### **Mapping Strategie**

Hier können Sie zwischen Spaltenüberschriften und Excel-Spaltennamen (A,B,C) wählen.

#### **Zuordnung Excel zu Widgets**

Um Daten erfolgreich importieren zu können, ist es notwendig, die Excelspalten den entsprechenden Widgets zuzuordnen.

Die Zuordnung definiert die Excelspalten die importiert werden sollen.

#### **Beispiel**

Tragen Sie z.B. ein 'F' in das erste Widget ein, dann wird die Excelspalte F in das erste Widget importiert. Ist kein Wert in der Excelspalte vorhanden und ein Vorgabewert ist definiert, dann wird dieser importiert. Bei einem konstanten Wert wird dieser, abhängig von den Einstellungen, verwendet.

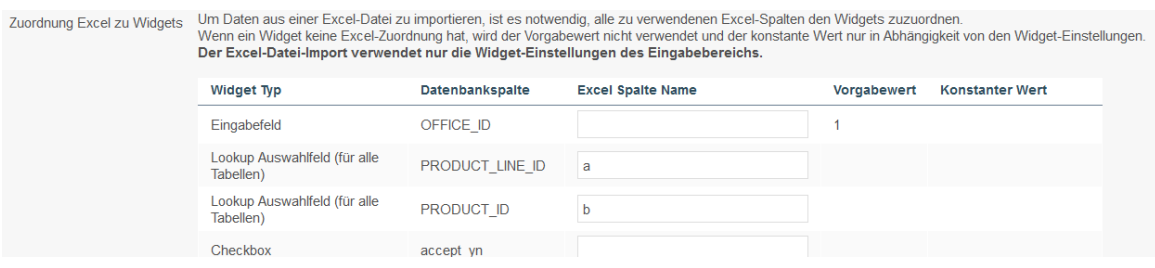

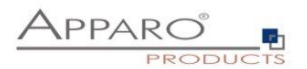

#### **Einstellungen für eine CSV-Datei zum Importieren**

Beim Import von CSV-Dateien werden weitere Einstellungen benötigt.

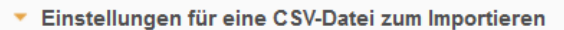

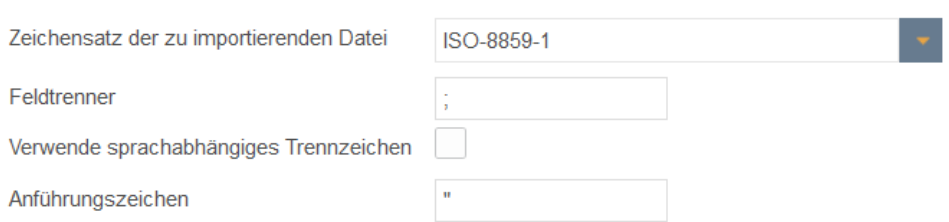

# **Zeichensatz der zu importierenden Datei**

Enthält eine Liste der verfügbaren Zeichensätze.

#### **Feldtrenner**

Die folgenden Einstellungen ermöglichen das Verwenden von eigenen Feldtrennern. Tipp: Für den Tabulator verwenden Sie \t

#### **Verwende sprachabhängiges Trennzeichen**

Wenn ausgewählt, prüft Apparo anhand des Dateinamens (z.B. filename\_en.csv als "en") die Sprache und verwendet den entsprechenden Feldtrenner, der dafür definiert wurde.

# **Anführungszeichen**

Definition der verwendeten Anführungszeichen = Zeichen das verwendet wird um Felder mit einem Feldtrenner einzuschließen z.B. "Text"

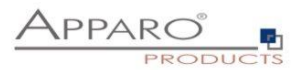

#### **16.5 Automatischer Excel Import**

Es ist möglich Dateien automatisch zu importieren, wenn der Server darauf zugreifen kann. In diesem Fall prüft Apparo Fast Edit ob die Dateien mit einer definierten Endung in einem Verzeichnis Ihrer Wahl vorhanden sind.

Falls ja, werden diese in das Arbeitsverzeichnis kopiert und dort verarbeitet. Nach dem Import werden diese Dateien im Dateihistorie-Verzeichnis abgelegt.

Die Einstellungen "Feldtrenner" und "Überschriftenzeilenzähler" werden für manuelle Imports ebenfalls verwendet.

Das Zeitintervall zum Nachsehen im Quellverzeichnis wird bei den Einstellungen des Mandanten definiert. Automatischer Import bedeutet, dass der Business Case nicht gestartet werden muss, nach dem Aktivieren der Funktion geschieht dies nach Ablauf des Zeitintervalls automatisch.

Sollte das Quellverzeichnis auf einem zweiten Server liegen, dann benötigt der Windows-Benutzer, der Apparo gestartet hat (siehe Windows Service), die Zugriffsrechte für das Verzeichnis auf dem zweiten Server.

Alle Excel-Dateiimport Einstellungen werden auch für den automatischen Excel-Dateiimport verwendet.

Falls mehrere Dateien bereit zum Import vorliegen, so wird die Datei mit dem ältesten Zeitstempel zuerst importiert.

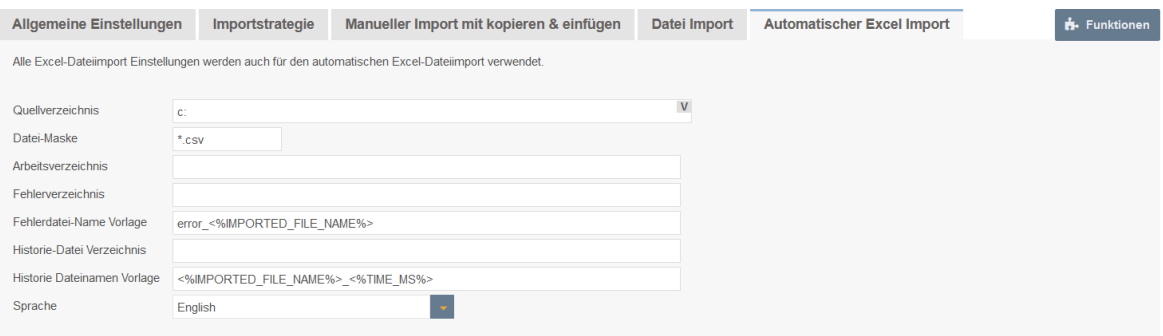

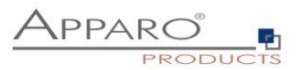

#### **Optionen**

# **Quellverzeichnis**

Definiert das Verzeichnis, in das Apparo nachsieht ob Dateien zum Import vorhanden sind.

Das Verzeichnis kann sein: \\servername\ordner1\ordner2 oder x:\ordner1\ordner2 oder <%VARIABLENAME%>\ordner oder <%VARIABLENAME%>. (Die Variable muss das richtige Verzeichnis liefern.)

## **Datei-Maske**

Die Dateimaske legt fest welche Dateien importiert werden sollen und kann die Platzhalter '?' und '\*' enthalten. Beispiel: \*.csv oder \*.excel (=alle Excelformate)

Achtung: Wenn der Dateiname auf die Dateimasken verschiedener Business Cases zutrifft, wird ein zufälliger Business Case verwendet.

#### **Arbeitsverzeichnis**

Optional verschiebt Apparo hierher und beginnt dann mit dem Import. Wenn leer, dann ist das Quellverzeichnis = dem Arbeitsverzeichnis.

#### **Fehlerverzeichnis**

Verzeichnis für Dateien mit Fehlermeldungen. Wenn leer, dann werden keine Fehler gespeichert.

#### **Fehlerdatei-Name Vorlage**

Namenskonvention für Fehlerdateien.

# **Beispiel**

error\_<%IMPORTED\_FILE\_NAME%>\_<%TIME\_MS%>

Die Verwendung von Variablen ist möglich, z.B.: <%IMPORTED\_FILE\_NAME%> = Name der importierten Datei (ohne Pfad) <%TIME\_MS%> = Zeitstempel

Wenn leer, werden keine Fehler gespeichert.

# **Historie-Datei Verzeichnis**

Nach dem Import werden die Dateien hierher verschoben. Wenn leer, wird keine Historie gespeichert.

# **Historie Dateinamen Vorlage**

Namenskonvention für Datei-Historie.

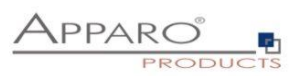

# **Beispiel**

<%IMPORTED\_FILE\_NAME%>\_<%TIME\_MS%>

Wenn leer, wird nichts gespeichert.

# **Sprache**

Spracheinstellungen (Wichtig für Formatierungen, z.B. Datumsformate).

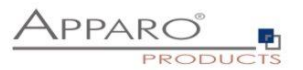

# **16.6 Überprüfung, ob alle Dateien importiert wurden**

Bei einem mehrstufigen Dateiimport, bei denen z.B. der 2. Importschritt abhängig vom vollständigen Abschluß des 1. Dateiimportes ist, kann per Script sichergestellt werden, daß auch der 1. Importschritt abgeschlossen ist, d.h. keine Dateien mehr importiert werden müssen.

Strategie:

- 1. Alle Dateien für Schritt 1 werden in die jeweiligen Quellverzeichnisse kopiert
- 2. Via **Script autoImportChecker wird solange gewartet, bis alle Dateien von Schritt 1 importiert wurden,** d.h. der Import von Schritt 1 vollständig abgeschlossen ist
- 3. Alle Dateien für Schritt 2 werden in die jeweiligen Quelldateiverzeichnisse kopiert

[APPARO\_HOME]\FastEdit\import\autoImportChecker.bat bzw. [APPARO\_HOME]/FastEdit/import/autoImportChecker.sh

Mögliche Parameter:

-clientId <clientId> Beispiel: -clientId QA Falls dieser optionale Parameter verwendet wird, dann wird nur Mandant QA überprüft.

-- afeURL <URL> Beispiel: -afeURL http://localhost:18000/KFE Falls dieser optionale Parameter verwendet wird, dann wird nicht der lokale Apparo Applikation Server überprüft, sondern der laut URL.

Beispiele:

autoImportChecker.bat –clientId QA

Dieser Aufruf überprüft alle Business Cases vom Mandanten QA, ob diese im Moment oder in der Zukunft Dateien importieren werden. Dabei wird der lokale Apparo Applikationserver abgefragt. Das Script wird erst beendet, wenn keine Dateiimporte mehr zu erwarten sind.

In der Log-Datei autoImportcheckerResult.log finden Sie die jeweiligen Logeinträge.

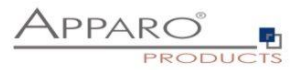

# **17 Excel Export**

Mit dieser Funktion können Anwender Daten direkt zu Excel exportieren oder in die Zwischenablage kopieren.

# **17.1 Allgemeine Einstellungen**

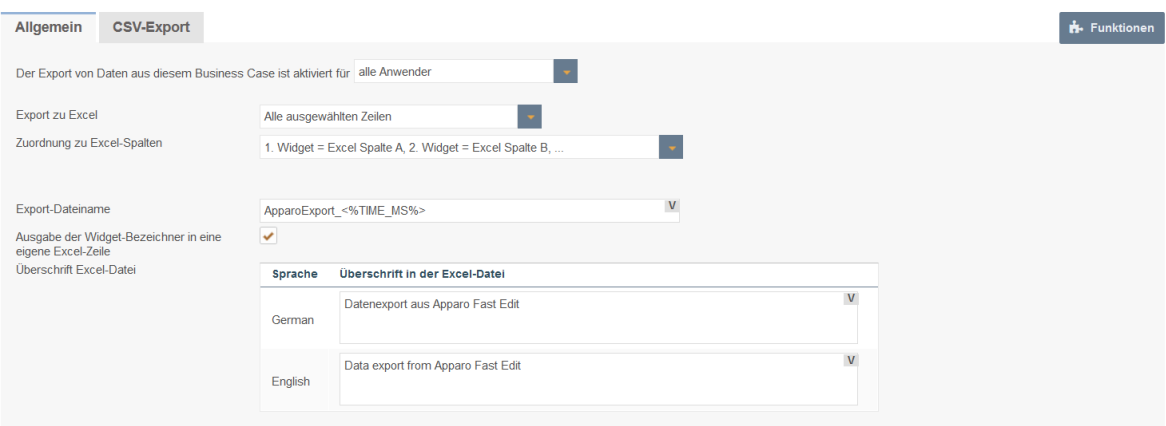

## **Optionen**

#### **Der Export von Daten aus diesem Business Case ist deaktiviert für**

Der Export lässt sich deaktivieren für alle Anwender oder für ausgewählte Sicherheitsgruppen

# **Export zu Excel**

# Definiert welche Zeilen exportiert werden sollen

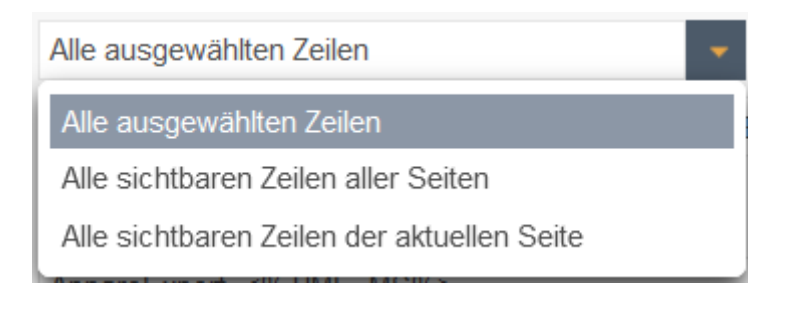

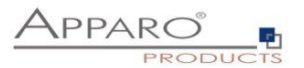

# **17.2 Zuordnung zu Excel-Spalten**

Die Zuordnung verknüpft Excel-Spalten mit den entsprechenden Datenbankspalten.

1. Widget = Excel Spalte A, 2. Widget = Excel Spalte B, ... 1. Widget = Excel Spalte A, 2. Widget = Excel Spalte B, ... Individuelle Zuordnung für Excel Export Verwende individuelle Zuordnung wie beim Excel Import

Es gibt zwei unterschiedliche Zuordnungsstrategien:

- Das erste sichtbare Widget ist der Spalte A in Excel zugeordnet, das Zweite der Spalte B usw.
- Individuelles Zuordnen Sie können jedem Widget die Zielspalte in Excel in den Widget-Einstellungen zuordnen. Auf diesem Weg müssen nicht alle Widgets exportiert werden und die Sortierung ist frei definierbar.

#### **17.3 Export-Dateiname**

Template für den Namen der exportierten Datei. Variablen können verwendet werden. Die Dateierweiterung (XLS,XLSX,CSV) wird automatisch hinzugefügt.

#### **17.4 Ausgabe in eine Exceldatei**

Exportiert die Daten in eine Excel-Datei, beim Dateinamen können auch Variablen verwendet werden.

#### **17.5 Ausgabe in die Zwischenablage des Anwenders**

Exportiert die Excel-Daten in die Zwischenablage

#### **17.6 Ausgabe der Widget-Bezeichner in eine eigene Excel-Zeile**

Die Excel-Spaltenüberschriften werden erstellt anhand der Widget-Namen.

## **17.7 Überschrift Excel-Datei**

Wurde eine Überschrift definiert, wird diese in den ersten Excel-Zeilen ausgegeben. Alle Variablen können hier verwendet werden.

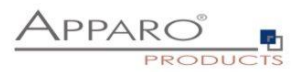

# **17.8** Exportieren nach XSLX mit gesperrten Excel-Zellen

Wenn Sie Daten für manuelle Updates/Einfügungen exportieren möchten und sicherstellen möchten, dass z. B. Primärschlüssel nicht geändert werden, kann Ihnen diese Funktion sehr hilfreich sein. Wenn aktiviert, ist nur der Export nach XLSX möglich.

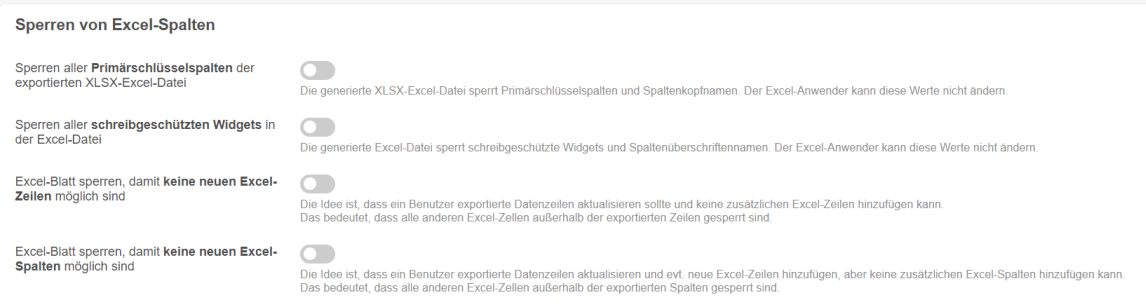

# **17.9 CSV-Export**

Für den Excel-Export in eine CSV-Datei stehen Ihnen weitere Einstellungen zur Verfügung.

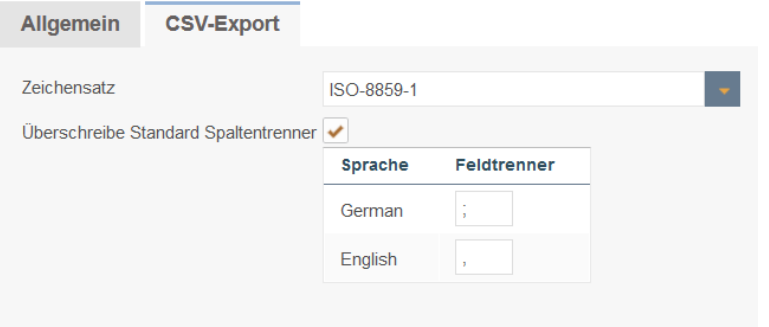

#### **Zeichensatz**

Enthält eine Liste mit verwendbaren Zeichensätzen.

#### **Überschreibe Standard Spaltentrenner**

Jede installierte Sprache hat ihren eigenen Excel-Spaltentrenner, da Excel für unterschiedliche Sprachen verschiedene Trenner nutzt.

Sollte der erwartete Trenner Ihrer Excel-Version nicht mit dem eingestellten übereinstimmen, dann können Sie ihn hier ändern.

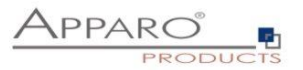

# **18 Primary Keys & Not Null Felder**

Jede Spalte (bzw. mehrere Spalten gleichzeitig) kann als Primary Key (Primärschlüssel) verwendet werden.

Die Reihenfolge der Primärschlüssel-Spalten in der Edit Area ist entscheidend. In der gleichen Reihenfolge erwartet der Business Case auch die Werte in der URL.

Dabei ist es nicht entscheidend, wie der Primärschlüssel in der Datenbanktabelle definiert ist. In einem Business Case können Sie auch einen komplett anderen Primärschlüssel definieren und im Insert und Update-Fall wird nur die Primärschlüssel -Definition vom Business Case berücksichtigt – Die Definition in der Datenbank wird nicht verwendet.

Ebenfalls werden nur die null/not null-Definitionen vom Business Case verwendet - Die Definition in der Datenbank wird nicht verwendet.

# **18.1 Microsoft SQL Server**

MS SQL Server kann Zeichenketten der Länge 0 in einer (N)VARCHAR-Datenbankspalte speichern. Die Eingabefelder von Apparo können allerdings nicht zwischen einem NULL-Wert und einem String der Länge 0 unterscheiden, d.h. es wird dann ein NULL-Wert gespeichert.

Strings der Länge 0 können auch als Primärschlüsselteile verwendet werden. Dabei ist wichtig, dass diese im Business Case nicht mit einem Eingabefeld als Primärschlüssel verwendet werden, es muss ein Widget vom Typ "Label" verwendet werden. Diese Widgets können den Wert nicht ändern.

Ein Export nach XLSX-Excel und ein XSLX-Dateiimport unterstützt dabei auch Strings der Länge 0.
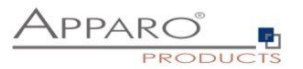

# **19 Apparo Datenbank-Repository**

Im Apparo Datenbank-Repository werden bis auf Logos und Skripte alle Einstellungen und Definitionen gespeichert.

Zur Datensicherung empfiehlt es sich, in regelmäßigen Abständen das Repository zu sichern (Datenbank-Backup).

**Das Apparo Repository ist serverunabhängig, d.h. es kann auch komplett zu einem anderen Datenbankserver verschoben werden (z.B. vom Entwicklung- zum Produktivserver), ohne das Änderungen notwendig sind.**

Mehrere Apparo Application Server können gleichzeitig auf das Repository zurückgreifen.

Auch ein "mixed environment" ist möglich. Dabei wird Apparo Fast Edit für z.B. IBM Cognos Analytics und eine Stand-alone Version parallel betrieben.

Eine Stand-alone Version benötigt keine IBM Cognos Analytics Umgebung, kann aber das gleiche Apparo Repository verwenden und damit auch die gleichen Business Cases verwalten.

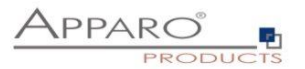

# **20 Über Apparo**

In , Über Apparo' erhalten Sie in der ersten Zeile Informationen zur Programmversion und dem Build.

Der nächste Block enthält Informationen zum globalen Lizenzschlüssel, inklusive dem Registrator, dem Gültigkeitsdatum und der maximalen Anzahl von Business Cases bzw. Anwendern.

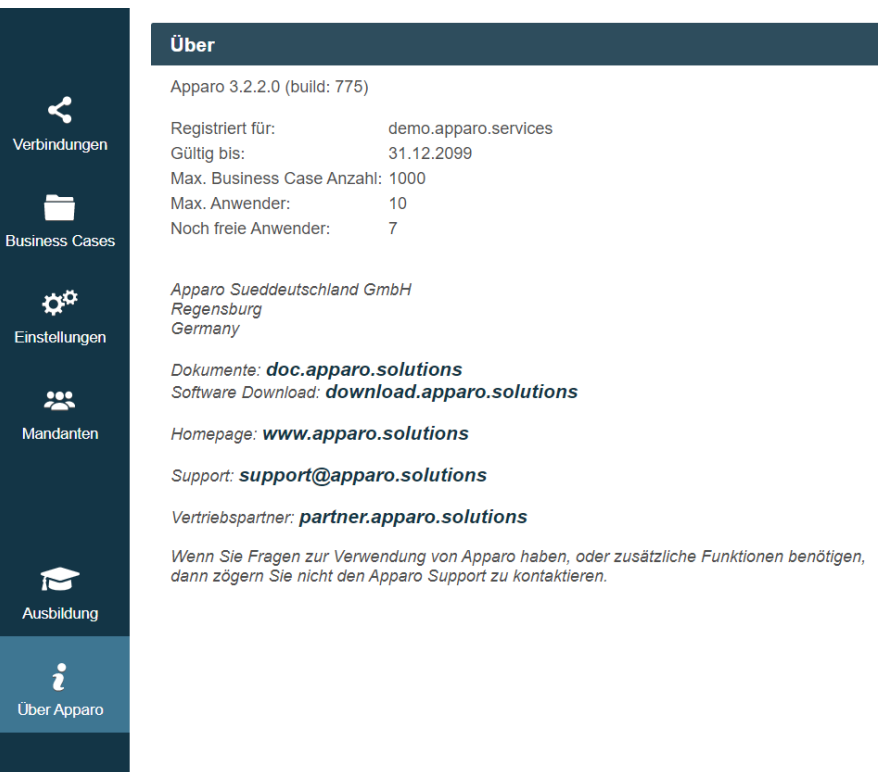

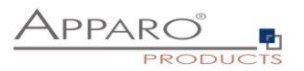

# **21 Anhang**

## **21.1 Java 11-Klasse für Zeilentest**

Beispiel für eine Datenüberprüfung eines Widgets mit einer Java-Klasse:

- TesterPK.java
- TesterNUMBER\_VALUE.java

Beide Dateien sind gespeichert in *[APPARO HOME]\FastEdit\samples*

Sie benötigen ein Java 11 SDK, da der Compiler j**avac** verwendet werden muß.

#### **Java Version 11 muß eingesetzt werden.**

Bitte öffnen Sie eine Command-Shell (cmd/sh) und springen Sie in das Verzeichnis *[APPARO HOME]\FastEdit\samples*

*Geben Sie dann ein:*

#### **javac TestValidator.java TesterPK.java**

Das Ergebnis ist die Datei **TesterPK.class** im gleichen Verzeichnis.

Bitte kopieren Sie die Datei **TesterPK.class** in das Dateiverzeichnis *[APPARO HOME]\FastEdit\user\_scripts*

Nun (ohne das Apparo neu gestartet werden muß) können Sie diese Datei im Apparo Designer verwenden:

## Widget settings of database column PLANNING AMOUNT

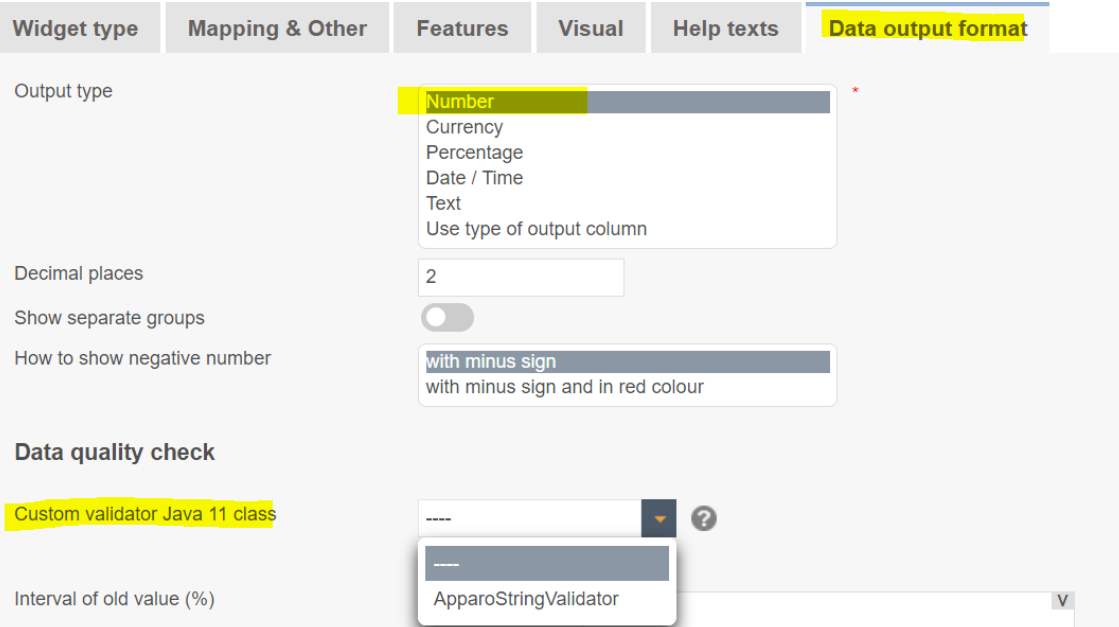

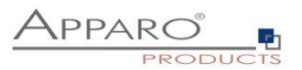

#### **21.2 Erstellen eines verschlüsselten Passworts**

Die Passwörter im Repository und in den XML-Dateien werden mit AES256 verschlüsselt. Es ist möglich, verschlüsselte Pass-Strings anstelle von einfachen Passwörtern zu verwenden.

- Innerhalb des Apparo-Konfigurationsmanagers
- In Apparo Designer in Datenbank- und E-Mail-Verbindungen

### **Syntax**

Die Datei befindet sich im Ordner [Apparo-Home]/FastEdit/etc und kann per Skript oder Befehlszeile aufgerufen werden:

#### *CreatePassword.bat/sh PIN PASSWORD*

Die PIN lautet immer "T9puG" und dient dem Schutz des internen Master-Passwortes, genau wie die PIN einer Kreditkarte.

#### **Ausgabe**

Die Standardausgabe ist das verschlüsselte Passwort. Damit es später verwendet werden kann, muss der Präfix 'CRYPTED:' vorangestellt werden.

Beispiel-Ausgabe:

"CRYPTED:usUa6JiIr6PGOjta+QFEeCUacDtj,BBDydclflDC73p+e2O+P8Mau"

#### **Anwendungsbeispiel**

In einer Firma dürfen die Designer-Benutzer die Datenbank-Passwörter nicht kennen, deshalb ruft der Datenbank-Administrator das Verschlüsselungsscript mit dem Parameter 'T9puG' und dem Passwort 'secret\_password123' auf. Die Ausgabe ist in etwa "CRYPTED:xxxxx".

Er kopiert die gesamte Zeichenfolge einschließlich des Präfixes und sendet es an den Apparo Designer-Benutzer, der sie in das Designer-Passwortfeld (Datenbank-Verbindungspasswort oder E-Mail-Konto-Passwort) einfügt.

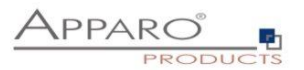

#### **21.3 DB-Session Handling**

Startet ein Anwender einen Business Case, dann verwendet der Business Case automatisch eine eigene Datenbank-Sitzung. Jede Datenbank-Sitzung wird nur von genau einem Business Case genutzt.

Ist das Verbindungs-pooling aktiviert, dann wird die Sitzung aus dem Connection-Pool entnommen. Ist das Verbindungs-pooling deaktiviert, dann eröffnet Apparo Fast Edit eine neue Datenbank-Sitzung.

Apparo Fast Edit kann Datenbank-Transaktionen verwalten.

Diese Funktion ist hilfreich, wenn der Anwender Änderungen abbrechen und alle Änderungen mit Rollback rückgängig machen möchte.

Klickt der Anwender auf OK, SCHLIESSEN oder ABBRECHEN, dann hat das auch Auswirkungen auf die Datenbank-Transaktion.

In diesem Fall wird "Commit" oder "Rollback" verwendet.

Ist im Business Case die "Auto-Commit"-Funktion aktiviert, dann wird nach jedem Update / Insert / Delete-Befehl ein zusätzliches "Commit" angewendet und die Transaktion wird automatisch geschlossen.

Schließt der Anwender den Business Case korrekt (mit OK oder SCHLIESSEN), dann wird auch die Datenbank-Transaktion mit einem "Commit"-Befehl geschlossen. Das heißt es gibt keine Sperren (DB-Locks) wegen der Nutzung dieses Business Case Business Cases, nachdem dieser vom Anwender geschlossen wurde.

Wenn das Verbindungs-pooling aktiviert ist, wird die Datenbank-Verbindung an den Pool zurückgegeben. Ist das Verbindungs-pooling deaktiviert, wird die Verbindung zur Datenbank geschlossen.

Schließt der Anwender einen Business Case durch das vollständige Schließen des Browser-Fensters, ohne die Taste OK, SCHLIESSEN oder ABBRECHEN zu betätigen, dann sieht das Datenbanksitzungs- / Transaktions-Management anders aus:

Apparo Fast Edit testet automatisch jede Minute ob ein Browser-Fenster, das für den Betrieb eines Business Case verwendet wird, noch offen ist. Falls nicht, dann wird die Datenbank-Sitzung automatisch 5-6 Minuten später mit Rollback geschlossen.

#### **Aufruf von Datenbank-Prozeduren und Funktionen:**

Beim Verwenden von Oracle oder IBM DB/2 ist es möglich dafür die gleiche Datenbank-Transaktion, die Apparo Fast Edit für den Business Case verwendet, mit zu nutzen.

Bei Verwendung von MS SQL Server ist dies nicht möglich. Das Verwenden von Commit oder Rollback ist nicht erlaubt. Lösung: Definieren Sie eine eigene Transaktion.